# VII**Inventario de la estación de trabajo**

Las siguientes secciones proporcionan información sobre las funciones y tareas del inventario de la estación de trabajo de ZENworks® para Desktops 4  $(ZfD 4)$  de Novell<sup>®</sup>:

- Capítulo 50, "Descripción de Inventario de la estación de trabajo", en la página 795
- Capítulo 51, "Configuración de Inventario de la estación de trabajo", en la página 807
- Capítulo 52, "Descripción de los componentes de Inventario de la estación de trabajo", en la página 909
- $\alpha$  Capítulo 53, "Descripción del esquema de la base de datos de inventario", en la página 989
- Capítulo 54, "Gestión de la información de inventario", en la página 1027
- Capítulo 55, "Control del Inventario de la estación de trabajo mediante los registros de estado", en la página 1101
- Capítulo 56, "Interoperabilidad con ZENworks for Servers 3", en la página 1113
- Capítulo 57, "Sugerencias sobre rendimiento", en la página 1123

Administración

# 50 **Descripción de Inventario de la estación de trabajo**

Inventario de la estación de trabajo de ZENworks® para Desktops 4 (ZfD 4) de Novell® recopila información sobre el inventario de software y hardware de las estaciones de trabajo de la empresa. ZfD 4 recopila, almacena y crea informes sobre la información de inventario de las estaciones de trabajo de la red.

La información de inventario puede ser útil para ayudarle a tomar decisiones sobre el modo de gestionar las estaciones de trabajo. A continuación se detallan algunas de las decisiones que puede tomar una vez obtenida la información de inventario:

- $\alpha$  Estaciones de trabajo que necesitan aplicaciones nuevas
- $\alpha$  Estaciones de trabajo que necesitan hardware y controladores actualizados
- $\alpha$  Estaciones de trabajo que deberían recibir un objeto Aplicación
- $\alpha$  Estaciones de trabajo que se ejecutan con el software corporativo estándar
- $\alpha$  Estaciones de trabajo que se ajustan al estándar de hardware de la empresa

Este capítulo ofrece una descripción general de Inventario de la estación de trabajo de ZfD. Contiene la siguiente información:

- "Terminología de Inventario de la estación de trabajo" en la página 796
- <sup>¤</sup> "Descripción general de los componentes del inventario" en la página 798
- $\alpha$  "Descripción del ciclo de exploración del inventario en una situación independiente" en la página 800
- "Descripción de la transferencia de datos de exploración entre servidores" en la página 803

# **Terminología de Inventario de la estación de trabajo**

El siguiente glosario proporciona definiciones básicas de los términos de Inventario de la estación de trabajo:

**Estación de trabajo incluida en inventario:** Estación de trabajo con Windows\* 98, Windows NT\*/2000 o Windows XP cuyos datos de hardware y software desea explorar y conservar en una ubicación central. Para recopilar un inventario completo de hardware y software de una estación de trabajo, debe instalar el Agente de inventario (Agente de gestión de ZfD) en esa estación de trabajo.

**Servidor de Inventario:** Servidor NetWare® o Windows NT/2000 de ZfD 4 en el que se ejecuta Servicio de inventario. Este servidor puede ejecutar también otros servicios de ZfD 4. El servidor de Inventario recopila los datos de inventario de las estaciones de trabajo incluidas en el inventario asociado y los almacena en la base de datos de Inventario.

**Base de datos de Inventario:** Repositorio de información de inventario de todas las estaciones de trabajo incluidas en el inventario.

**Servidor de base de datos:** Servidor NetWare, Windows o UNIX\* que ejecuta Sybase\*, Oracle\* 8i o MS SQL 2000 donde está montada la base de datos de Inventario.

**Consola de gestión:** Estación de trabajo con Windows o servidor en el que se ejecuta Novell ConsoleOne® con los integrables de ConsoleOne de Inventario de la estación de trabajo de ZfD 4. La consola de gestión proporciona la interfaz para administrar el sistema de inventario.

**Árbol de eDirectory:** Árbol de eDirectory de Novell**TM** con objetos eDirectory como varios niveles de unidades administrativas, usuarios, grupos y otros recursos de red. Esta estructura jerárquica se denomina en este documento árbol de eDirectory. Para obtener más información, consulte el sitio Web de documentación de eDirectory de Novell (http://www.novell.com/ documentation).

**Árbol de inventario:** Árbol lógico que representa la transmisión de la información de inventario de las estaciones de trabajo incluidas en el inventario y los servidores de inventario a la base de datos de inventario central de la empresa.

**Servidor independiente:** Servidor de Inventario que tiene conectadas una base de datos de Inventario y estaciones de trabajo incluidas en el inventario. No hay transferencia ascendente de la información de inventario.

**Servidor hoja:** Servidor de Inventario de nivel más bajo dentro de la jerarquía del árbol de inventario. Este servidor tiene conectadas una o varias estaciones de trabajo incluidas en el inventario y puede tener también la base de datos de Inventario. Este servidor de Inventario recopila la información de inventario de las estaciones de trabajo incluidas en el inventario que están conectadas al mismo y la traslada al servidor de Inventario del siguiente nivel.

**Servidor intermedio:** Servidor temporal de Inventario que sirve para trasladar los datos desde los servidores de inventario del nivel inferior a los de los niveles superiores de la jerarquía. Este servidor puede tener conectadas estaciones de trabajo incluidas en el inventario o la base de datos de Inventario.

**Servidor raíz:** Servidor de Inventario de nivel más alto dentro de la jerarquía del árbol de inventario. Este servidor tiene una base de datos de Inventario centralizada que contiene la información de inventario de todos los servidores de Inventario de los niveles inferiores. Desde el nivel del servidor raíz, se puede consultar la información de inventario completa de toda la empresa. Este servidor puede tener conectadas estaciones de trabajo incluidas en el inventario.

**Sitio de Inventario:** Sitio individual con un sencillo entorno de red con estaciones de trabajo incluidas en el inventario y al menos un servidor de Inventario. Un sitio suele ser una ubicación geográfica. Pueden existir varios sitios en la empresa.

# **Descripción general de los componentes del inventario**

Antes de configurar Inventario de la estación de trabajo de ZfD, debe comprender los componentes del inventario, que interactúan para llevar a cabo funciones de inventario.

Inventario de la estación de trabajo de ZfD utiliza los siguientes componentes:

- "Escáneres de inventario" en la página 798
- <sup> $\alpha$ </sup> "Componentes de inventario en los servidores" en la página 798
- "Base de datos de inventario" en la página 799
- "Consola de gestión" en la página 799

# **Escáneres de inventario**

Los escáneres dependientes de la plataforma determinan las configuraciones de hardware y software de las estaciones de trabajo. Estos escáneres se encuentran en las estaciones de trabajo incluidas en el inventario. Al ejecutarlos en las estaciones de trabajo incluidas en el inventario, los escáneres recopilan la información de inventario de dichas estaciones de trabajo y almacenan los datos como archivos .STR en los servidores de Inventario.

Con la directiva Inventario de estación de trabajo puede configurar el escáner para programar la exploración de las estaciones de trabajo y habilitar y personalizar una exploración de software. Desde el objeto Servicio de inventario puede especificar la ubicación de los archivos de datos de exploración.

#### **Componentes de inventario en los servidores**

Los componentes de inventario procesan los datos de exploración. Los siguientes componentes son programas Java\* que funcionan exactamente igual en servidores de Inventario de NetWare y Windows NT/2000:

 $\uppi$  Selector

El Selector copia los archivos de datos de exploración y coloca los archivos en los directorios correspondientes del Remitente y el Almacenador.

El Selector detecta los archivos STR generados por los escáneres SP1 de ZfD 3 o ZfD 3.2 y los coloca en el directorio SCANDIR\CONV.

 $\alpha$  Remitente y Receptor

El Remitente y el Receptor de los servidores comprimen los archivos de exploración y los transfieren desde los servidores de niveles inferiores a los de niveles superiores a fin de realizar la transferencia ascendente de la información de inventario. Con la directiva de informes (o directiva de transferencia ascendente), puede configurar el servidor del siguiente nivel para la transferencia ascendente, y también programar la hora de la misma.

Almacenador

El Almacenador guarda la información de inventario recopilada (archivos .STR) en la base de datos de Inventario.

STRConverter

STRConverter (conversor de STR) convierte los archivos STR de SP1 de ZfD 3 y ZfD 3.2 al formato requerido por ZfD 4.

 $\alpha$  Receptor TCP

El Receptor TCP recibe el informe de datos de exploración de los servidores de inventario de ZfD 3.*x* conectados al mismo y convierte los archivos al formato requerido por ZfD 4.

# **Base de datos de inventario**

La base de datos de Inventario es un repositorio de información de inventario de todas las estaciones de trabajo incluidas en el inventario, y se mantiene en Sybase Adaptive Server Anywhere, Oracle 8i o MS SQL.

### **Consola de gestión**

La consola de gestión de ZfD utiliza ConsoleOne, la herramienta de gestión única de Novell para la administración. Es una consola Java que incluye integrables para las operaciones de gestión de inventario.

# **Descripción del ciclo de exploración del inventario en una situación independiente**

El ciclo de exploración del inventario es el siguiente:

- 1. Las directivas de inventario de eDirectory definen los ajustes del inventario como, por ejemplo, el tiempo de exploración, si se va a explorar el software de las estaciones de trabajo incluidas en inventario, y la ubicación del directorio de exploración. Estos ajustes se pueden personalizar.
- 2. El escáner lee las directivas de inventario y recopila la información de inventario de la estación de trabajo.

Si el Cliente Novell**TM** no está instalado en la estación de trabajo incluida en el inventario, el escáner accede a eDirectory a través del servidor de etapa intermedia de ZfD.

3. El escáner almacena los datos de exploración de cada una de las estaciones de trabajo incluidas en el inventario como archivo .STR en el directorio de exploración (SCANDIR) del servidor de Inventario.

Si el Cliente Novell no está instalado en la estación de trabajo incluida en el inventario, el escáner envía los datos de exploración de cada una de dichas estaciones de trabajo al servidor de Inventario a través del servidor de etapa intermedia de ZfD.

4. El escáner almacena una cantidad mínima de información de inventario de la estación de trabajo incluida en el inventario en los objetos Estación de trabajo correspondientes de eDirectory.

Si el Cliente Novell no está instalado en la estación de trabajo incluida en inventario, el Escáner accede a eDirectory a través del servidor de etapa intermedia de ZfD.

- 5. El selector valida el archivo .STR y lo coloca en el directorio de base de datos (DBDIR).
- 6. El almacenador actualiza la base de datos con la información de inventario del archivo .STR.

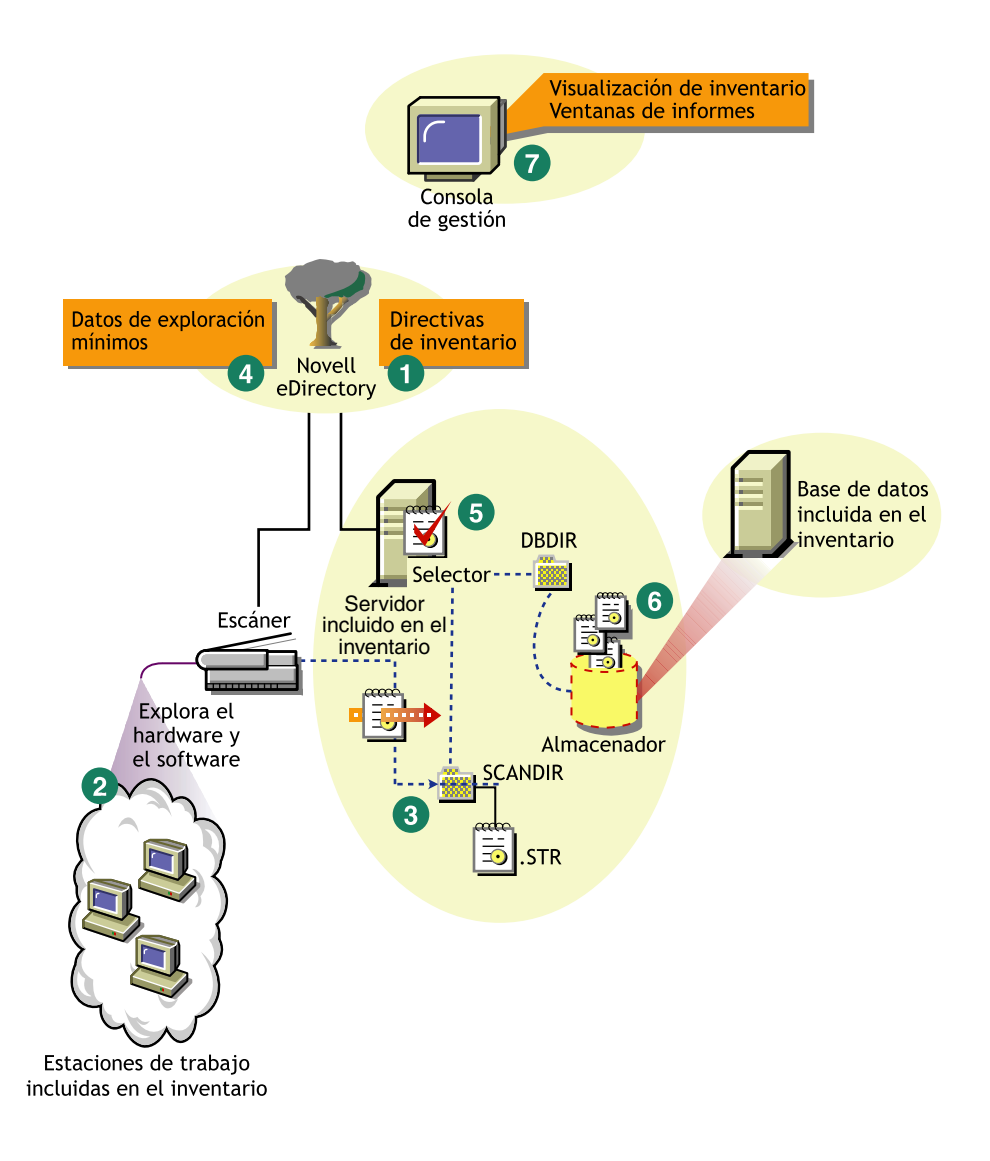

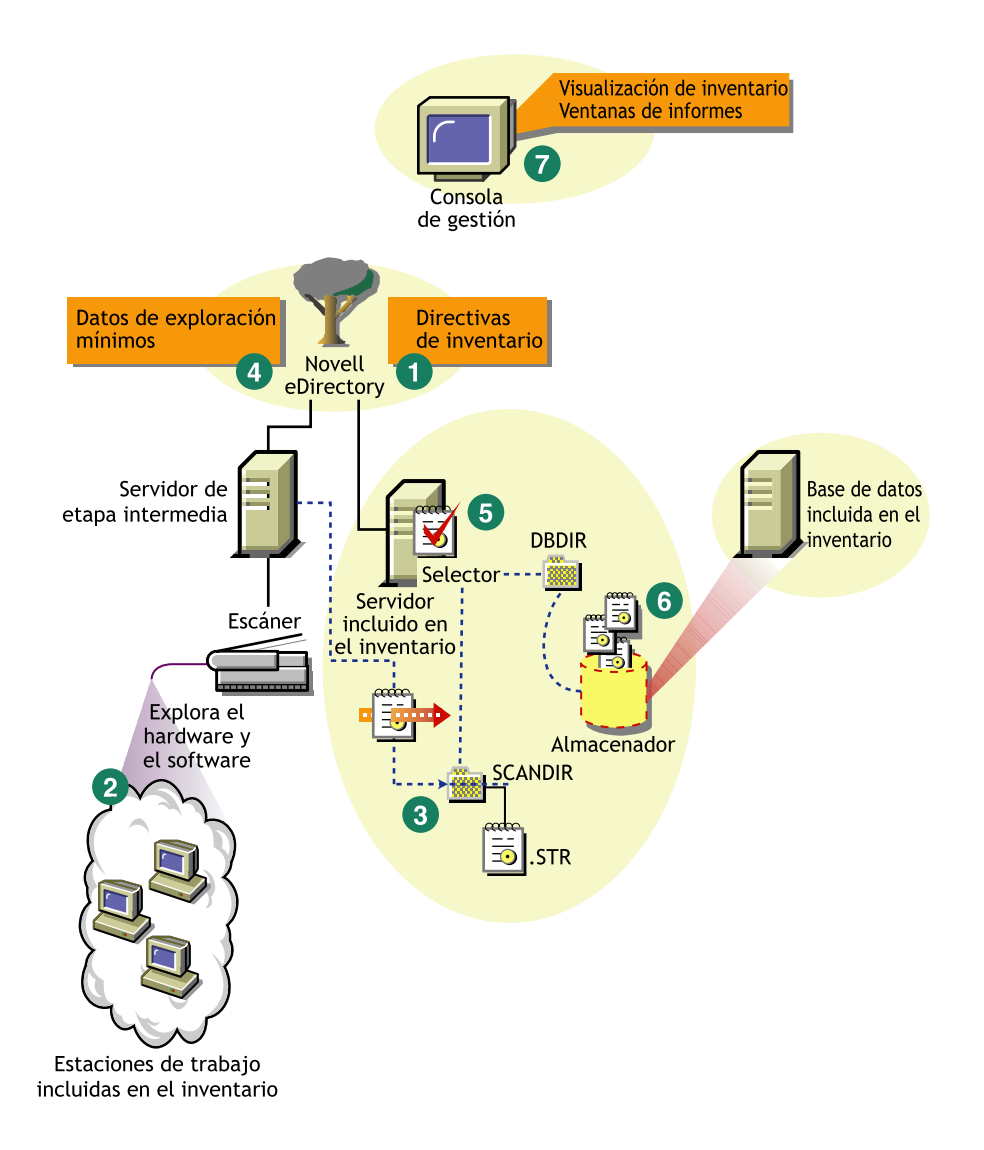

802 Administración

# **Descripción de la transferencia de datos de exploración entre servidores**

Si la utilización del inventario incluye la transferencia de datos entre los servidores, el proceso de exploración es el siguiente:

- 1. Las directivas de inventario de eDirectory definen los ajustes del inventario como, por ejemplo, el tiempo de exploración, si se va a explorar el software de las estaciones de trabajo incluidas en inventario, y la ubicación del directorio de exploración. Estos ajustes se pueden personalizar.
- 2. El escáner lee las directivas de informes y recopila la información de inventario de la estación de trabajo.

Si el Cliente Novell no está instalado en la estación de trabajo incluida en inventario, el Escáner accede a eDirectory a través del servidor de etapa intermedia de ZfD.

3. El escáner almacena los datos de exploración de cada una de las estaciones de trabajo incluidas en el inventario como archivo de datos de exploración (.STR) en el directorio de exploración (SCANDIR) del servidor de Inventario.

Si el Cliente Novell no está instalado en la estación de trabajo incluida en el inventario, el escáner envía los datos de exploración de cada una de dichas estaciones de trabajo al servidor de Inventario a través del servidor de etapa intermedia de ZfD.

4. El escáner almacena una cantidad mínima de información de inventario de la estación de trabajo incluida en el inventario en los objetos Estación de trabajo correspondientes de eDirectory.

Si el Cliente Novell no está instalado en la estación de trabajo incluida en inventario, el Escáner accede a eDirectory a través del servidor de etapa intermedia de ZfD.

5. El selector valida el archivo .STR y lo coloca en el directorio de combinación de la empresa (ENTMERGEDIR) para la transferencia ascendente de los datos de exploración. Si hay una base de datos conectada, el selector coloca también los archivos en el directorio de la base de datos (DBDIR).

- 6. El remitente que se encuentra en el servidor tiene una directiva de informes (o de transferencia ascendente) para identificar el servidor al que transmitirá los datos de exploración y el programador de informes especifica el tiempo de creación de informes. El remitente comprime los archivos .STR en un archivo .ZIP y lo coloca en el directorio de envío de la empresa (ENTPUSHDIR). El remitente envía a continuación el archivo .ZIP al receptor que se encuentra en el servidor del siguiente nivel.
- 7. El receptor que se encuentra en el servidor del siguiente nivel recibe el archivo .ZIP.

Nota: El servidor de Inventario del siguiente nivel puede encontrarse en el mismo árbol de eDirectory, en otro árbol de eDirectory o al otro lado de cortafuegos.

En el servidor intermedio, el receptor copia el archivo en el directorio de envío de la empresa (ENTPUSHDIR). En el Servidor intermedio con base de datos, o en el Servidor intermedio con base de datos y estaciones de trabajo incluidas en el inventario, el receptor copia el archivo en ENTPUSHDIR y en el directorio de Base de datos (DBDIR).

En el Servidor raíz, o en el Servidor raíz con estaciones de trabajo incluidas en inventario, el Receptor sólo copia el archivo en DBDIR.

- 8. El Almacenador extrae el archivo .ZIP que contiene los archivos .STR a un directorio temporal (DBDIR\TEMP) y actualiza la base de datos con la información de inventario del archivo .STR de la estación de trabajo incluida en el inventario.
- 9. El administrador de red ve la información de inventario, consulta la base de datos, genera informes de inventario y realiza otras tareas de inventario en ConsoleOne.

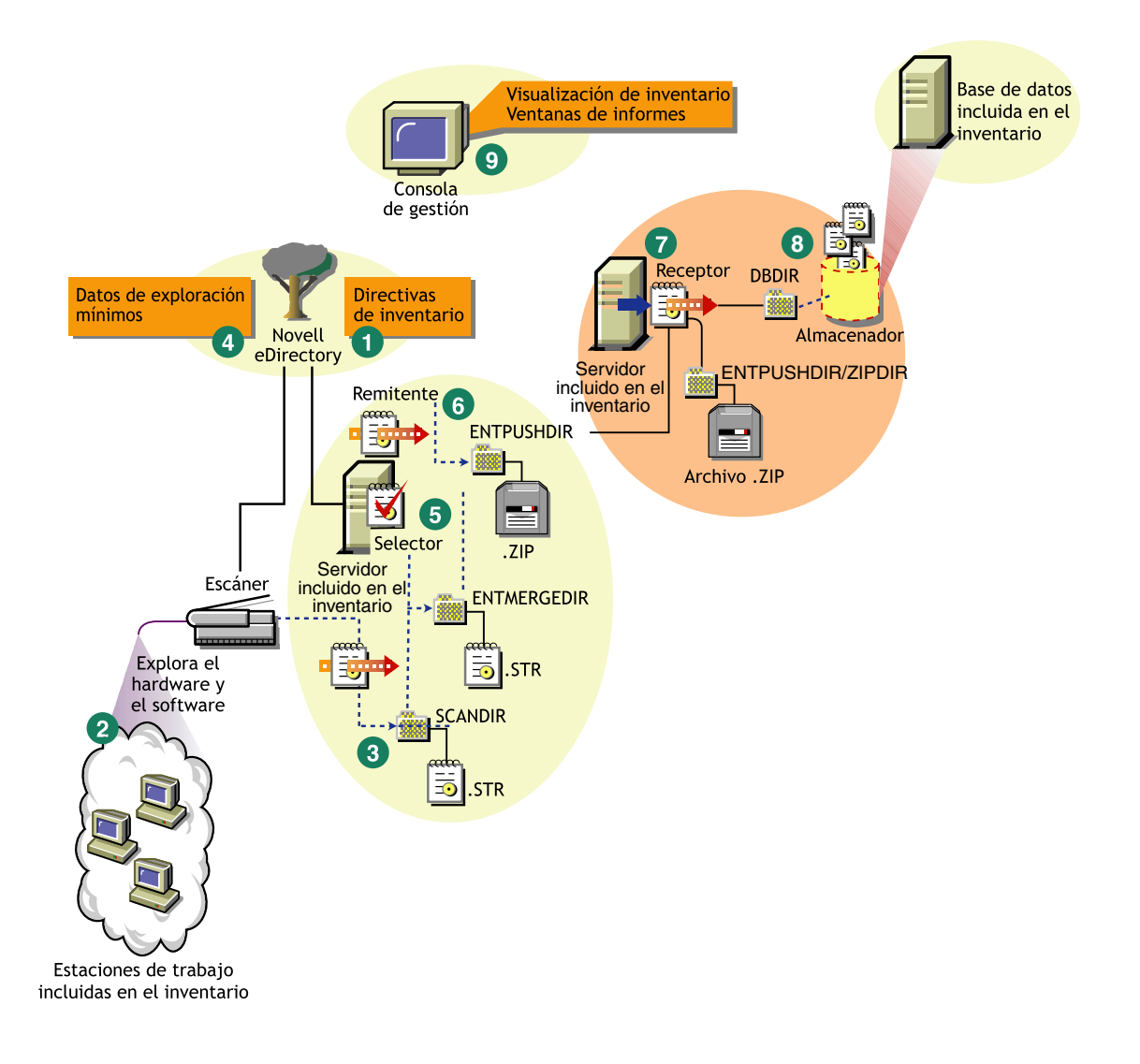

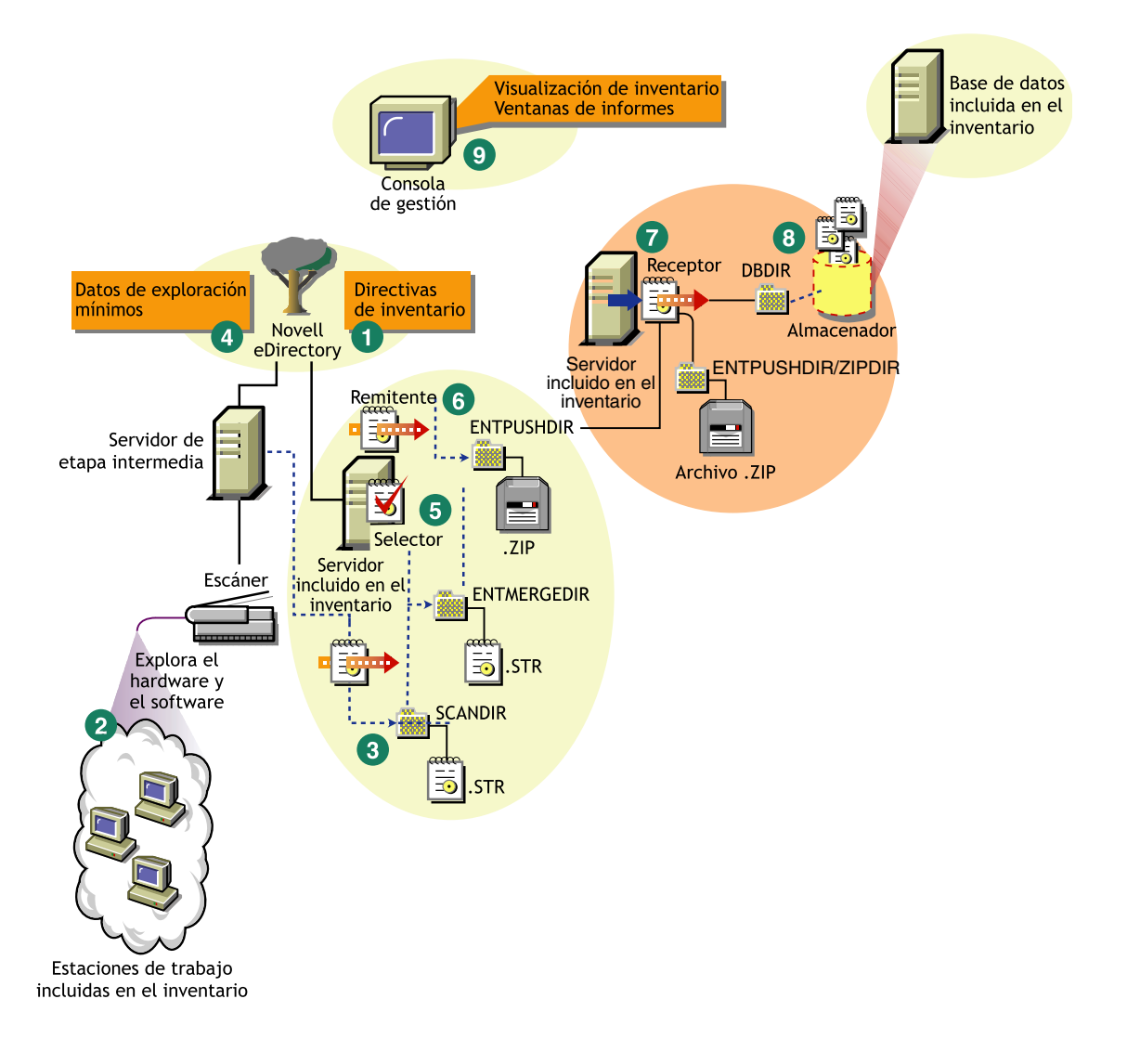

#### 806 Administración

# 51 **Configuración de Inventario de la estación de trabajo**

Antes de instalar Inventario de la estación de trabajo de ZENworks® para Desktops (ZfD) de Novell<sup>®</sup> en su entorno de trabajo, debe planificar y decidir la jerarquía del árbol del servidor de Inventario para su empresa. Debería organizar la utilización del inventario según sus necesidades de información y de red.

Las secciones siguientes contienen información detallada para ayudarle a utilizar Inventario de la estación de trabajo en su empresa:

- 1. "Descripción de las funciones del servidor de Inventario" en la página 808
- 2. "Utilización de Inventario de la estación de trabajo" en la página 818
- 3. "Instalación de Inventario de la estación de trabajo" en la página 842
- 4. "Descripción de los efectos de la instalación de Inventario de la estación de trabajo" en la página 843
- 5. "Configuración de la base de datos de Inventario" en la página 846
- 6. "Configuración de servidores para Inventario de la estación de trabajo" en la página 877
- 7. "Inicio y detención del servicio de inventario" en la página 887

Puede cambiar la función del servidor de Inventario. Para obtener más información, consulte "Cambio de la función del servidor de inventario" en la página 889.

# **Descripción de las funciones del servidor de Inventario**

Esta sección describe las funciones que se asignan a un servidor de Inventario:

- "Servidor raíz" en la página 808
- "Servidor raíz con estaciones de trabajo incluidas en inventario" en la página 810
- "Servidor intermedio" en la página 811
- "Servidor intermedio con base de datos" en la página 812
- <sup>x</sup> "Servidor intermedio con estaciones de trabajo incluidas en inventario" en la página 813
- "Servidor intermedio con base de datos y estaciones de trabajo incluidas en inventario" en la página 814
- "Servidor hoja" en la página 816
- "Servidor hoja con base de datos" en la página 817
- "Servidor independiente" en la página 818

# **Servidor raíz**

El servidor raíz tiene las características siguientes:

- $\alpha$  Este servidor es el servidor de inventario de nivel superior en la jerarquía del árbol de servidores de inventario.
- $\alpha$  Este servidor tiene conectada una base de datos de inventario.

La base de datos de Inventario del servidor raíz contiene la información de inventario de todos los servidores de Inventario de niveles inferiores. En el nivel del servidor raíz se puede consultar la información de inventario de toda la empresa.

En la siguiente ilustración, un servidor hoja se conecta al servidor intermedio, y estos servidores intermedios se conectan al servidor raíz.

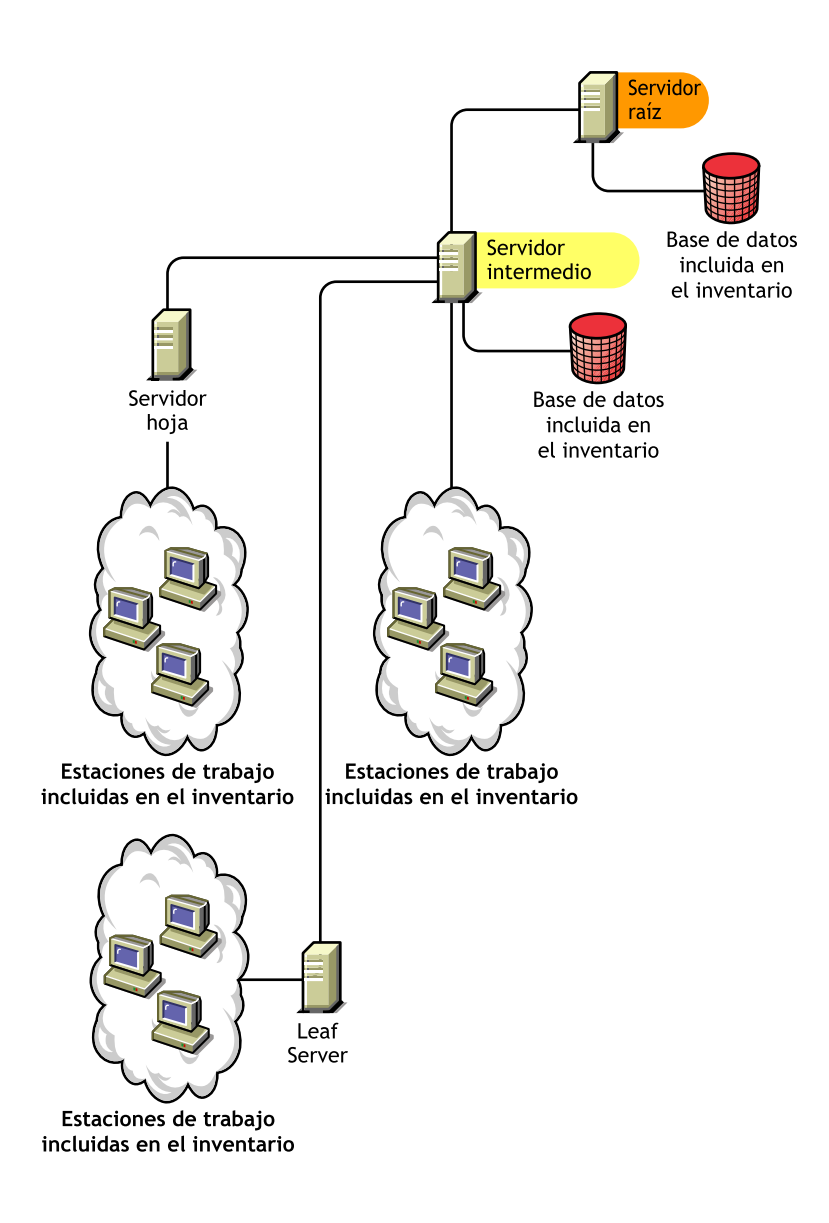

# **Servidor raíz con estaciones de trabajo incluidas en inventario**

El servidor raíz con estaciones de trabajo incluidas en el inventario presenta las siguientes características:

- $\alpha$  Este servidor es el servidor de inventario de nivel superior en la jerarquía del árbol de servidores de inventario.
- $\alpha$  Este servidor tiene conectadas estaciones de trabajo incluidas en el inventario. Las estaciones de trabajo incluidas en el inventario se encuentran en una LAN.
- $\alpha$  Este servidor tiene conectada una base de datos de inventario.

La siguiente ilustración muestra un servidor raíz con estaciones de trabajo incluidas en el inventario:

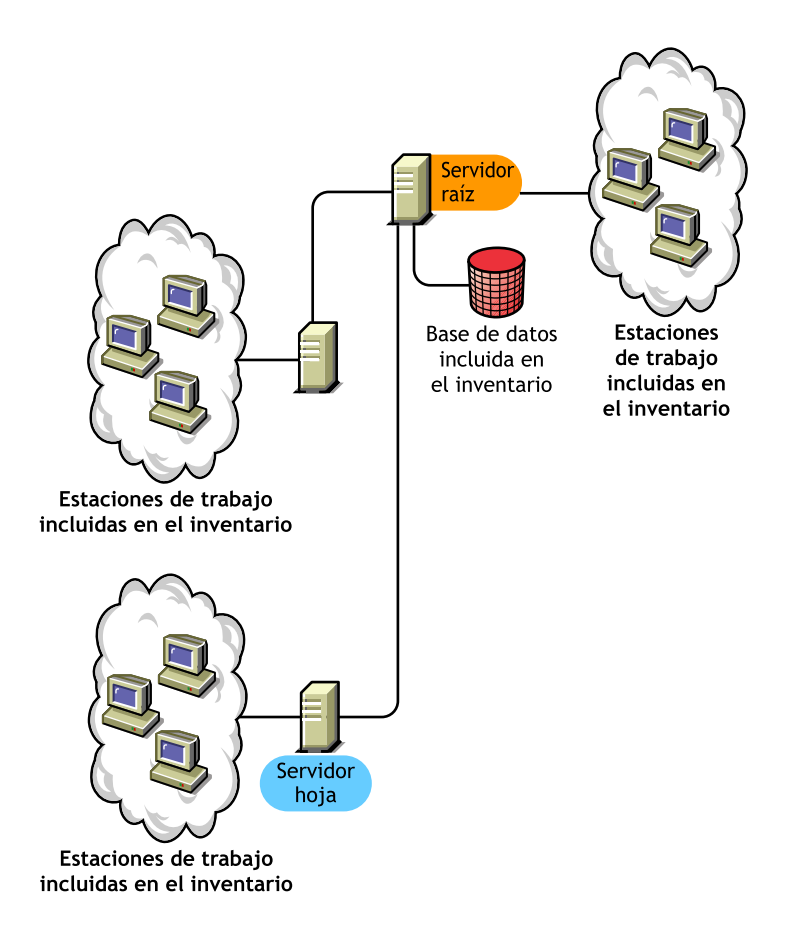

810 Administración

# **Servidor intermedio**

El servidor intermedio tiene las características siguientes:

- $\alpha$  Este servidor de Inventario actúa como servidor temporal para los servidores hoja de niveles inferiores.
- $E$ l servidor traslada la información de exploración al servidor de siguiente nivel o al servidor raíz.
- $\alpha$  Este servidor no tiene estaciones de trabajo incluidas en el inventario asociadas y no tiene ninguna base de datos de Inventario.
- Pueden existir uno o varios servidores intermedios en la empresa

La siguiente ilustración muestra servidores intermedios:

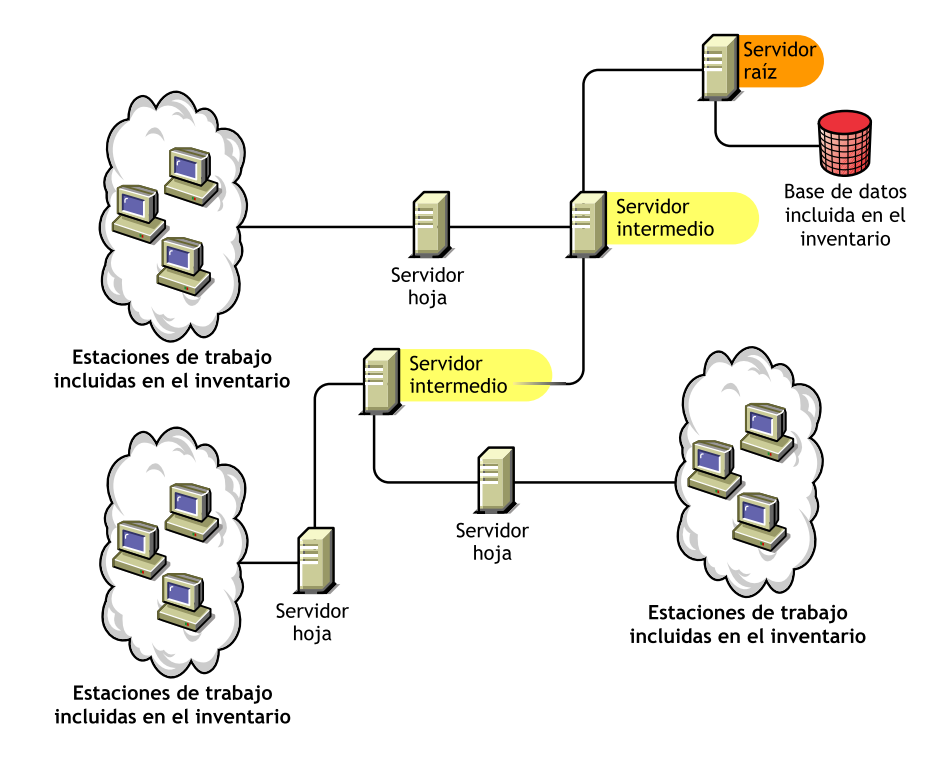

#### Configuración de Inventario de la estación de trabajo 811

En la ilustración aparecen muchos servidores hoja y servidores intermedios en diferentes niveles. El servidor intermedio es un servidor temporal para carga la información de exploración en el servidor de siguiente nivel. El último servidor intermedio está conectado al servidor raíz superior. Esta situación es habitual si hay muchos servidores hoja en distintas ubicaciones geográficas. Todos los servidores hoja trasladan los datos de exploración al servidor intermedio.

En algunas situaciones, el servidor hoja se conecta al intermedio a través de una WAN.

# **Servidor intermedio con base de datos**

El servidor intermedio con base de datos tiene las características siguientes:

- $\alpha$  Un servidor intermedio actúa como servidor temporal para los servidores hoja de niveles inferiores.
- $E$ l servidor traslada la información de exploración al servidor intermedio de nivel siguiente o al servidor raíz.
- $\alpha$  Este servidor tiene conectada una base de datos de Inventario

En la situación que se muestra en la siguiente ilustración, aparecen muchos servidores hoja conectados al servidor intermedio. En el nivel del servidor intermedio se dispone de una base de datos de Inventario de todos los servidores hoja.

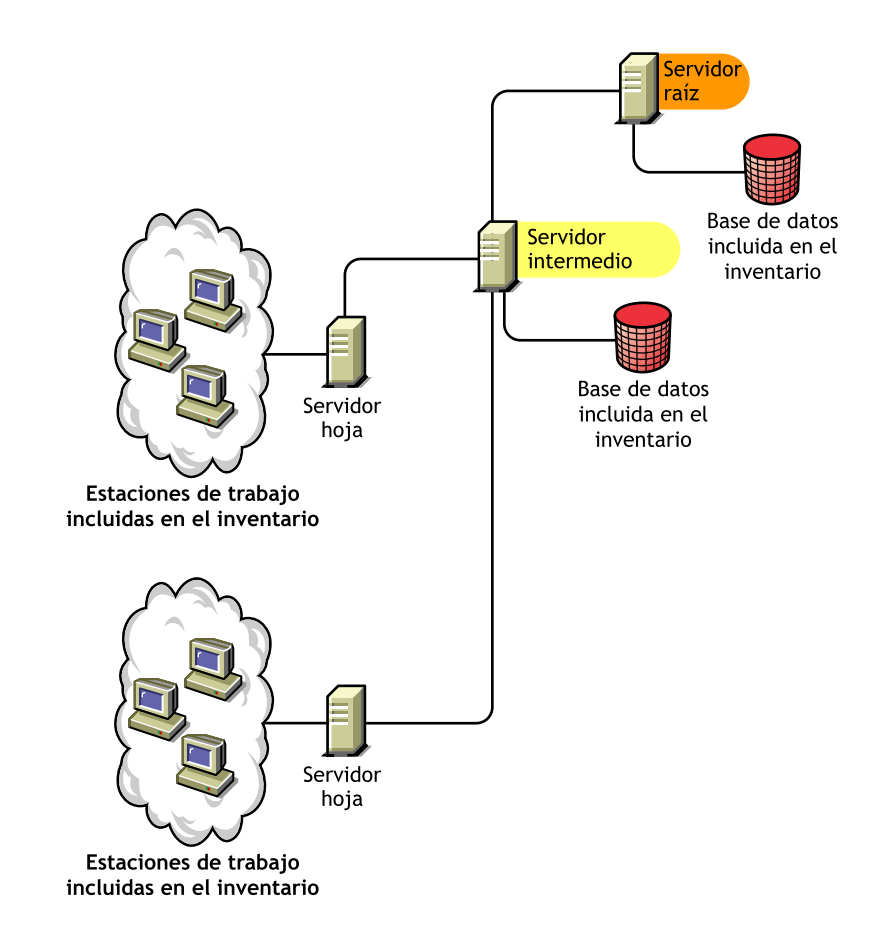

# **Servidor intermedio con estaciones de trabajo incluidas en inventario**

El servidor intermedio con estaciones de trabajo incluidas en el inventario presenta las siguientes características:

- $\alpha$  Este servidor actúa como servidor intermedio para los servidores hoja de niveles inferiores.
- Este servidor traslada la información de exploración al servidor intermedio del siguiente nivel o al servidor raíz.
- Este servidor tiene conectadas estaciones de trabajo
- $\alpha$  El servidor no tiene ninguna base de datos de Inventario.

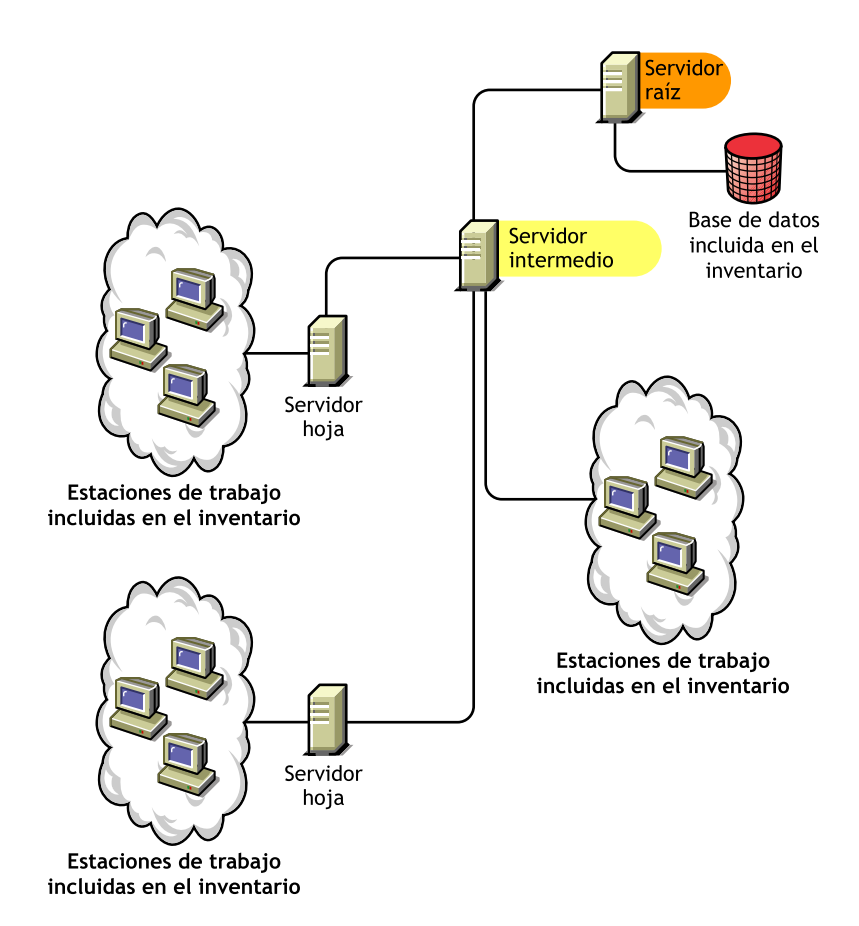

# **Servidor intermedio con base de datos y estaciones de trabajo incluidas en inventario**

El servidor intermedio con base de datos y estaciones de trabajo incluidas en el inventario presenta las siguientes características:

- $\alpha$  Este servidor actúa como servidor temporal para los servidores hoja de niveles inferiores.
- Este servidor traslada la información de exploración al servidor intermedio del siguiente nivel o al servidor raíz.
- $\alpha$  Este servidor tiene estaciones de trabajo incluidas en inventario conectadas.
- $\alpha$  Este servidor también mantiene una base de datos de Inventario.

#### 814 Administración

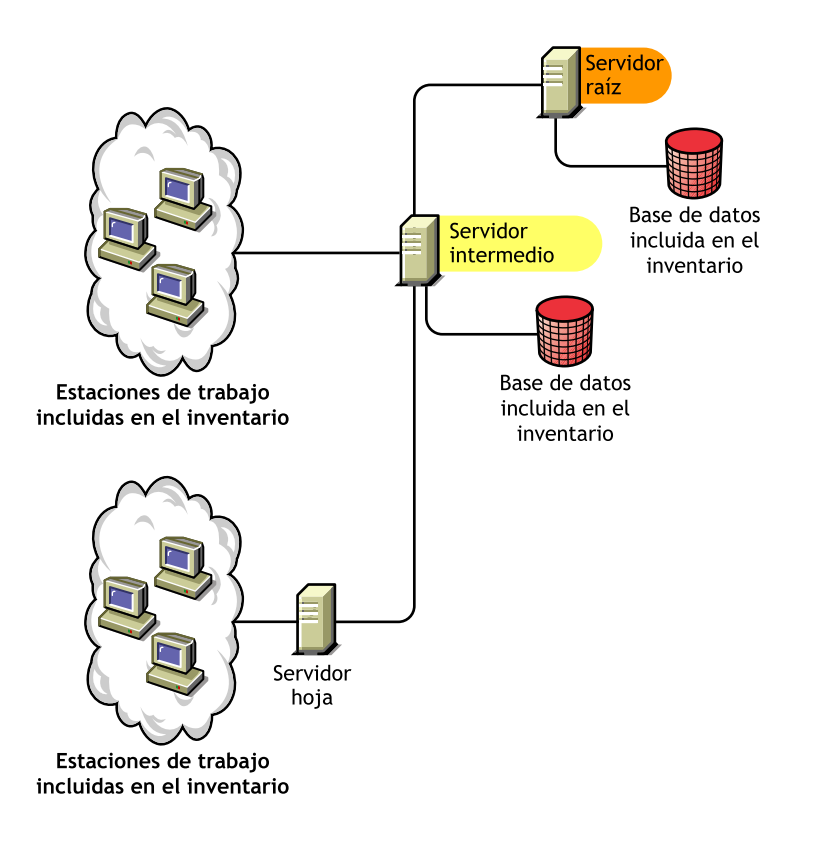

Configuración de Inventario de la estación de trabajo 815

# **Servidor hoja**

El servidor hoja tiene las características siguientes:

- El servidor se encuentra en el nivel más bajo de la jerarquía del árbol del inventario.
- $\uppi$  Este servidor tiene estaciones de trabajo incluidas en inventario conectadas.
- $\uppi$  El servidor traslada los datos de exploración al servidor intermedio de siguiente nivel o al servidor raíz.

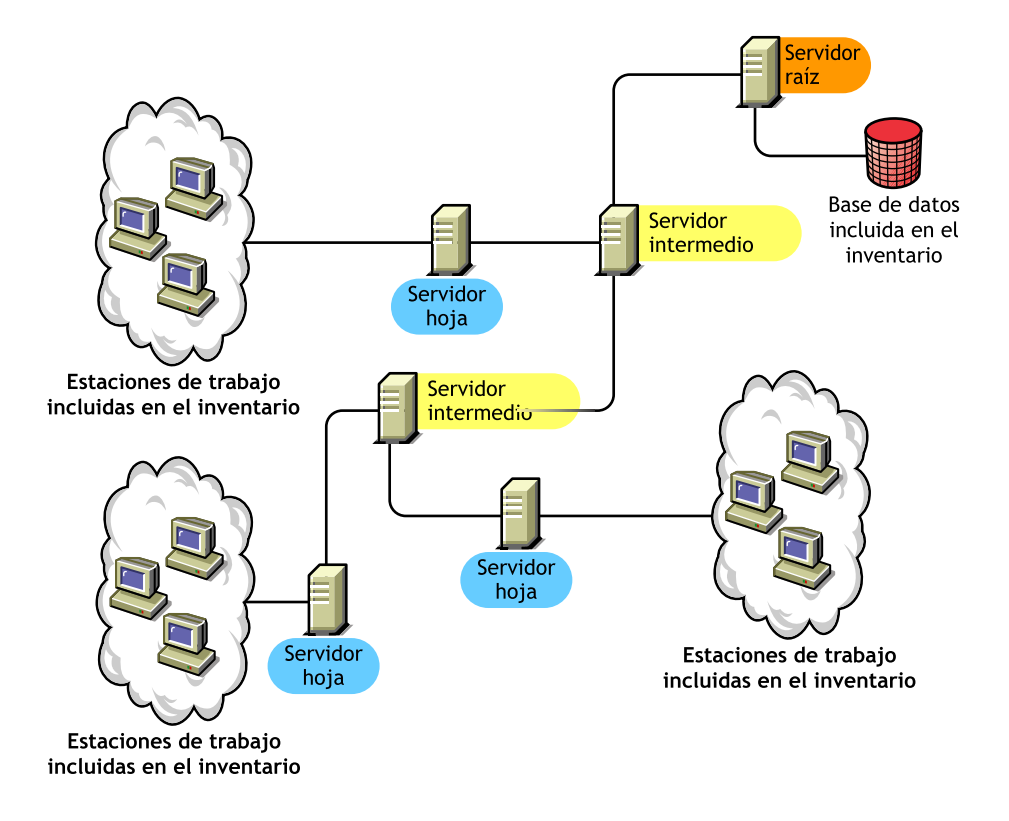

# **Servidor hoja con base de datos**

El servidor hoja con base de datos tiene las características siguientes:

- El servidor se encuentra en el nivel más bajo de la jerarquía del árbol del inventario.
- $\alpha$  Este servidor tiene estaciones de trabajo incluidas en inventario conectadas.
- $\alpha$  Este servidor traslada los datos de exploración al servidor del siguiente nivel.
- Este servidor tiene una base de datos de Inventario. Puede asignar un servidor como servidor hoja con base de datos para mantener la información de inventario en estaciones de trabajo incluidas en el inventario específicas del sitio de inventario.

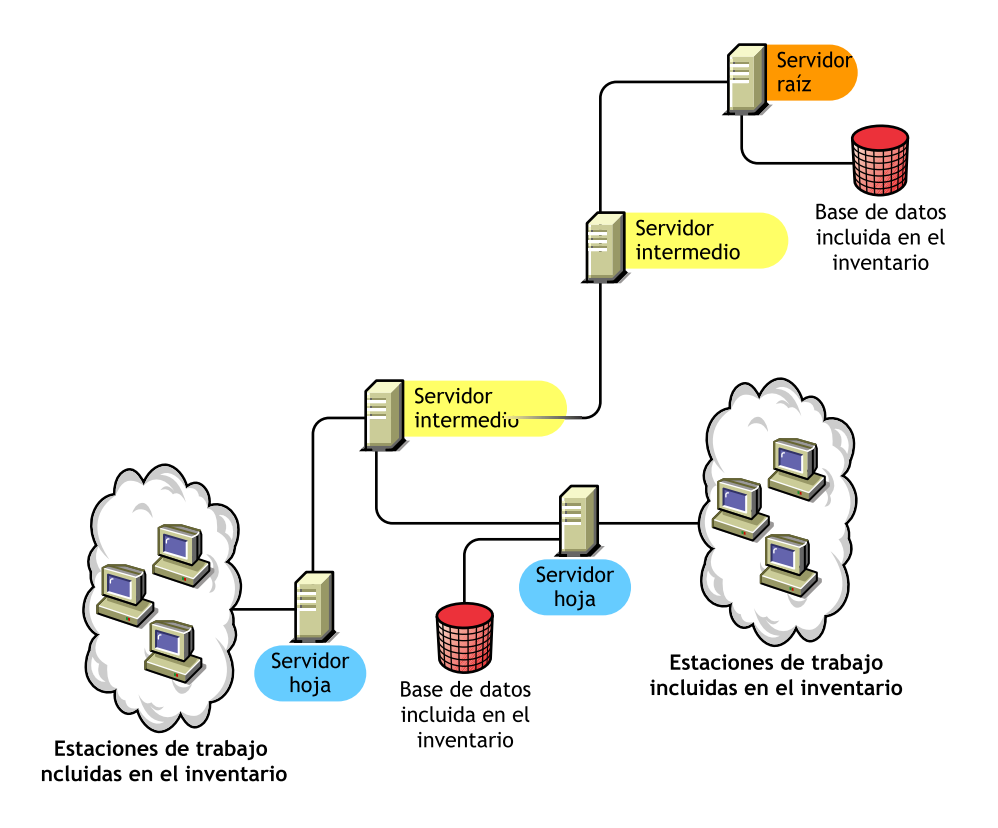

#### Configuración de Inventario de la estación de trabajo 817

# **Servidor independiente**

El servidor independiente tiene las características siguientes:

- $\alpha$  Este servidor tiene estaciones de trabajo incluidas en inventario conectadas.
- Este servidor mantiene una base de datos de Inventario.
- $\alpha$  No hay informes de datos de exploración ni requerimientos para los servidores intermedios y el servidor raíz.

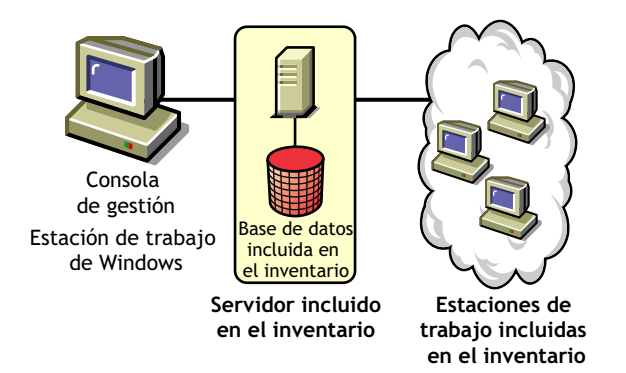

# **Utilización de Inventario de la estación de trabajo**

Las siguientes secciones le ayudarán a utilizar e Inventario de la estación de trabajo:

- "Utilización del servidor de inventario y de la base de datos de inventario" en la página 819
- "Utilización del Agente de inventario" en la página 839

Importante: Las recomendaciones expresadas en las situaciones descritas tienen carácter general. Debido a la naturaleza exclusiva de la topología, es posible que sean necesarias algunas mejoras.

# **Utilización del servidor de inventario y de la base de datos de inventario**

Las siguientes secciones le ayudarán a utilizar el servidor y la base de datos de Inventario:

- "Utilización del servidor y la base de datos de Inventario en un entorno LAN" en la página 819
- "Utilización del servidor y la base de datos de Inventario en un entorno WAN" en la página 820
- <sup>¤</sup> "Configuración de servidor de inventario posible para una WAN" en la página 829

#### **Utilización del servidor y la base de datos de Inventario en un entorno LAN**

En ZfD 4, la utilización de Inventario de la estación de trabajo en un entorno LAN conlleva el uso de ZfD 4 en un único sitio de inventario.

En este tipo de configuración de inventario, los componentes del servidor de Inventario y la base de datos se ubican en un servidor independiente. No hay transferencia ascendente de datos ni se utilizan los componentes Remitente ni Receptor.

Esta situación se ilustra en la ilustración siguiente.

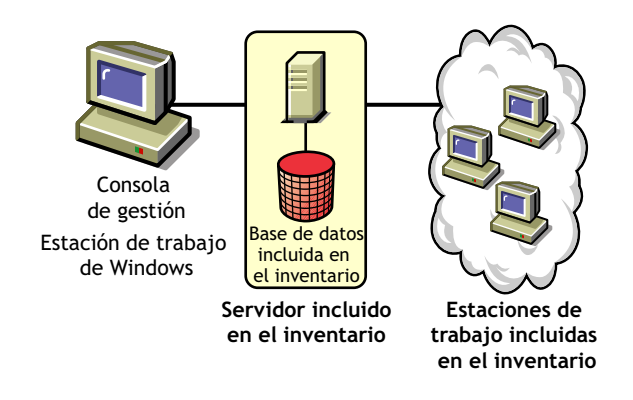

#### **Recomendaciones para la utilización en un entorno LAN**

- $\alpha$  La configuración base mínima del servidor de Inventario es de 256 MB de RAM y un caché de base de datos de 64 MB. Para abarcar un mayor número de estaciones de trabajo incluidas en el inventario, la configuración del servidor de Inventario es 512 MB de RAM y un caché de base de datos de 128 MB.
- $\alpha$  Todas las estaciones de trabajo incluidas en el inventario deberán enviar los datos de exploración al servidor de Inventario más próximo de la LAN; las directivas deben crearse de acuerdo a esta información.
- $\alpha$  La transmisión de datos de exploración a los servidores de Inventario puede durar varias horas o incluso más de un día. La exploración es un proceso continuo que se realiza en segundo plano.
- $\alpha$  Si hay muchas estaciones de trabajo incluidas en el inventario conectadas al mismo servidor de Inventario, se recomienda que no programe la exploración de todas ellas al mismo tiempo, ya que se podría sobrecargar eDirectory de Novell**TM** y los servicios del sistema de archivos del servidor de Inventario.
- $\alpha$  Asegúrese de que el radio de sincronización temporal se fija dentro de 2 segundos.
- $\alpha$  Para todas las bases de datos, el requisito relativo al tamaño óptimo del caché de base de datos puede variar dependiendo del entorno del servidor. Para determinar el tamaño del caché de base de datos que debe establecerse, pruebe un intervalo de tamaño de caché en el entorno de tiempo de ejecución. El tamaño por defecto del caché de base de datos Sybase\* es de 32 MB.

#### **Utilización del servidor y la base de datos de Inventario en un entorno WAN**

En un entorno WAN, lleve a cabo las tareas siguientes, por orden, para diseñar el árbol de inventario y utilizar el inventario:

- <sup>12</sup> "1. Enumerar los sitios de la empresa" en la página 821
- $\alpha$  "2. ¿Cuál es la ubicación ideal para el servidor raíz?" en la página 822
- $\alpha$  "3. *i*Es necesaria otra base de datos?" en la página 823

"Paso opcional: si se necesitara otra base de datos" en la página 823

"4. Identificar la ruta para los datos de inventario" en la página 824

- "5. Localice en cada sitio los servidores de Inventario, los de bases de datos y los intermedios." en la página 825
- "6. Crear el árbol de servidores para la recopilación de Inventario de la empresa" en la página 826
- "7. Crear un plan de implementación" en la página 826
- "8. Iniciar la implantación real" en la página 827

"Directrices para enviar información de inventario en una WAN" en la página 838 describen las recomendaciones para la utilización.

#### **1. Enumerar los sitios de la empresa**

Describa toda la red de su empresa.

- $\alpha$  Enumere los diferentes sitios de su empresa.
- Enumere los enlaces físicos entre los diferentes sitios.
- $\alpha$  Identifique el tipo de enlaces, en términos de ancho de banda y fiabilidad.

La ilustración siguiente ilustra la organización en red de una empresa con servidores en distintos sitios.

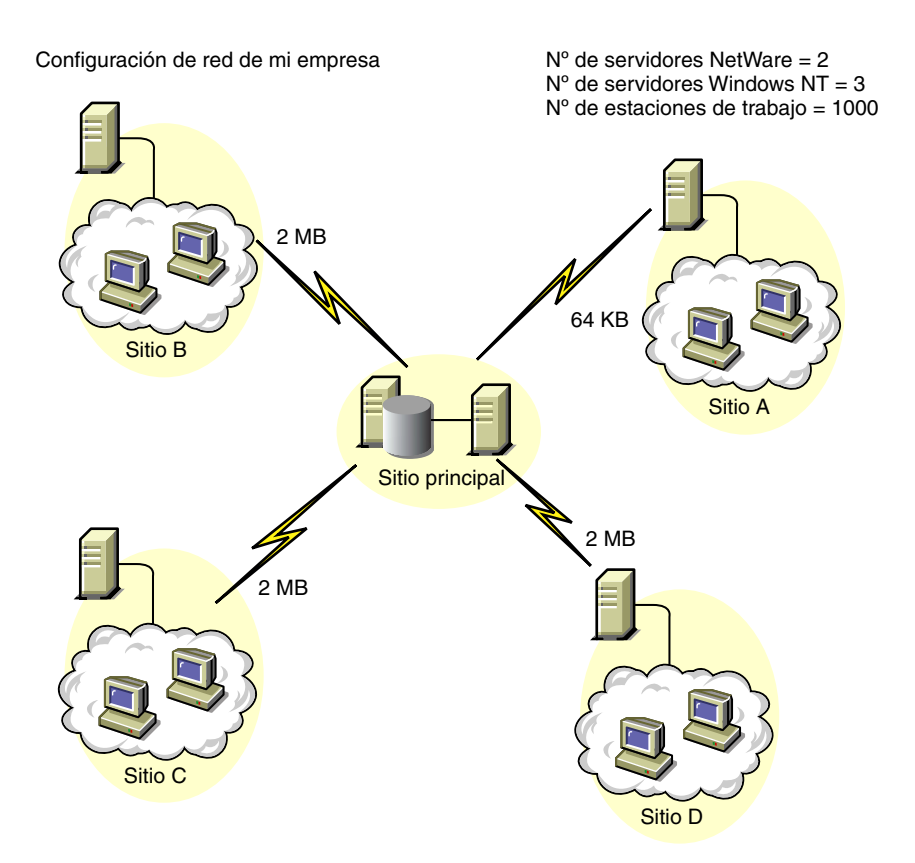

Esta ilustración muestra cuatro sitios (A, B, C y D) conectados a un sitio central. Se muestran los enlaces físicos entre los sitios y el tipo de enlace en términos de ancho de banda.

#### **2. ¿Cuál es la ubicación ideal para el servidor raíz?**

El servidor raíz del árbol del inventario es el servidor del nivel superior. Obligatoriamente, una base de datos de inventario está conectada al servidor raíz.

La información de inventario disponible en la base de datos de Inventario del servidor raíz estará formada por toda la información de los sitios de niveles inferiores de la red y del sitio del servidor raíz.

Entre los factores que debe tener en cuenta se incluyen los siguientes:

- $\alpha$  Deben existir enlaces de alta velocidad entre el servidor raíz y la consola de gestión.
- $\alpha$  Recomendamos enlaces de alta velocidad entre el sitio que tiene el servidor raíz y los sitios que tienen los servidores de Inventario de niveles inferiores.
- $\alpha$  Con la consola de gestión, el administrador puede recopilar información de inventario de cualquier sitio conectados mediante enlaces de alta velocidad desde el servidor raíz o desde el sitio del nivel de dicho servidor.
- $\alpha$  Para el servidor de Inventario debe haber un servidor de bases de datos con la configuración adecuada.

#### **3. ¿Es necesaria otra base de datos?**

Además de la base de datos en el servidor raíz, puede mantener servidores de base de datos en sitios diferentes.

Puede mantener otras bases de datos si hay sitios o subárboles que estén gestionados para el inventario en ubicaciones diferentes conectadas a la red a través de un enlace lento.

Debe averiguar también si hay motivos específicos para tener una base de datos independiente para un solo sitio o para un conjunto de sitios. Puede darse el caso de que, por razones administrativas, la empresa necesite tener el servidor de base de datos en sitios diferentes, incluso aunque no haya ninguna necesidad de utilización del producto que obligue a tener otra base de datos.

Nota: Para la mayoría de empresas, no hay necesidad de tener más bases de datos, además de la única que se crea a escala de toda la empresa.

#### **Paso opcional: si se necesitara otra base de datos**

- $\alpha$  Si decide tener más servidores de bases de datos, identifique los sitios que necesiten bases de datos. Además, tendrá que examinar si la base de datos va a abastecer al sitio local o a un sitio con varios sitios secundarios (subárboles). Además, identifique los sitios que requieran datos en cada base de datos de Inventario.
- $\alpha$  Todos los sitios abastecidos por una única base de datos deberían tener acceso a dicha base de datos, en lugar de tenerlo a la base de datos del servidor raíz de gestión de inventario. De esta forma se reduce la carga en la base de datos del servidor raíz.
- $\alpha$  Esos sitios deben contar con administradores de bases de datos.

#### **4. Identificar la ruta para los datos de inventario**

Identifique las rutas para los datos de inventario de todos los sitios hasta la base de datos más próxima y, a continuación, la ruta a la base de datos del servidor raíz.

Para preparar un plan de ruta:

- $\alpha$  Cada ruta puede tener un servidor intermedio en un sitio temporal. El servidor intermedio recibe y transmite los datos al destino siguiente. Se trata de rutas de nivel de aplicación para los datos de inventario. Puede haber varias rutas de nivel de red entre dos servidores adyacentes, que vendrán determinadas y gestionadas por los routers de la red.
- $\alpha$  La ruta proporciona información que indica cómo viajan los datos de inventario de un sitio concreto a su destino final y cuál es la base de datos del servidor raíz.
- $\alpha$  Pueden existir varias rutas. Elija la más rápida y fiable. Para determinar la ruta, tenga en cuenta los enlaces físicos de red.
- $\alpha$  Las rutas identificadas y hechas operativas pueden cambiarse después, aunque puede costar algo en términos de gestión y generación de tráfico. Si no hay ninguna base de datos intermedia, puede cambiar la ruta modificando únicamente la directiva basada en eDirectory.
- $\alpha$  Ponga servidores intermedios en sitios donde los parámetros de enlace cambien de forma significativa. Los criterios a tener en cuenta son la diferencia en el ancho de banda, la diferencia en la fiabilidad de los enlaces y la necesidad de una programación diferente.
- $\alpha$  La disponibilidad de los servidores de Inventario en el sitio intermedio como almacén temporal de los datos de inventario debe tenerse en cuenta al decidir los sitios de los servidores intermedios. Reserve suficiente espacio de disco en esos servidores para almacenar todos los datos de inventario en el disco hasta que el Remitente los envíe al destino siguiente.

#### 824 Administración

#### **5. Localice en cada sitio los servidores de Inventario, los de bases de datos y los intermedios.**

En ZfD, puede elegir la función de cada servidor de Inventario. Para obtener más información, consulte "Descripción de las funciones del servidor de Inventario" en la página 808.

El número de estaciones de trabajo incluidas en el inventario y conectadas a un servidor de Inventario también determina la carga. En la tabla siguiente se enumeran los requisitos de espacio en disco para el servidor:

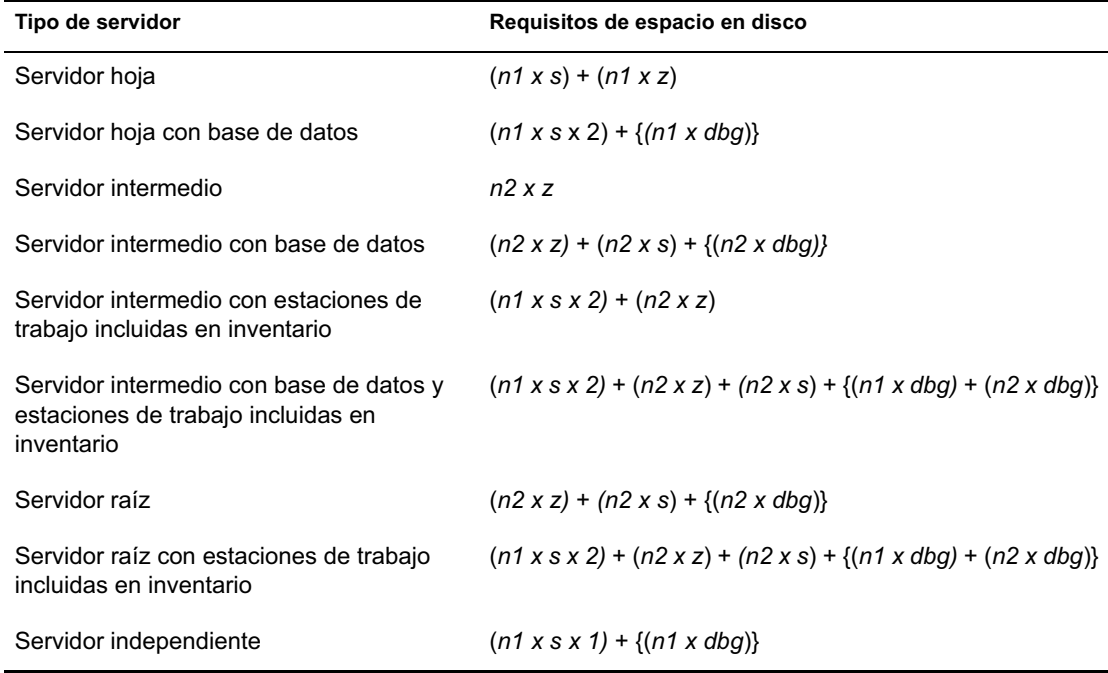

En la tabla, *n1* es el número de estaciones de trabajo incluidas en el inventario conectadas al servidor.

*s* es el tamaño de los archivos de datos de exploración. Este tamaño de archivo varía en función de los datos recopilados. Calcule entre 50 y 60 KB de datos de exploración por cada estación de trabajo incluida en inventario y calcule la carga. Si selecciona explorar datos de software, el tamaño de los datos de exploración pueden ser entre 100 y 130 KB.

*dbg* es el espacio de almacenamiento de los datos de exploración en la base de datos. Calcule entre 100 y 120 KB por estación de trabajo incluida en inventario para el espacio en disco de la base de datos.

*n2* es el número de estaciones de trabajo incluidas en el inventario para la transferencia ascendente al servidor de Inventario.

*z* es el tamaño del archivo de datos de exploración comprimido por cada estación de trabajo incluida en inventario. Calcule entre 7 y 10 KB para transferir 50 KB de datos de exploración.

{ } es el espacio de disco del servidor de base de datos, dependiendo de si la base de datos está en el mismo servidor de Inventario o conectada a él. Si la base de datos está en el mismo servidor de Inventario, calcule el espacio total de disco incluyendo el espacio para la base de datos del servidor de Inventario. Por ejemplo, si el servidor hoja con base de datos tiene la base de datos de Inventario en el mismo servidor, calcule los requisitos para almacenar los datos de exploración, incluyendo el espacio de disco para la base de datos.

#### **6. Crear el árbol de servidores para la recopilación de Inventario de la empresa**

Asegúrese de que el árbol de inventario que diseñe siga estas directrices:

- La raíz del árbol es el servidor de raíz.
- $\alpha$  Se recomienda un servidor de Inventario por cada sitio como mínimo.
- $\alpha$  Todos los sitios tienen estaciones de trabajo incluidas en el inventario que explorar.
- $\alpha$  De forma opcional, puede haber servidores intermedios y de bases de datos en sitios diferentes.

#### **7. Crear un plan de implementación**

Después de diseñar el árbol de inventario, debe desarrollar un plan de implementación que contemple el plan de implantación por fases para la red. Recurra a la implantación de arriba hacia abajo de la instalación de Inventario de la estación de trabajo. Comience siempre la instalación en el servidor de nivel superior (servidor raíz) y continúe con los subsiguientes de nivel inferior.

#### **8. Iniciar la implantación real**

Después de finalizar el plan de implementación, inicie la utilización real según el plan.

Siga estos pasos:

- 1. Instale los servidores de inventario en los sitios.
- 2. Cree las directivas aplicables a las estaciones de trabajo incluidas en inventario.
- 3. Cree las directivas de transferencia ascendente (también denominadas de informes) para planificar la transferencia ascendente de cada servidor de Inventario.

#### **Adición de un servidor de base de datos a una configuración de Inventario existente**

Si ya ha configurado los servidores para el inventario, y necesita añadir otro servidor de base de datos, siga estas instrucciones:

1 Ejecute el programa de instalación para instalar la base de datos de Inventario en el servidor.

El programa de instalación instala la base de datos Sybase. Si está manteniendo la base de datos en Oracle\*, asegúrese de que la base de datos Oracle existe. Para obtener más información, consulte "Instalación de la base de datos de Inventario para Oracle" en la página 856. Si está manteniendo la base de datos en MS SQL, asegúrese de que la base de datos MS SQL existe. Para obtener más información, consulte "Instalación de la base de datos de inventario para MS SQL Server 2000" en la página 873

- 2 Apague los servicios de Inventario. Para obtener más información, consulte "Detención del servicio de inventario" en la página 888.
- 3 Asegúrese de configurar correctamente la base de datos que elija. Para obtener más información, consulte "Configuración de la Directiva de ubicación de la base de datos" en la página 879.

4 Modifique la función del servidor de Inventario existente en el objeto Servicio de inventario.

Si va a añadir un nuevo servidor de Inventario, no necesitará modificar la función de dicho servidor. Si desea cambiar la función del servidor de Inventario, por ejemplo, de servidor hoja a servidor hoja con base de datos, tendrá que modificar la función del servidor de Inventario en el objeto Servicio de inventario.

- 4a En ConsoleOne<sup>®</sup>, haga clic con el botón derecho en el objeto Servicio de inventario (*nombre de servidor*\_ZenInvservice) > haga clic en Propiedades > haga clic en la pestaña Propiedades del objeto Servicio de inventario.
- 4b Seleccione la nueva función del objeto Servicio de inventario > haga clic en Aplicar.

Verá una lista de acciones que deberá llevar a cabo según la función elegida. Por ejemplo, si cambia la función de Servidor raíz a Servidor raíz con estaciones de trabajo incluidas en inventario, deberá configurar la directiva Inventario de estación de trabajo para las estaciones de trabajo incluidas en el inventario que ha conectado. De forma similar, para cambiar la función de cualquier otro servidor de inventario, siga las instrucciones para que dicho cambio surta efecto. Realice las acciones correspondientes para cambiar la función. Para obtener más información, consulte "Cambio de la función del servidor de inventario" en la página 889.

- 5 Asegúrese de que fuerza la Exploración completa para el objeto Servicio de inventario.
	- 5a En ConsoleOne, haga clic con el botón derecho en el objeto Servicio de inventario (*nombre de servidor*\_ZenInvservice) > haga clic en Propiedades > haga clic en la pestaña Propiedades del objeto Servicio de inventario.
	- 5b Active la opción Forzar exploración completa > haga clic en Aceptar.
- 6 Inicie el servicio de inventario. Para obtener más información, consulte "Inicio del servicio de inventario" en la página 887.
#### **Configuración de servidor de inventario posible para una WAN**

Esta sección contempla las siguientes situaciones:

- "Situación 1: Utilización de inventario WAN para un máximo de 50 sitios de inventario sin servidores intermedios" en la página 829
- "Situación 2: Hasta 50 servidores intermedios conectados al servidor raíz" en la página 831
- "Situación 3: Servidores intermedios con base de datos conectada al servidor raíz" en la página 832
- "Situación 4: Base de datos en servidores de inventario y servidores intermedios conectados a un servidor raíz" en la página 833
- "Situación 5: transferencia ascendente de datos de inventario entre árboles de eDirectory" en la página 835
- <sup>x</sup> "Situación 6: fusión de árboles de eDirectory" en la página 836
- $\alpha$  "Situación 7: utilización del servidor de inventario a través de un cortafuegos" en la página 836

#### **Situación 1: Utilización de inventario WAN para un máximo de 50 sitios de inventario sin servidores intermedios**

En esta configuración, todos los servidores de Inventario se conectan a un servidor de base de datos central de la empresa. Los servidores hoja no tienen servidores de base de datos y no se necesitan los servidores intermedios. Esta situación se ilustra en el siguiente diagrama:

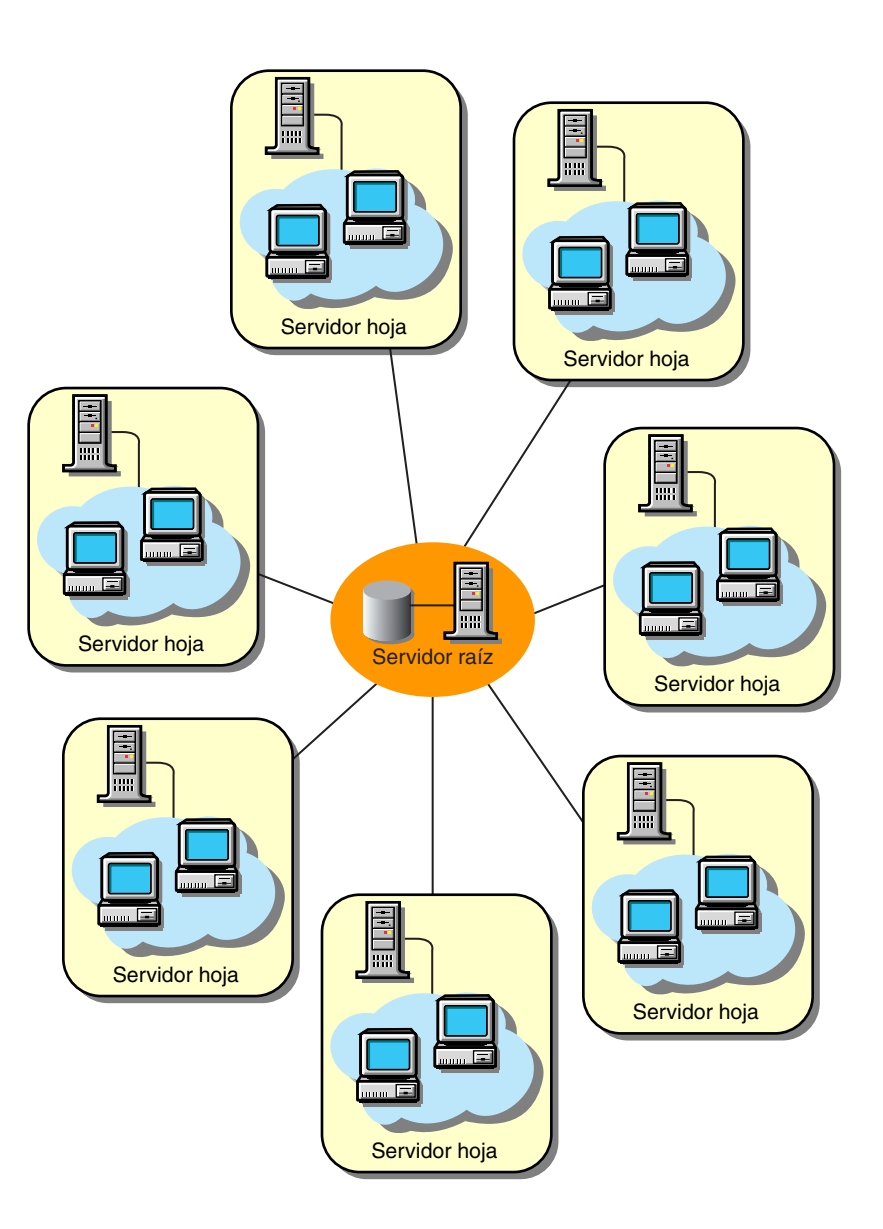

# **Situación 2: Hasta 50 servidores intermedios conectados al servidor raíz**

En esta configuración, los servidores hoja transfieren datos al servidor intermedio del nivel siguiente y, por último, al servidor raíz. Otro servidor de inventario, en una ubicación diferente, está conectado también al servidor raíz.

Esta situación se ilustra en el siguiente dibujo:

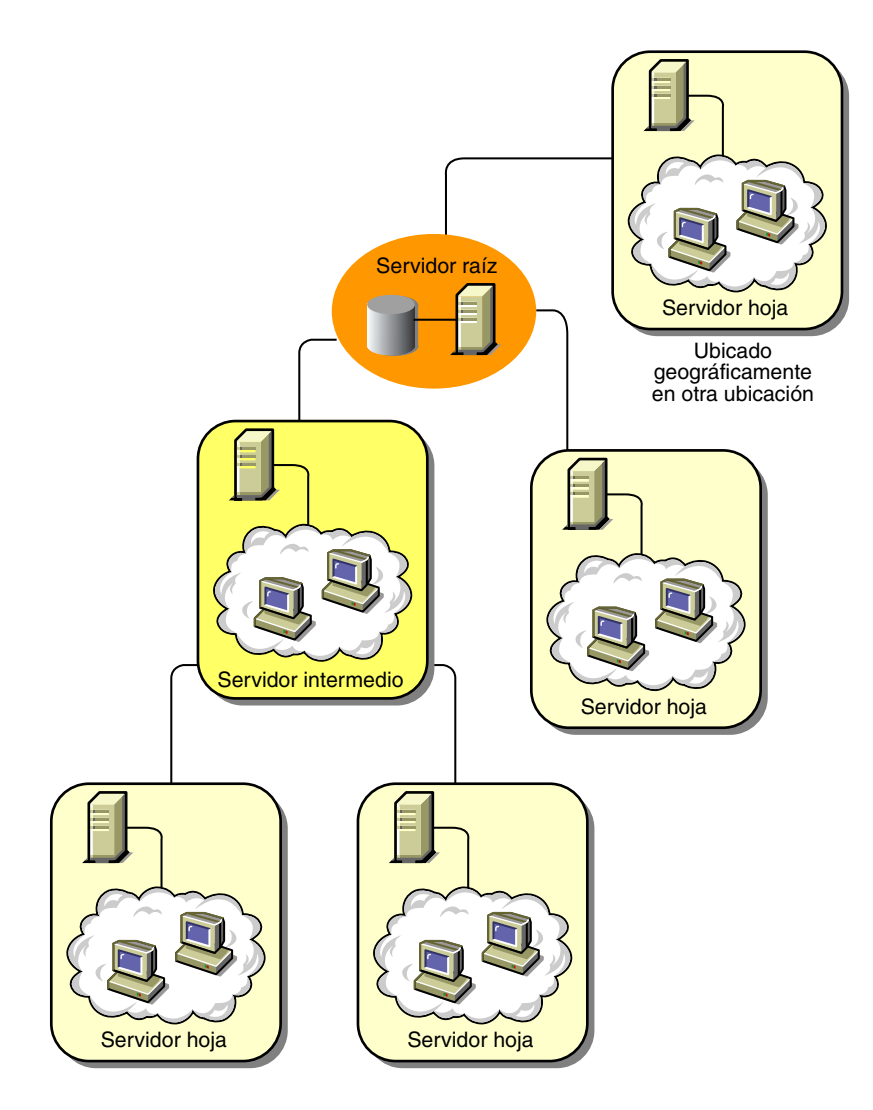

# Configuración de Inventario de la estación de trabajo 831

### **Situación 3: Servidores intermedios con base de datos conectada al servidor raíz**

En esta configuración, los servidores de Inventario están conectados al servidor intermedio a través de enlaces WAN lentos. El servidor intermedio también tiene una base de datos de inventario y transmite la información al servidor raíz. Otros servidores de Inventario también están conectados al servidor raíz.

Esta situación se ilustra en el siguiente dibujo:

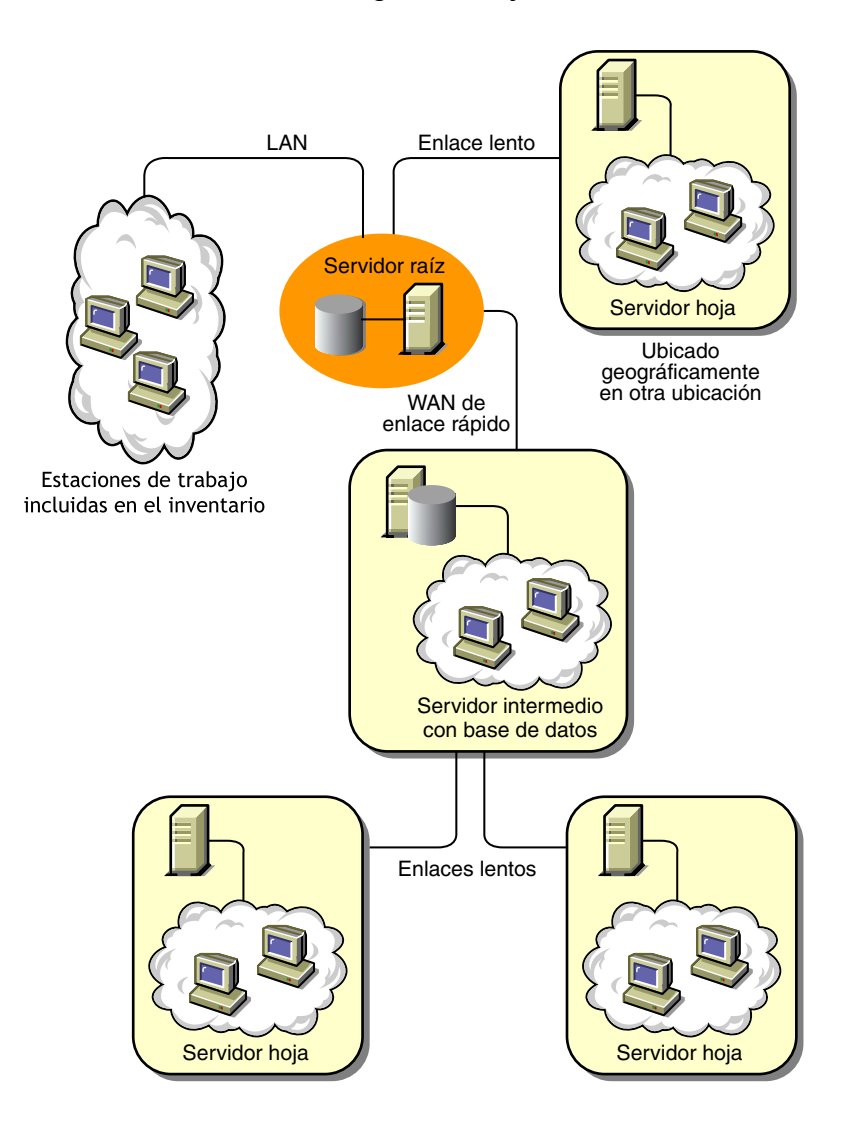

#### **Situación 4: Base de datos en servidores de inventario y servidores intermedios conectados a un servidor raíz**

En esta configuración, hay sucursales y una oficina central. Ambas sucursales almacenan información de inventario.

En una sucursal, el servidor de Inventario es un servidor hoja con base de datos de Inventario, y la otra sucursal tiene un servidor hoja. En el siguiente nivel hay otra sucursal con un servidor intermedio con base de datos. Las dos sucursales del nivel inferior transfieren datos a este servidor intermedio. A su vez, este servidor intermedio con base de datos transfiere datos a la oficina principal del siguiente nivel. Hay también otra agencia de ventas con un servidor hoja con base de datos en la agencia. Este servidor realiza la transferencia ascendente de los datos directamente a la oficina principal. La agencia de ventas y las dos sucursales se conectan a la oficina principal a través de WAN de baja velocidad. Una sucursal se conecta al sitio principal a través de WAN de alta velocidad.

Esta situación se ilustra en el siguiente dibujo:

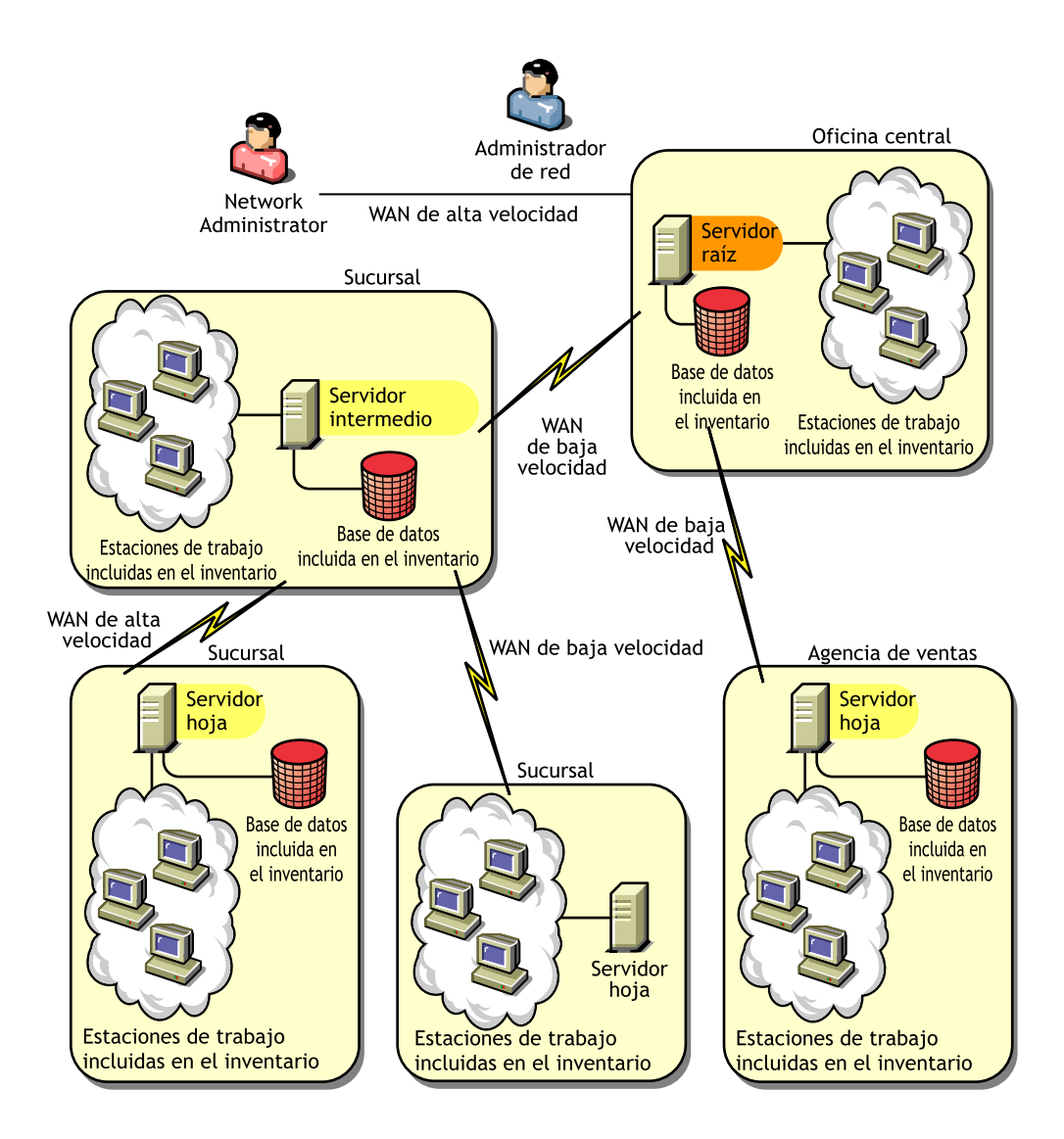

# **Situación 5: transferencia ascendente de datos de inventario entre árboles de eDirectory**

En esta configuración se puede utilizar cualquiera de las situaciones anteriores. El servidor de Inventario de nivel superior de uno de los árboles de eDirectory transfiere los datos de exploración a un servidor de Inventario que se encuentra en el otro árbol de eDirectory.

La siguiente ilustración muestra un ejemplo de situación en la que puede emplear esta configuración de inventario.

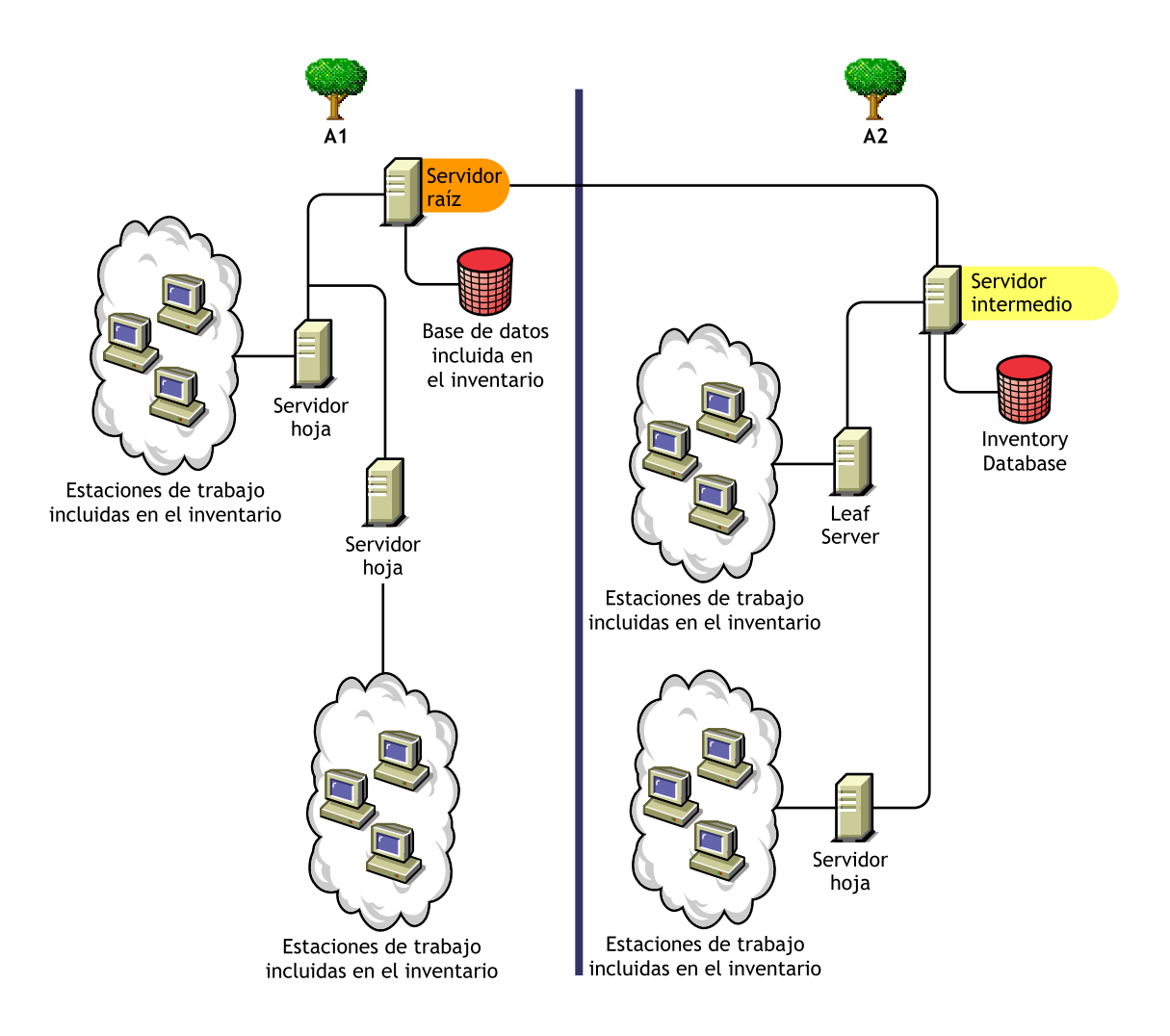

Configuración de Inventario de la estación de trabajo 835

Hay dos organizaciones: A y B. Cada organización cuenta con su árbol de eDirectory y su árbol de inventario propios. La organización A tiene dos servidores hoja y un servidor raíz en su árbol de inventario. La organización B también tiene dos servidores hoja y un servidor raíz en su árbol de inventario. Se toma la decisión de fusionar ambas organizaciones y los dos árboles de inventario, pero conservando los árboles de eDirectory. Después de la fusión, la función del servidor raíz del árbol de eDirectory T2 pasa a ser la de un servidor intermedio con base de datos y los datos de exploración se transfieren desde el servidor intermedio al servidor raíz que se encuentra en el árbol de eDirectory T1.

#### **Situación 6: fusión de árboles de eDirectory**

En esta configuración se pueden fusionar los árboles de inventario y los árboles de eDirectory. Una vez fusionados los árboles de eDirectory, es preciso cambiar manualmente el nombre del árbol de eDirectory y (opcionalmente) el DN del servicio de inventario del archivo *directorio\_de\_instalación\_del\_servidor\_de\_inventario*\WMINV\ PROPERTIES\CONFIG.PROPERTIES antes de iniciar el servicio de inventario. Para obtener más información sobre cómo fusionar los árboles de eDirectory, consulte el sitio Web de documentación de eDirectory de Novell (http://www.novell.com/documentation).

Para fusionar los árboles de inventario, es necesario cambiar la función del servidor raíz de uno de los árboles de inventario a fin de transferir información a un servidor de Inventario del otro árbol de inventario.

Para cambiar el nombre del árbol de eDirectory y el DN de un servidor de inventario, edite las siguientes entradas del archivo CONFIG.PROPERTIES:

NDSTree=Target\_eDirectory\_tree\_name

InventoryServiceDN=New\_DN\_of\_the\_Inventory\_server

## **Situación 7: utilización del servidor de inventario a través de un cortafuegos**

Hay dos sitios, A y B, conectados a través de un enlace WAN. El servidor de inventario del sitio A transfiere información a un servidor de inventario del sitio B. Todas las comunicaciones entre A y B fluyen a través del cortafuegos situado en el sitio B.

La siguiente ilustración muestra una situación de ejemplo en la que puede emplear esta configuración de inventario:

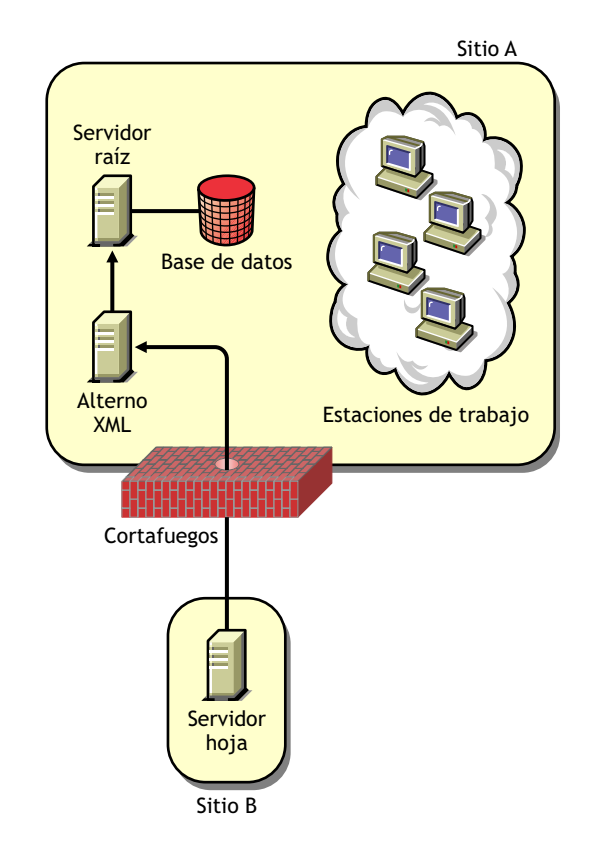

Para habilitar la transferencia ascendente:

- $\alpha$  Instale un servidor alterno (proxy) XML en el sitio B. Para obtener más información, consulte Instalación del software del servidor de ZfD en Instalación en la guía *Instalación*.
- $\alpha$  Debe tener instalado al menos un servidor o sitio alterno (proxy) XML. Un servidor alterno (proxy) puede atender las peticiones de varios servidores de inventario.
- $\alpha$  Puede configurar el puerto que escucha el servidor alterno (proxy) al instalar ZfD 4. Para obtener más información, consulte Instalación del software del servidor de ZfD en Instalación en la guía *Instalación*.

Debe permitir las peticiones al servidor alterno (proxy) en este puerto en el cortafuegos. Puede configurar el servidor alterno (proxy) XML de modo que escuche a los puertos estándar que admite el cortafuegos.

El servidor alterno (proxy) XML no admite ningún servidor Web comercial. Debe asegurarse de que el número de puerto asignado al servidor alterno (proxy) XML no lo utilice ningún otro servicio en el mismo servidor.

También debe configurar la directiva de informes (o transferencia ascendente) con la dirección y número de puerto del servidor alterno (proxy) XML.

#### **Directrices para enviar información de inventario en una WAN**

En esta utilización de inventario, los escáneres transmiten información a los servidores a través de la WAN o de una conexión de acceso telefónico.

- $\alpha$  Cuando se configura la exploración de inventario de estaciones de trabajo incluidas en el inventario, es recomendable distanciar las horas de exploración o explorar un grupo de estaciones cada vez.
- $\alpha$  Si hay muchas estaciones de trabajo incluidas en el inventario que están conectadas al mismo servidor de inventario, recomendamos que no programe la exploración de todas ellas al mismo tiempo, porque podría sobrecargar eDirectory y los servicios del sistema de archivos del servidor de Inventario.
- $\alpha$  Puede conectar al servidor tantas estaciones de trabajo incluidas en el inventario como indique el número de conexiones admitidas por los servidores NetWare<sup>®</sup> o Windows\* NT\*/2000, hasta un máximo de 5.000 estaciones de trabajo.
- $\alpha$  Cuando programe el informe de los datos en las directivas de inventario, recomendamos que la frecuencia de informe sea como mínimo diaria. Si se programa la transferencia de los datos de exploración con demasiada frecuencia, por ejemplo, menos de una hora, el rendimiento del servidor de inventario puede verse afectado negativamente.
- $\alpha$  Emplee la utilización descendente para la instalación de Inventario. Comience siempre la instalación desde el servidor de nivel superior y continúe con los de nivel inferior subsiguientes. Por ejemplo, en una instalación de inventario con un servidor raíz y un servidor hoja, realice la instalación de inventario en el servidor raíz y, a continuación, ejecute la instalación para el servidor hoja.
- $\alpha$  Si un servidor de inventario debe recibir exploraciones de inventario de servidor directamente de los servidores de Inventario o mediante transferencia ascendente, es preciso instalar ZfD 4 en este servidor.

 $\alpha$  Es recomendable que configure el sistema de nombre de dominio (DNS) para los servidores de base de datos y de Inventario. Si no ha configurado el DNS, seleccione la dirección IP en las directivas de transferencia ascendente (también conocidas como directivas de informes) y de ubicación de la base de datos.

# **Utilización del Agente de inventario**

Antes de instalar el Agente de inventario en las estaciones de trabajo, es necesario utilizar los servidores de Inventario para recibir exploraciones de estaciones de trabajo. Puede utilizar el Agente de inventario en las siguientes situaciones:

- $\alpha$  "Situación 1: utilización del Agente de inventario en estaciones de trabajo con el Cliente Novell instalado" en la página 839
- $\alpha$  "Situación 2: utilización del Agente de inventario en estaciones de trabajo sin el Cliente Novell instalado" en la página 839
- "Situación 3: utilización del Agente de inventario en estaciones de trabajo que se conectan periódicamente a la red" en la página 842

## **Situación 1: utilización del Agente de inventario en estaciones de trabajo con el Cliente Novell instalado**

En esta situación, la estación de trabajo incluida en el inventario y el servidor de Inventario se encuentran en el mismo entorno LAN.

# **Situación 2: utilización del Agente de inventario en estaciones de trabajo sin el Cliente Novell instalado**

Esta sección contempla las siguientes situaciones:

- $\alpha$  "Las estaciones de trabajo incluidas en inventario y el servidor de Inventario se encuentran en la misma LAN" en la página 840
- "Las estaciones de trabajo incluidas en inventario envían la exploración a través WAN y de un cortafuegos" en la página 840

#### **Las estaciones de trabajo incluidas en inventario y el servidor de Inventario se encuentran en la misma LAN**

Las estaciones de trabajo incluidas en el inventario y el servidor de Inventario se encuentran en la misma LAN y la estación de trabajo no tiene instalado el Cliente Novell**TM**.

- $\alpha$  Puede configurar un máximo de 5000 estaciones de trabajo para enviar exploraciones a un servidor de Inventario.
- $\alpha$  Debe contar con un servidor de etapa intermedia de ZfD por cada sitio de inventario. Para obtener más información, consulte Instalación del software del servidor de etapa intermedia de ZfD en Instalación en la guía *Instalación*.
- $\alpha$  Si la estación de trabajo incluida en inventario tiene instalado el Cliente Novell, puede desinstalarlo e instalar el Agente de inventario de ZfD. El Agente de inventario funcionará en el modo sin cliente. El Agente de inventario dirigirá las peticiones a través de la etapa intermedia.

# **Las estaciones de trabajo incluidas en inventario envían la exploración a través WAN y de un cortafuegos**

Consideremos una situación en la que hay dos sitios, A y B, conectados a través de un enlace WAN. Todas las comunicaciones del sitio B al A atraviesan el cortafuegos del sitio A. El sitio B tiene 5 estaciones de trabajo con el Agente de inventario instalado, y no tienen instalado el Cliente Novell. Es necesario realizar un inventario de las cinco estaciones de trabajo y la exploración debe mandarse directamente al servidor de inventario del sitio A. Debe instalar el servidor de etapa intermedia en el sitio A. Para obtener información, consulte Instalación del software del servidor de etapa intermedia de ZfD en Instalación en la guía *Instalación*. El sitio B debe conectarse al sitio A a través de un enlace WAN rápido. Este enlace debe tener ancho de banda suficiente para gestionar el tráfico generado por las estaciones de trabajo al acceder a las directivas de eDirectory y enviar exploraciones a través del servidor de Inventario.

La siguiente ilustración muestra un ejemplo de situación en la que puede utilizar esta configuración de inventario

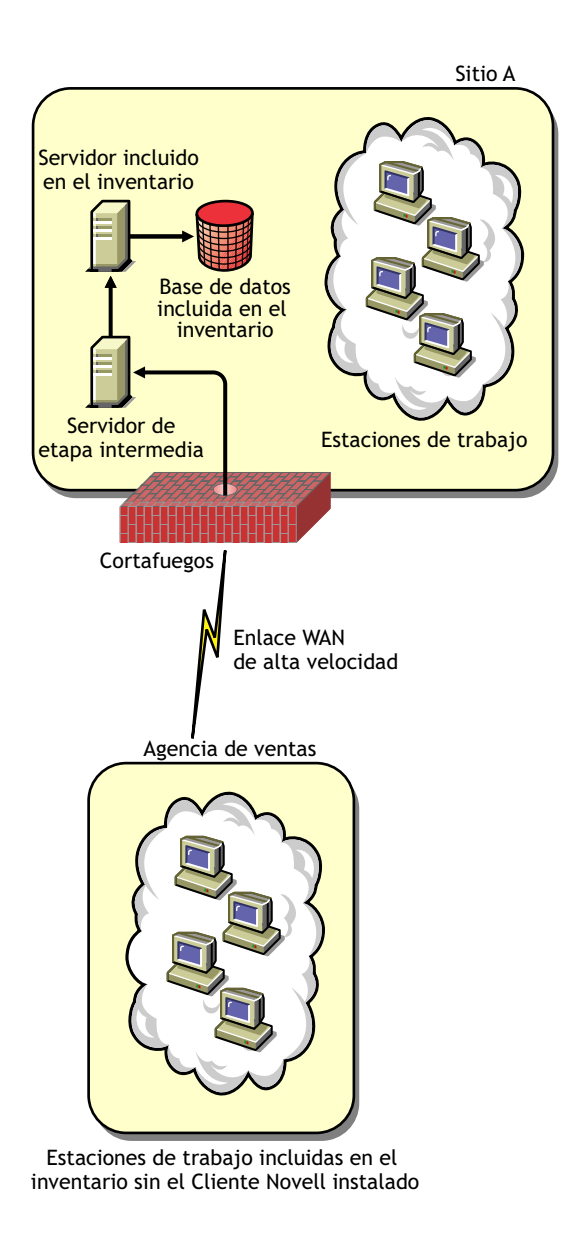

### **Situación 3: utilización del Agente de inventario en estaciones de trabajo que se conectan periódicamente a la red**

En esta situación, el Agente de inventario está instalado en estaciones de trabajo que se conectan periódicamente a la red.

- Las estaciones de trabajo incluidas en inventario no tienen instalado el Cliente Novell.
- $\alpha$  Normalmente, un cortafuegos se encuentra entre la estación de trabajo incluida en inventario y el servidor de etapa intermedia. Este servidor debe estar instalado en el mismo sitio en el que se encuentra el servidor de inventario. Para obtener más información, consulte Instalación del software del servidor de etapa intermedia de ZfD en Instalación en la guía *Instalación*.
- $\alpha$  Las estaciones de trabajo incluidas en inventario se conectan periódicamente a la red. Las directivas de estación de trabajo se actualizan cuando la estación de trabajo incluida en el inventario se conecta a la red. Si la programación de exploración caduca, el Agente de inventario retrasará la exploración de la estación de trabajo incluida en inventario hasta que la estación de trabajo se conecte a la red.

Es recomendable que programe la exploración de forma que coincida con el momento en el que la estación de trabajo incluida en inventario se conecte a la red. Para obtener más información, consulte "Configuración de la Directiva de inventario de estación de trabajo" en la página 881.

# **Instalación de Inventario de la estación de trabajo**

Para instalar Inventario de la estación de trabajo de ZfD, consulte la guía *Instalación*.

Por defecto, el proceso de instalación de Inventario de la estación de trabajo de ZfD 4 asigna Independiente como la función del servidor de inventario. El servidor independiente tiene las características siguientes:

- $\alpha$  Este servidor tiene estaciones de trabajo incluidas en inventario conectadas.
- $\alpha$  Este servidor mantiene la base de datos de Inventario.
- $\alpha$  No hay informes de la información de exploración.

Para instalar los componentes de servidor de Inventario de la estación de trabajo en otras situaciones de utilización:

- 1 Emplee la utilización descendente para la instalación de Inventario. Comience siempre la instalación desde el servidor de nivel superior y continúe con los de nivel inferior subsiguientes. Por ejemplo, en una instalación de inventario con un Servidor raíz y un Servidor hoja, realice la instalación de inventario en el Servidor raíz y, a continuación, ejecute la instalación para el Servidor hoja. Para obtener más información, consulte "Descripción de las funciones del servidor de Inventario" en la página 808
- 2 Cambie la función del servidor de Inventario configurando el objeto Servicio de inventario después de la instalación de Inventario de la estación de trabajo. Para obtener más información, consulte "Configuración del objeto Servicio de inventario" en la página 885.

# **Descripción de los efectos de la instalación de Inventario de la estación de trabajo**

En los servidores de Inventario, el programa de instalación de Inventario de la estación de trabajo realiza lo siguiente:

- En servidores de Inventario de NetWare:
	- Copia los archivos relacionados con el inventario en el *directorio\_de\_instalación.*
	- $\alpha$  Copia el componente integrable de Inventario de la estación de trabajo en el directorio de ConsoleOne®.
	- Crea el directorio de exploración (SCANDIR) y le asigna derechos de creación.
	- Crea un objeto Servicio de inventario (*nombre\_servidor*\_ZenInvservice) en eDirectory para cada uno de los servidores en los que esté instalado el servidor de inventario. Este objeto se completa con los atributos: zeninvRole (función del servidor), zeninvScanFilePath (vía al directorio SCANDIR) y zeninvHostServer (DN del servidor en el que está instalado el servidor de inventario).
	- $\alpha$  Si el objeto Servicio de inventario ya existe, el objeto se valida y se vuelve a crear si no es válido.
	- $\alpha$  Durante la instalación, el objeto Servicio de inventario se convierte en un Trustee del servidor NCP**TM** (protocolo central NetWare) con derechos de lectura y comparación.
- El programa de instalación asigna el objeto Servicio de inventario como Trustee de sí mismo.
- $\alpha$  Crea el directorio de exploración (SCANDIR) con los subdirectorios (ENTPUSHDIR, ENTMERGE y DBDIR) en el directorio\_de\_instalación especificado del servidor de Inventario.
- Crea el archivo SYS:\SYSTEM\ZENWORKS.PROPERTIES. Este archivo contiene la vía de instalación del servidor de Inventario y del servidor Web de ZEN.
- $\alpha$  Instala el servidor Web de ZEN en el servidor de Inventario, si no está instalado todavía.
- $\alpha$  Si el servidor de inventario se vuelve a instalar, se hace una copia de seguridad de la configuración y de los archivos de inicio en el directorio SYS:\SYSTEM y en el *directorio\_de\_instalación* \WMINV\PROPERTIES y los vuelve a crear.
- $\alpha$  Si ha seleccionado la opción de preconfiguración independiente durante la instalación, el programa de instalación crea una directiva de ubicación de base de datos en un Paquete de servidores *nombre\_servidor\_*Server Package en el contenedor especificado, asocia el paquete al objeto Servidor NCP del servidor de Inventario e inicia los servicios de inventario en el servidor.
- En los servidores de base de datos:
	- $\alpha$  Instala la base de datos Sybase en el servidor que especifique.
	- $\alpha$  Al iniciar el servidor, la base de datos se carga.
	- $\alpha$  Si el archivo MGMTDBS.NCF ya existe, las entradas MGMTDB.DB y NAL.DB se añaden al archivo, en caso de que no existan. Se añaden también otras entradas que no existan y que ZfD utilice.
	- Crea dos objetos de base de datos (*server\_name*\_InvDatabase y *server\_name*\_nalDatabase) para Sybase y configura las propiedades del objeto.
	- Si el servidor de base de datos está instalado en el directorio de instalación anterior, se hace una copia de seguridad de los archivos del motor de Sybase que se encuentran en el *directorio\_de\_instalación*\ INV\DBENGINE y se vuelven a crear si son de una versión antigua.
- $\alpha$  En servidores de inventario de Windows NT/2000:

- Copia los archivos relacionados con el inventario en el *directorio\_de\_instalación.*
- $\alpha$  Copia el componente integrable Inventario de la estación de trabajo en el directorio de ConsoleOne.
- $\alpha$  Crea el directorio de exploración (SCANDIR) y le asigna derechos de creación.
- Crea un objeto Servicio de inventario (*nombre\_servidor*\_ZenInvservice) en eDirectory para cada uno de los servidores en los que esté instalado el servidor de inventario. Este objeto se completa con los atributos: zeninvRole (función del servidor), zeninvScanFilePath (vía al directorio SCANDIR) y zeninvHostServer (DN del servidor en el que está instalado el servidor de inventario).
- $\alpha$  Si el objeto Servicio de inventario ya existe, el objeto se valida y se vuelve a crear si no es válido.
- $\alpha$  Durante la instalación, el objeto Servicio de inventario se convierte en un Trustee del servidor NCP con derechos de lectura y comparación.
- $\alpha$  Asigna el objeto Servicio de inventario como Trustee de símismo.
- $\alpha$  Crea el directorio de exploración (SCANDIR) con los subdirectorios (ENTPUSHDIR, ENTMERGE y DBDIR) en el directorio de instalación del servidor de Inventario.
- Crea las subclaves en la vía HKEY\_LOCAL\_MACHINES\SOFTWARE\NOVELL\ZENWORKS del registro para almacenar la vía de instalación del servidor de Inventario y del servidor Web de ZEN.
- $\alpha$  Instala el servidor Web de ZEN en el servidor de Inventario, si no está instalado todavía.
- $\alpha$  Si se vuelve a instalar Inventario de la estación de trabajo en el directorio de instalación anterior, se hace una copia de seguridad de los archivos CONFIG.PROPERTIES y DIRECTORY.PROPERTIES y se vuelven a crear.
- $\alpha$  Si el servidor de Inventario se vuelve a instalar, se hace una copia de seguridad de la configuración y de los archivos de inicio en el *directorio\_de\_instalación*\WMINV\BIN y *directorio\_de\_instalación*\WMINV\PROPERTIES y se vuelven a crear.
- $\alpha$  Si ha seleccionado la opción de configuración previa independiente durante la instalación, el programa de instalación crea una directiva de ubicación de base de datos en un Paquete de servidores *nombre\_servidor\_*Server Package en el contenedor especificado, asocia el paquete al objeto Servidor NCP del servidor de inventario e inicia los servicios de inventario en el servidor.
- $\infty$  En los servidores de base de datos:
	- $\alpha$  Instala la base de datos Sybase en el servidor que especifique.
	- $\alpha$  Al iniciar el servidor, la base de datos se carga.
	- $\alpha$  Si el servicio de Sybase ya existe, las entradas MGMTDB.DB y NAL.DB se añaden a los parámetros de inicio, en caso de que no existan. Se añaden también otras entradas que no existan y ZfD utilice. La vía al servicio de Sybase es HKEY\_LOCAL\_MACHINE\SYSTEM\CURRENTCONTROLSET\S ERVICES\ASANY\_ZENWORKS.
	- Crea dos objetos de base de datos (*server\_name*\_InvDatabase y *server\_name*\_nalDatabase) para Sybase y configura las propiedades del objeto.
	- Si el servidor de base de datos está instalado en el directorio de instalación anterior, se hace una copia de seguridad de los archivos del motor de Sybase que se encuentran en el *directorio\_de\_instalación*\ INV\DBENGINE y se vuelven a crear si son de una versión antigua.

# **Configuración de la base de datos de Inventario**

Esta sección proporciona información sobre los siguientes temas:

- "Instalación de la base de datos de inventario para Sybase" en la página 847
- "Instalación de la base de datos de Inventario para Oracle" en la página 856
- "Instalación de la base de datos de inventario para MS SQL Server 2000" en la página 873

Si desea reemplazar la base de datos de inventario, detenga siempre los servicios de Inventario antes de hacerlo. Reemplace la base de datos y reinicie los servicios de Inventario. Para obtener más información, consulte "Inicio y detención del servicio de inventario" en la página 887.

Si el servidor de Inventario recibe la información de inventario de estaciones de trabajo incluidas en inventario que estén en inglés y en otros idiomas, debe ejecutar la utilidad AddEnums en las bases de datos de Inventario mantenidas en cada uno de los sitios de instalación. Para obtener más información sobre cómo ejecutar la utilidad AddEnums, consulte TID 10073604 en el sitio Web de asistencia técnica de Novell (http://support.novell.com/search/ kb index.jsp). No necesita instalar la utilidad AddEnums si el Inventario sólo utiliza estaciones de trabajo incluidas en el inventario cuyo idioma es inglés.

# **Instalación de la base de datos de inventario para Sybase**

Esta sección proporciona información sobre los siguientes temas:

- "Creación manual del objeto Base de datos de inventario para Sybase" en la página 847
- <sup>12</sup> "Organización de los espacios de base de datos para una base de datos de Sybase en servidores NetWare o Windows NT/2000 (herramienta AlterDBSpace)" en la página 849
- <sup>x</sup> "Descripción de los parámetros de inicio de la base de datos de Sybase" en la página 852
- "Optimización del rendimiento de la base de datos Sybase" en la página 853
- $\alpha$  "Realización de copias de seguridad de la base de datos de Inventario ejecutando Sybase" en la página 854

## **Creación manual del objeto Base de datos de inventario para Sybase**

Para crear manualmente el objeto Base de datos de inventario para Sybase:

- 1 En ConsoleOne, haga clic con el botón derecho en el árbol de eDirectory en el que desea crear el objeto Base de datos > haga clic en Nuevo > haga clic en Objeto > haga clic en Base de datos de ZENworks > haga clic en Aceptar.
- 2 Escriba un nombre para el objeto Base de datos > haga clic en Aceptar.
- 3 Configure las opciones del servidor de base de datos del objeto Base de datos.
	- 3a En ConsoleOne, haga clic con el botón derecho del ratón en el objeto Base de datos > haga clic en Propiedades > en la pestaña Base de datos de ZENworks.
- 3b Seleccione el objeto Servidor de base de datos utilizando uno de los siguientes métodos:
	- Si eDirectory está instalado en el servidor de base de datos: en el campo DN de servidor, busque y seleccione el objeto Servidor del servidor en el que se encuentra físicamente la base de datos en ejecución.

La dirección IP del servidor se completa automáticamente con la lista desplegable Nombre DNS o dirección IP del servidor. Si el objeto Servidor seleccionado tiene varias direcciones IP, seleccione la que corresponda.

Importante: Aseqúrese de que el nombre DNS del servidor de la base de datos configurado para el objeto Base de datos es válido. Si el nombre DNS no es válido, debe seleccionar una dirección IP del servidor de base de datos adecuada en la página de propiedades del objeto Base de datos.

- $\beta$  Si eDirectory no está instalado en el servidor de base de datos: escriba la dirección IP o el nombre DNS del servidor en el campo Dirección IP o nombre DNS del servidor.
- 3c Escriba los valores para las siguientes opciones:
	- **Nombre de usuario de la base de datos (Lectura-escritura):**  *MW\_DBA*
	- **Contraseña de la base de datos (Lectura-escritura):** *novell*
	- **Nombre de usuario de la base de datos (Sólo lectura):**  *MW\_READER*
	- **Contraseña de la base de datos (Sólo lectura):** *novell*
	- **Nombre de usuario de la base de datos (Sólo escritura):**  *MW\_UPDATER*
	- **Contraseña de la base de datos (Sólo escritura):** *novell*
- 3d Haga clic en Aplicar.
- 3e Para configurar las propiedades del controlador JDBC\*, haga clic en la pestaña Información del controlador JDBC.
- 3f Seleccione Sybase > haga clic en Ajustes por defecto.

De esta manera se rellenan los campos con la información del controlador JDBC por defecto.

La configuración de la base de datos para Sybase es:

- **Controlador:** *com.sybase.jdbc.SybDriver*
- **Protocolo:** *jdbc:*
- **Protocolo secundario:** *sybase*:
- **Nombre secundario:** *Tds:*
- **Puerto:** *2638*
- **Indicadores:**  ?ServiceName=mgmtdb&JCONNECT\_VERSION=4
- **Nombre del servicio de base de datos:** *el nombre de base de datos especificado para el parámetro de inicio -n de Sybase al llamar a Sybase*.

Nota: Por defecto, el valor del conmutador -n es la dirección IP del servidor de base de datos. Si conserva este valor del conmutador, debe introducir la misma dirección IP como nombre del servicio de base de datos.

3g Haga clic en Aplicar > Cerrar.

## **Organización de los espacios de base de datos para una base de datos de Sybase en servidores NetWare o Windows NT/2000 (herramienta AlterDBSpace)**

Si hay más volúmenes o unidades en los diferentes discos físicos del servidor de base de datos, coloque los archivos de espacios de la base de datos de Sybase en distintos volúmenes o unidades a fin de mejorar el rendimiento a la hora de acceder a la base de datos.

Si instala el componente de base de datos de Sybase de ZfD, el archivo de base de datos del sistema y los archivos de espacios de la base de datos se instalan en la ubicación del servidor de base de datos que especifique. Al cargar el servidor de la base de datos de Inventario, se carga el archivo de base de datos del sistema (MGMTDB.DB). Este archivo MGMTDB.DB hace referencia a la información de inventario de los archivos de espacios de la base de datos. Los archivos de espacios de la base de datos (MGMTDB1.DB, MGMTDB2.DB, MGMTDB3.DB, MGMTDB4.DB, MGMTDB5.DB, MGMTDB6.DB, MGMTDB7.DB, MGMTDB8.DB, MGMTDB9.DB, MGMTDB10.DB y MGMTDB11.DB) contienen la información del inventario.

El archivo ALTERDB.PROPS se instala en el servidor de base de datos del directorio *directorio\_de\_instalación\_del\_servidor\_de\_inventario*\ WMINV\PROPERTIES. Puede modificar las secciones del archivo para especificar la ubicación de los espacios de la base de datos en los volúmenes o unidades.

El contenido del archivo ALTERDB.PROPS es el siguiente:

```
#Database Space Properties
count=11
mgmtdb1=location_of_mgmtdb1
mgmtdb2=location_of_mgmtdb2
mgmtdb3=location_of_mgmtdb3
mgmtdb4=location_of_mgmtdb4
mgmtdb5=location_of_mgmtdb5
mgmtdb6=location_of_mgmtdb6
mgmtdb7=location_of_mgmtdb7
mgmtdb8=location_of_mgmtdb8
mgmtdb9=location_of_mgmtdb9
mgmtdb10=location_of_mgmtdb10
mgmtdb11=location_of_mgmtdb11
```
.....

Para organizar los espacios de la base de datos:

- 1 Asegúrese de que la base de datos no está cargada.
- 2 Asegúrese de que el Gestor de servicios de inventario no se está ejecutando en el servidor de Inventario.
- 3 Traslade manualmente los archivos de espacios de la base de datos del servidor de Inventario.

Ordene los archivos de espacios de base de datos de la siguiente manera para mejorar el rendimiento:

- MGMTDB1 y MGMTDB2 en la misma ubicación
- MGMTDB3 y MGMTDB6 en la misma ubicación
- MGMTDB5 y MGMTDB7 en la misma ubicación
- MGMTDB8 y MGMTDB4 en la misma ubicación
- MGMTDB9 y MGMTDB10 en la misma ubicación
- MGMTDB11 en una ubicación

Importante: Si desea trasladar MGMTDB.DB a otro directorio o volumen de un servidor NetWare, actualice el archivo SYS:\SYSTEM\MGMTDBS.NCF con la nueva ubicación del archivo MGMTDB.DB.

Si desea trasladar MGMTDB.DB a otro directorio o volumen en un servidor Windows NT/2000, ejecute el archivo NTDBCONFIG.EXE que se encuentra en el directorio ZENWORKS\DBENGINE. En el recuadro de diálogo NTDBCONFIG, introduzca la nueva vía para MGMTDB.DB.

4 Modifique la ubicación de los 11 archivos de espacios de la base de datos en el archivo ALTERDB.PROPS.

Por ejemplo, para NetWare, escriba **mgmtdb3=SYS:\\ZENWORKS\\INV\\DB** y para Windows NT/ 2000, escriba **mgmtdb3=C:\\ZENWORKS\\INV\\DB**

5 Cargue la base de datos. Escriba **mgmtdbs** en servidores NetWare. En servidores Windows NT/2000, ejecute el servicio de base de datos.

No haga caso de los mensajes de error que aparecen en la consola. Estos mensajes aparecen porque los archivos de espacios de la base de datos no están cargados.

- 6 Asegúrese de que se ha configurado la directiva de ubicación de la base de datos.
- 7 En la consola del servidor de Inventario, ejecute el servicio AlterDBSpace. Escriba **StartSer AlterDBSpace**.

En el servidor de Inventario, la herramienta AlterDBSpace se ejecuta como un servicio.

Un mensaje le indicará que la base de datos está ajustada.

8 Salga de la base de datos y, a continuación, cárguela.

Asegúrese de que no se producen errores al cargar la base de datos. Los errores indican que la ubicación especificada para los archivos de espacios de la base de datos no es correcta o no existe. Asegúrese de que la vía de los espacios de la base de datos es correcta en el archivo ALTERDB.PROPS y repita el procedimiento para organizar dichos espacios.

Importante: Si coloca los espacios de base de datos en distintos volúmenes o unidades, el archivo de registro deberá colocarse en el mismo volumen o unidad que el archivo de base de datos de Sybase (MGMTDB.DB).

#### **Descripción de los parámetros de inicio de la base de datos de Sybase**

Los parámetros de inicio de la base de datos de Sybase son los siguientes:

- **-c:** Define la memoria inicial que se reserva para almacenar en caché las páginas de la base de datos y otra información del servidor. Por ejemplo, -c 32M reserva 32 MB para la memoria caché.
- **-gc:** Define el tiempo máximo en minutos que el servidor de base de datos se ejecuta sin ningún punto de verificación en cada una de las bases de datos. El valor por defecto es 60 minutos. Por ejemplo, -gc 120 establece el tiempo para el punto de verificación en 120 minutos.
- **-gn:** Define el número de hilos de ejecución que se utilizarán en el servidor de base de datos.
- **-m:** Elimina el registro de transacciones en el punto de verificación, bien al apagar o bien durante un punto de verificación programado por el servidor.
- **-n:** Especifica el nombre de host del servidor de base de datos. Por ejemplo, -n *dirección\_IP*.
- **-ti:** Desconecta aquellas conexiones que no han enviado ninguna petición durante un determinado número de minutos. El valor por defecto es 240 (4 horas). Una máquina cliente en mitad de la transacción de base de datos se bloquea hasta que la transacción termina o la conexión se cierra. La opción -ti permite desconectar conexiones inactivas y liberar sus bloqueos. Por ejemplo, especifique -ti 400.
- $\alpha$  -x: Especifica un enlace de comunicaciones. Por ejemplo, -x tcpip indica un enlace TCP/IP.
- **-ct:** Permite la traducción de conjuntos de caracteres mediante la conversión de cadenas entre conjuntos de caracteres que representan a los mismos caracteres pero en valores diferentes. Resulta útil cuando la máquina cliente y la base de datos utilizan conjuntos de caracteres diferentes.
- *vía\_de\_instalación\_de\_base\_de\_datos***:** Especifica la vía de instalación de la base de datos de Inventario. Por ejemplo, C:\ZENWORKS\INV\DB\MGMTDB.DB.

#### **Optimización del rendimiento de la base de datos Sybase**

Para mejorar el rendimiento de la base de datos de Inventario mantenida en Sybase en servidores de Inventario de NetWare o de Windows NT/2000, realice lo siguiente:

- $\alpha$  Si tiene más de 35.000 estaciones de trabajo incluidas en el inventario de la empresa, establezca el valor del parámetro *-gn* en 100 en MGMTDBS.NCF y reinicie Sybase.
- Aumente el tamaño del caché de base de datos a un tamaño óptimo. El tamaño por defecto del caché es de 32 MB; no obstante, este tamaño puede no ser el adecuado para bases de datos grandes con más de 10.000 estaciones de trabajo incluidas en el inventario. Recomendamos que el tamaño del caché de base de datos sea igual a una cuarta parte del tamaño total de la memoria RAM. Por ejemplo, si dispone de una memoria RAM de 128 MB, se recomienda un tamaño para la memoria caché de 32 MB.

Para cambiar el tamaño del caché de la base de datos en el servidor de base de datos en un servidor NetWare:

- 1 Cierre todas las conexiones a la base de datos de Inventario.
- 2 Salga del servidor Sybase.
- 3 Abra el archivo MGMTDBS.NCF en el directorio SYS:\SYSTEM.
- 4 Modifique el parámetro *-c*.

Por ejemplo, -c 64M establece un tamaño para el caché de 64 MB.

- 5 Guarde el archivo.
- 6 En la consola del servidor, cargue la base de datos de Inventario. Escriba **MGMTDBS.**

Para cambiar el tamaño del caché de la base de datos en un servidor de base de datos Windows NT/2000:

1 Detenga el servicio de Sybase.

En Windows NT, en el Panel de control, haga doble clic en Servicios > seleccione Base de datos de Novell - Sybase > haga clic en Detener.

En Windows 2000, en el Panel de control, haga doble clic en Herramientas de administración > haga doble clic en Servicios > seleccione Base de datos de Novell - Sybase > haga clic en Detener. 2 En el servidor de base de datos, ejecute el archivo NTDBCONFIG.EXE desde el directorio DBENGINE.

NTDBCONFIG.EXE es una utilidad de configuración de bases de datos de ZENworks para las bases de datos de ZENworks que utilizan Sybase en servidores Windows NT/2000. Esta utilidad permite volver a configurar el servicio Sybase. Para obtener la lista de parámetros recomendados por Sybase, consulte "Descripción de los parámetros de inicio de la base de datos de Sybase" en la página 852.

- 3 Modifique el parámetro *-c*.
- 4 Haga clic en Aceptar.
- 5 Reinicie el servicio de Sybase.

En Windows NT, en el Panel de control, haga doble clic en Servicios > seleccione Base de datos de Novell - Sybase > haga clic en Iniciar.

En Windows 2000, en el Panel de control, haga doble clic en Herramientas de administración > haga doble clic en Servicios > seleccione Base de datos de Novell - Sybase > haga clic en Iniciar.

Para obtener más información sobre las sugerencias de rendimiento, consulte "Sugerencias para el ajuste de los parámetros de la base de datos" en la página 1123.

#### **Realización de copias de seguridad de la base de datos de Inventario ejecutando Sybase**

ZfD proporciona una opción para hacer copias de seguridad de la base de datos de Inventario ejecutando Sybase desde ConsoleOne. No obstante, si realiza a menudo un seguimiento del inventario de estaciones de trabajo, aumente la frecuencia de realización de las copias de seguridad.

Para hacer una copia de seguridad de la base de datos en servidores NetWare o Windows NT/2000,

1 En ConsoleOne, haga clic en Herramientas > Inventario de ZENworks > Copia de seguridad de la base de datos.

Si desea hacer una copia de seguridad de la información más reciente de la base de datos de Inventario, haga clic con el botón derecho del ratón en el objeto Base de datos > haga clic en Inventario de ZENworks > haga clic en Copia de seguridad de la base de datos.

2 Introduzca la vía al directorio en el que se guardará la copia de seguridad de la base de datos.

Si la base de datos de inventario se está ejecutando en un servidor NetWare, puede introducir la vía o hacer clic en Examinar para buscar y seleccionar un directorio. Si sólo introduce el nombre del directorio de copia de seguridad de la base de datos sin especificar la vía completa, el directorio de copia de seguridad se creará en el directorio SYS: .

Si la base de datos de Inventario se está ejecutando en una máquina con Windows, deberá introducir manualmente la vía del directorio de copia de seguridad. Si sólo introduce el nombre del directorio de copia de seguridad de la base de datos sin especificar la vía completa, el directorio de copia de seguridad se creará en el directorio \WINNT\SYSTEM32.

Nota: Si desea realizar una copia de seguridad de la base de datos en un directorio que no existe, sólo se creará un nivel del nuevo directorio. Para realizar una copia de seguridad de la base de datos en un subdirectorio, compruebe que el directorio principal ya existe. Por ejemplo, si desea realizar una copia de seguridad de la base de datos en un nuevo directorio C:\BACKUP, éste se creará y se realizará una copia de seguridad de la base de datos. Sin embargo, si desea realizar una copia de seguridad de la base de datos en un nuevo directorio DATABASE, que se encuentre en C:\BACKUP, el directorio BACKUP ya debe existir.

3 Haga clic en Iniciar copia de seguridad.

De esta manera, se hace una copia de seguridad de la base de datos en el directorio especificado en el servidor en el que se está ejecutando la base de datos y se sobrescriben los archivos existentes sin pedir confirmación de esta acción.

Para restaurar la base de datos:

- 1 Si el servidor de base de datos de inventario está activo, detenga el servicio del Almacenador. En la consola del servidor de base de datos, introduzca **StopSer Storer**.
- 2 Salga de la base de datos Sybase.

En servidores NetWare: en el indicador del servidor de base de datos, introduzca **q** para detener la base de datos Sybase.

En Windows NT/2000: detenga el servicio de Sybase (Base de datos de Novell - Sybase).

3 Copie los archivos de seguridad, sobrescribiendo los archivos de la base de datos de trabajo.

4 Reinicie el servidor de base de datos.

La herramienta para hacer copias de seguridad crea un archivo de registro, BACKUPST.TXT, en el directorio CONSOLEONE\1.2\BIN en los servidores NetWare y Windows NT/2000. Este archivo registra el estado de la operación de copia de seguridad. Abra este archivo de texto para ver dicho estado. El archivo aumenta de tamaño con cada operación de copia de seguridad. Elimine el contenido del archivo si no necesita los detalles.

# **Instalación de la base de datos de Inventario para Oracle**

Las siguientes secciones explican cómo instalar la base de datos de Inventario para Oracle; en esta instalación, la base de datos de Inventario no se ha montado con otras bases de datos Oracle.

- <sup>¤</sup> "Creación de la base de datos de Inventario para Oracle en un servidor NetWare" en la página 857
- "Creación de la base de datos de Inventario en Oracle 8i para UNIX" en la página 858
- "Creación de la base de datos de Inventario para Oracle en un servidor Windows NT/2000" en la página 860
- "Creación manual del objeto Base de datos de inventario para Oracle" en la página 861
- "Carga de la base de datos de Inventario como instancia de Oracle independiente" en la página 863
- "Adición de los valores enumerados del atributo localizado a la base de datos de Inventario" en la página 867
- "Optimización del rendimiento de la base de datos Oracle" en la página 868
- "Realización de copias de seguridad de la base de datos de Inventario ejecutando Oracle" en la página 869

#### **Creación de la base de datos de Inventario para Oracle en un servidor NetWare**

Debe crear manualmente la base de datos de Inventario para Oracle en servidores NetWare.

Entre los requisitos previos para configurar la base de datos se incluyen los siguientes:

- $\alpha$  Se debe instalar Oracle 8i (8.1.5.0.0) Enterprise Edition on NetWare en el servidor antes de configurar la base de datos de Inventario.
- $\alpha$  Inventario de la estación de trabajo requiere que tenga un mínimo 25 licencias de usuario.
- $\alpha$  Los archivos Oracle no deben instalarse en un volumen montado en NFS del servidor de archivos.
- $\alpha$  Los archivos de datos Oracle deben residir en volúmenes cuya asignación de bloques no esté activada.

Lleve a cabo el siguiente procedimiento para crear la base de datos de Inventario en Oracle 8i para NetWare:

- 1 Cree un directorio SYS:\SCHEMA y copie los siguientes archivos del CD del producto *ZENworks para Desktops 4* en el directorio SCHEMA:
	- ¤ *CD\_de\_producto*\ZENWORKS\PRODUCTS\RMINV\DATABASE\ ORACLE\COMMON
	- ¤ *CD\_de\_producto*\ZENWORKS\PRODUCTS\RMINV\DATABASE\ ORACLE\NETWARESPECIFIC
- 2 Cree la estructura del directorio: *vía\_al\_volumen\_especificado\_por\_usuario\*ZENWORKS\INVENTOR Y\ORACLE\ DATABASE\TRACE.

Aquí, *vía\_de\_volumen\_especificada\_por\_usuario* hace referencia al directorio seleccionado por el usuario para crear la base de datos.

- 3 En SYS:\SCHEMA\\_CREATE1.SQL, cada vez que aparezca **oracle:** reemplácelo por *vía\_al\_volumen\_especificado\_por\_usuario*.
- 4 En SYS:\SCHEMA\\_CREATE2.SQL, cada vez que aparezca **d**: reemplácelo por *vía\_especificada\_por\_usuario*.
- 5 En SYS:\SCHEMA\INIT.ORA, cada vez que aparezca **oracle:** reemplácelo por *vía\_al\_volumen\_especificado\_por\_usuario*.
- 6 En SYS:\SCHEMA\\_START.SQL, cada vez que aparezca **oracle:** reemplácelo por *vía\_al\_volumen\_especificado\_por\_usuario*.
- 7 Copie el archivo SYS:\SCHEMA\INIT.ORA en vía al volumen especificado por usuario\ZENWORKS\ INVENTORY\ORACLE\DATABASE.
- 8 Copie el archivo SYS:\SCHEMA\ START.SQL en vía al volumen especificado por usuario\ZENWORKS.
- 9 En la línea de comandos, introduzca **ORALOAD** para iniciar Oracle, si no estaba iniciado ya.
- 10 Asegúrese de que no hay ninguna base de datos Oracle montada.
- 11 Cargue Oracle Server Manager; para ello, escriba **svrmgr31**.
- 12 Tras el indicador de Server Manager, introduzca **@sys:\schema\schema.sql**

Revise el archivo SYS:\SCHEMA\INV.LOG para asegurarse de que la base de datos se ha creado correctamente. Si la base de datos no se ha creado correctamente, INV.LOG contendrá mensajes de error indicando que: Oracle no disponible, Sin espacio, Error de compilación.

13 Tras el indicador de Oracle Server Manager, introduzca **@vía\_al\_volumen\_especificado\_por\_usuario\zenwork s\\_start.sql** para iniciar la base de datos de inventario.

#### **Creación de la base de datos de Inventario en Oracle 8i para UNIX**

Asegúrese de que se cumplen los siguientes requisitos:

Versión de Oracle

En Linux\* 6.0 o posterior: Oracle 8i (8.1.5 o posterior) Enterprise Edition

En Solaris\* 6.2 o posterior en Sparc\*/Intel\*: Oracle 8i (8.1.5 o posterior) Enterprise Edition

 $\alpha$  Requisitos del sistema

Espacio libre en el disco duro: 700 MB o más

Memoria principal: 512 MB o más

Debe crear manualmente la base de datos de inventario para Oracle 8i en el servidor UNIX<sup>\*</sup> de acuerdo con el siguiente procedimiento:

1 Conéctese como usuario de Oracle.

- 2 Cree un directorio SCHEMA y copie los siguientes archivos del CD del producto *ZENworks para Desktops 4* en el directorio SCHEMA:
	- ¤ *CD\_de\_producto*\ZENWORKS\PRODUCTS\RMINV\DATABASE\ ORACLE\COMMON
	- ¤ *CD\_de\_producto*\ZENWORKS\PRODUCTS\RMINV\DATABASE\ ORACLE\UNIXSPECIFIC
- 3 Cree la estructura del directorio *vía\_al\_directorio\_especificado\_por\_usuario*/ZENWORKS/ INVENTORY/ORACLE/DATABASE/TRACE.
- 4 En SCHEMA/INIT.ORA, cada vez que aparezca \$HOME, reemplácelo por la *vía\_al\_directorio\_especificado\_por\_usuario*seleccionada.
- 5 En SCHEMA/ START.SQL, cada vez que aparezca \$HOME, reemplácelo por la *vía\_al\_directorio\_especificado\_por\_usuario*seleccionada.
- 6 En SCHEMA/\_CREATE.SQL, cada vez que aparezca \$HOME, reemplácelo por la *vía\_al\_directorio\_especificado\_por\_usuario*seleccionada.
- 7 En SCHEMA/SCHEMA.SQL, cada vez que aparezca \$HOME, reemplácelo por la *vía\_al\_directorio\_especificado\_por\_usuario*seleccionada.
- 8 Copie el archivo de SCHEMA/INIT.ORA en *vía\_al\_directorio\_especificado\_por\_usuario*:/ZENWORKS/ INVENTORY/ORACLE/DATABASE.
- 9 Copie el archivo de SCHEMA/\_START.SQL en *vía\_al\_directorio\_especificado\_por\_usuario*:/ZENWORKS.
- 10 Asegúrese de que los servicios de Oracle están activos y ejecutándose y de que no hay ninguna base de datos montada.
- 11 Cargue Oracle Server Manager; para ello, introduzca **svrmgrl**.
- 12 Cuando lo indique Server Manager, introduzca **@\$HOME/schema/ schema.sql**.

Revise el archivo SCHEMA/INV.LOG para asegurarse de que la base de datos se ha creado correctamente. Si no es así, SCHEMA/INV.LOG contendrá los siguientes mensajes de error: Oracle no disponible, Sin espacio, Error de compilación.

13 Tras el indicador de Oracle Server Manager, introduzca **@vía\_al\_volumen\_especificado\_por\_usuario/ zenworks/\_start.sql** para iniciar la base de datos de Inventario.

Configuración de Inventario de la estación de trabajo 859

#### **Creación de la base de datos de Inventario para Oracle en un servidor Windows NT/2000**

Debe crear manualmente la base de datos de Inventario para Oracle en servidores Windows NT/2000.

Entre los requisitos previos que se incluyen para configurar la base de datos se incluyen los siguientes:

- $\alpha$  Debe instalarse Oracle 8i Enterprise Edition en el servidor antes de configurar la base de datos de inventario.
- $\alpha$  Para mantener la base de datos de Inventario en Oracle, Inventario de la estación de trabajo requiere un mínimo de 25 licencias de usuario.

Para crear de la base de datos de Inventario en Oracle 8i para Windows NT/ 2000:

- 1 Cree un directorio C:\SCHEMA y copie los siguientes archivos del CD del producto *ZENworks para Desktops 4* en el directorio \SCHEMA:
	- *CD\_de\_producto*\ZENWORKS\PRODUCTS\RMINV\DATABASE\ ORACLE\COMMON
	- *CD\_de\_producto*\ZENWORKS\PRODUCTS\RMINV\DATABASE\ ORACLE\WINNTSPECIFIC
- 2 Cree la estructura del directorio: *vía\_especificada\_por\_usuario*\ZENWORKS\INVENTORY\ORACLE\ DATABASE\TRACE.
- 3 En C:\SCHEMA\\_CREATE.SQL, cada vez que aparezca **d**: reemplácelo por *vía\_especificada\_por\_usuario*.
- 4 En C:\SCHEMA\INIT.ORA, cada vez que aparezca d: reemplácelo por *vía\_especificada\_por\_usuario*.
- 5 En C:\SCHEMA\\_START.SQL, cada vez que aparezca **d:** reemplácelo por *vía\_especificada\_por\_usuario*.

Si **d:** no se encuentra, compruebe y corrija la vía a INIT.ORA en el directorio de la base de datos.

- 6 Copie el archivo C:\SCHEMA\INIT.ORA en *vía\_especificada\_por\_usuario*\ZENWORKS\INVENTORY\ORACLE\ DATABASE.
- 7 Copie el archivo C:\SCHEMA\\_START.SQL en *vía*\_especificada\_por\_usuario\ZENWORKS.

- 8 Asegúrese de que los servicios de Oracle se han cargado correctamente y de que no hay ninguna base de datos montada.
- 9 Cargue Oracle Server Manager; para ello, introduzca **within a dos box: svrmgrl**.
- 10 Tras el indicador de Server Manager, introduzca **@c:\schema\schema.sql**.

Revise el archivo SCHEMA/INV.LOG para asegurarse de que la base de datos se ha creado correctamente. Si no es así, SCHEMA/INV.LOG contendrá los siguientes mensajes de error: Oracle no disponible, Sin espacio, Error de compilación.

11 Tras el indicador de Oracle Server Manager, introduzca **@vía\zenworks\\_start.sql** para iniciar la base de datos de Inventario.

#### **Creación manual del objeto Base de datos de inventario para Oracle**

Para crear manualmente el objeto Base de datos de inventario para Oracle:

- 1 En ConsoleOne, haga clic con el botón derecho en el árbol de eDirectory del objeto Base de datos > haga clic en Nuevo > Objeto > Base de datos de ZENworks > Aceptar.
- 2 Escriba un nombre para el objeto Base de datos > haga clic en Aceptar.
- 3 Configure las opciones del servidor de base de datos del objeto Base de datos.
	- 3a En ConsoleOne, haga clic con el botón derecho del ratón en el objeto Base de datos > haga clic en Propiedades > en la pestaña Base de datos de ZENworks.
	- 3b Seleccione el objeto Servidor de base de datos utilizando uno de los siguientes métodos:
		- Si eDirectory está instalado en el servidor de base de datos: en el campo DN de servidor, busque y seleccione el objeto Servidor del servidor en el que la base de datos está instalada físicamente y en ejecución.

La dirección IP del servidor se completa automáticamente con la lista desplegable Nombre DNS o dirección IP del servidor. Si el objeto Servidor seleccionado tiene varias direcciones IP, seleccione la que corresponda.

Configuración de Inventario de la estación de trabajo 861

Importante: Asegúrese de que el nombre DNS del servidor de la base de datos configurado para el objeto Base de datos es válido. Si el nombre DNS no es válido, debe seleccionar una dirección IP del servidor de base de datos adecuada en la página de propiedades del objeto Base de datos.

- $\beta$  Si eDirectory no está instalado en el servidor de base de datos, introduzca la dirección IP o el nombre DNS del servidor en el campo Dirección IP o nombre DNS de servidor
- 3c Escriba los valores para las siguientes opciones:
	- **Nombre de usuario de la base de datos (Lectura-escritura):**  *MW\_DBA*
	- **Contraseña de la base de datos (Lectura-escritura):** *novell*
	- **Nombre de usuario de la base de datos (Sólo lectura):**  *MWO\_READER*
	- **Contraseña de la base de datos (Sólo lectura):** *novell*
	- **Nombre de usuario de la base de datos (Sólo escritura):**  *MWO\_UPDATER*
	- **Contraseña de la base de datos (Sólo escritura):** *novell*
- **3d** Haga clic en Aplicar.
- 3e Para configurar las propiedades del controlador JDBC, haga clic en la pestaña Información del controlador JDBC.
- 3f Seleccione Oracle > haga clic en Ajustes por defecto.

De esta manera se rellenan los campos con la información del controlador JDBC por defecto.

La configuración de la base de datos para Oracle es:

- **Controlador:** *oracle.jdbc.driver.OracleDriver*
- **Protocolo:** *jdbc:*
- **Protocolo secundario:** *oracle*:
- **Nombre secundario:** *thin:@*
- **Puerto:** *1521*
- **Indicadores:** No disponible para Oracle
- **Nombre del servicio de base de datos:** *orcl*. El valor para SID es el mismo que el asignado a la instancia de la base de datos.
- 3g Haga clic en Aplicar > Cerrar.

#### **Carga de la base de datos de Inventario como instancia de Oracle independiente**

La siguiente sección explica los pasos necesarios para configurar y ejecutar varias instancias de base de datos de Oracle 8i:

- <sup> $\alpha$ </sup> "Configuración y ejecución de varias instancias de base de datos Oracle en un servidor NetWare" en la página 863
- "Configuración y ejecución de varias instancias de base de datos Oracle en un servidor Windows NT/2000" en la página 866

## **Configuración y ejecución de varias instancias de base de datos Oracle en un servidor NetWare**

- 1 Descargue Oracle. Cuando el servidor de base de datos lo solicite, escriba **oraunld**.
- 2 Llame a la utilidad de configuración Net8. Cuando lo indique el servidor de la base de datos, introduzca **easycfg.ncf** para cargar la ventana de configuración de Net8 Easy.
- 3 Defina una instancia de Oracle exclusiva.
	- 3a Haga clic en Configuración > Receptor > Base de datos > Añadir.
	- 3b Asigne valores a Instancia de base de datos y a Base de datos en la ventana Añadir direcciones de instancias.

Por ejemplo, asigne Instancia de base de datos=*Prom* y Base de datos=*mgmtdb*. En esta configuración, la instancia de la base de datos es zfd. Puede especificar cualquier nombre de instancia de base de datos. El campo Dominio de base de datos debe dejarse en blanco.

- 3c Haga clic en Aceptar > Guardar.
- 4 Configure el Receptor para IPC. Para ejecutar un sistema Oracle, es necesario configurar las direcciones IPC y TCP.
	- 4a Haga clic en Configuración > Receptor > Dirección. Asegúrese de que las direcciones IPC y TCP están configuradas para el servidor.

La configuración para IPC es *nombreservidor\_*LSNR, y para TCP, *direcciónIP o nombrehost*. Si estos ajustes ya existen, haga clic en Cancelar. En caso contrario, asigne valores a estos ajustes > haga clic en Guardar.

5 Cree un alias de IPC.

**5a** Haga clic en Configuración > Alias de base de datos. La ventana mostrará los alias de IPC, SPX, TCP, etc. Haga clic en Añadir para añadir un nombre de alias a la instancia nueva.

Introduzca los siguientes detalles:

 **Alias de base de datos:** *servername-databaseinstance-IPC* (nombreservidor-instanciabasedatos-IPC)

Por ejemplo, el alias de base de datos es *austr*, donde *austr* es el nombre del servidor y *prom* es la instancia de base de datos creada anteriormente

- **Protocolo:** *IPC*
- **Nombre de host o servicio o nombre de clave:** *nombre\_servidor\_LSNR*
- **Instancia de base de datos:** Prom
- **5b** Haga clic en Aceptar > Guardar.
- **5c** Para comprobar el nombre del alias configurado en la ventana de la lista: Haga clic en Configurar > Alias de base de datos > seleccione el alias recién creado > haga clic en Ver.

Vea las propiedades del alias de la base de datos. Asegúrese de que las propiedades son correctas. Si los ajustes de las propiedades no son correctos, elimine el alias (haga clic en Eliminar) y repita el paso 5.

- 6 Salga de la herramienta EasyCfg. Haga clic en Configuración > Salir.
- 7 Cree un archivo de contraseñas para conectarse como un usuario *Interno* para esta instancia. Introduzca lo siguiente:

load orapwd81 file=oracle\_volume:oracle\_home\database\ pwddatabase\_instance.ora password=password entries=2

donde *oracle\_volume* es el nombre del volumen NetWare de la instalación de Oracle, *PWDdatabase\_instance*.ORA es el nombre del archivo de contraseñas y *password* es cualquier contraseña que especifique.

Por ejemplo, load orapwd81

file=oracle:\orahome1\database\pwdprom.ora password=mgmtdb entries=2**.** Este archivo de contraseña se creará en el directorio *oracle\_volume:\*DATABASE.
- 8 Cargue el software de Oracle NLM**TM**. Cuando el servidor de base de datos lo solicite, escriba **oraload**.
- 9 Para definir la instancia de ZfD recién creada, cargue Oracle Server Manager. Cuando el servidor de base de datos lo indique, introduzca **svrmgr31**.
- 10 Introduzca el comando: **set instance servernamedatabaseinstance** .

Por ejemplo, set instance austr-prom-ipc**.**

Muestra que la instancia recién creada se ha iniciado.

- 11 Introduzca **connect internal/contraseña**donde *contraseña* es la contraseña especificada en el paso 7.
- 12 Monte la base de datos de Inventario.
- **13** Edite el archivo START.SQL que se encuentra en *vía\_al\_volumen*\ZENWORKS para añadir las siguientes líneas:

set instance servername-databaseinstance-IPC

shutdown normal

- **14** Cree el objeto Base de datos.
	- 14a En ConsoleOne, haga clic con el botón derecho en una ubicación del árbol para el objeto Base de datos > haga clic en Nuevo > haga clic en Objeto > seleccione Base de datos de ZENworks > haga clic en Aceptar.
	- 14b Escriba un nombre para el objeto Base de datos > haga clic en Aceptar.
- 15 Configure las opciones del servidor de base de datos del objeto Base de datos. Para obtener más información, consulte el Paso 3 en la página 861 en "Creación manual del objeto Base de datos de inventario para Oracle" en la página 861

Si está cargando varias bases de datos en diferentes instancias de Oracle, cada una de las bases de datos reserva una memoria SGA de Oracle independiente en la que Oracle guarda todos los recursos de la base de datos. En entornos así debería aumentar la cantidad de memoria del servidor. Consulte la documentación suministrada por Oracle.

#### **Configuración y ejecución de varias instancias de base de datos Oracle en un servidor Windows NT/2000**

Entre los requisitos previos para configurar la base de datos se incluyen los siguientes:

- $\alpha$  Se debe instalar Oracle 8i (8.1.5.0.4) Enterprise Edition en el servidor de inventario Windows NT/2000 antes de configurar la base de datos de inventario.
- Para mantener la base de datos de Inventario en Oracle, Inventario de la estación de trabajo requiere un mínimo de 25 licencias de usuario.
- Debe tener instalado ya Inventario de la estación de trabajo.

Para configurar y ejecutar instancias de Oracle:

- 1 En el servidor de base de datos, ejecute el Asistente de configuración de base de datos Oracle. Desde el menú Inicio del escritorio, haga clic en Programas > Oracle > Administración de base de datos > Asistente de configuración de base de datos Oracle.
- 2 Haga clic en Crear base de datos > Siguiente > Típica > Siguiente > Copiar archivos de base de datos existente del CD > Siguiente.
- 3 Introduzca los siguientes detalles:
	- **Alias de base de datos global:** mgmtdb**.***nombre\_de\_windows\_nt/ 2000*
	- **SID:** El valor se rellena automáticamente con *mgmtdb*.
- 4 Haga clic en Finalizar.

Esto permite crear la base de datos Oracle. Este proceso requiere bastante tiempo. Asegúrese de que el servicio OracleServiceMGMTDB se crea y se inicia.

5 Cargue la base de datos de inventario.

Ejecute Oracle Server Manager. En el menú del escritorio, haga clic en Inicio > Ejecutar > SVRMGRL. Introduzca los siguientes comandos:

**set instance mgmtdb**

**connect internal/contraseña\_del\_administrador**

#### **Adición de los valores enumerados del atributo localizado a la base de datos de Inventario**

Una vez configurada la base de datos de Inventario de Oracle, es preciso añadir los valores enumerados (enum) localizados de determinados atributos de inventario a la base de datos de Inventario. Para obtener más información sobre la lista de atributos que contienen valores enumerados, consulte "Descripción de los atributos de inventario de ZfD" en la página 957.

Es necesario añadir los valores enumerados localizados para que el informe de inventario pueda mostrar el valor enumerado de los atributos de inventario en versiones internacionalizadas. Los valores enumerados localizados deben estar disponibles en la versión inglesa del producto para que los datos de informes de inventario procedentes de sitios que no estén en inglés se puedan capturar adecuadamente en los servidores de nivel superior en los que sólo están instaladas versiones en inglés.

Si la base de datos de inventario de ZfD 4 está montada en un servidor Sybase o MS SQL 2000, no necesita añadir los valores enumerados localizados a la base de datos de Inventario porque dichos valores ya se encuentran ahí.

Para añadir los valores enumerados de los atributos localizados a la base de datos de inventario Oracle:

- 1 Seleccione el servidor de inventario conectado a la base de datos Oracle especificada. Asegúrese de que este servidor de inventario está configurado para utilizar la base de datos Oracle.
- 2 Especifique los ajustes de conexión JDBC en el archivo directorio\_de\_ZENworks\INV\SERVER\WMINV\PROPERTIES\ CONNECTION.PROP para conectarse a la base de datos Oracle.

Puede hacerlo copiando los ajustes de propiedades de plantilla para Oracle especificados en la sección de comentarios del archivo CONNECTION.PROP. Especifique la dirección IP, número de puerto y SID de base de datos en la cadena JDBC URL que coincida con la configuración del servidor Oracle.

3 Cuando el servidor lo indique, introduzca **AddEnums nombre\_de\_directorio\_que\_contiene\_CONNECTION.PROP**

Si el servidor de inventario se está ejecutando en una máquina Windows, ejecute el comando anterior desde *directorio\_de\_ZENworks*\INV\SERVER\WMINV\BIN.

- 4 Ejecute la siguiente instrucción SQL cuando lo indique Oracle Server Manager para asegurarse de que los valores enumerados localizados se añaden correctamente:
	- Para mostrar los valores enumerados en francés:

```
SVRMGR> connect mw_dba/contraseña
SVRMGR> SELECT * FROM cim.ostype_fr;
```
Para mostrar los valores enumerados en español:

```
SVRMGR> connect mw_dba/contraseña
SVRMGR> SELECT * FROM cim.ostype_es;
```
Para mostrar los valores enumerados en alemán:

**SVRMGR> connect mw\_dba/contraseña SVRMGR> SELECT \* FROM cim.ostype\_de;**

 $\alpha$  Para mostrar los valores enumerados en portugués brasileño:

**SVRMGR> connect mw\_dba/contraseña SVRMGR> SELECT \* FROM cim.ostype\_pt\_BR;**

#### **Optimización del rendimiento de la base de datos Oracle**

Si tiene una base de datos de Inventario en Oracle, puede mejorar el rendimiento de la misma cuando genere los informes de inventario o haga consultas a la base de datos.

Utilice el caché del buffer de la base de datos para almacenar los bloques de datos más recientes. El caché de la base de datos se determina como DB\_BLOCK\_BUFFERS \* DB\_BLOCK\_SIZE. Estos parámetros se especifican en el archivo INIT.ORA en el directorio ZENWORKS\DATABASE del servidor de base de datos.

DB\_BLOCK\_BUFFERS especifica el número de buffers de base de datos. DB\_BLOCK\_SIZE especifica el tamaño en bytes de cada uno de los buffers de base de datos.

El tamaño de cada uno de los buffers del caché del buffer es igual al tamaño del bloque de datos.

Oracle recomienda que el caché del buffer de base de datos para cualquier aplicación OLTP (*Online Transaction Processing*, Procesamiento en línea de transacciones) tenga una frecuencia de aciertos del 90%, lo que resulta óptimo.

La base de datos de Inventario de ZfD en Oracle tiene una frecuencia de aciertos del 88% con un tamaño del caché de base de datos de 24 MB para 128 MB RAM, lo que representa aproximadamente el 20% de la memoria total.

Si hay memoria adicional, configure el tamaño del caché de base de datos aumentando el parámetro DB\_BLOCK\_BUFFERS en el archivo INIT.ORA.

Para obtener más información sobre las sugerencias de rendimiento, consulte "Sugerencias para el ajuste de los parámetros de la base de datos" en la página 1123.

#### **Realización de copias de seguridad de la base de datos de Inventario ejecutando Oracle**

- 1 Si el servidor de base de datos está activo, detenga el servicio del Almacenador. En la consola del servidor de base de datos, introduzca **StopSer Storer**.
- 2 Cargue Oracle Server Manager.

En un servidor NetWare con Oracle 8i, introduzca **svrmgr31**.

En un servidor Windows NT/2000 con Oracle 8i Enterprise Edition, haga clic en Inicio en la barra de tareas > Ejecutar > escriba **svrmgrl**.

3 Introduzca los siguientes comandos:

### **set instance databaservername-databaseinstance-IPC**

donde *databaseinstance* hace referencia a la instancia de base de datos que ha configurado anteriormente. Para obtener más información, consulte "Carga de la base de datos de Inventario como instancia de Oracle independiente" en la página 863.

Por ejemplo, **set instance austr-zfd-ipc**.

4 Conéctese como administrador.

Por ejemplo, si el nombre interno del administrador es *interno*, cuando Server Manager lo solicite, escriba **connect internal/ contraseña**

donde *contraseña* es la contraseña que creó anteriormente. Para obtener más información, consulte "Carga de la base de datos de Inventario como instancia de Oracle independiente" en la página 863.

4a Cuando Server Manager lo solicite, introduzca **select name from v\$datafile;**

Se muestra la lista de los archivos de datos que utiliza Inventario de la estación de trabajo.

- 5 Asegúrese de que no hay montada ninguna otra base de datos. En el indicador, introduzca **shutdown normal**.
- 6 Desconéctese y salga de Server Manager. Cuando Server Manager lo solicite, introduzca **disconnect;**

Escriba **exit**;

7 Copie el directorio SCHEMA entero en un volumen o disco de copia de seguridad.

Una vez hecha la copia de seguridad, asegúrese de que la copia de la base de datos coincide con el original. Realice una verificación de la base de datos para comprobar la integridad de la copia de seguridad.

Para comprobar la integridad de la base de datos en un servidor NetWare con Oracle 8i, introduzca **load DBV81.NLM** 

**FILE=***vía\_al\_archivo\_de\_base\_de\_datos***BLOCKSIZE=<sup>4096</sup>**

Para comprobar la integridad de la base de datos en un servidor Windows NT/ 2000 con Oracle 8i, introduzca **DBV.EXE**

**FILE=vía\_al\_archivo\_de\_base\_de\_datosBLOCKSIZE=<sup>4096</sup>**

### Ejemplo: escriba **DBV.EXE FILE=c:\schema\database\cim1.ora BLOCKSIZE=<sup>4096</sup>**

Ejecute también este comando para los siguientes archivos: CIM1.ORA, CIM2.ORA, CIM3.ORA, CIM4.ORA, CIM5.ORA, CIM6.ORA, CIM7.ORA, CIM8.ORA, CIM9.ORA, CIM10.ORA, CIM11.ORA, SYS1.ORA y CTL1.ORA.

Si la copia de seguridad de la base de datos se ha realizado correctamente, asegúrese de que no hay mensajes de error en las páginas comprobadas. Asegúrese de que los siguientes parámetros muestran un valor cero: TOTAL PAGES FAILING (DATA)=*0*, TOTAL PAGES FAILING (INDEX)=0 y TOTAL PAGES MARKED CORRUPT=0.

Para restaurar la base de datos:

- 1 Si el servidor de base de datos de inventario está activo, detenga el servicio del Almacenador. En la consola del servidor de base de datos, introduzca **StopSer Storer**.
- 2 Cargue Oracle Server Manager.

En un servidor NetWare con Oracle 8i, introduzca **svrmgr31**.

En un servidor Windows NT/2000 con Oracle 8i Enterprise Edition, haga clic en Inicio en la barra de tareas > Ejecutar > escriba **svrmgrl**.

- 3 Conéctese como administrador. Por ejemplo, si el nombre interno del administrador es *internal*, cuando Server Manager lo solicite escriba **connect internal/contraseña\_del\_administrador**.
- 4 Asegúrese de que no hay montada ninguna otra base de datos. Escriba **shutdown normal**.
- 5 Desconéctese y salga de Server Manager. Cuando Server Manager lo solicite, escriba **disconnect;**

Introduzca **exit**;

6 Copie la base de datos desde la ubicación de la copia de seguridad.

Si copia la base de datos en una ubicación diferente a la anterior, modifíquela en los siguientes archivos para especificar la nueva vía:

 $\alpha$  Edite el archivo INIT.ORA que se encuentra en *\*ZFD3\ORACLE\DATABASE para especificar la nueva vía para los siguientes parámetros:

control\_files=location\_of\_CTLl.ORA\CTL1.ORA

background\_dump\_dest=location\_of\_TRACE\_dir\TRACE

user\_dump\_dest=location\_of\_TRACE\_dir\TRACE

 $\alpha$  Edite el archivo START.SQL en SYS:\SYSTEM para especificar la ubicación del archivo INIT.ORA en el siguiente parámetro.

startup pfile=location\_of\_the\_INIT.ORA\INIT.ORA

 $\alpha$  Modifique la ubicación en ALTERCTRL.SQL para especificar la nueva vía.

Por ejemplo, modifique la vía DATA:\ZFD3\ORACLE\DATABASE existente a ORACLE:\ZFD3\ORACLE\DATABASE en ALTERCTRL.SQL.

En este archivo .SQL, modifique la vía para los siguientes parámetros, si es necesario. startup nomount pfile=database\_path\INIT.ORA logfile group 1 'database\_path\log1.ora' size 256K, logfile group 2 'database\_path\log2.ora' size 256K datafile 'database\_path\sys1.ora', 'database\_path\rbs1.ora', 'database\_path\cim1.ora', 'database\_path\cim2.ora', 'database\_path\cim3.ora', 'database\_path\cim4.ora', 'database\_path\cim5.ora', 'database\_path\cim6.ora', 'database\_path\cim7.ora', 'database\_path\cim8.ora', 'database\_path\cim9.ora', 'database\_path\cim10.ora', 'database\_path\cim11.ora', 'database\_path\tmp1.ora'

Guarde los cambios.

7 Cargue la base de datos restaurada.

### **Instalación de la base de datos de inventario para MS SQL Server 2000**

Esta sección proporciona información sobre los siguientes temas:

- "Configuración de la base de datos de inventario para MS SQL Server 2000" en la página 873
- "Conexión del servidor de Inventario y ConsoleOne a la base de datos de Inventario que ejecuta MS SQL 2000" en la página 874

### **Configuración de la base de datos de inventario para MS SQL Server 2000**

Entre los requisitos previos que se incluyen para configurar la base de datos se incluyen los siguientes:

- $\alpha$  Microsoft\* SOL Server 2000 versión 8.00.194 debe estar instalado en el servidor Windows NT/2000.
- Espacio mínimo libre en disco de 50 MB.

Lleve a cabo los siguientes pasos para configurar la base de datos de Inventario para MS SQL Server 2000:

- 1 Copie el archivo P1MSSQLINVDB.ZIP del directorio *ZENworks para Desktops 4* product CD\ZENWORKS\PRODUCTS\RMINV\ DATABASE\MSSQL en *vía\_de\_la\_base\_de\_datos\_de\_inventario \_en\_el\_servidor\_de\_base\_de\_datos*.
- 2 Extraiga P1MSSQLINVDB.ZIP.
- 3 Establezca el modo de autenticación de MS SQL Server 2000 en SQL Server y Windows.
- 4 Inicie MS SQL server.
- **5** Ejecute MS SQL Server Enterprise Manager.
- 6 Conecte la base de datos de Inventario a un grupo de servidores.

Nota: El nombre del archivo MDF de la base de datos que se debe conectar es MGMTDB.MDF. Al conectar la base de datos de inventario, el nombre de este archivo debe ser MGMTDB.

- 7 Seleccione Base de datos de Inventario de ZENworks (MGMTDB) y llame al Analizador de consultas SQL.
- 8 Ejecute el archivo de consultas CREATELOGINNAMES.SQL desde el directorio del CD del producto ZENworks para Desktops 4\ZENWORKS\PRODUCTS\RMINV\ DATABASE\MSSQL haciendo clic en Consulta > Ejecutar.

#### **Conexión del servidor de Inventario y ConsoleOne a la base de datos de Inventario que ejecuta MS SQL 2000**

Los componentes del servidor de Inventario y ConsoleOne utilizan el controlador JDBC de Microsoft para conectarse a la base de datos de Inventario en MS SQL 2000. Debe instalar y configurar el controlador de Microsoft SQL Server 2000 para el controlador JDBC con el sistema de Inventario.

Para configurar el controlador de Microsoft SQL Server 2000 para JDBC a fin de acceder a la base de datos de Inventario que se ejecuta en MS SQL 2000:

- 1 Descargue la versión inglesa de Windows del controlador JDBC de Microsoft desde el sitio Web de Microsoft SQL Server (http:// www.microsoft.com/sql/downloads/2000/jdbc.asp).
- 2 Instale el controlador en una máquina Windows.
- 3 Copie los archivos MSBASE.JAR, MSUTIL.JAR y MSSQLSERVER.JAR en el directorio *directorio\_de\_instalación\_del\_servidor\_de\_inventario*\INV\SERVER\ LIB.
- 4 En todos los servidores de Inventario NetWare conectados a la base de datos de Inventario montada en MS SQL Server 2000, edite SYS:\SYSTEM\INVENV.NCF para añadir el nombre de todos los archivos jar del controlador JDBC con el siguiente formato:

```
envset tmppath=$tmppath;$root_dir\lib\MSBASE.jar
envset tmppath=$tmppath;$root_dir\lib\MSUTIL.jar
envset tmppath=$tmppath;$root_dir\lib\MSSQLSERVER.jar
...
...
```
envset tmppath=\$tmppath;\$root\_dir\lib\jdbcdrv.zip

- 5 En todos los servidores de Inventario de Windows NT/2000 conectados a una base de datos montada en MS SQL Server 2000, realice lo siguiente:
	- $\alpha$  Edite el archivo *directorio\_de\_instalación\_del\_servidor\_de\_inventario*\WMINV\ BIN\ ZENSETENV.INI para añadir la siguiente entrada al final de cada una de las líneas que contengan classpath:

 $\ldots$ ..\..\lib\msbase.jar;..\..\lib\msutil.jar;..\..\lib\m ssqlserver.jar;

874 Administración

 $\alpha$  Edite el archivo

*directorio\_de\_instalación\_del\_servidor\_de\_inventario*\WMINV\ BIN\INVENV.BAT para añadir las siguientes líneas:

set tmppath=%tmppath%;..\..\lib\msbase.jar set tmppath=%tmppath%;..\..\lib\msutil.jar set tmppath=%tmppath%;..\..\lib\mssqlserver.jar

- 6 En la máquina, ejecutando ConsoleOne de ZfD con integrables de Inventario, copie los archivos MSBASE.JAR, MSUTIL.JAR y MSSQLSERVER.JAR en el directorio *directorio\_de\_instalación\_de\_ConsoleOne*\LIB\ZEN.
- 7 En ConsoleOne, cree un objeto Base de datos en el mismo contenedor en el que está instalado el servidor de Inventario.
	- 7a Haga clic con el botón derecho en el contenedor.
	- 7b Haga clic en Nuevo > haga clic en Objeto > seleccione Base de datos de ZENworks de la lista de objetos > haga clic en Aceptar.
	- 7c Escriba un nombre para el objeto Base de datos > haga clic en Aceptar.
- 8 Configure las opciones del servidor de base de datos del objeto Base de datos.
	- 8a En ConsoleOne, haga clic con el botón derecho del ratón en el objeto Base de datos > haga clic en Propiedades > en la pestaña Base de datos de ZENworks.
	- 8b Seleccione el objeto Servidor de base de datos utilizando uno de los siguientes métodos:
		- $\alpha$  Si eDirectory está instalado en el servidor de base de datos: en el campo DN de servidor, busque y seleccione el objeto Servidor del servidor en el que se encuentra físicamente la base de datos en ejecución.

La dirección IP del servidor se completa automáticamente con la lista desplegable Nombre DNS o dirección IP del servidor. Si el objeto Servidor seleccionado tiene varias direcciones IP, seleccione la que corresponda.

Importante: Asegúrese de que el nombre DNS del servidor de la base de datos configurado para el objeto Base de datos es válido. Si el nombre DNS no es válido, debe seleccionar una dirección IP del servidor de base de datos adecuada en la página de propiedades del objeto Base de datos.

Configuración de Inventario de la estación de trabajo 875

- $\beta$  Si eDirectory no está instalado en el servidor de base de datos, introduzca la dirección IP o el nombre DNS del servidor en el campo Dirección IP o nombre DNS de servidor
- 8c Escriba los valores para las siguientes opciones:
	- **Nombre de usuario de la base de datos (Lectura-escritura):**  *MW\_DBA*
	- **Contraseña de la base de datos (Lectura-escritura):** *novell*
	- **Nombre de usuario de la base de datos (Sólo lectura):**  *MWM\_READER*
	- **Contraseña de la base de datos (Sólo lectura):** *novell*
	- **Nombre de usuario de la base de datos (Sólo escritura):**  *MWM\_UPDATER*
	- **Contraseña de la base de datos (Sólo escritura):** *novell*
- 8d Haga clic en Aplicar.
- 8e Para configurar las propiedades del controlador JDBC, haga clic en la pestaña Información del controlador JDBC.
- 8f Seleccione MS SQL > haga clic en Ajustes por defecto.

De esta manera se rellenan los campos con la información del controlador JDBC por defecto.

Modifique los ajustes de la base de datos de acuerdo con la configuración de MS SQL Server. Los ajustes de la base de datos para MS SQL son los siguientes:

- **Controlador:** *com.microsoft.jdbc.sqlserver.SQLServerDriver*
- **Protocolo:** *jdbc:*
- **Protocolo secundario:** *microsoft*:
- **Nombre secundario:** *sqlserver:*//
- **Puerto:** *1433*
- **Indicadores:** No disponible para MS SQL
- **Nombre del servicio de base de datos:** No disponible para MS SQL

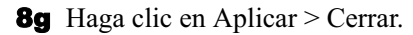

Para obtener más información sobre las sugerencias de rendimiento, consulte "Sugerencias para el ajuste de los parámetros de la base de datos" en la página 1123.

# **Configuración de servidores para Inventario de la estación de trabajo**

La siguiente tabla enumera las acciones que se deben seguir para instalar el servidor para el Inventario de la base de datos.

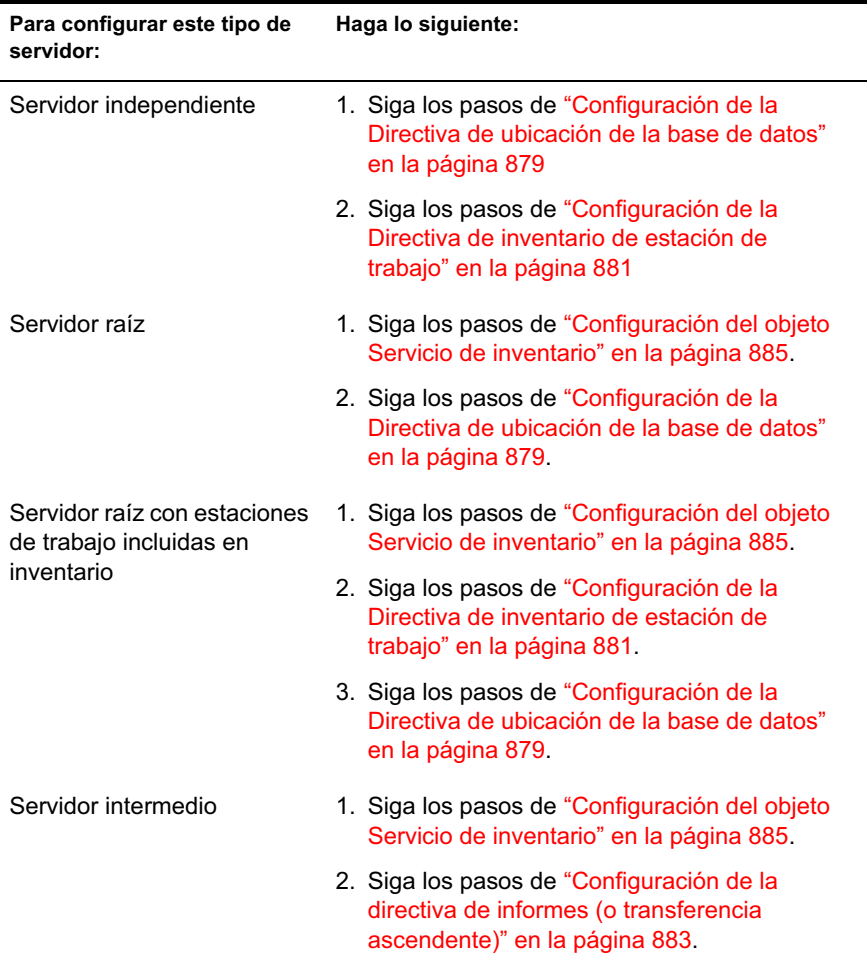

Configuración de Inventario de la estación de trabajo 877

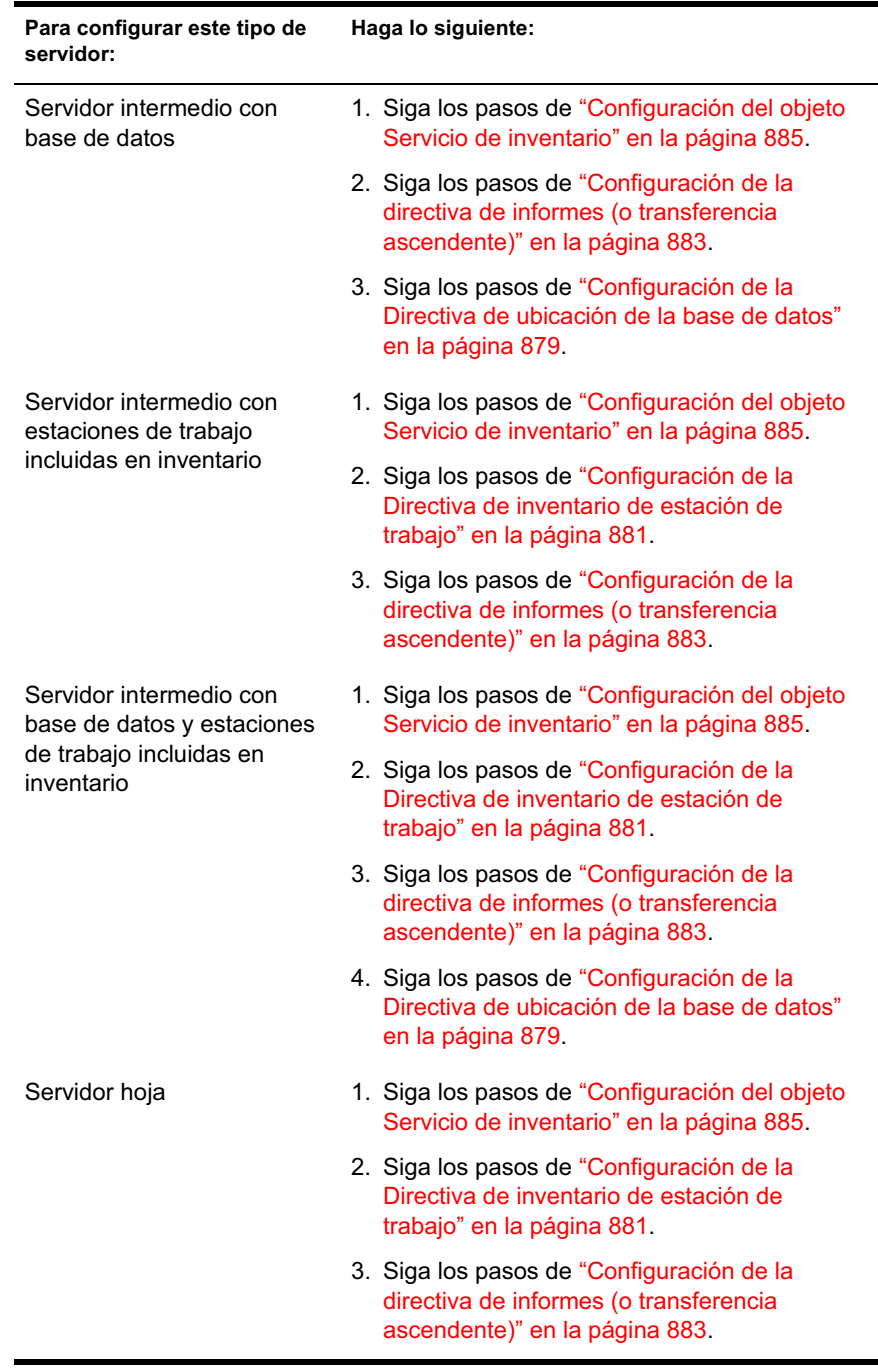

### 878 Administración

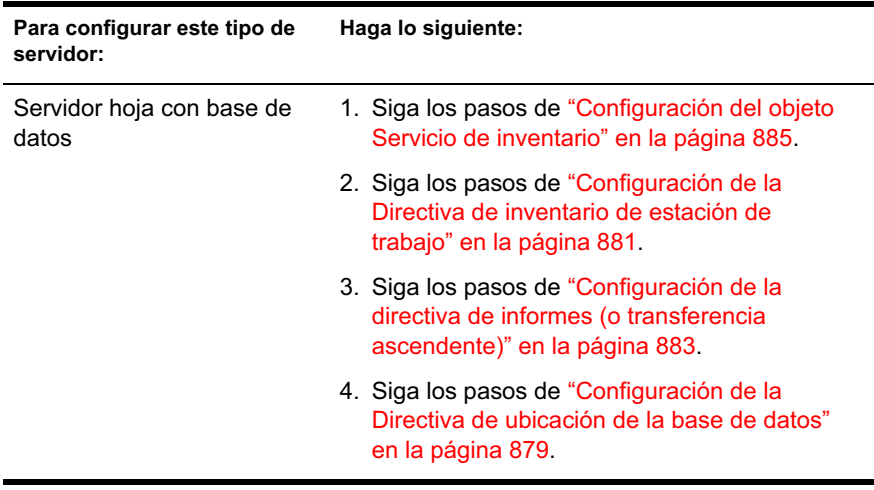

# **Configuración de la Directiva de ubicación de la base de datos**

La directiva Ubicación de base de datos contiene la ubicación de la base de datos de Inventario. Puede asociar la directiva Ubicación de base de datos a un contenedor en el que se encuentra el objeto Servicio de inventario mediante el Paquete de ubicaciones del servicio o a un servidor de Inventario mediante el Paquete de servidores.

Nota: Si configura el Paquete de ubicaciones del servicio y el Paquete de servidores, los ajustes de éste último sustituirán a los del primero.

Para asociar el objeto Base de datos a un contenedor debajo del que se encuentra el objeto Servicio de inventario:

- 1 En ConsoleOne, haga clic con el botón derecho del ratón en Paquete de ubicaciones del servicio > haga clic en Propiedades > haga clic en Directivas.
- 2 Seleccione la casilla de verificación bajo la columna Habilitado para la directiva Base de datos de ZENworks.
- 3 Haga clic en Propiedades.
- 4 Haga clic en la pestaña Gestión de inventario.
- 5 Examine el DN del objeto Base de datos de inventario > haga clic en Aceptar.

Para una base de datos Sybase, el objeto Base de datos se crea automáticamente durante la instalación de Inventario de la estación de trabajo a menos que esté instalando en un servidor Windows NT/2000 sin tener eDirectory instalado. Para crear manualmente el objeto Base de datos, consulte "Creación manual del objeto Base de datos de inventario para Sybase" en la página 847.

Para una base de datos Oracle, debe crear el objeto Base de datos y configurarlo. Para obtener más información, consulte "Instalación de la base de datos de Inventario para Oracle" en la página 856.

Para una base de datos MS SQL, debe configurar el objeto Base de datos. Para obtener más información, consulte "Instalación de la base de datos de inventario para MS SQL Server 2000" en la página 873.

- **6** Haga clic en Aceptar.
- 7 Haga clic en la pestaña Asociaciones > Añadir.
- 8 Examine para seleccionar el contenedor en el que se encuentra el objeto Servicio de inventario > haga clic en Aceptar.
- 9 Haga clic en Aplicar > Cerrar.

Para asociar el objeto Base de datos a un servidor de inventario:

- 1 En ConsoleOne, haga clic con el botón derecho del ratón en Paquete de servidores > haga clic en Propiedades > haga clic en Directivas.
- 2 Seleccione la casilla de verificación bajo la columna Habilitado para la directiva Base de datos de ZENworks.
- 3 Haga clic en Propiedades.
- 4 Haga clic en la pestaña Gestión de inventario.
- 5 Examine el DN del objeto Base de datos de inventario > haga clic en Aceptar.

Para una base de datos Sybase, el objeto Base de datos se crea automáticamente durante la instalación de Inventario de la estación de trabajo a menos que esté instalando en un servidor Windows NT/2000 sin tener eDirectory instalado. Para crear manualmente el objeto Base de datos, consulte "Creación manual del objeto Base de datos de inventario para Sybase" en la página 847.

Para una base de datos Oracle, debe crear el objeto Base de datos y configurarlo. Para obtener más información, consulte "Instalación de la base de datos de Inventario para Oracle" en la página 856.

Para una base de datos MS SQL, debe configurar el objeto Base de datos. Para obtener más información, consulte "Instalación de la base de datos de inventario para MS SQL Server 2000" en la página 873.

- **6** Haga clic en Aceptar.
- 7 Haga clic en la pestaña Asociaciones > Añadir.
- 8 Examine para seleccionar un objeto Servidor NCP de un servidor de inventario > haga clic en Aceptar.
- 9 Haga clic en Aplicar > Cerrar.

Nota: Si está modificando las directivas Inventario o configurando los objetos, detenga siempre los servicios de Inventario. Configure las directivas y las propiedades de los objetos. Reinicie de nuevo los servicios de Inventario. Para obtener más información, consulte "Inicio y detención del servicio de inventario" en la página 887.

# **Configuración de la Directiva de inventario de estación de trabajo**

- 1 En ConsoleOne, haga clic con el botón derecho del ratón en el Paquete de estaciones de trabajo > haga clic en Propiedades > haga clic en Directivas > seleccione una de las siguientes subopciones: Win98, WinNT-2000-XP, WinNT, Win2000 o WinXP.
- 2 Seleccione la casilla de verificación bajo la columna Habilitado para la Directiva de inventario de la estación de trabajo.
- 3 Haga clic en Propiedades > pestaña Directiva de inventario de estación de trabajo.
- 4 Haga clic en la pestaña General.
- 5 Examine y seleccione el DN del objeto Servicio de inventario.
- 6 Especifique el número de exploraciones delta tras las cuales es necesaria una exploración completa.
- 7 Haga clic en la pestaña Exploración de hardware para especificar los ajustes siguientes:
	- 7a Seleccione la opción Habilitar exploración DMI para incluir la exploración de datos de hardware desde DMI (*Desktop Management Interface*, interfaz de gestión de escritorio) en las estaciones de trabajo incluidas en inventario.

La opción Habilitar exploración DMI está seleccionada por defecto.

Configuración de Inventario de la estación de trabajo 881

7b Seleccione la opción Habilitar exploración WMI para incluir la exploración WMI de datos de hardware desde WMI (*Windows Management Instrumentation*, instrumentación de gestión de Windows) de Microsoft en las estaciones de trabajo incluidas en inventario.

La opción Habilitar exploración WMI está seleccionada por defecto.

7c Seleccione la opción Habilitar exploración personalizada para incluir la exploración personalizada de las estaciones de trabajo incluidas en inventario.

Para obtener más información sobre la exploración personalizada, consulte "Personalización de la exploración de inventario de hardware de estaciones de trabajo incluidas en inventario" en la página 1067.

- 7d Si ha seleccionado la exploración personalizada en el paso anterior y ha desarrollado una aplicación para utilizar el archivo CUSTOM.INI, introduzca el nombre del ejecutable de la exploración personalizada que debe ejecutarse para realizar una exploración de este tipo.
- 7e Haga clic en el botón Editor de atributos personalizados para especificar la lista de atributos personalizados > modifique la lista en caso necesario.
- 8 Haga clic en la pestaña Exploración de software para especificar los ajustes siguientes:
	- 8a Seleccione Habilitar exploración de software para incluir la exploración de software de las estaciones de trabajo incluidas en inventario.
	- 8b Haga clic en el botón Editor de exploración personalizado para seleccionar el software que desea explorar en las estaciones de trabajo incluidas en inventario > modifique la lista en caso necesario.
	- 8c Seleccione Número de identificación de producto para incluir la exploración del número de identificación de producto de las aplicaciones Microsoft instaladas en las estaciones de trabajo incluidas en inventario.
	- 8d Seleccione Ubicación de producto para incluir la exploración de la vía completa del ejecutable del producto instalado en las estaciones de trabajo incluidas en inventario.

#### 882 Administración

- 8e Seleccione Realizar sólo exploración personalizada para explorar las aplicaciones seleccionadas en el Editor de exploración personalizado.
- 9 Haga clic en la pestaña Editor de configuración para modificar los archivos de configuración:
	- 9a Haga clic en cualquiera de las opciones: Información de recursos, Nombres comprimidos, Nombres IBM o Reglas SW.
	- **9b** Si es necesario, modifique el archivo de configuración > haga clic en Aceptar.
- **10** Haga clic en Aplicar.
- 11 Haga clic en la pestaña Programación de directivas.
- 12 Modifique los ajustes para programar la exploración de las estaciones de trabajo incluidas en inventario> haga clic en Aplicar > haga clic en Cerrar.
- 13 Haga clic en la pestaña Asociaciones > Añadir.
- 14 Examine y seleccione el objeto Contenedor en el que están registradas las estaciones de trabajo incluidas en inventario > haga clic en Aceptar.
- **15** Haga clic en Aplicar > Cerrar.
- 16 En ConsoleOne, haga clic con el botón derecho en el objeto Servicio de inventario (*nombre de servidor*\_ZenInvService) > haga clic en Propiedades > la pestaña Propiedades del objeto Servicio de inventario.
- 17 Seleccione Habilitar exploración de máquinas > haga clic en Aceptar.

# **Configuración de la directiva de informes (o transferencia ascendente)**

La directiva de informes o de transferencia ascendente configura el servidor de Inventario para transferir los datos de exploración. Los ajustes de la directiva de transferencia ascendente identifican el servidor de Inventario del siguiente nivel (DN del objeto Servicio de inventario) para trasladar los datos de exploración del servidor de Inventario seleccionado. Estos ajustes se almacenan en eDirectory y se asocian al objeto Servidor de inventario.

Para configurar la directiva de informes (o de transferencia ascendente):

1 Cree o modifique un Paquete de servidores.

- **2** Habilite la directiva de informes.
- 3 Configure la directiva de informes.

Para configurar la directiva de informes:

- 1 En ConsoleOne, haga clic con el botón derecho del ratón en Paquete de servidores > haga clic en Propiedades > Directivas > haga clic en Netware o en Windows.
- 2 Active la casilla de verificación situada bajo la columna Habilitado para la directiva de informes.
- 3 Haga clic en Propiedades.
- 4 Haga clic en la pestaña Directiva de informes > Directiva de informes.
- 5 Examine y seleccione el DN del objeto Servicio de inventario.

**Objeto Servidor de destino:** Debe especificar el DN del objeto Servicio de inventario en el servidor de Inventario del siguiente nivel para trasladar los datos de exploración del servidor de Inventario seleccionado. El servidor que especifique debe ser otro servidor intermedio, servidor intermedio con base de datos, servidor intermedio con base de datos y estaciones de trabajo incluidas en el inventario, servidor intermedio con estaciones de trabajo incluidas en el inventario, servidor raíz o servidor raíz con estaciones de trabajo incluidas en el inventario.

Nota: Asegúrese de que el servidor de Inventario especificado sea un servidor diferente porque los informes de datos no pueden tener lugar en el mismo servidor. Así mismo, el servidor de Inventario para transferencia ascendente del nivel más alto no puede especificar el servidor de nivel inferior como servidor de destino de la transferencia de datos.

Si desea realizar informes en un servidor de Inventario de un árbol de eDirectory diferente, haga clic en el botón Definir contexto, introduzca el nombre del árbol y seleccione el servidor del siguiente nivel.

6 Por defecto, el nombre DNS o la dirección IP (si el nombre DNS no está configurado) del servidor del siguiente nivel se rellena en el campo. Si el servidor del siguiente nivel tiene varias direcciones IP, seleccione la dirección preferente.

Importante: Asegúrese de que el nombre DNS del servidor del siguiente nivel es válido. Si el nombre DNS no es válido, seleccione una dirección IP de servidor adecuada.

7 Si el servidor del siguiente nivel se encuentra al otro lado de un cortafuegos, introduzca la dirección IP y el número de puerto de la máquina en la que se está ejecutando el servicio del alterno (proxy) XML.

- **8** Haga clic en Aplicar.
- 9 Haga clic en la pestaña Directiva de informes > Programa de informes.
- 10 Modifique los ajustes para programar la hora de transferencia ascendente > haga clic en Aceptar.

Cuando programe el informe de los datos en las directivas de inventario, recomendamos que la frecuencia de informe sea como mínimo diaria. Es muy probable que si se programa la transferencia ascendente de los datos de exploración con mucha frecuencia, por ejemplo menos de 1 hora, disminuya el rendimiento del servidor de Inventario.

11 Haga clic en la pestaña Asociaciones > Añadir.

La primera vez que habilite la de directiva de informes se le pedirá que asocie el paquete de directivas. La directiva que configuró y habilitó anteriormente no se aplicará hasta que asocie dicho paquete de directivas a un servidor de Inventario. Examine y seleccione el servidor de Inventario al que desee asociar la directiva de informes > haga clic en Aceptar.

**12** Haga clic en Aplicar > Cerrar.

Nota: Si está modificando las directivas Inventario o configurando los objetos, detenga siempre los servicios de Inventario. Configure las directivas y las propiedades de los objetos. Reinicie de nuevo los servicios de Inventario.

## **Configuración del objeto Servicio de inventario**

Los ajustes del objeto Servicio de inventario configuran la exploración de las estaciones de trabajo asociadas incluidas en el inventario. En la página de propiedades Objeto Servicio de inventario puede configurar lo siguiente:

- Función del servidor de Inventario
- $\alpha$  Descartar datos previos a esta exploración
- Vía del directorio de exploración
- $\alpha$  Habilitar exploración de máquinas
- $\alpha$  Iniciar exploración completa

Para abrir la página de propiedades Objeto Servicio de inventario:

1 En ConsoleOne, haga clic con el botón derecho en el objeto Servicio de inventario *nombre de servidor*\_ZenInvservice > haga clic en Propiedades > haga clic en la pestaña Objeto Servicio de inventario > haga clic en Propiedades del objeto Servicio de inventario.

2 Modifique los siguientes ajustes:

**Función del servidor de Inventario:** De acuerdo a los servidores que ha utilizado para explorar el inventario, debe especificar la función del servidor.

**Descartar datos previos a esta exploración**: Se descartará cualquier archivo de datos de exploración (archivos .ZIP) que haya recopilado información de exploración antes de especificar esta opción en la página Propiedades del objeto Servicio de inventario.

**Vía del directorio de exploración**: Directorio del servidor de Inventario en el que las exploraciones recibidas de las estaciones de trabajo o los informes de otros servidores de Inventario se almacenan para su procesamiento posterior. El ajuste por defecto del volumen del servidor para almacenar los archivos de datos de exploración es *directorio\_de\_instalación\_del\_servidor\_de\_inventario*.

**Habilitar exploración de máquinas:** Para explorar las estaciones de trabajo asociadas al objeto Servicio de inventario incluidas en el inventario , debe habilitar la opción de exploración que aparece en la página de propiedades Objeto Servicio de inventario. Para inhabilitar la exploración de las estaciones de trabajo incluidas en el inventario, desactive esta opción.

**Iniciar exploración completa:** Al explorar las estaciones de trabajo incluidas en inventario por primera vez, el Escáner recopila el inventario completo de la estación de trabajo incluida en dicho inventario. Una exploración completa del inventario de la estación de trabajo incluida en el inventario se conoce como *exploración completa.* Después de que se explore la estación, la próxima vez el escáner compara los datos de inventario actuales con los datos históricos que almacena. Si se han producido cambios en la estación de trabajo incluida en el inventario, el escáner realiza una *exploración delta*, que recopila los cambios ocurridos en el inventario desde que se realizó la última exploración. El ajuste de exploración delta es la operación de exploración por defecto para todas las exploraciones posteriores a la primera exploración de la estación de trabajo incluida en inventario. Si el registro de estado notificado por el componente de inventario indica que la exploración de la estación de trabajo se ha realizado correctamente, puede forzar una exploración completa. Este ajuste de la directiva es aplicable a todas las estaciones de trabajo asociadas a la misma. Para anular la directiva, establezca esta opción para una estación de trabajo individual incluida en el inventario. Para obtener más información sobre los ajustes del objeto Estación de trabajo, consulte "Configuración de la Directiva de inventario de estación de trabajo" en la página 881.

3 Haga clic en Aceptar.

Nota: Si está modificando las directivas Inventario o configurando los objetos, detenga siempre los servicios de Inventario. Configure las directivas y las propiedades de los objetos. Reinicie de nuevo los servicios de Inventario.

# **Asignación de Trustees al objeto Base de datos**

Debe tener con privilegios administrativos para realizar cualquier operación de inventario desde ConsoleOne. Un administrador puede asignar a los usuarios como Trustees del objeto Base de datos.

Para asignar Trustees al objeto Base de datos:

- 1 Conéctese como administrador al árbol y al contexto en el que haya instalado ZfD.
- 2 En ConsoleOne, haga clic con el botón derecho en el objeto Base de datos existente > haga clic en Trustees de este objeto > haga clic en Añadir trustee.
- 3 Busque los objetos Usuario o el contenedor de los objetos Usuario > haga clic en los objetos Usuario que necesitan ser trustees o haga clic en el contenedor > haga clic en Aceptar.
- 4 Haga clic en Derechos de todos los atributos > seleccione Derechos de lectura > haga clic dos veces en Aceptar.

## **Inicio y detención del servicio de inventario**

Esta sección proporciona información sobre:

- <sup>¤</sup> "Inicio del servicio de inventario" en la página 887
- <sup>x</sup> "Detención del servicio de inventario" en la página 888

### **Inicio del servicio de inventario**

Después de instalar ZfD 4, el Servicio de inventario se iniciará automáticamente sólo si la función de un servidor de Inventario es Independiente y se han configurado las directivas necesarias para el servidor durante la instalación.

Para iniciar manualmente el Servicio de inventario en el servidor de inventario de NetWare:

1 Introduzca **startinv** en el indicador de la consola del servidor.

Si desea iniciar manualmente el servicio de Inventario en el servidor de Inventario de Windows NT:

- 1 En el Panel de control, haga doble clic en Servicios.
- 2 Seleccione Servicio de Inventario de Novell > haga clic en Iniciar.

Si desea iniciar manualmente el servicio de Inventario en el servidor de Inventario de Windows 2000:

- 1 En el Panel de control, haga doble clic en Herramientas de administración.
- 2 Haga doble clic en Servicios.
- 3 Seleccione Servicio de Inventario de Novell > haga clic en Iniciar.

Después de iniciar el servicio de Inventario, asegúrese de que los servicios están activos y en ejecución.

Para mostrar una lista de todos los servicios:

- En un servidor de inventario NetWare, introduzca **ListSer \*** en el indicador de la consola.
- En un servidor de inventario Windows, introduzca **ListSer "\*"** en el indicador de la consola.

Si los servicios no están activos y en ejecución, compruebe el registro Estado del servidor. Para obtener más información acerca del registro Estado del servidor, consulte "Visualización del estado de los componentes de inventario en un servidor" en la página 1105.

### **Detención del servicio de inventario**

Para detener los servicios de inventario en el servidor de inventario NetWare:

- 1 Para detener un servicio de Inventario, introduzca **stopser nombre\_del\_servicio\_de\_inventario** en el indicador de la consola del servidor.
	- o

Para detener todos los Servicios de inventario, introduzca **stopser \***  en el indicador de la consola del servidor.

888 Administración

Para detener los Servicios de inventario en el servidor de Inventario Windows:

- 1 En el Panel de control, haga doble clic en Servicios.
- 2 Seleccione Servicio de Inventario de Novell > haga clic en Detener.

Para detener los Servicios de inventario en el servidor de Inventario Windows 2000:

- 1 En el Panel de control, haga doble clic en Herramientas de administración.
- 2 Haga doble clic en Servicios.
- 3 Seleccione Servicio de Inventario de Novell > haga clic en Detener.

Para detener todos los Servicios de inventario en un servidor de Inventario Windows NT/2000, introduzca **stopser "\*"** en el indicador de la consola.

## **Cambio de la función del servidor de inventario**

Al instalar ZfD 4, por defecto, la función del servidor de Inventario es la de un servidor Independiente. Al configurar el objeto Servicio de inventario puede asignar funciones específicas al servidor de Inventario en función de la utilización que haga del inventario.

Por ejemplo, si el plan de implantación identifica tres servidores, como un Servidor raíz, un Servidor intermedio con base de datos y un Servidor hoja para la implantación del inventario, instale Inventario de la estación de trabajo en dichos servidores y elija la función del servidor. Más adelante, si desea hacer cambios en la implantación del inventario, como conectar las estaciones de trabajo incluidas en el inventario al servidor raíz existente, necesitará cambiar la función del objeto Servicio de inventario de Servidor raíz a Servidor raíz con estaciones de trabajo incluidas en inventario. Además, dependiendo de la nueva función, es necesario configurar algunas directivas.

El siguiente diagrama ilustra la implantación actual y los cambios en la misma:

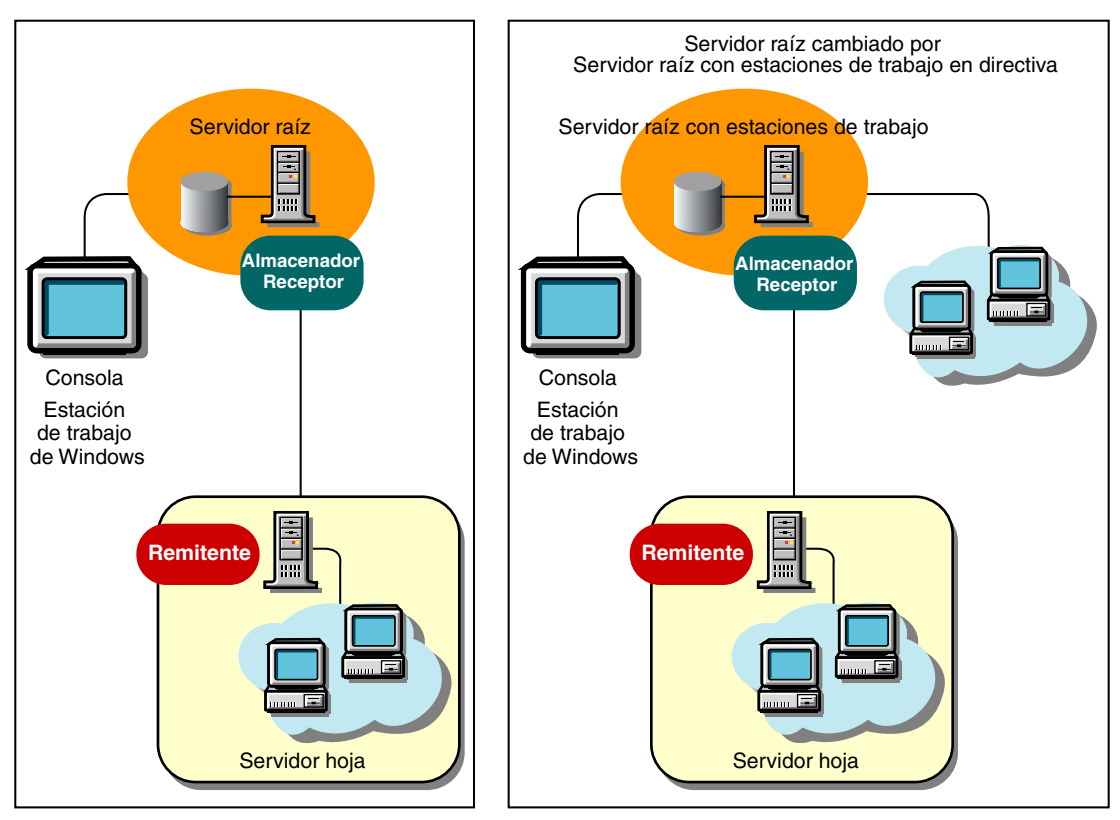

Utilización del inventario existente Cambios en la utilización del inventario mediante directivas

Para cambiar la función de cualquier servidor:

- 1 Planifique el cambio de funciones cuidadosamente, ya que estos cambios influyen en la implantación existente del inventario. Tenga en cuenta también los requisitos de espacio en disco y asegúrese de que dispone de la configuración necesaria para Inventario.
- 2 En ConsoleOne, haga clic con el botón derecho en el objeto Servicio de inventario (*nombre de servidor*\_ZenInvservice) > haga clic en Propiedades > haga clic en la pestaña Propiedades del objeto Servicio de inventario.

3 Seleccione la nueva función del objeto Servicio de inventario > haga clic en Aplicar.

Verá una lista de acciones que deberá llevar a cabo según la función elegida. Por ejemplo, si cambia la función de Servidor raíz a Servidor raíz con estaciones de trabajo incluidas en inventario, deberá configurar la directiva Inventario de estación de trabajo para las estaciones de trabajo incluidas en inventario que ha conectado. De forma similar, para cambiar la función de cualquier otro servidor, siga las instrucciones para que el cambio surta efecto.

4 Desactive los servicios que se están ejecutando en el servidor modificado, siga las acciones necesarias para cambiar la función y, a continuación, active el servidor.

Para detener todos los servicios de inventario.

 $\alpha$  En el indicador de la consola del servidor NetWare, introduzca los siguientes comandos:

stopser \*

java -killZenWSInv

 $\alpha$  En el servidor Windows NT/200, desde la ventana Servicios, haga clic en Servicio de inventario de Novell > Detener.

Para reiniciar todos los servicios de inventario.

- $\alpha$  En el indicador de la consola del servidor NetWare, introduzca **startinv**
- $\alpha$  En el servidor Windows NT/2000, desde la ventana Servicios, haga clic en Servicio de inventario de Novell > Iniciar.

Las siguientes secciones contienen información para ayudarle a cambiar la función del objeto Servicio de inventario:

- "Cambio de la función del Servidor raíz" en la página 892
- <sup>¤</sup> "Cambio de la función del Servidor raíz con estaciones de trabajo incluidas en inventario" en la página 894
- "Cambio de la función del Servidor intermedio" en la página 895
- "Cambio de la función del Servidor intermedio con base de datos" en la página 897
- "Cambio de la función del Servidor intermedio con base de datos y estaciones de trabajo incluidas en inventario" en la página 898
- "Cambio de la función del Servidor intermedio con estaciones de trabajo incluidas en inventario" en la página 900
- "Cambio de la función del Servidor hoja" en la página 902
- "Cambio de la función del Servidor hoja con base de datos" en la página 904
- "Cambio de la función del Servidor independiente" en la página 905

### **Cambio de la función del Servidor raíz**

Para cambiar la función del Servidor raíz por otra, siga las acciones especificadas en la siguiente tabla:

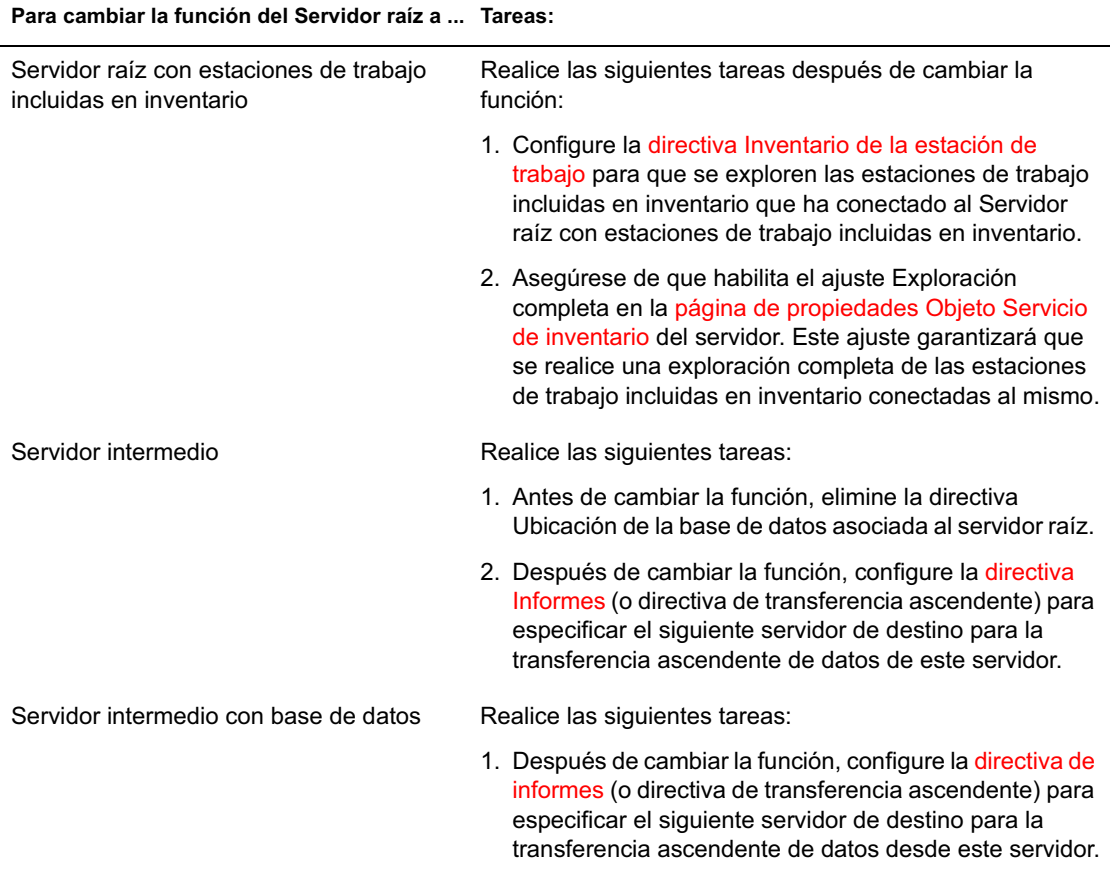

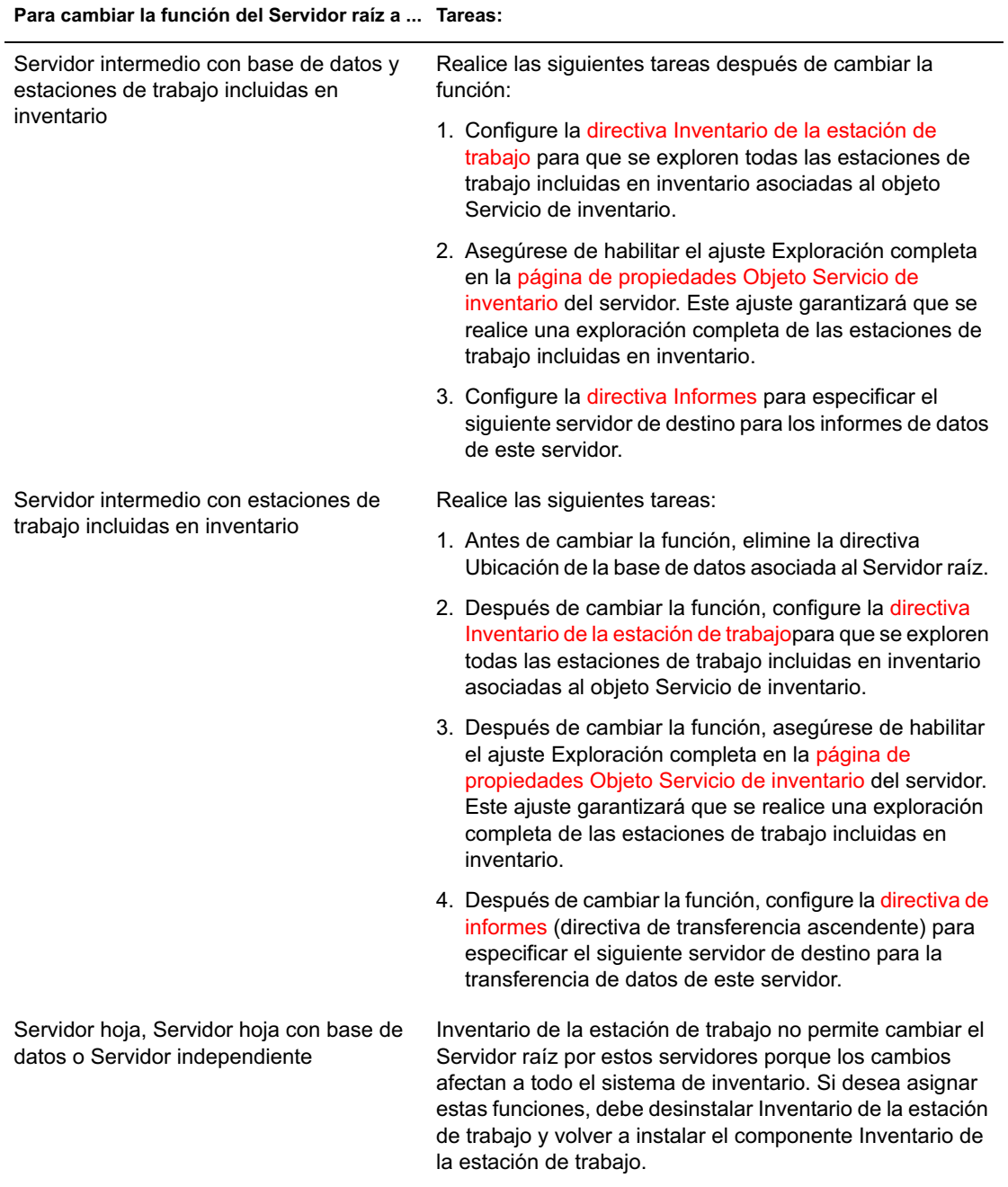

Configuración de Inventario de la estación de trabajo 893

### **Cambio de la función del Servidor raíz con estaciones de trabajo incluidas en inventario**

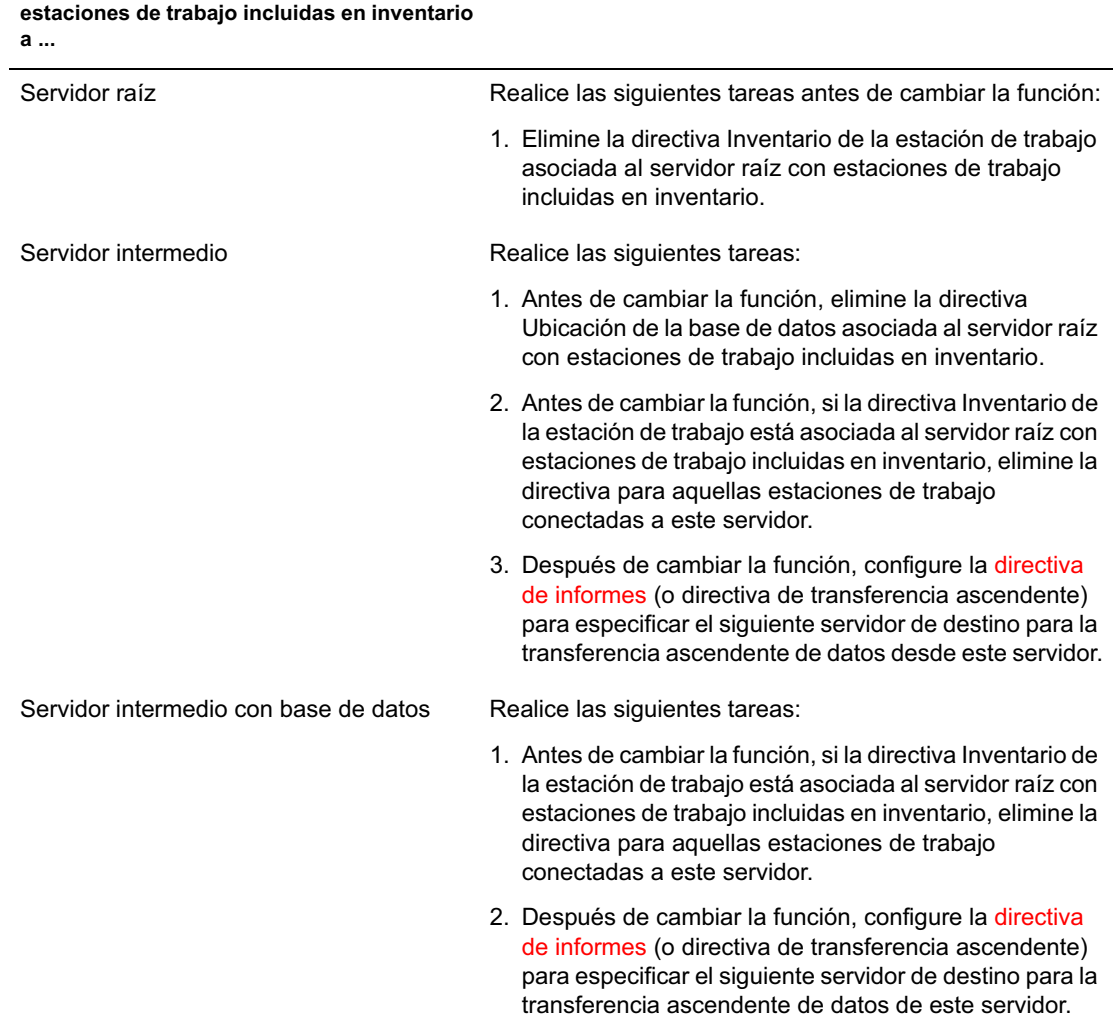

Siga las acciones especificadas en la siguiente tabla:

**Para cambiar la función del Servidor raíz con Tareas:**

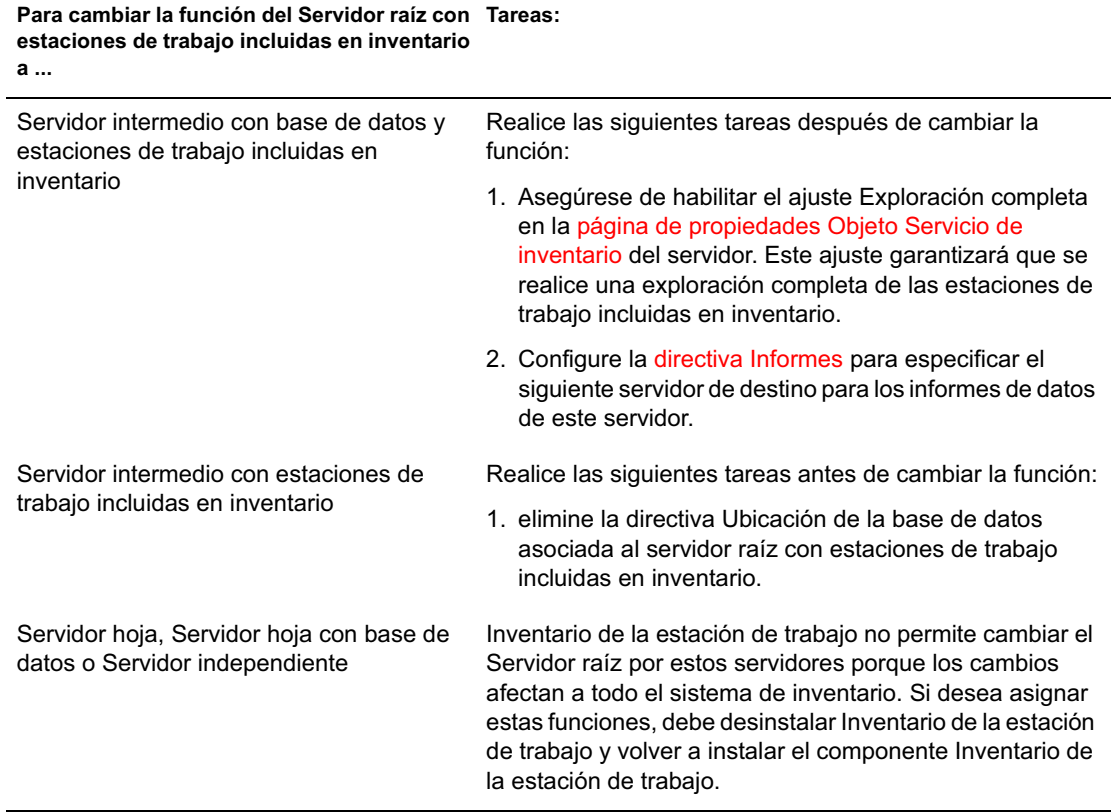

# **Cambio de la función del Servidor intermedio**

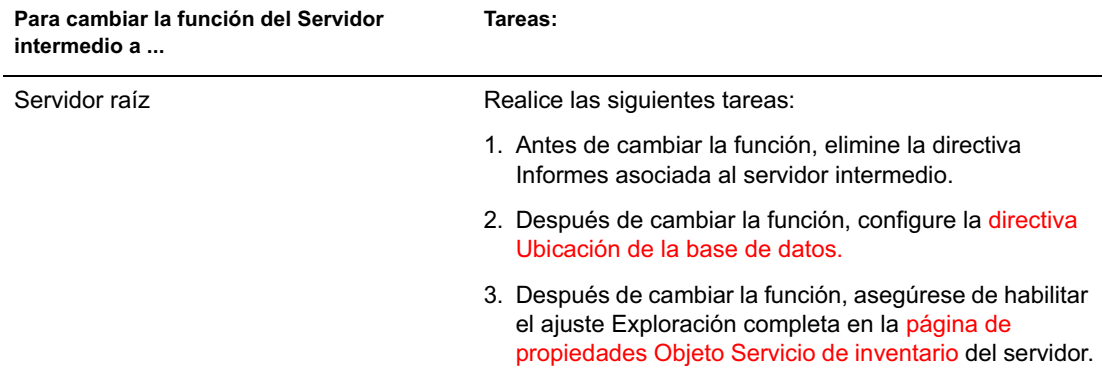

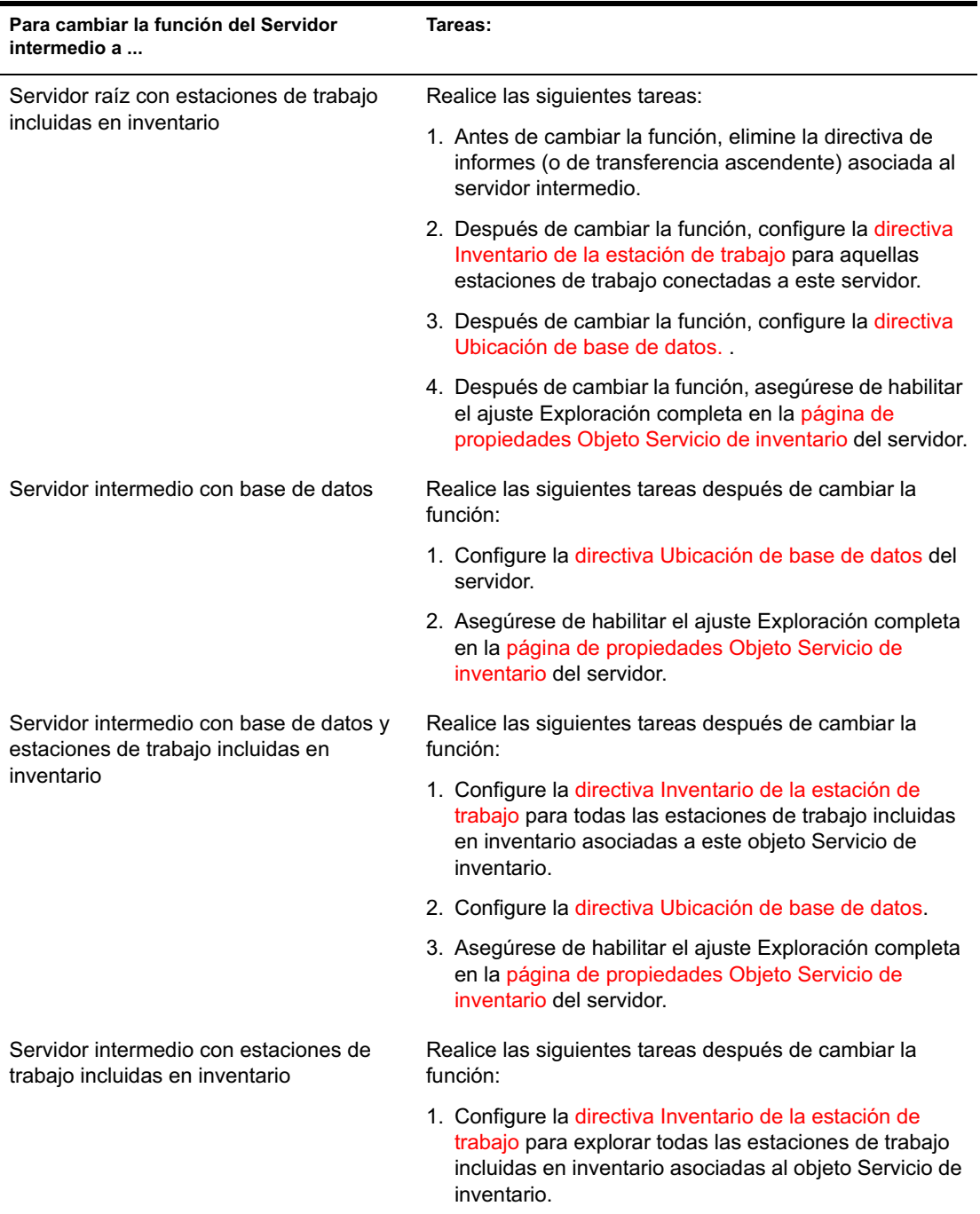

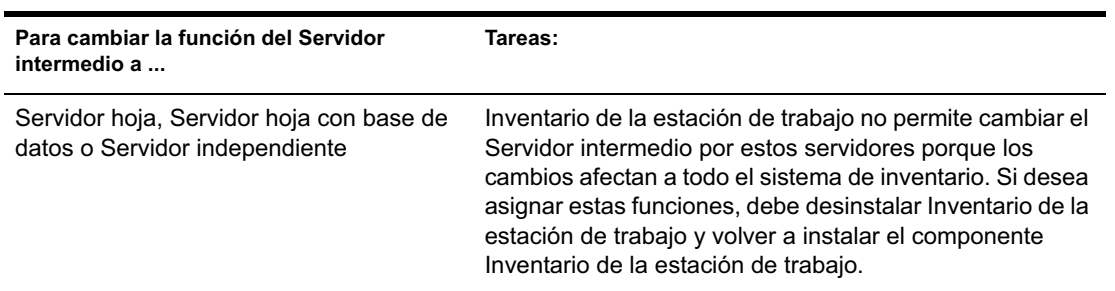

### **Cambio de la función del Servidor intermedio con base de datos**

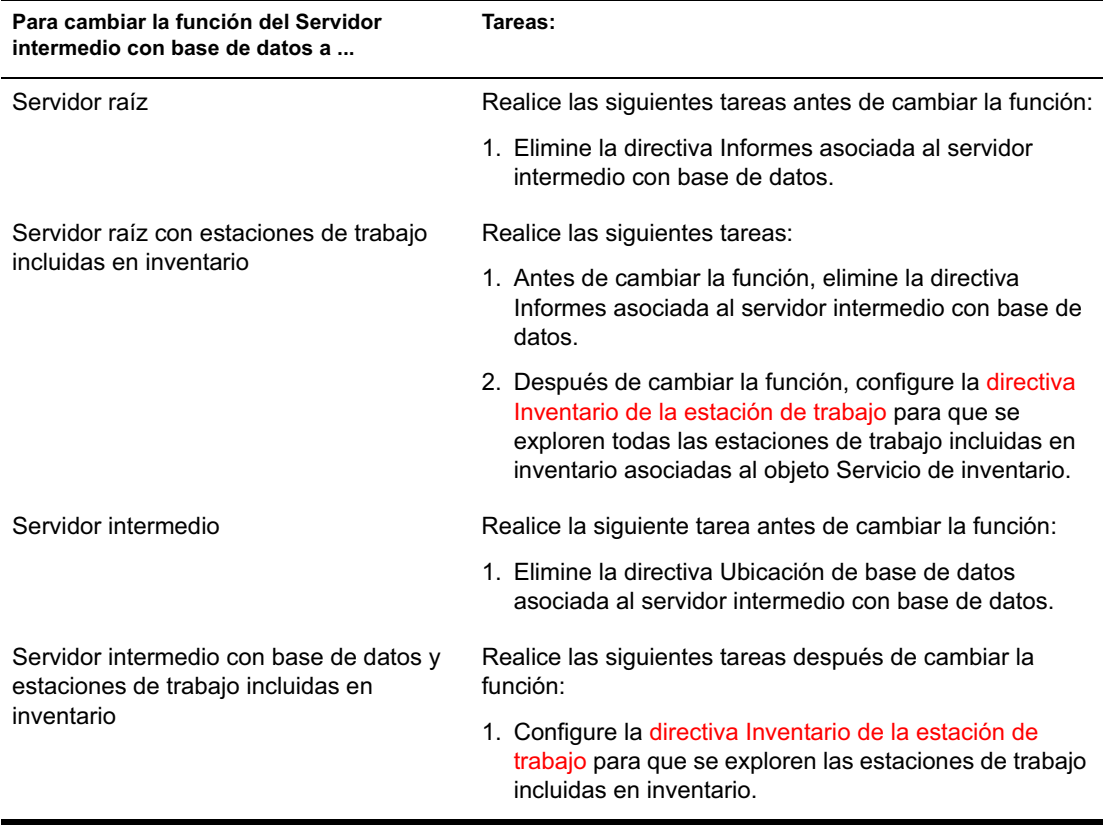

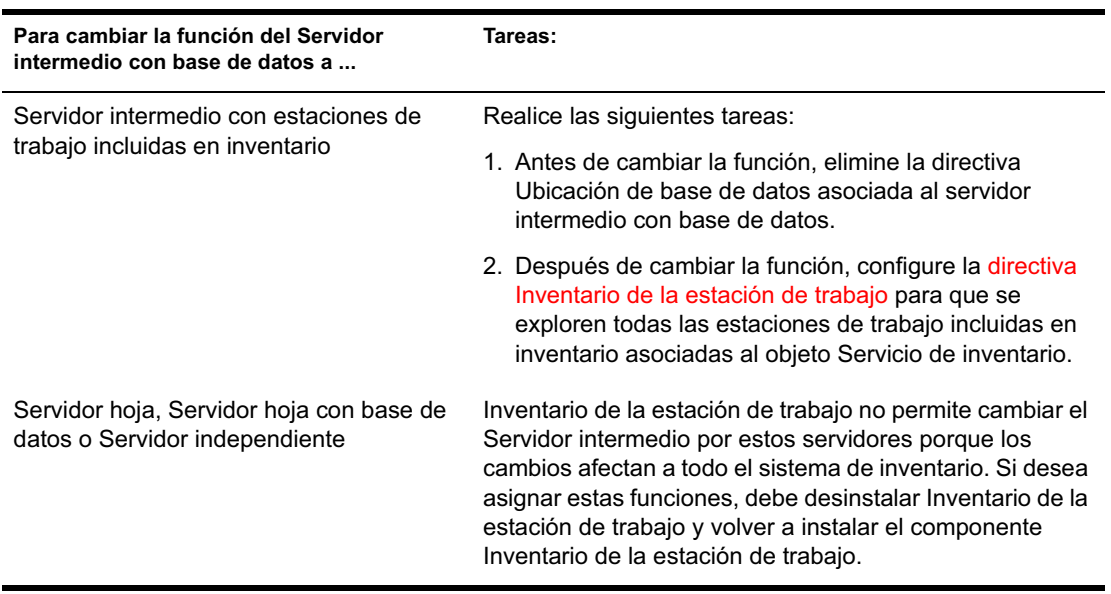

### **Cambio de la función del Servidor intermedio con base de datos y estaciones de trabajo incluidas en inventario**

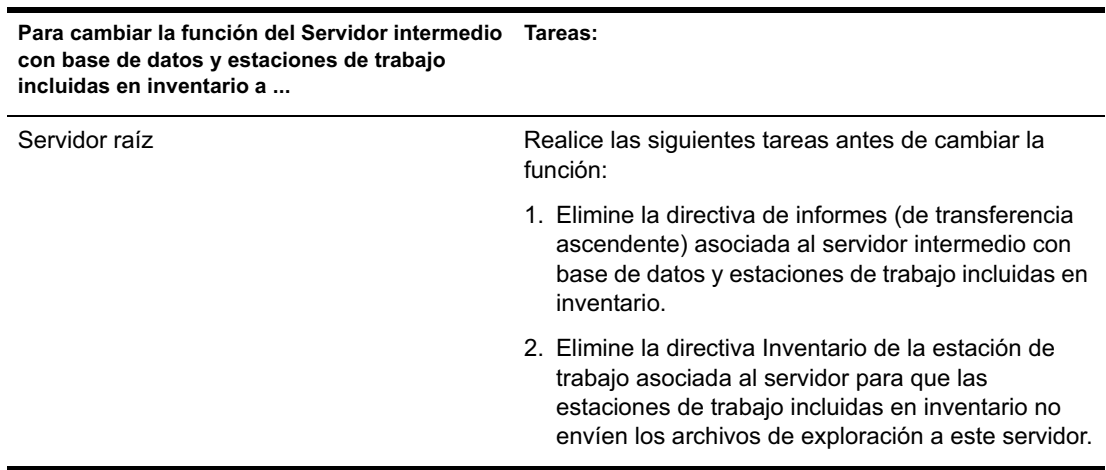

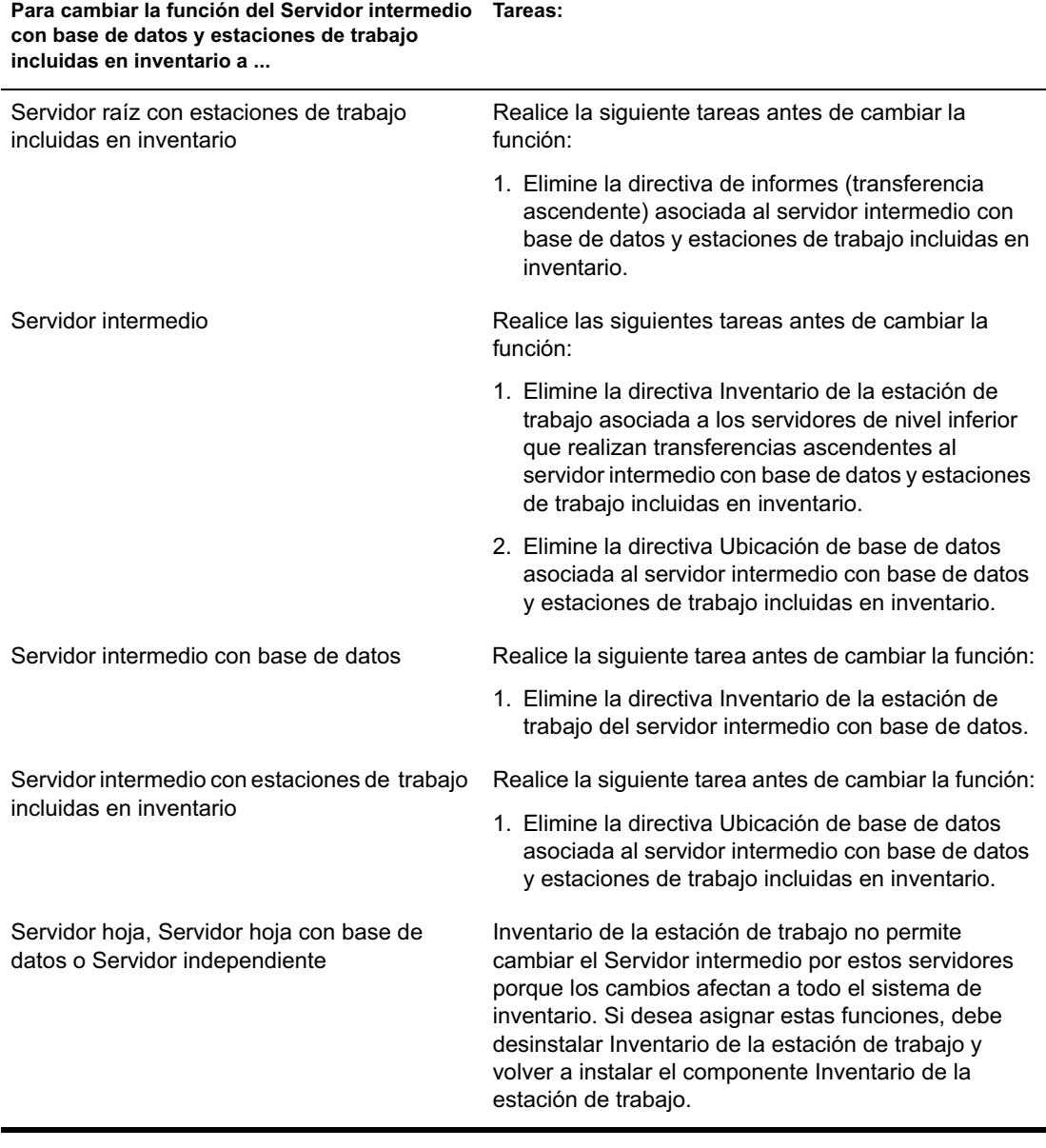

## **Cambio de la función del Servidor intermedio con estaciones de trabajo incluidas en inventario**

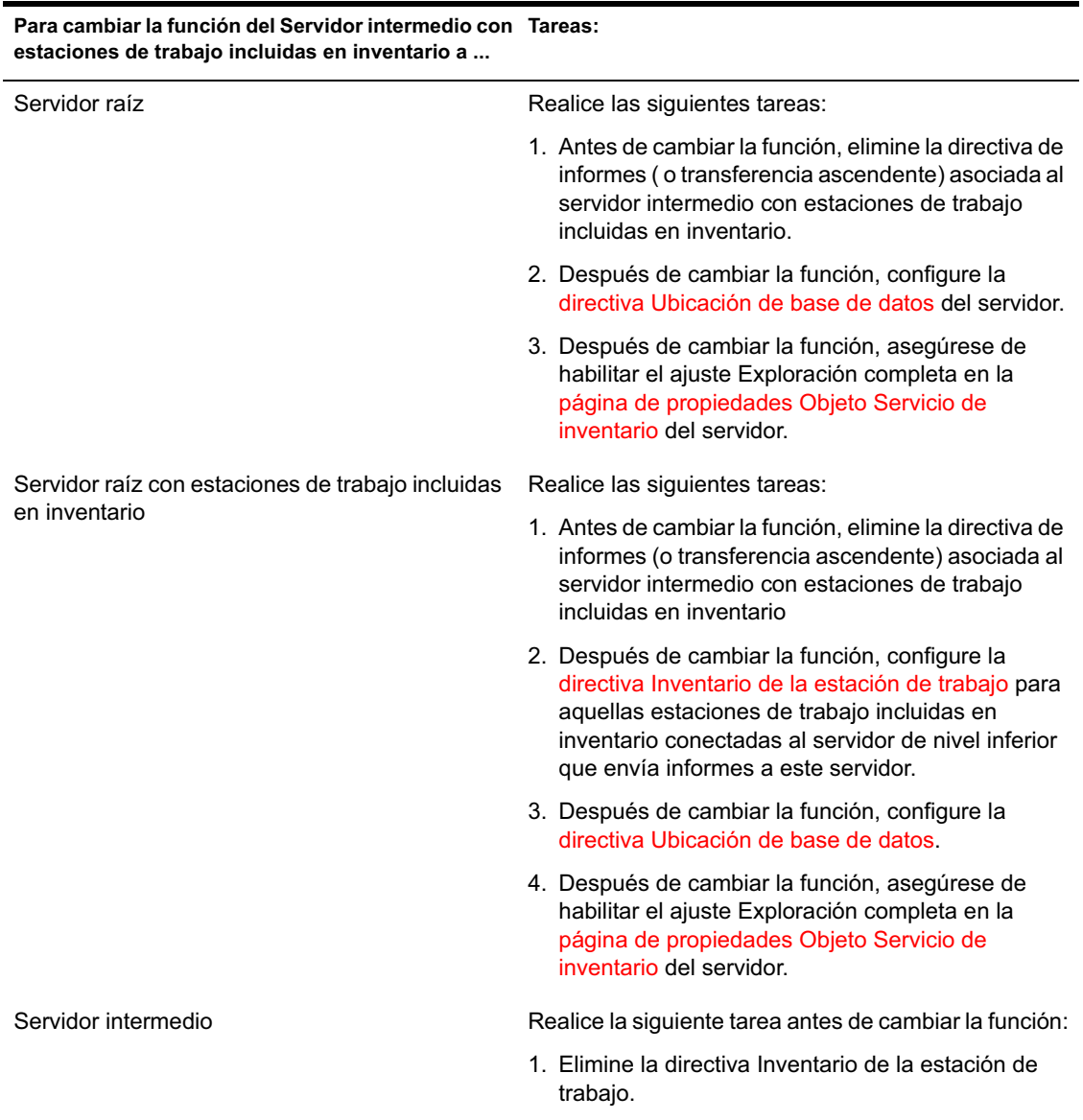
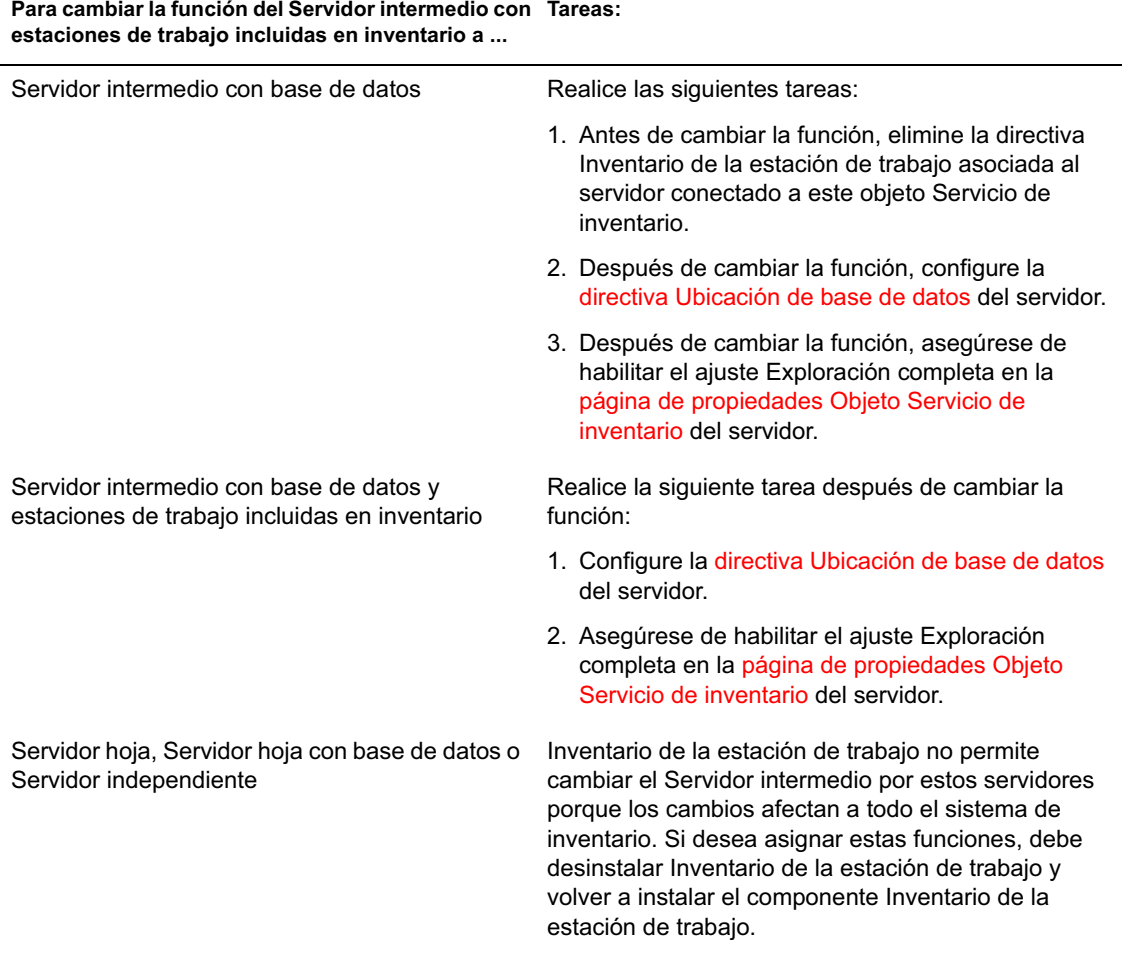

**Para cambiar la función del Servidor intermedio con Tareas:**

# **Cambio de la función del Servidor hoja**

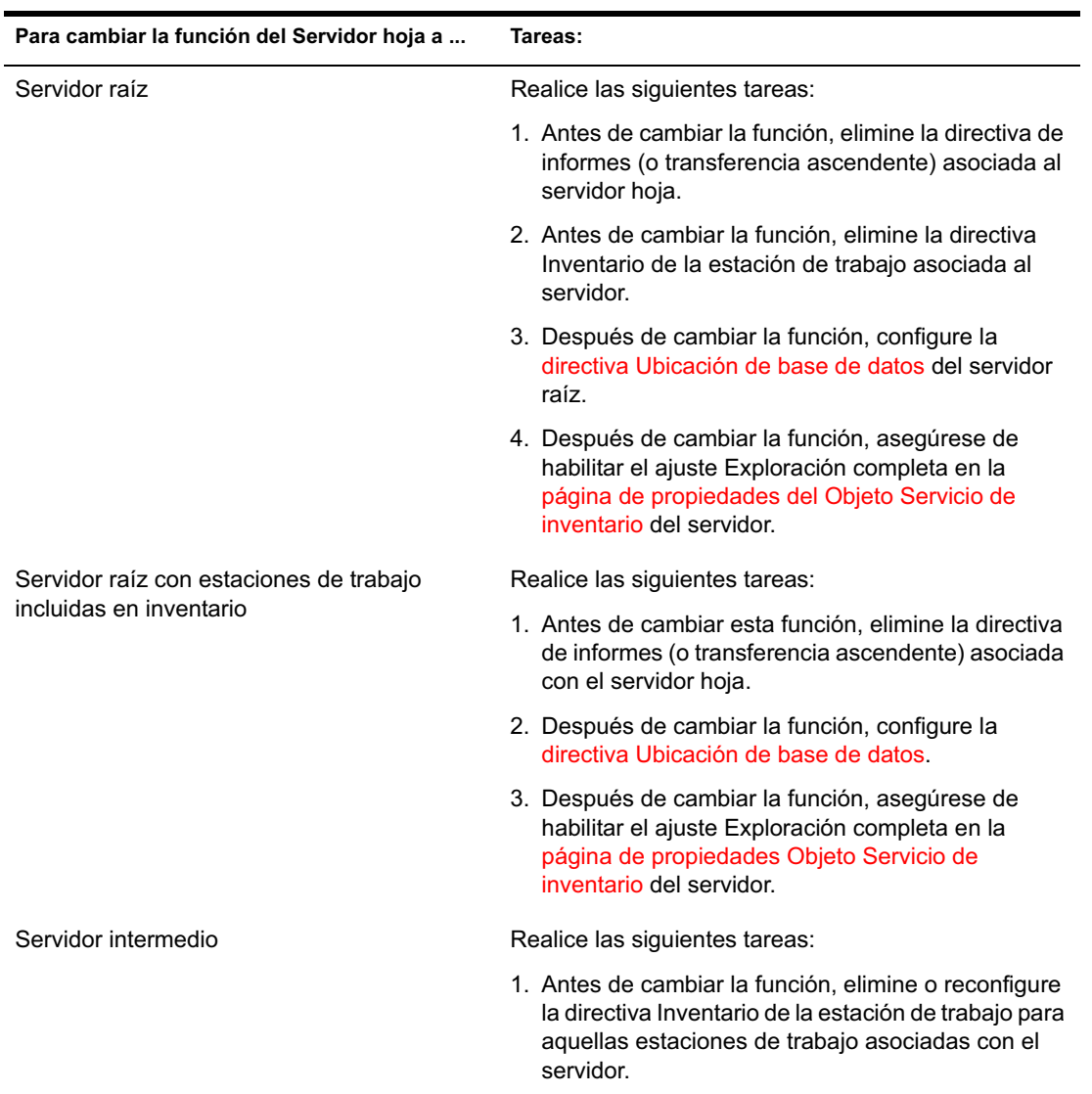

Siga las acciones especificadas en la siguiente tabla:

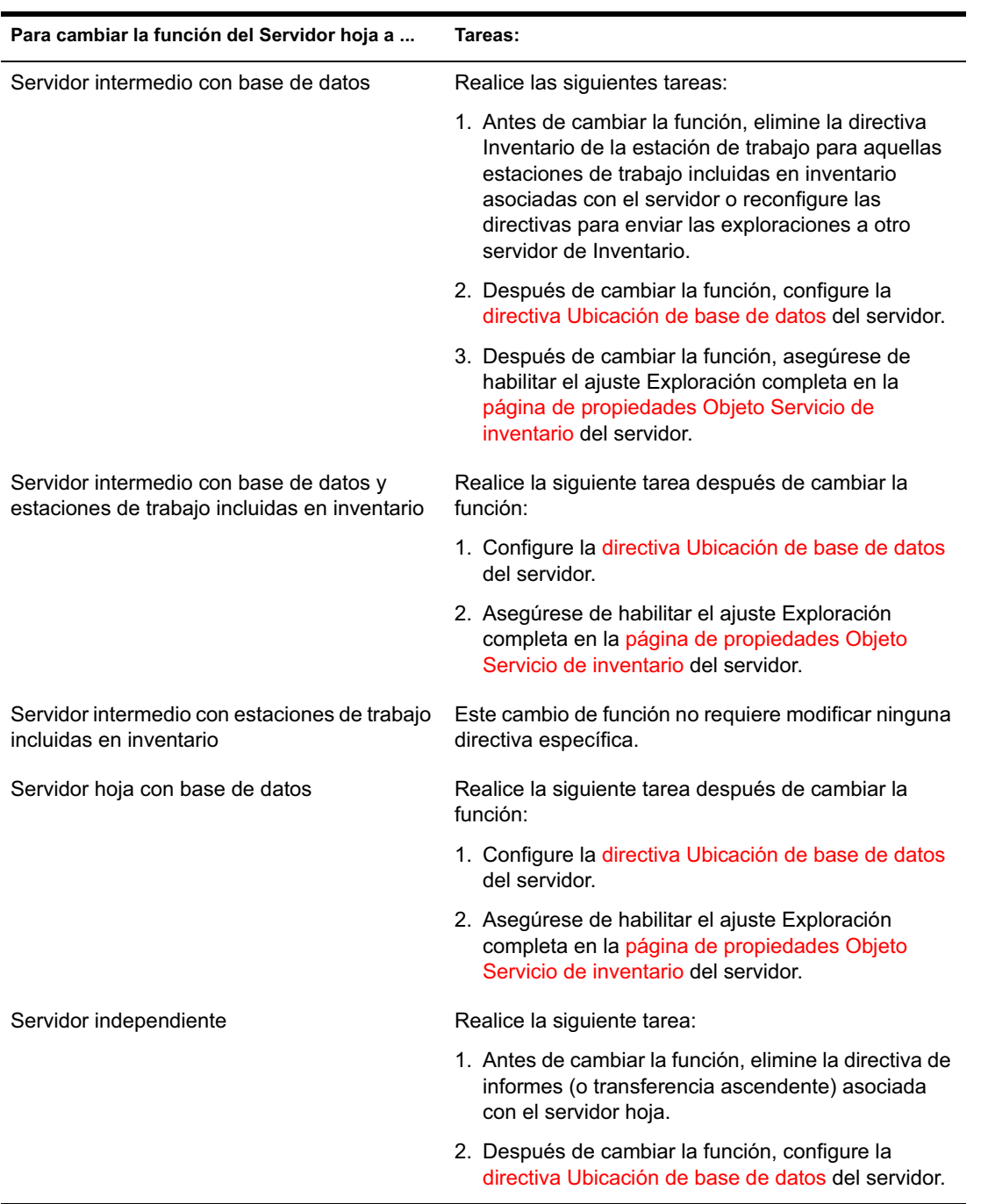

Configuración de Inventario de la estación de trabajo 903

# **Cambio de la función del Servidor hoja con base de datos**

Siga las acciones especificadas en la siguiente tabla:

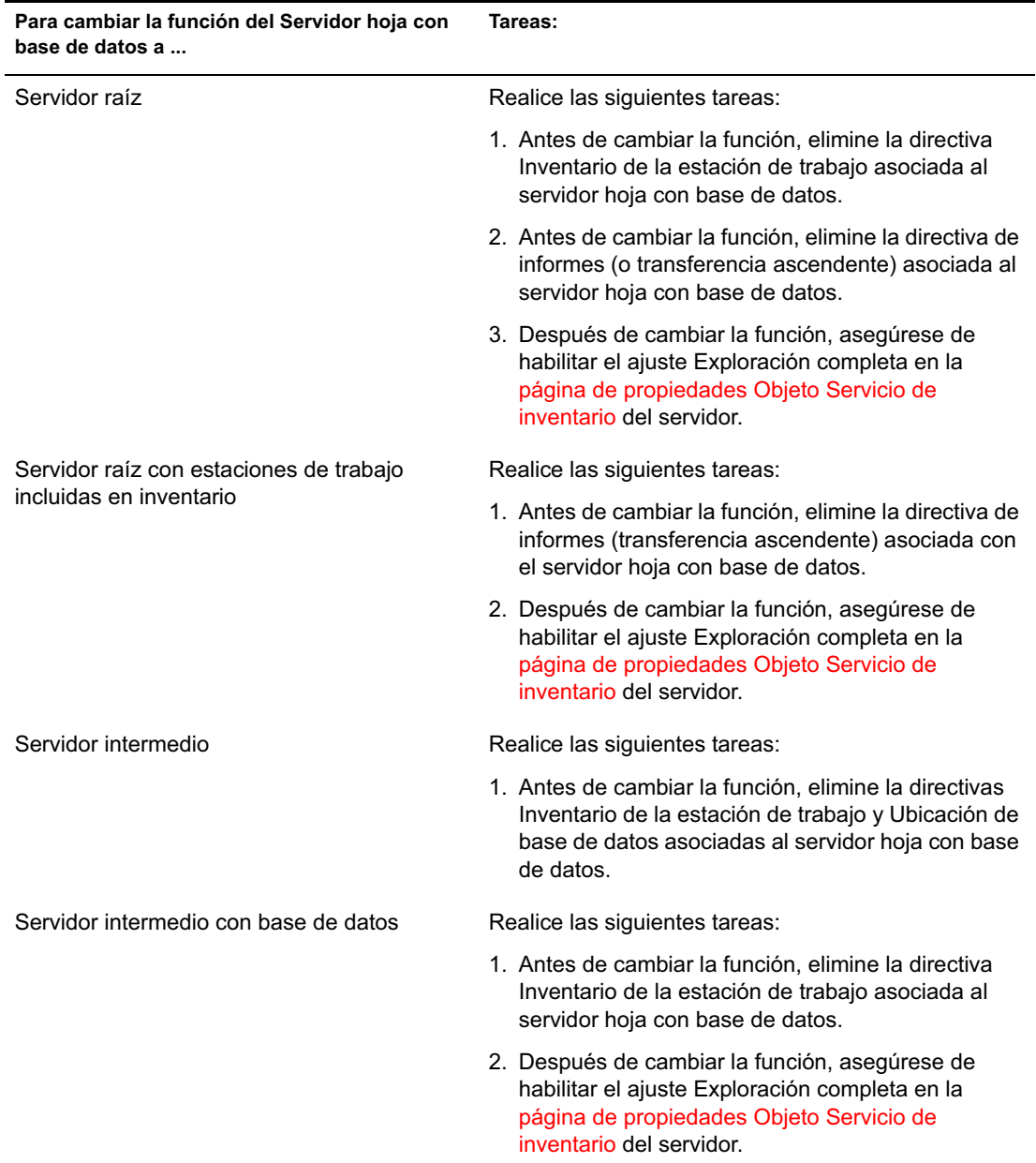

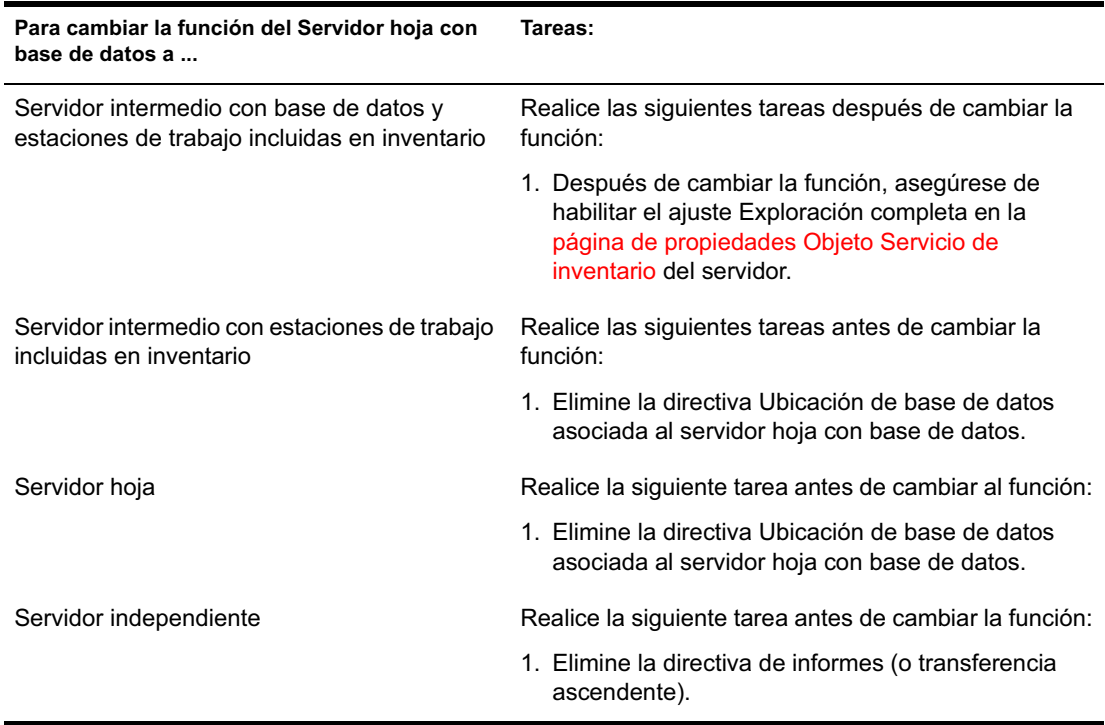

# **Cambio de la función del Servidor independiente**

Siga las acciones especificadas en la siguiente tabla:

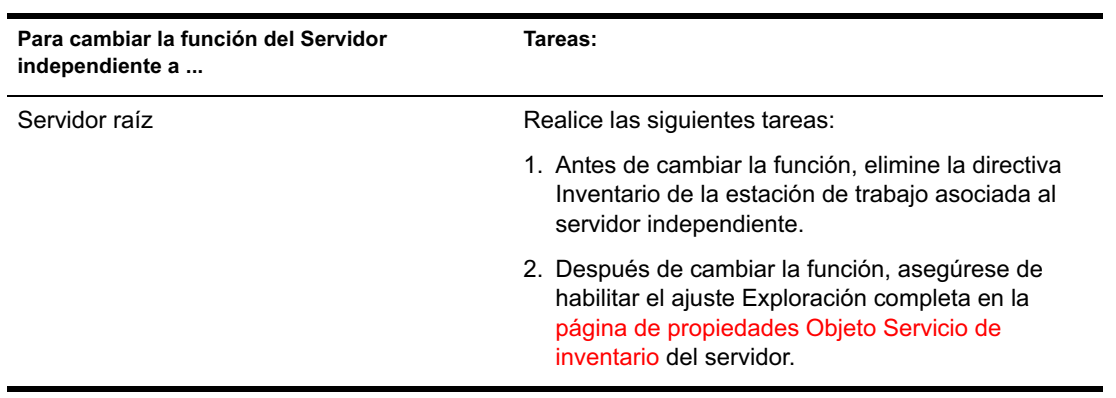

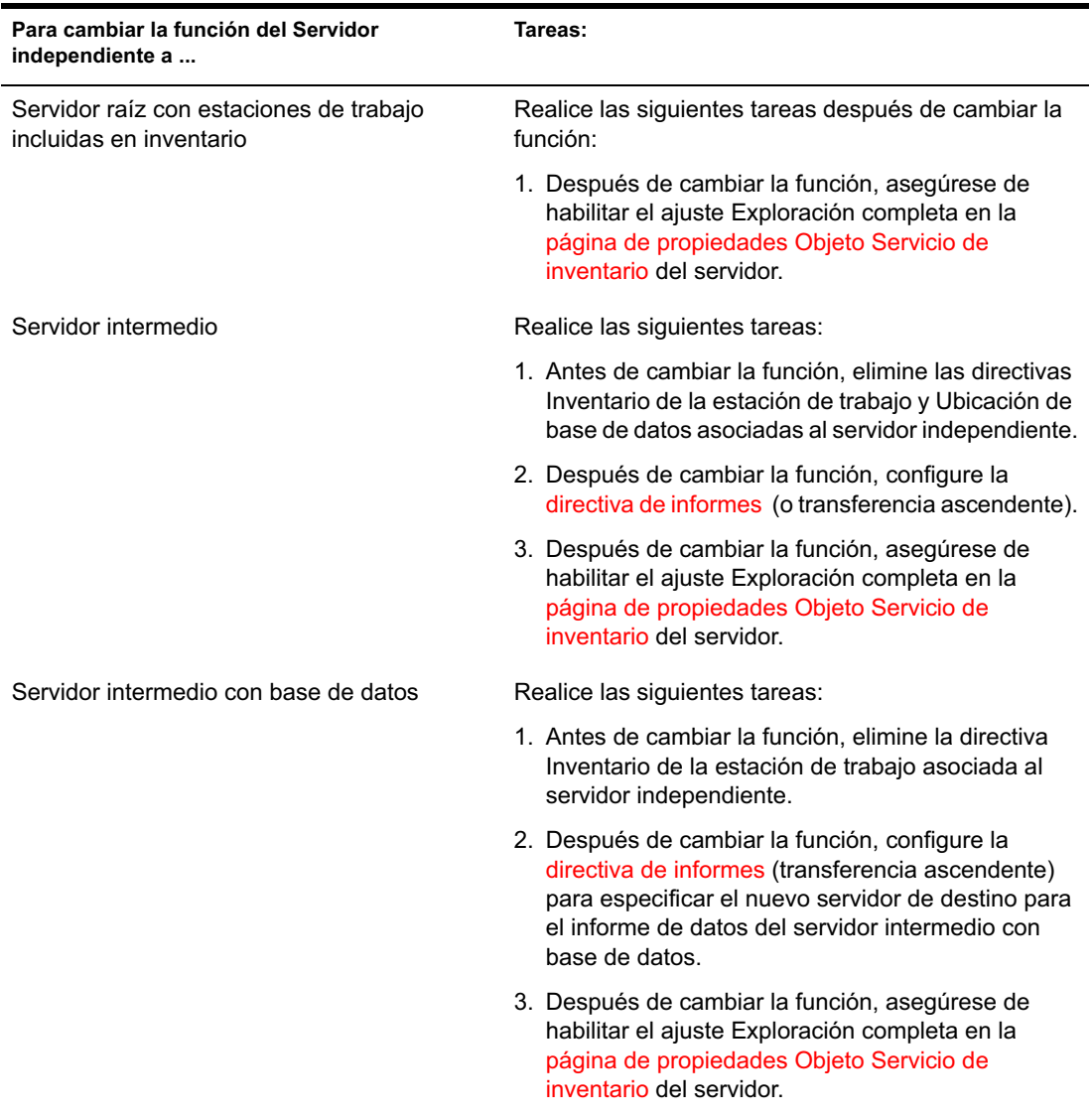

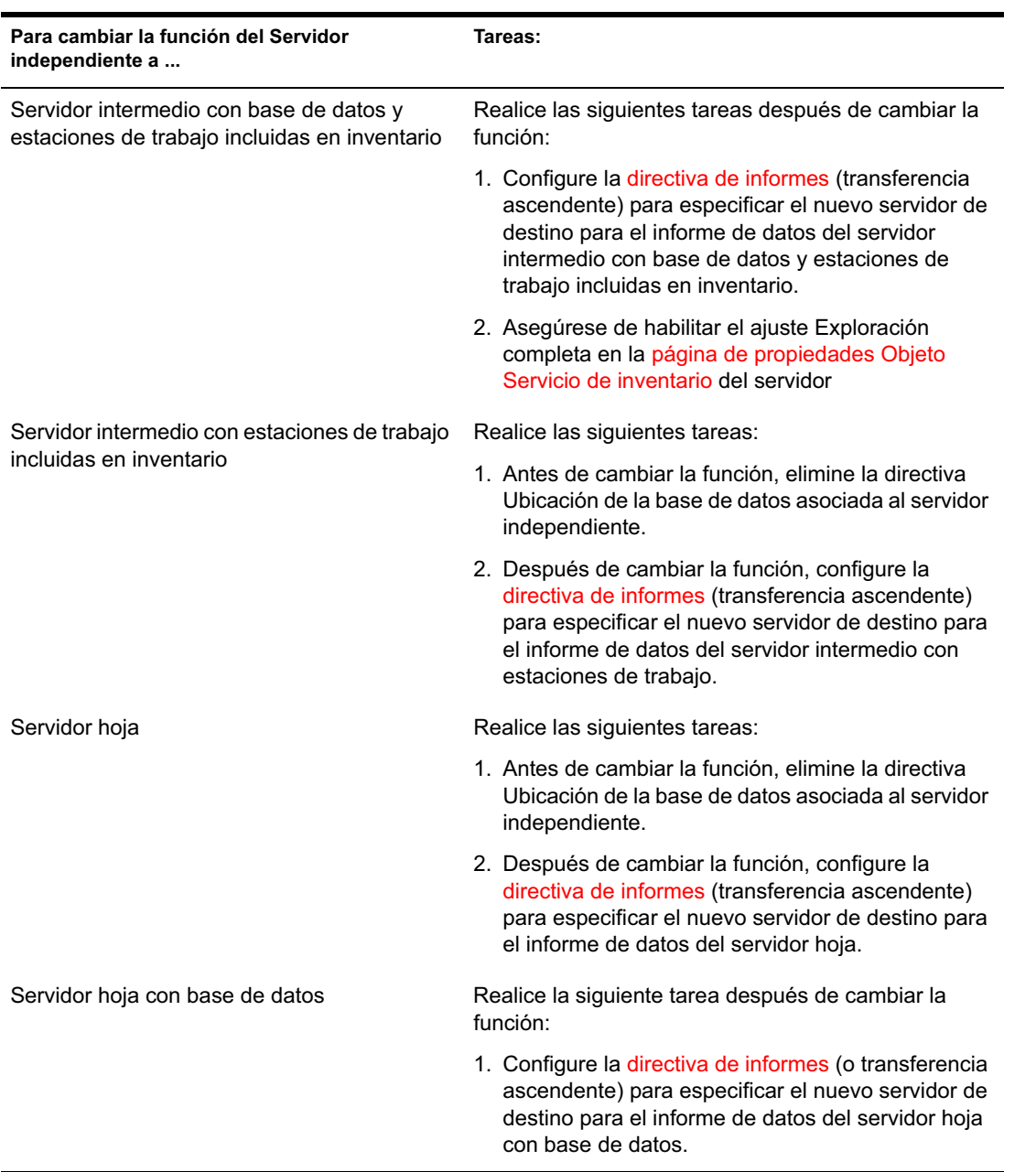

# 52 **Descripción de los componentes de Inventario de la estación de trabajo**

En las secciones siguientes se describen los componentes y los procesos de Inventario de la estación de trabajo de ZENworks<sup>®</sup> para Desktops 4 (ZfD 4) de Novell<sup>®</sup>:

- <sup>¤</sup> "Descripción del Gestor de servicios de inventario" en la página 910
- <sup> $\alpha$ </sup> "Descripción del servicio de configuración del servidor" en la página 914
- <sup> $\alpha$ </sup> "Descripción del escáner de inventario" en la página 914
- <sup> $\alpha$ </sup> "Descripción del remitente-receptor" en la página 936
- <sup> $\alpha$ </sup> "Descripción del receptor TCP" en la página 943
- <sup>x</sup> "Descripción del selector" en la página 944
- "Descripción del almacenador" en la página 947
- "Descripción del conversor STR" en la página 948
- "Descripción del servicio de sincronización de inventario" en la página 949
- "Descripción del servicio de eliminación de inventario" en la página 950
- <sup>x</sup> "Descripción del servicio de actualización" en la página 953
- "Descripción de los componentes de inventario en un servidor de inventario" en la página 956
- <sup>x</sup> "Descripción de la base de datos de inventario" en la página 957

## **Descripción del Gestor de servicios de inventario**

El Gestor de servicios de inventario carga los componentes de inventario en el servidor de Inventario, basándose en los parámetros de configuración especificados en el archivo de propiedades del servidor de Inventario.

En esta sección se incluye lo siguiente:

- "Lista de servicios" en la página 910
- "Servicios en servidor de inventario NetWare" en la página 912
- "Servicios en servidores Windows NT/2000" en la página 913

#### **Lista de servicios**

El Gestor de servicios carga los siguientes servicios importantes. Puede obtener la lista de servicios que el Gestor de servicios carga del archivo de propiedades en el directorio *directorio\_instalación*\WMINV\PROPERTIES.

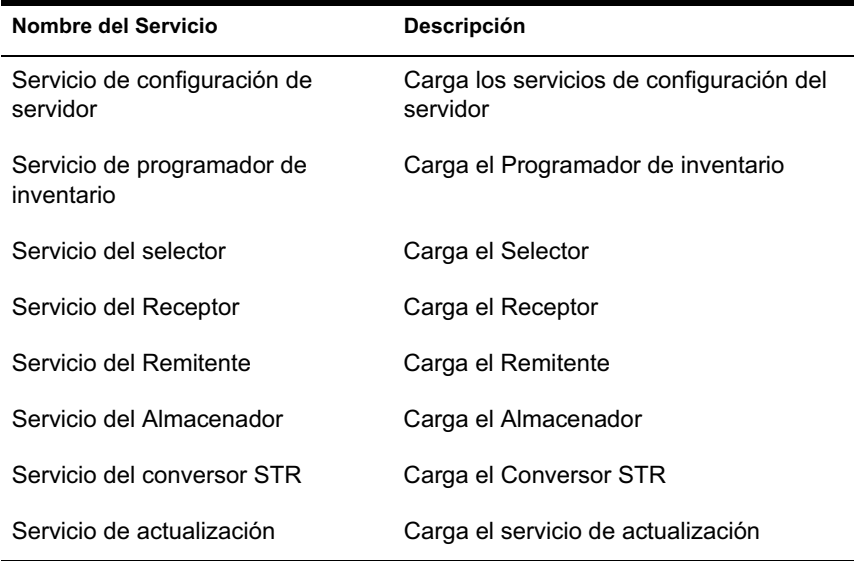

**Archivo de propiedades:** Hay archivos de propiedades que cargan los diferentes servicios en el servidor de inventario según la función de dicho servidor. El nombre del archivo de propiedades indica la función del servidor de inventario. Sólo se cargan los servicios necesarios según la función del servidor de inventario. No se deberían modificar los archivos de propiedades.

No modifique estos archivos de propiedades como servicios o no se podrá cargar el Gestor de servicios.

Según la función del servidor de inventario, los archivos de propiedades del servidor incluyen:

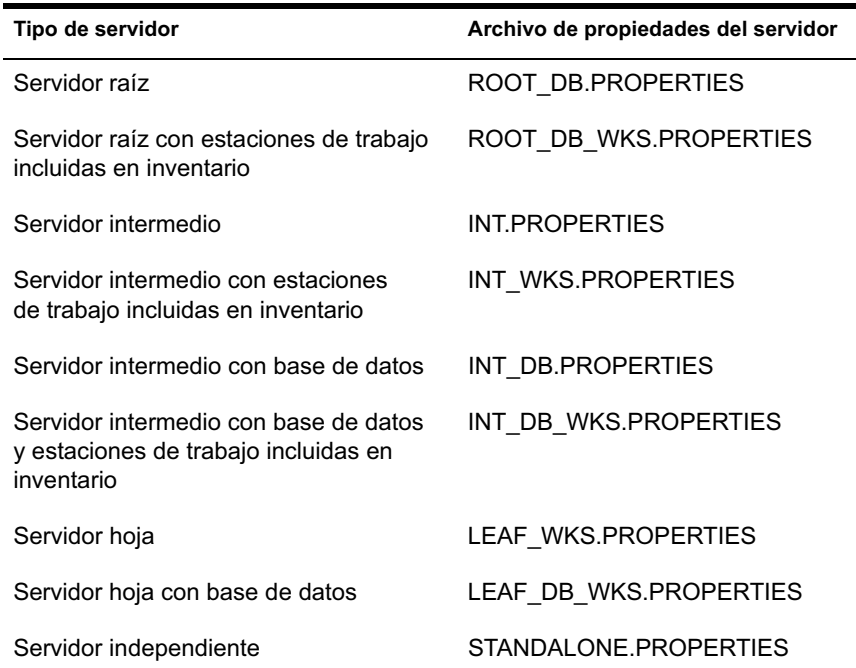

El Gestor de servicios de inventario lee el archivo de propiedades del servidor (CONFIG.PROPERTIES) y el archivo de propiedades basado en función del directorio \PUBLIC\ZENWORKS\WMINV\PROPERTIES y carga los servicios y los componentes de servidor necesarios.

El contenido del archivo CONFIG.PROPERTIES es el siguiente:

NDSTREE=treename

INVENTORYSERVICEDN=DN\_of\_the\_inventory\_service\_object

SINGLETONPORT=65433

StoreRolledupAuditData=false

LDAPServerIP=LDAPserver\_IPaddress

LDAPPort=LDAPserver\_Portnumber

## **Servicios en servidor de inventario NetWare**

Para iniciar el servidor de inventario en un servidor de inventario NetWare®:

- 1 Asigne una vía de búsqueda a *directorio\_instalación\_servidor\_inventario*\ZWS.
- 2 En el indicador de la consola del servidor, ejecute ZWS.NCF.
- 3 En el indicador de la consola del servidor, ejecute STARTINV.NCF.

Puede iniciar, detener o enumerar los servicios, si ya está cargado el Gestor de servicios de inventario.

 $\alpha$  Para comprobar si se ha cargado el Gestor de servicios de inventario, introduzca **java -show** en el indicador del servidor de inventario

Así aparecerá el siguiente mensaje:

com.novell.zenworks.inventory.servercommon.ZENWorksInven toryServiceManager

 Para iniciar un servicio, introduzca **StartSer nombre\_servicio** en el indicador del servidor de inventario. *nombre\_servicio* se refiere a cualquiera de los servicios enumerados. Siga la sintaxis de denominación de servicios cuando modifique el *nombre\_servicio*.

Por ejemplo, para iniciar el Almacenador, introduzca **StartSer Almacenador**

 Para detener un servicio, introduzca **StopSer nombre\_servicio** en el indicador del servidor de inventario. *nombre\_servicio* se refiere a cualquiera de los servicios enumerados. Siga la sintaxis de denominación de servicios cuando modifique el n*ombre\_servicio*

Por ejemplo, para iniciar el Almacenador, introduzca **StopSer Almacenador**

- Para detener todos los servicios, introduzca **StopSer \*** en el indicador de la consola.
- Para enumerar un servicio, introduzca **ListSer nombre\_servicio** en el indicador del servidor de inventario. *nombre\_servicio* se refiere a cualquiera de los servicios enumerados. Siga la sintaxis de denominación de servicios cuando modifique el n*ombre\_servicio*.
- Para enumerar todos los servicios, introduzca **ListSer \*** en el indicador de la consola.

#### **Servicios en servidores Windows NT/2000**

Si desea iniciar manualmente el servicio de Inventario en el servidor de Inventario de Windows NT:

- 1 En el Panel de control, haga doble clic en Servicios.
- 2 Seleccione Servicio de Inventario de Novell > haga clic en Iniciar.

Si desea iniciar manualmente el servicio de Inventario en el servidor de Inventario de Windows 2000:

- 1 En el Panel de control, haga doble clic en Herramientas de administración.
- 2 Haga doble clic en Servicios.
- 3 Seleccione Servicio de Inventario de Novell > haga clic en Iniciar.

Puede iniciar, detener o enumerar los servicios, si ya está cargado el Gestor de servicios de inventario. En el Panel de control, haga doble clic en Servicios y compruebe el estado del servicio de inventario

 Para iniciar un servicio, introduzca **StartSer nombre\_servicio** en la línea de comandos. *nombre\_servicio* se refiere a cualquiera de los servicios enumerados. Siga la sintaxis de denominación de servicios cuando modifique el *nombre\_servicio*.

Por ejemplo, para iniciar el Almacenador, introduzca **StartSer Almacenador**

 Para detener un servicio, introduzca **StopSer nombre\_servicio** en la línea de comandos. *nombre\_servicio* se refiere a cualquiera de los servicios enumerados. Siga la sintaxis de denominación de servicios cuando modifique el n*ombre\_servicio*.

Por ejemplo, para iniciar el Almacenador, introduzca **StopSer Almacenador**

- Para detener todos los servicios, introduzca **StopSer "\*"** en la línea de comandos.
- Para enumerar un servicio, introduzca **ListSer nombre\_servicio** en la línea de comandos. *nombre\_servicio* se refiere a cualquiera de los servicios enumerados. Siga la sintaxis de denominación de servicios cuando modifique el n*ombre\_servicio*.

Para enumerar todos los servicios, introduzca **ListSer "\*"**

Nota: StartSer, StopSer y ListSer se encuentran en el directorio *directorio\_instalación*\WMINV\BIN.

## **Descripción del servicio de configuración del servidor**

El servicio de configuración del servidor realiza las tareas siguientes:

- 1. Lee la información de directiva de eDirectory de Novell**TM** y la pasa a otros componentes de inventario.
- 2. Valida las directivas para asegurarse de que están correctamente configuradas.
- 3. Valida la versión del motor de base de datos de inventario.

## **Descripción del escáner de inventario**

ZfD utiliza el escáner para recopilar información de hardware y de software desde estaciones de trabajo incluidas en inventario con Windows\* 98, Windows NT\*/2000 o Windows XP.

Los escáneres recogen detalles de hardware como: unidad de disquete, unidad de disco duro, BIOS, bus, ratón, teclado, adaptadores de pantalla, tarjetas de adaptadores de red, módems, unidades Jaz\*, unidades Zip\*, tarjetas de sonido, tarjetas de memoria, puertos en serie, puertos paralelos, procesadores y módems. La exploración de software incluye la comprobación de aplicaciones en las estaciones de trabajo incluidas en inventario y la elaboración de informes con información acerca del software explorado, como el nombre del proveedor y el nombre y la versión del producto.

La información de exploración que recogen los escáneres se almacena como archivos de datos de exploración (.STR) en los directorios de exploración (SCANDIR). También se almacena un conjunto mínimo de datos de exploración en el objeto Estación de trabajo de eDirectory.

En las secciones siguientes encontrará información detallada acerca de los escáneres de inventario:

- "Cómo recogen los escáneres los datos de inventario de la estación de trabajo" en la página 915
- <sup> $\alpha$ </sup> "Resumen de archivos que procesa el escáner" en la página 917
- $\alpha$  "Información de software recogida por los escáneres" en la página 918
- "Escáneres compatibles con DMI" en la página 919
- "Escáneres compatibles con WMI" en la página 921

"Datos de hardware recogidos por los escáneres" en la página 922

Además, consulte "Personalización de la información de inventario" en la página 1066.

## **Cómo recogen los escáneres los datos de inventario de la estación de trabajo**

El proceso de exploración es de la siguiente manera:

- $\alpha$  La directiva de Inventario de la estación de trabajo permite configurar el programador para ajustar las horas de exploración en las estaciones de trabajo incluidas en inventario. Puede definir acciones diferentes para ejecutar los escáneres en una o más estaciones de trabajo incluidas en inventario.
- $\alpha$  El programador activa el escáner, que lee los ajustes de inventario siguientes desde la directiva Inventario de la estación de trabajo:
	- **Programación periódica de exploración completa:** El escáner aplica una exploración completa de las estaciones de trabajo incluidas en inventario, asociadas con la directiva Inventario de la estación de trabajo, después del número especificado de exploraciones delta.
	- **Exploración de hardware:** Si está habilitada la opción Habilitar exploración DMI, el escáner recoge la información DMI de las estaciones de trabajo incluidas en inventario instrumentada para DMI. Si está habilitada la opción Habilitar exploración WMI, el escáner recoge la información WMI de las estaciones de trabajo incluidas en inventario que son compatibles con WMI. Los escáneres también exploran las estaciones de trabajo incluidas en inventario para obtener datos de hardware.

Se recomienda que instrumente DMI/WMI en las estaciones de trabajo e instale los componentes DMI/WMI que suministran los proveedores.

 **Exploración de hardware personalizada:** Si está habilitada la opción Habilitar exploración personalizada, el escáner informa de la información de inventario de hardware personalizada de todas las estaciones de trabajo incluidas en inventario exploradas. Puede configurar los atributos personalizados mediante el Editor de atributos personalizados.

- **Exploración de software personalizada:** Por defecto, el escáner recoge información de hardware de las estaciones de trabajo incluidas en inventario. Si se ha seleccionado la opción Habilitar exploración de software, el escáner recoge información acerca de las aplicaciones de software. Si se ha seleccionado la opción Número de identificación de producto, el escáner recoge el número de identificación de producto de las aplicaciones Microsoft que están instaladas en las estaciones de trabajo incluidas en inventario. Si se selecciona la opción Ubicación de producto, el escáner explora la vía completa de los ejecutables del producto que están instalados en las estaciones de trabajo incluidas en inventario.
- **Editor de exploración personalizado:** Si está seleccionada la opción Habilitar exploración de software, puede configurar las aplicaciones de las que desea que el escáner recoja información mediante el Editor de exploración personalizado. Para obtener más información, consulte "Personalización de la información de exploración de software de proveedores y productos" en la página 1087.
- $\alpha$  El programador activa el escáner, que lee los ajustes de inventario siguientes desde el objeto Servicio de inventario:
	- **Iniciar exploración completa:** El escáner aplica una exploración completa de la estación de trabajo incluida en inventario y este ajuste sobrescribe la opción establecida en la página de propiedades Objeto Servicio de inventario asociada a dicha estación. Cuando se explora por primera vez la estación de trabajo incluida en inventario, el escáner recoge el inventario completo de esta estación, lo que se conoce como *exploración completa.* Después de que se explore la estación, la próxima vez el escáner compara los datos de inventario actuales con los datos históricos que almacena. Si se han producido cambios en la estación de trabajo incluida en inventario, el escáner notifica los datos de exploración delta, que contienen únicamente los cambios ocurridos en inventario desde que se elaboró el informe de la última exploración. El ajuste de exploración delta es la operación de exploración por defecto para todas las exploraciones posteriores a la primera exploración de la estación de trabajo incluida en inventario
	- **Habilitar exploración de máquinas:** El escáner recoge la información de inventario de las estaciones de trabajo incluidas en inventario asociadas al objeto Servicio de inventario cuando se habilita esta opción.
- **Ubicación de la vía SCANDIR:** El Escáner almacena la información de exploración de las estaciones de trabajo incluidas en inventario en los archivo de datos de exploración (.STR) que se encuentran en el directorio de exploración (SCANDIR) del servidor de Inventario.
- $\alpha$  Los datos de exploración de cada estación incluida en inventario se almacenan como archivos .STR en el directorio SCANDIR del servidor de inventario. Para el archivo .STR se sigue la convención de denominación de archivos:

macaddress\_gmt\_sequencenumber.STR, donde *macaddress* es la dirección MAC de la estación de trabajo incluida en inventario, *gmt* es la hora en la que la estación de trabajo incluida en inventario se explora por primera vez y *sequencenumber* es el número de secuencia interno de la estación de trabajo incluida en inventario. Por ejemplo, 00508b12b2c4\_944029836000\_10.STR es el archivo .STR para la estación de trabajo incluida en inventario con la dirección MAC de 00508b12b2c4, la GMT de 944029836000 y el número de secuencia interna de 10.

 El escáner informa de los errores en el archivo ZENERRORS.LOG y actualiza la información de estado en el objeto Estación de trabajo de eDirectory. El archivo de registro se almacena en el directorio *directorio\_instalación\_Windows*/ZENWORKS.

El escáner realiza un seguimiento de los cambios en los datos de exploración almacenando estos datos en el archivo histórico HIST.INI. Para exploraciones posteriores, el escáner compara los datos de exploración históricos con los datos recogidos reales y genera el archivo .STR.

#### **Resumen de archivos que procesa el escáner**

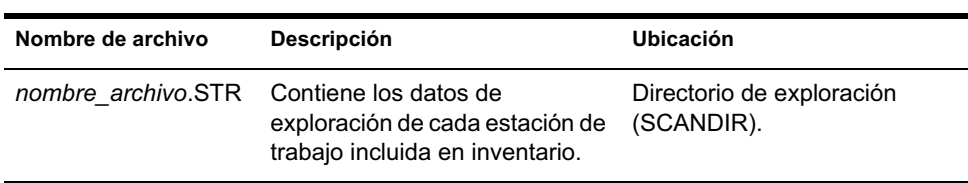

A continuación, se presenta un resumen de los archivos que procesa el escáner:

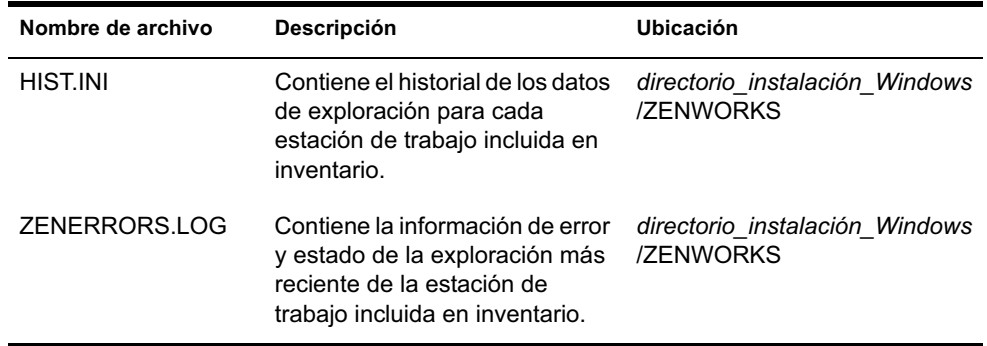

## **Información de software recogida por los escáneres**

Los escáneres siguen este proceso para la exploración de software:

- $\alpha$  Recoger la información acerca del software de las estaciones de trabajo incluidas en inventario.
- $\alpha$  Personalizar la exploración de software mediante el Editor de exploración personalizado.

Por defecto, la exploración de software incluye la recopilación de información de archivos con extensiones de archivo .EXE. Para obtener más información, consulte "Personalización de la información de exploración de software de proveedores y productos" en la página 1087 para obtener información acerca de la lista de aplicaciones de software que explora.

Si las aplicaciones de software de la estación de trabajo incluida en inventario se han instalado mediante Microsoft\* Installer, el escáner utiliza la información de Microsoft Installer (MSI). Si no es así, los escáneres recogen la información de software del encabezado de los archivos de aplicación de software.

 $\alpha$  Elaborar informes de la información acerca del software explorado, como el nombre del producto de software para cada versión de producto y el proveedor de software.

Después de que se almacenen los datos de exploración en la base de datos, puede ver, consultar o generar informes de la información de software.

#### **Escáneres compatibles con DMI**

Los escáneres para la exploración de las estaciones de trabajo incluidas en inventario (Windows 98, Windows NT/2000 y Windows XP) incluyen además la exploración basándose en la especificación del estándar industrial DMI (Desktop Management Interface) 2.0. Estos programas utilizan la interfaz de gestión MI (Management Interface) de DMI para buscar los componentes de hardware instalados en la estación de trabajo incluida en inventario. Los escáneres explorarán los componentes específicos que se manejen en la estación de trabajo incluida en inventario mediante DMI. Los escáneres consultarán el nivel de servicios DMI para recuperar esta información.

La interfaz de gestión (MI) permite a los escáneres compatibles con DMI explorar el proveedor de servicios en el nivel de servicios. El proveedor de servicios recopila información de los componentes gestionables y almacena la información recopilada en la base de datos de Formato de información de gestión. La interfaz de componentes (CI) se comunica con los componentes gestionables y el nivel de servicios. En la ilustración siguiente se muestra la interacción del escáner con DMI.

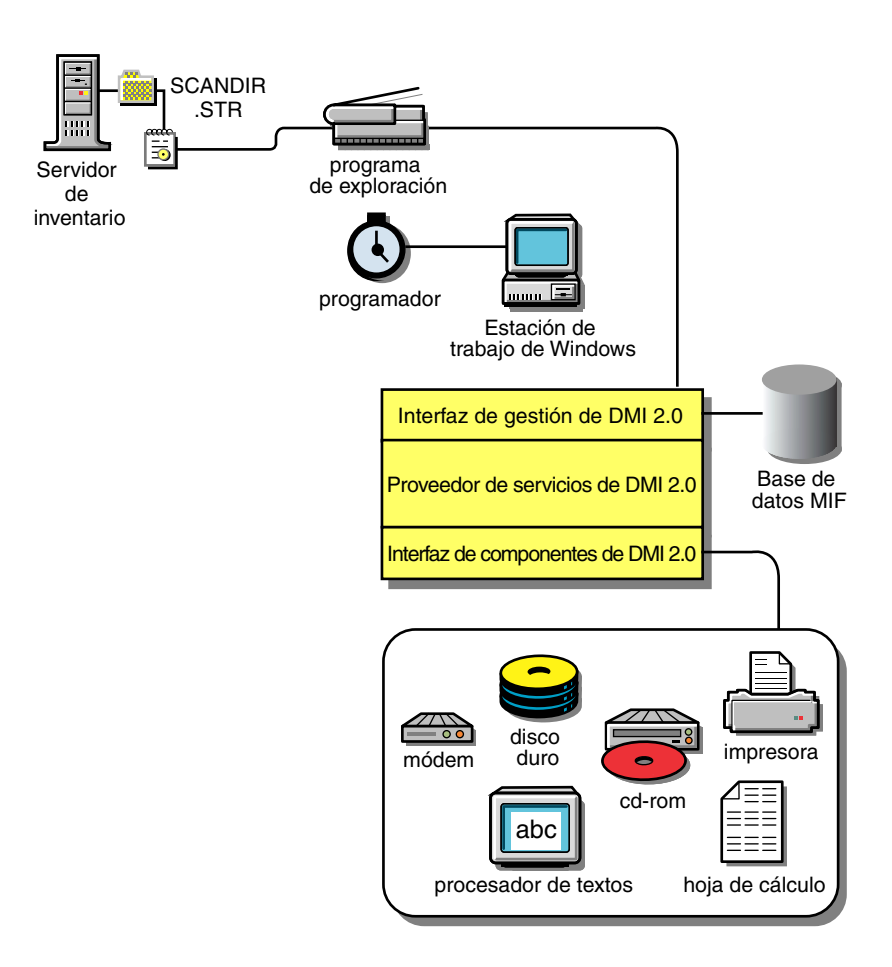

Para obtener más información acerca de estándares DMI, consulte el sitio Web DMTF (http://www.dmtf.org).

Para explorar los datos DMI de las estaciones de trabajo incluidas en inventario, necesita instalar los componentes específicos del proveedor en dichas estaciones. Para instalar el nivel de servicios DMI 2.0 en las estaciones de trabajo incluidas en inventario, utilice el archivo DMISLSnappshot.AOT ubicado en el directorio \PUBLIC\ZENWORKS\DMISNAPSHOT para crear un objeto Aplicación NAL.

Nota: Si las estaciones de trabajo incluidas en inventario son compatibles con DMI y la casilla de verificación Habilitar DMI está seleccionada en la directiva Inventario de la estación de trabajo, los escáneres recogerán datos de hardware consultando el nivel de servicio DMI. De lo contrario, los escáneres explorarán el hardware.

Se recomienda que instrumente DMI y que instale además los componentes DMI que suministran los proveedores.

Por ejemplo, si tiene una estación de trabajo de la familia Compaq\* Deskpro EN modelo SFF6500 ejecutándose en Windows 98, descargue el software Management Product - Compaq Insight Management Desktop Agents para Windows 95/98/NT en el sitio Web de Compaq.

Para estaciones de trabajo Dell\*, acceda al software DM/Desktop Management Utilities en el sitio Web de Dell.

#### **Escáneres compatibles con WMI**

Los escáneres recogen datos de hardware de estaciones de trabajo incluidas en inventario con Windows 98/NT/2000/XP basadas en la especificación Windows Management Instrumentation (WMI) de Microsoft.

WMI es la ejecución de Microsoft de Web-Based Enterprise Management (WBEM) que habilita el acceso a la información de gestión en un entorno de empresa. WMI 1.5 es completamente compatible con el esquema Common Information Model (CIM), que es un estándar de la industria. Para obtener más información, consulte el sitio Web de Microsoft WMI (http:// www.microsoft.com/hwdev/driver/WMI/). WMI también funciona con los estándares de gestión existentes, como DMI y SNMP.

Los escáneres utilizan WMI para buscar los componentes de hardware instalados en la estación de trabajo incluida en inventario. Los escáneres también exploran los componentes específicos que se manejen en la estación de trabajo incluida en inventario mediante WMI.

Los escáneres compatibles con WMI sólo están asistidos en estaciones de trabajo con Windows 98, Windows XP y Windows NT/2000.

Puede ver los datos de WMI de las estaciones de trabajo incluidas en inventario en Inventario de la estación de trabajo.

Para obtener información de WMI de la estación de trabajo incluida en inventario:

1 Descargue Microsoft Windows Management Instrumentation - Core Software Installation en el sitio Web de Microsoft WMI (http:// msdn.microsoft.com/download/sdks/wmi/download.asp).

Sólo se requiere la descarga de WMI Core Software Installation para instrumentar una estación de trabajo incluida en inventario para WMI. Para la solución de problemas de cualquier asunto relacionado con WMI, puede utilizar la descarga de SDK de WMI.

Importante: En estaciones de trabajo con Windows 2000/XP, ya se ha instalado WMI Core Software.

2 Instale WMI Core Software en estaciones de trabajo con Windows 98/NT.

Por defecto, se habilitará la exploración de DMI y WMI. Para inhabilitar la exploración de DMI o de WMI, anule la selección de la casilla Habilitar DMI o Habilitar WMI respectivamente, en la ventana de directiva de inventario.

## **Datos de hardware recogidos por los escáneres**

Los escáneres recogen la siguiente información de hardware.

La tabla siguiente contiene los componentes de DMI/WMI que se tratan en la información de DMI/WMI.

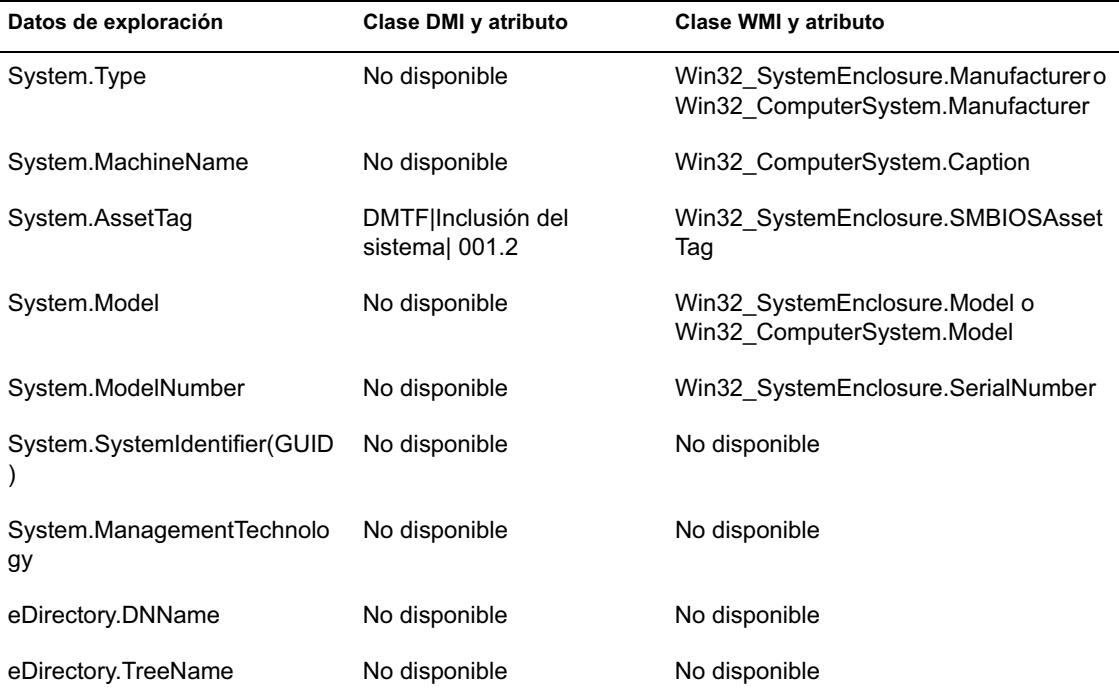

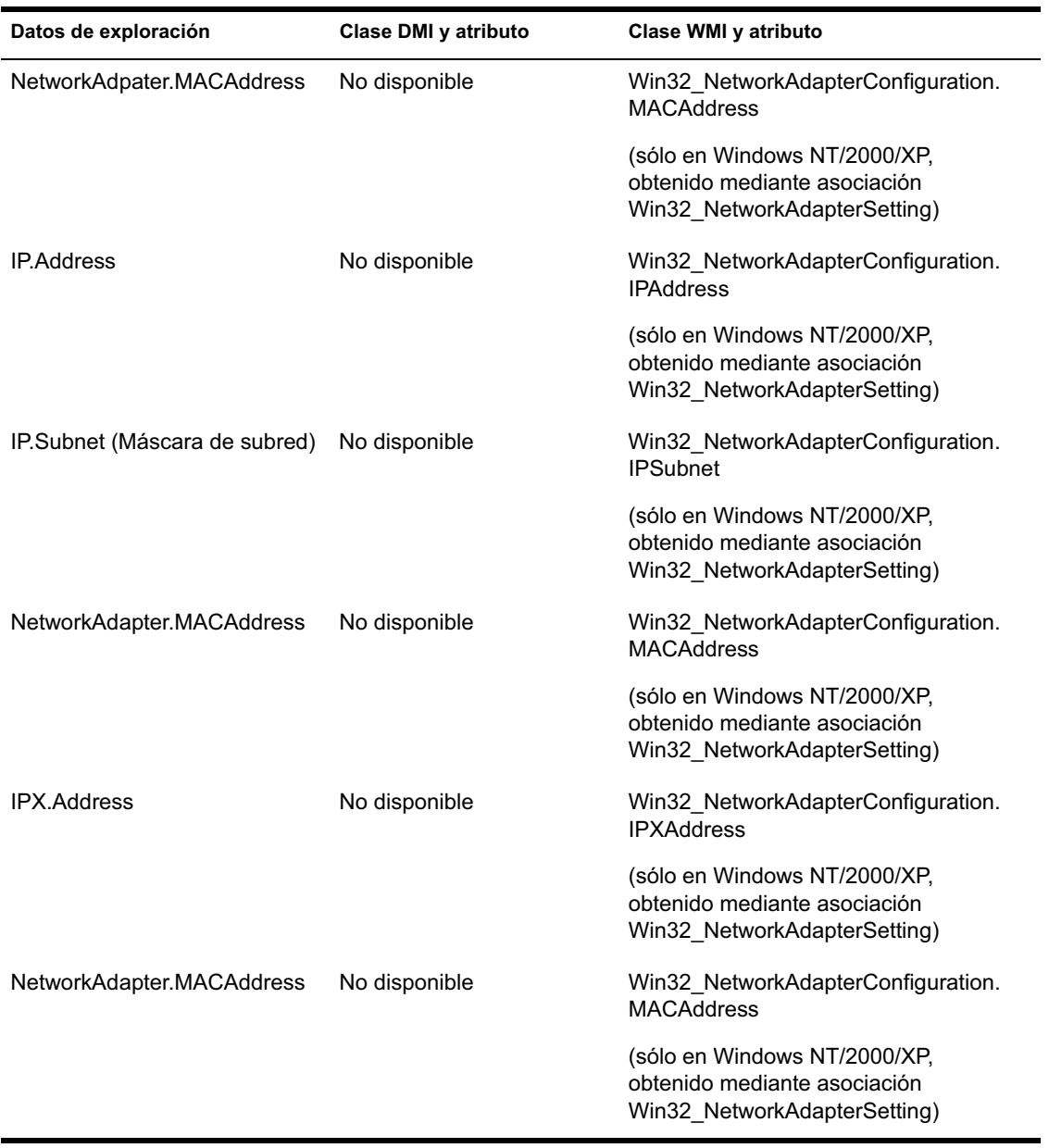

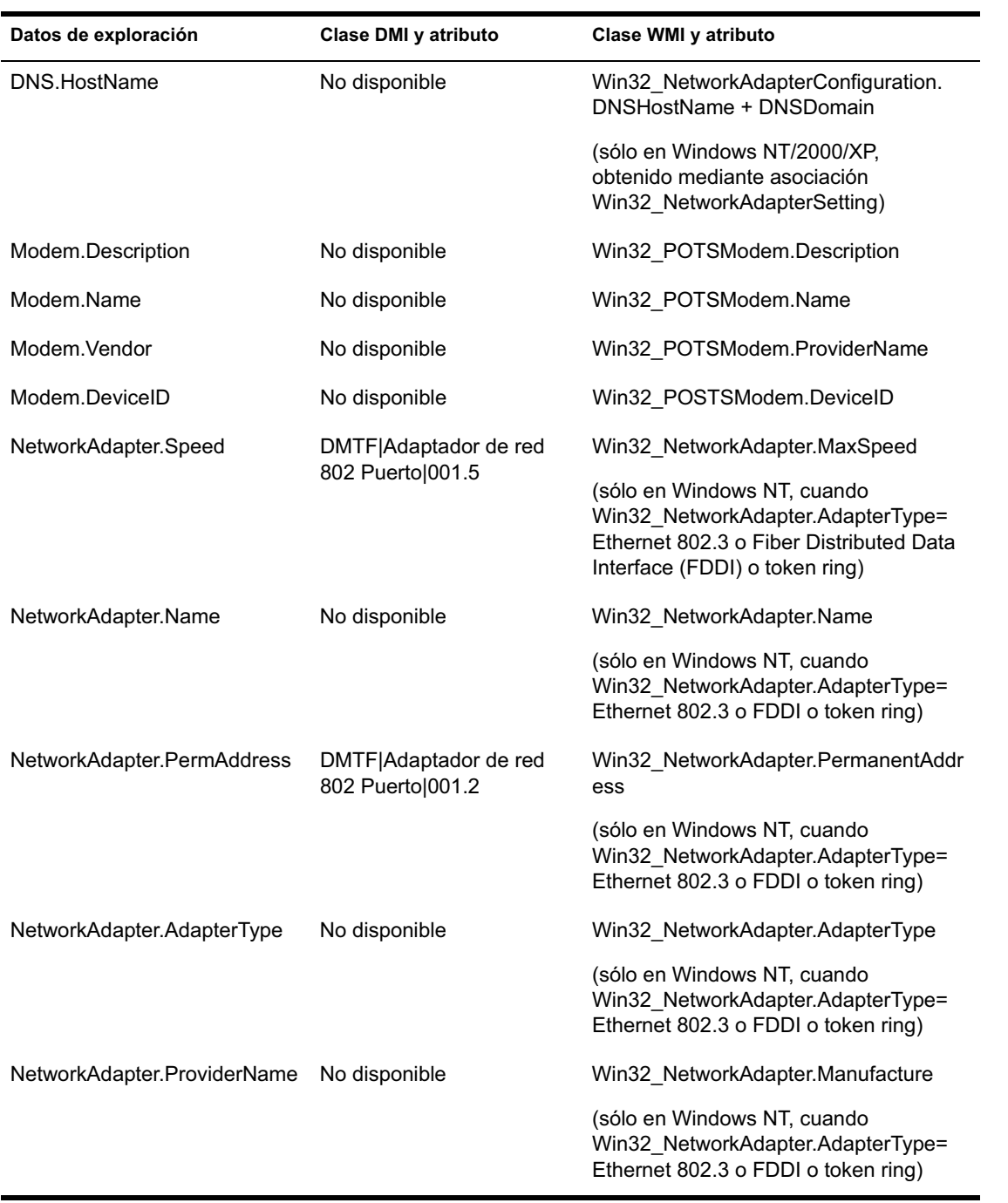

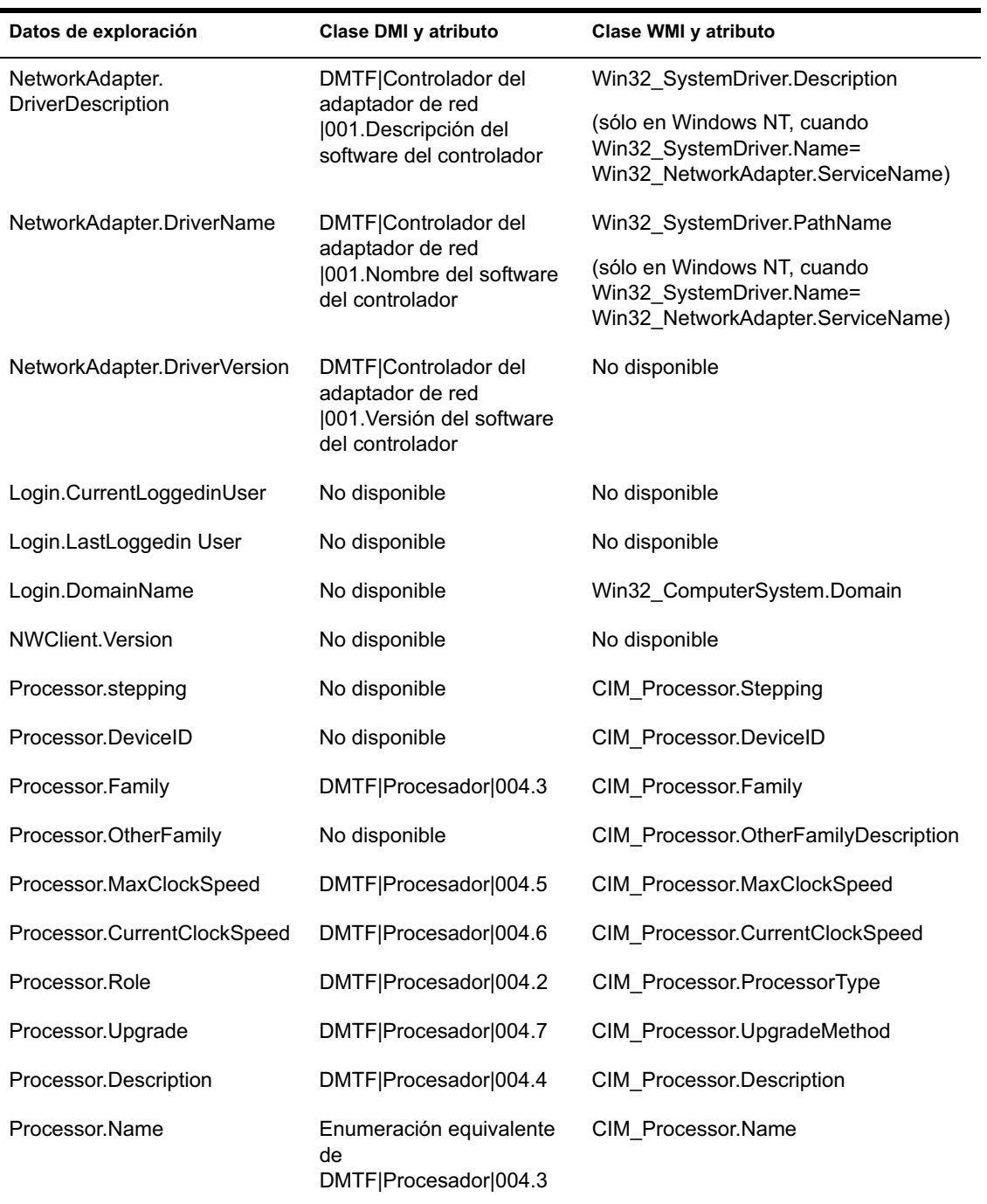

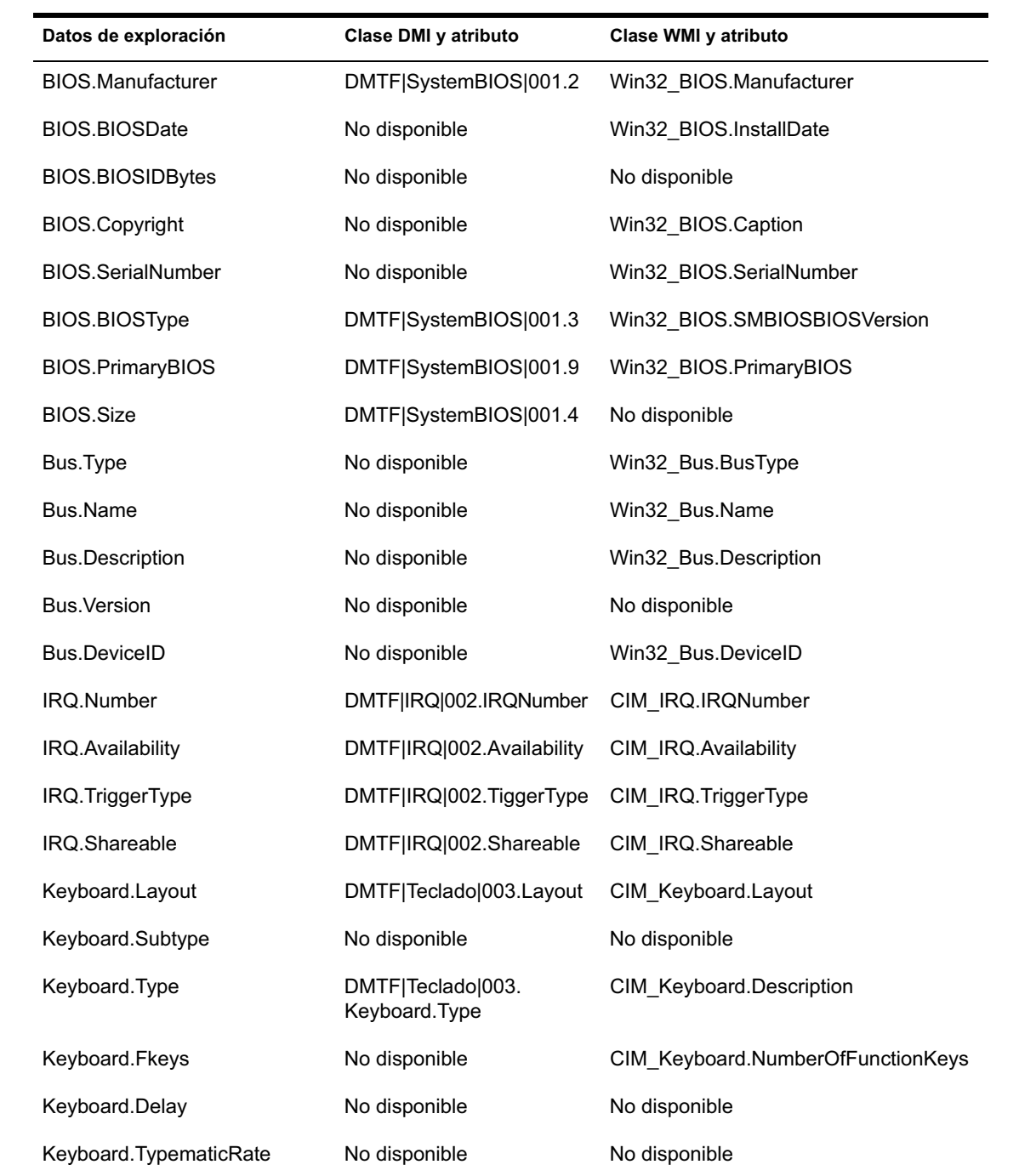

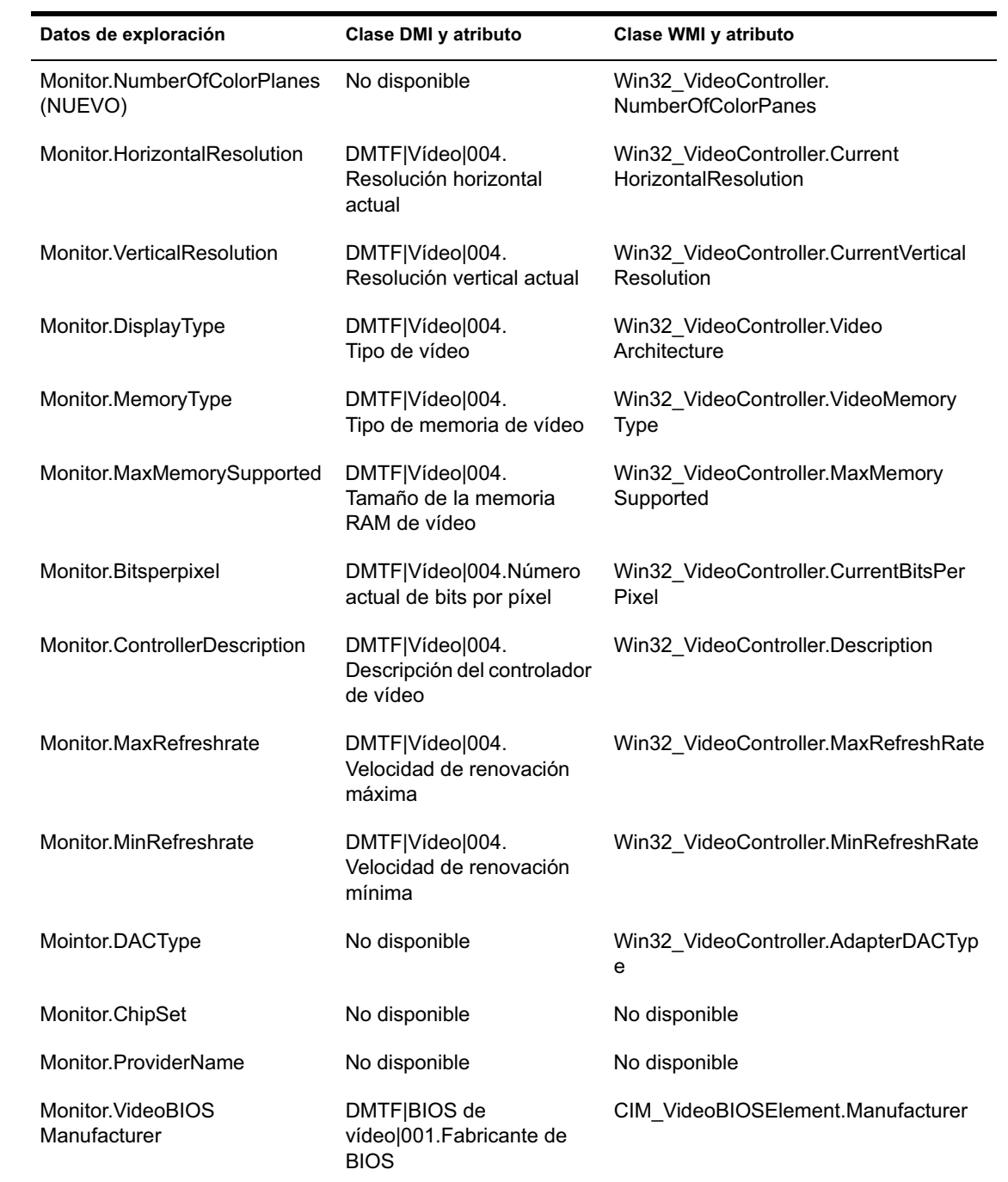

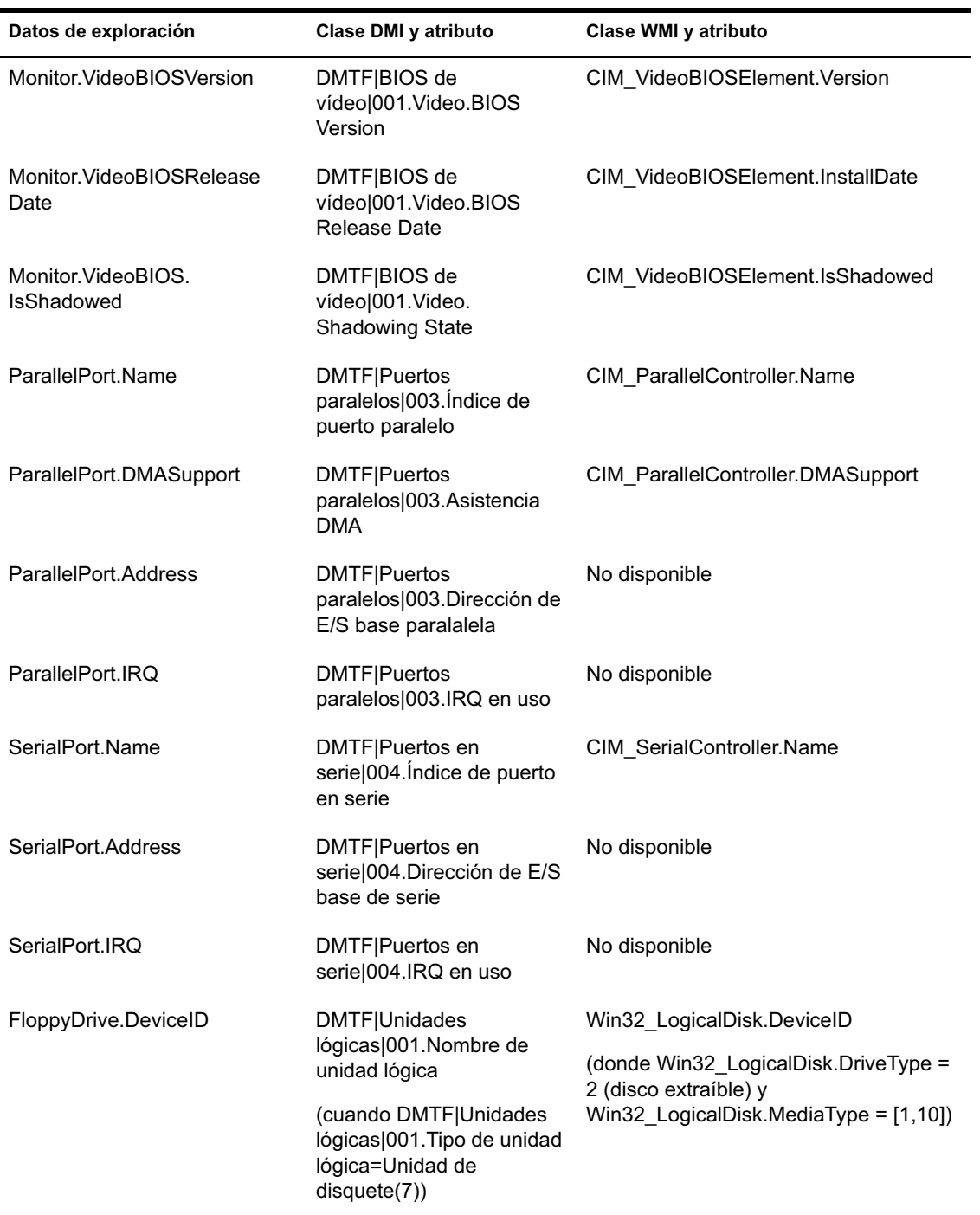

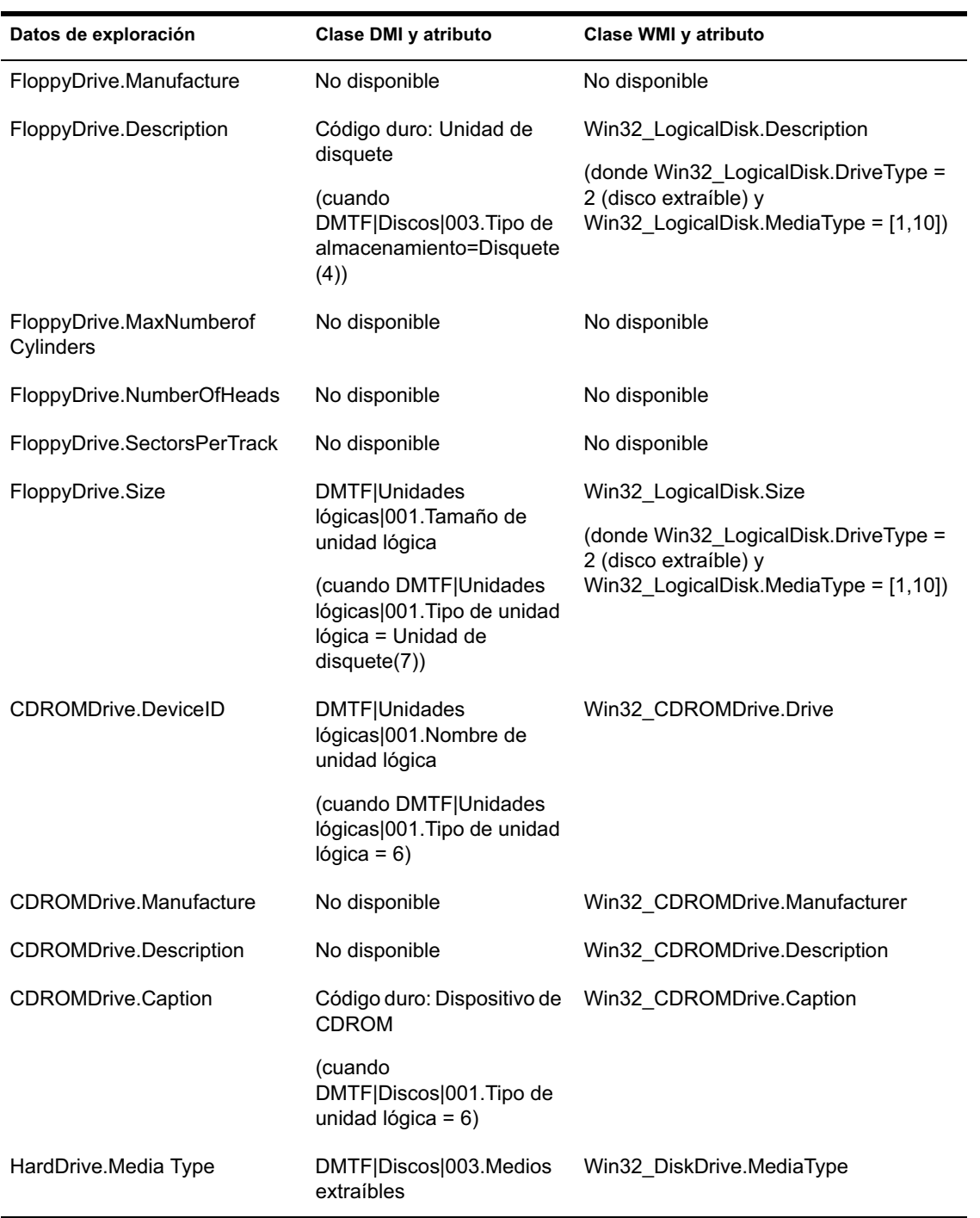

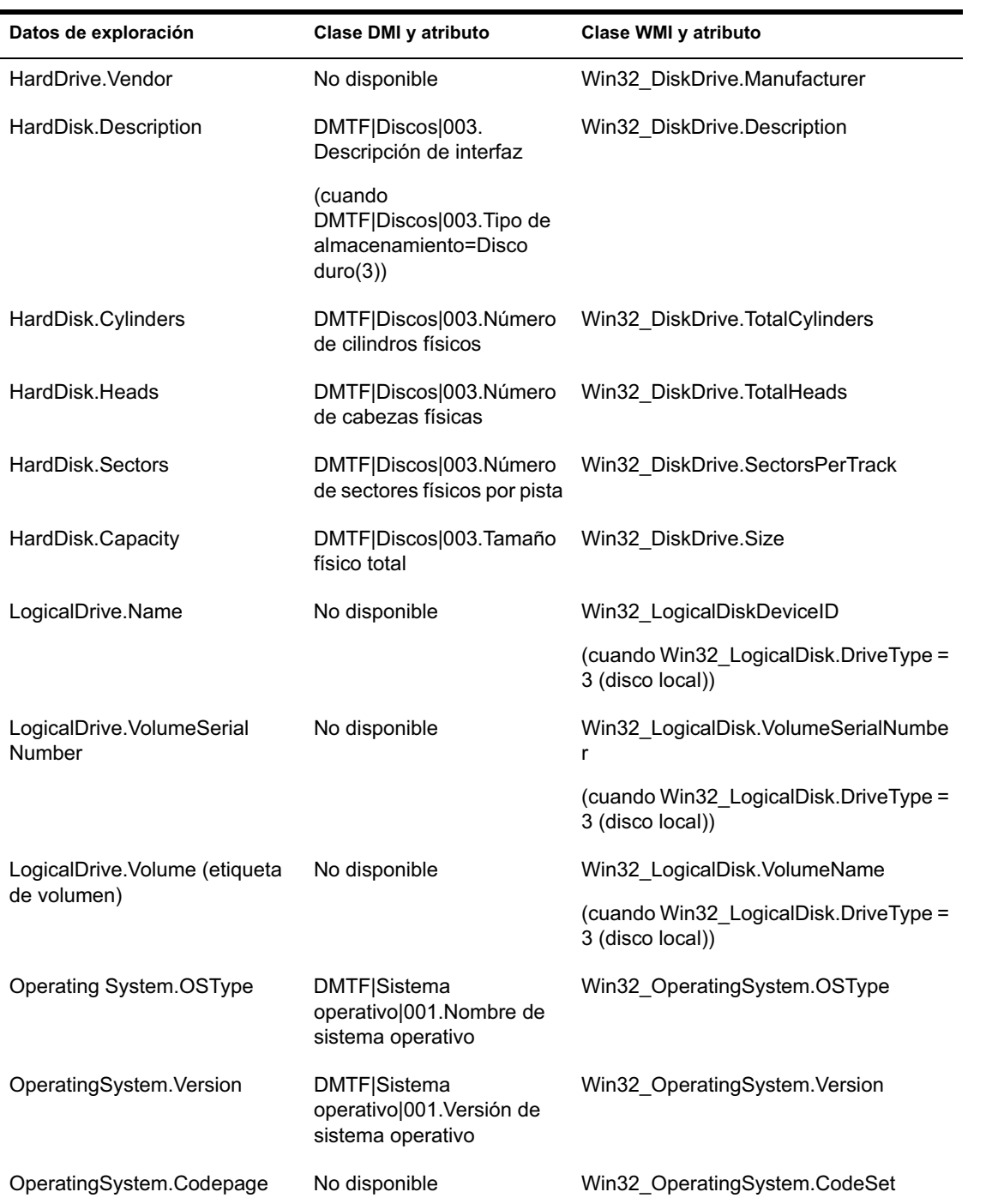

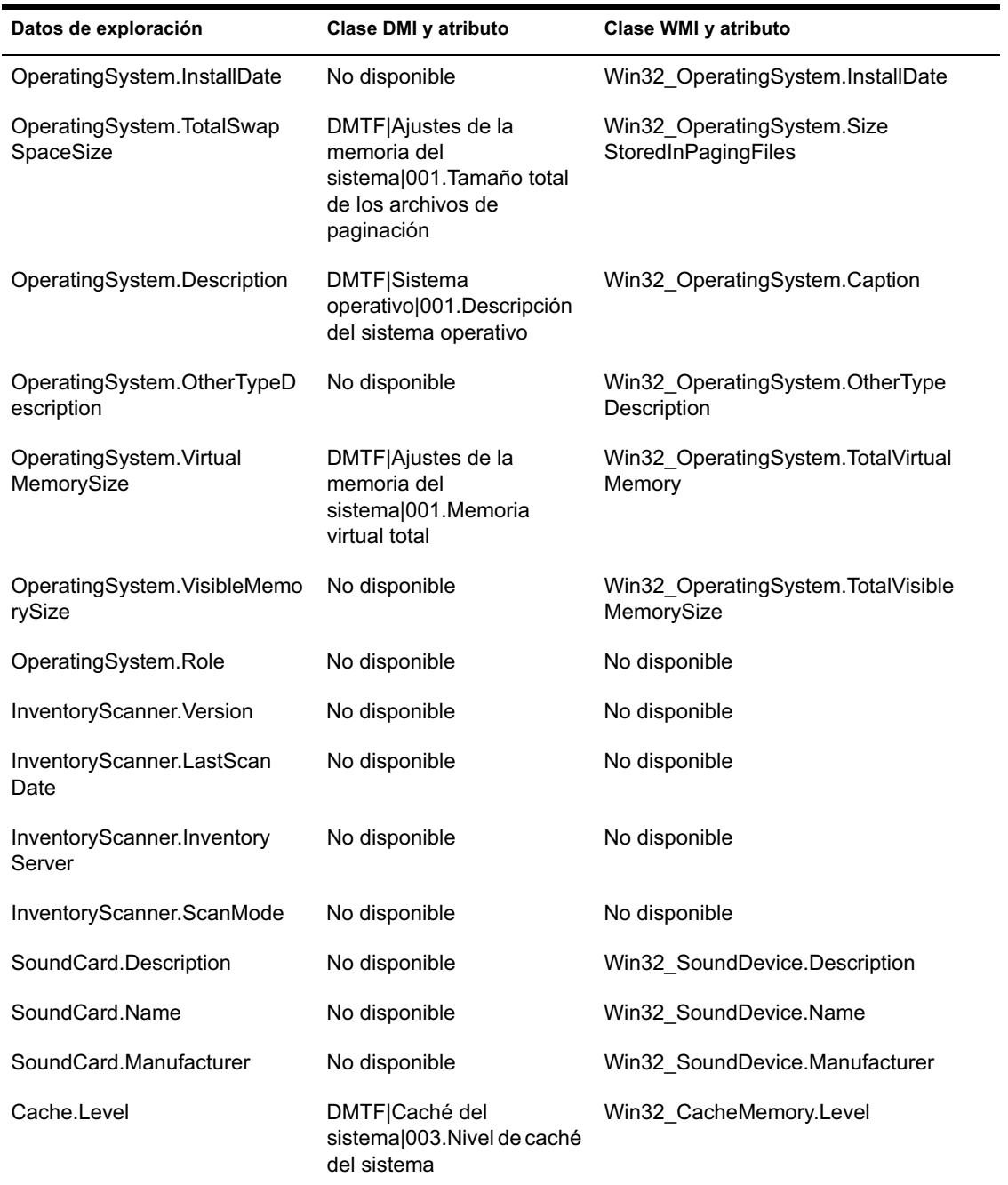

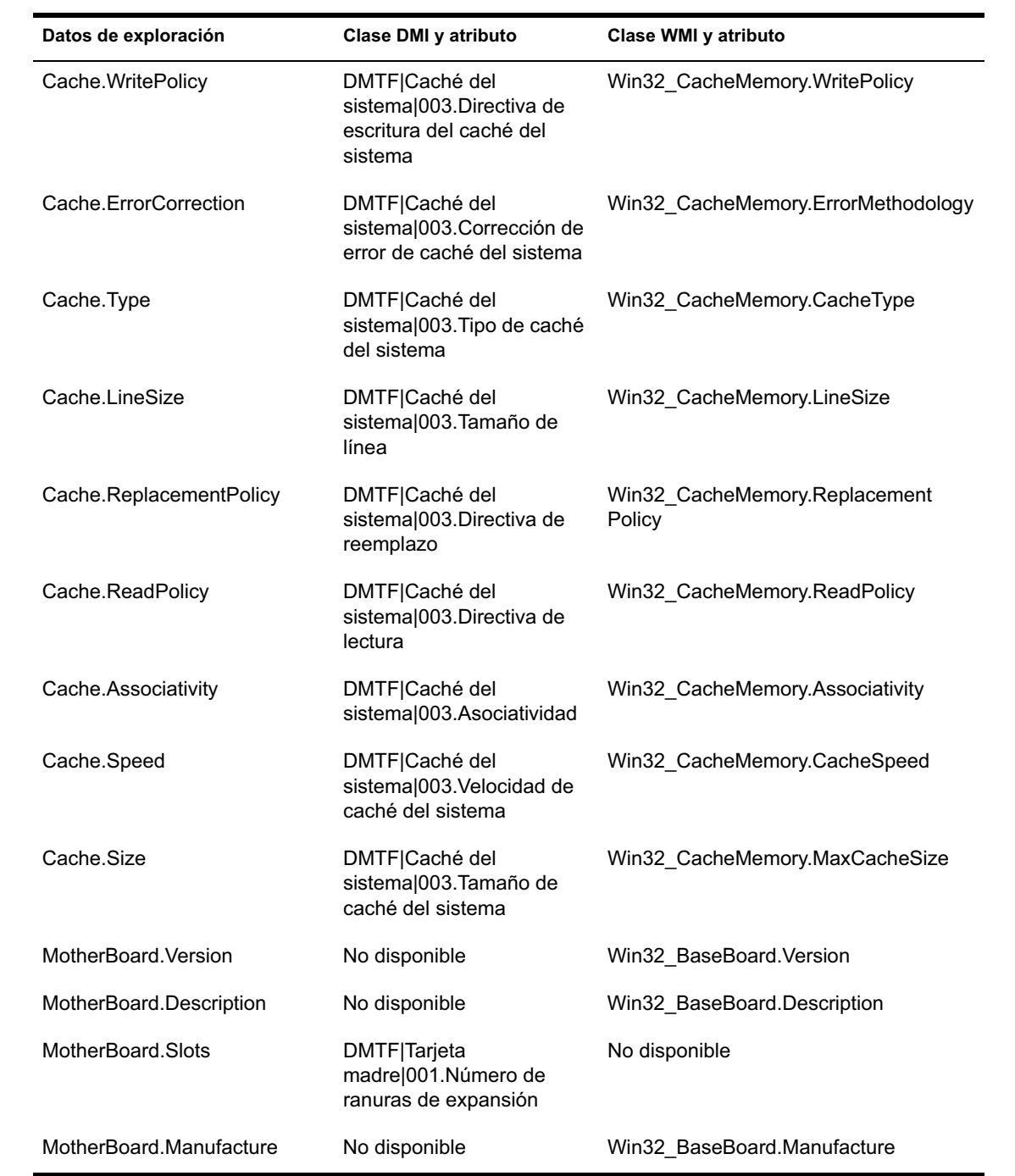

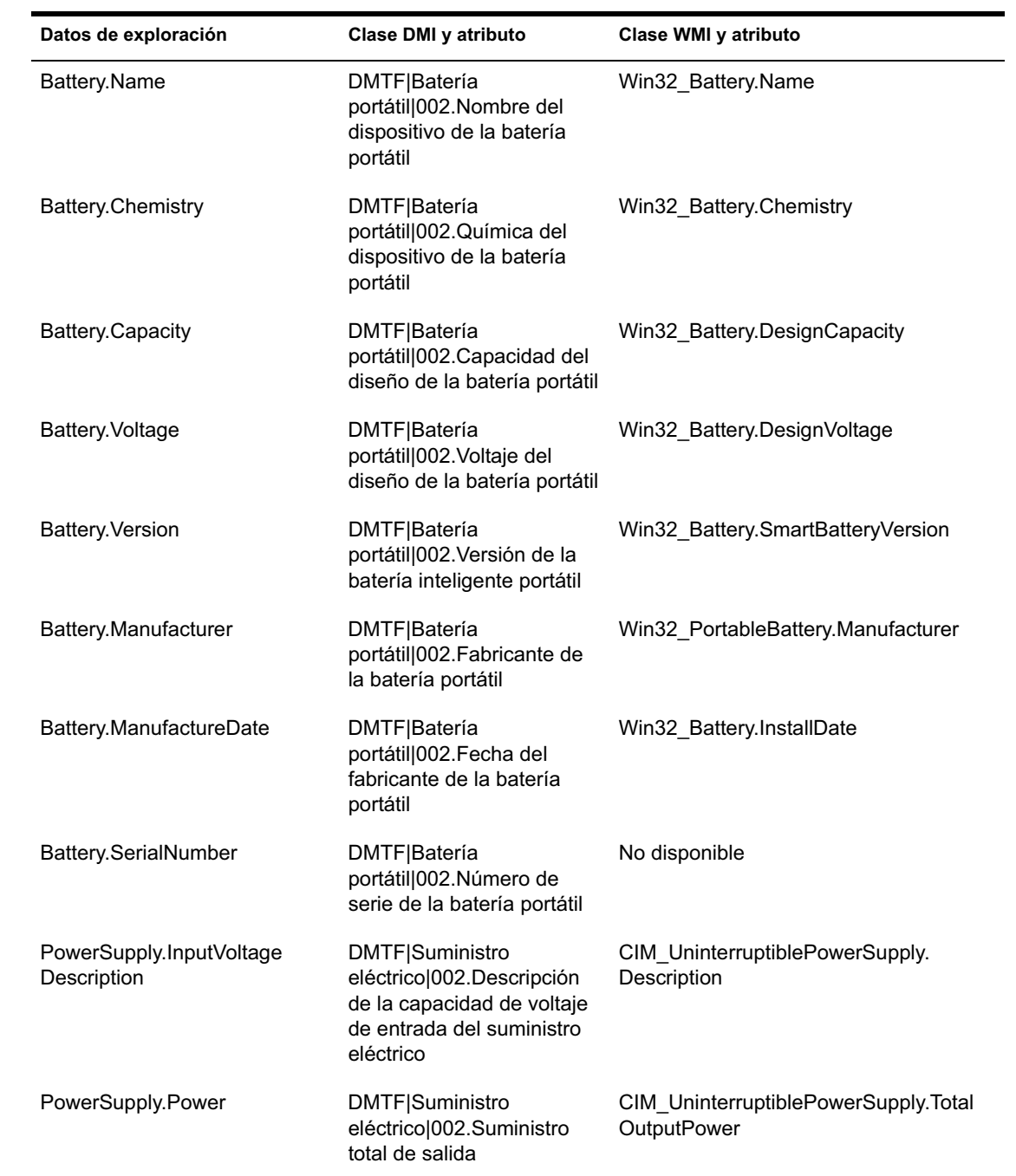

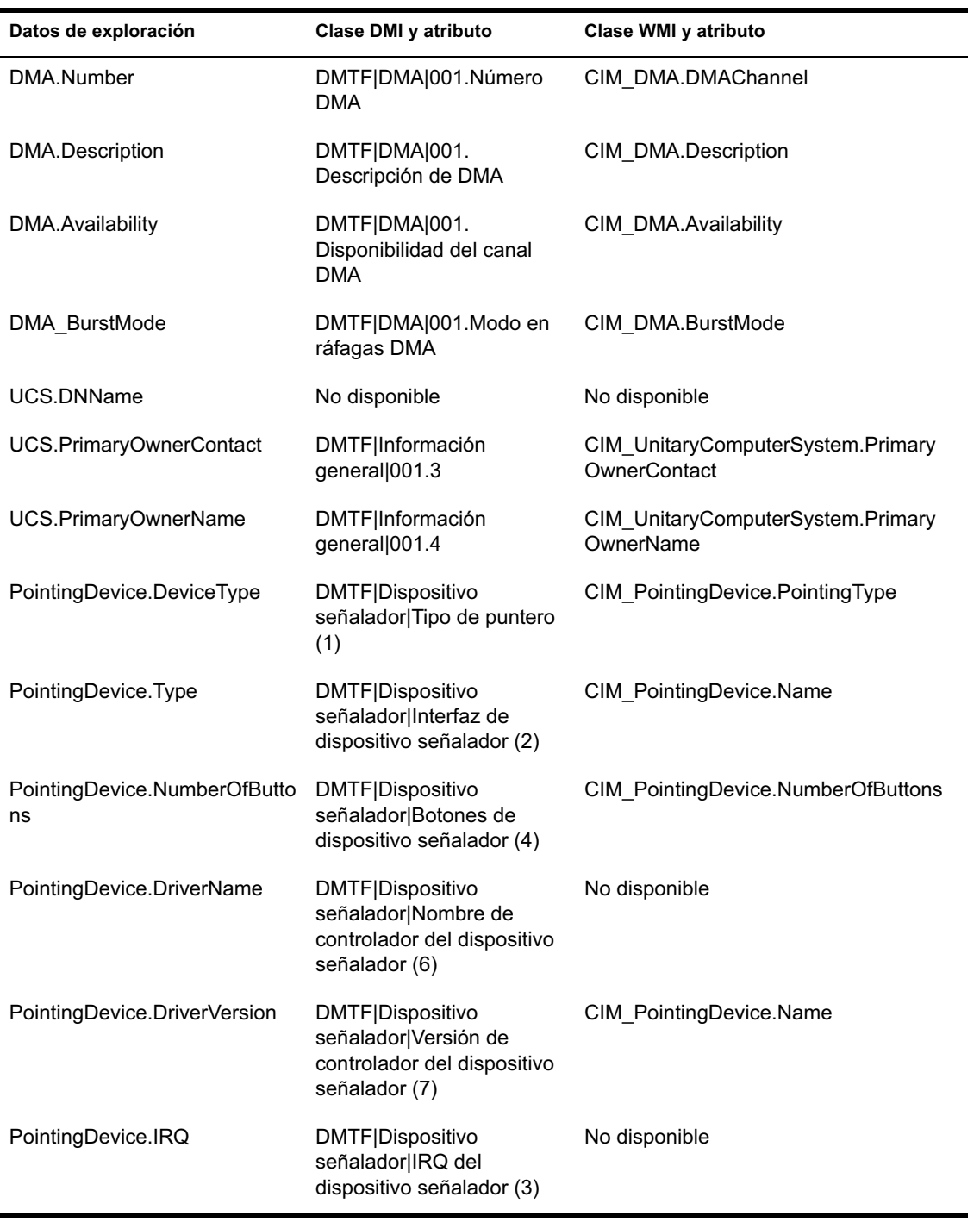

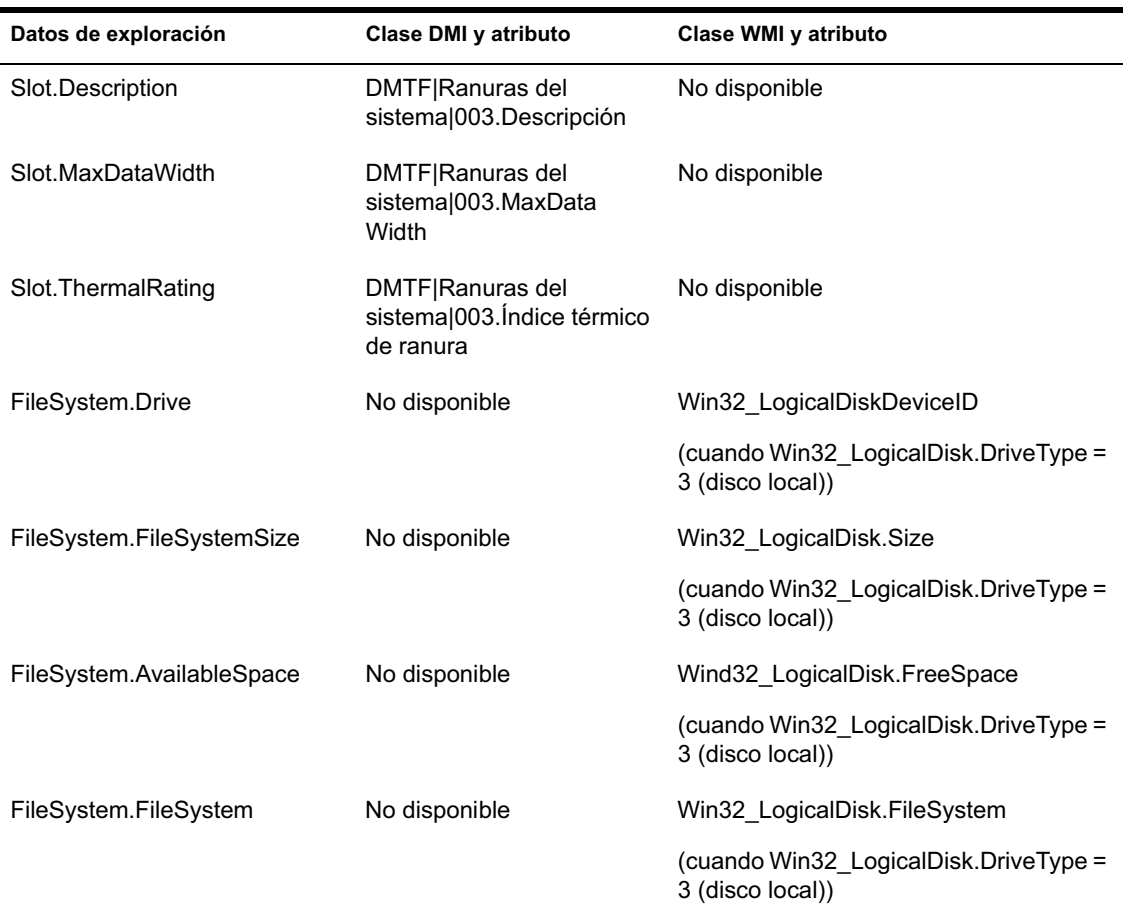

Nota: Los módems PCMCIA se conectan al computador mediante las ranuras PCMCIA en las estaciones de trabajo incluidas en inventario. El escáner detecta los módems PCMCIA que están activos en el computador. Si desea saber el módem que se ha instalado en el computador, utilice el Administrador de dispositivos del sistema Windows en la estación de trabajo con Windows.

Los módems que no son PCMCIA se conectan al computador mediante los puertos externos. Por ejemplo, algunos módems que no son PCMCIA se conectan mediante los puertos en serie. El escáner detecta los módems que no son PCMCIA instalados en el computador.

Puede que los módems que no son PCMCIA no estén activos en el momento de la exploración. Además, puede que estos módems no estén conectados, aunque estén configurados en el computador. En este caso, el escáner detecta el módem e informa de la información de exploración del mismo.

## **Descripción del remitente-receptor**

El remitente y el receptor de los servidores de inventario transfieren los archivos de exploración desde los servidores de nivel inferior a los del nivel superior. Las secciones siguientes contienen más información sobre:

- "Descripción del Remitente" en la página 937
- "Descripción del receptor" en la página 938
- "Descripción del archivo de datos de exploración comprimido" en la página 939
- <sup> $\alpha$ </sup> "Directorios del remitente-receptor" en la página 940
- "Descripción del conversor STR" en la página 948

El procesamiento que lleva a cabo el remitente-receptor es de la siguiente manera:

- 1. El Gestor de servicios inicia el componente del remitente-receptor.
- 2. El Programador de informes activa el Remitente en la hora de informe especificada.
- 3. El Remitente mueve los archivos de datos de exploración (.STR) del directorio de combinación de empresas (ENTMERGEDIR) al directorio de envío de empresas (ENTPUSHDIR) y comprime los archivos como un archivo .ZIP.
- 4. Cada archivo .ZIP se vuelve a comprimir con el archivo .PRP en un archivo .ZIP.
- 5. El Remitente envía el archivo .ZIP desde el directorio ENTPUSHDIR al Remitente del servidor de inventario del siguiente nivel.
- 6. El Receptor coloca los archivos .ZIP en el directorio ENTPUSHDIR\ZIPDIR.
- 7. El Receptor copia los archivos .ZIP en el directorio ENTPUSHDIR y suprime los archivos .ZIP del directorio ENTPUSHDIR\ZIPDIR.
- 8. El Receptor copia los archivos .ZIP en el directorio de la base de datos (DBDIR) si se conecta una base de datos al servidor.
- 9. El Remitente-Receptor registra el estado en eDirectory.
### **Descripción del Remitente**

El Remitente es un componente Java\* que se ejecuta en cualquier servidor hoja o en el servidor intermedio. El Remitente es un servicio cargado por el Gestor de servicios. Consulte "Descripción de los componentes de inventario en un servidor de inventario" en la página 956 para obtener una tabla de referencia rápida de componentes de servidor.

El flujo de información del remitente en el informe de datos de exploración es el siguiente:

1. El Gestor de servicios inicia el Remitente en el servidor de inventario. A la hora especificada programada en el Programa de informes, el Remitente mueve los archivos de datos de exploración (.STR) del directorio de combinación de empresas (ENTMERGEDIR) al directorio de envío de empresas (ENTPUSHDIR).

El Remitente comprime estos archivos .STR en el directorio ENTPUSHDIR del servidor como un archivo .ZIP y, a continuación, suprime los archivos .STR. Este archivo .ZIP se vuelve a comprimir con el archivo .PRP en un archivo .ZIP. Para obtener más información, consulte "Descripción del archivo de datos de exploración comprimido" en la página 939.

- 2. El Remitente crea un nuevo registro en el atributo zeninvRollUpLog del objeto Servicio de inventario (ZenInvservice) en eDirectory con los siguientes detalles: servidor en el que el Remitente comprime los archivos .STR y el nombre y el tamaño del archivo .ZIP.
- 3. Basándose en Descartar datos previos a esta exploración en las propiedades del objeto Servicio de inventario del Receptor, el Remitente suprime los archivos .ZIP comprimidos en el directorio ENTPUSHDIR que se han creado antes de descartar datos previos a esta exploración. Así se evita enviar la información de exploración que no desee a los informes.
- 4. El Remitente envía los archivos .ZIP comprimidos al Receptor, enviando los archivos comprimidos más antiguos en primer lugar.
- 5. El Remitente, después de transferir los archivos .ZIP, suprime los archivos comprimidos en el directorio ENTPUSHDIR.
- 6. Después de la elaboración de informes de datos, el Remitente actualiza el atributo zeninvRollUpLog del servidor en el que se ha creado el archivo comprimido con los detalles siguientes: servidor desde el que el Remitente transmitió el archivo, nombre del archivo .ZIP, hora de transmisión, tiempo total tardado en transmitir los archivos y el servidor al que se ha envió.

La información de estado para todas las acciones del Remitente se registra en el Registro de informes y en el registro Estado del servidor. Para obtener más información, consulte "Control del Inventario de la estación de trabajo mediante los registros de estado" en la página 1101.

Si el remitente no se puede conectar con el receptor, el primero volverá a intentar conectarse después de 10 segundos. El intervalo de tiempo aumenta exponencialmente en un factor de 2. Después de 14 reintentos, el remitente deja de intentar conectarse al receptor. El remitente vuelve a intentar durante aproximadamente 23 horas antes de dejar de intentarlo. El remitente no procesa ningún otro dato mientras está estableciendo la conexión.

#### **Descripción del receptor**

El receptor es un componente Java que se ejecuta en el servidor intermedio o en el servidor raíz. El receptor es un servicio cargado por el Gestor de servicios. Consulte "Descripción de los componentes de inventario en un servidor de inventario" en la página 956 para obtener una tabla de referencia rápida de componentes de servidor.

El procesamiento que lleva a cabo el receptor es de la siguiente manera:

- 1. El receptor recibe el archivo .ZIP de exploración del remitente. El archivo se coloca en el directorio ENTPUSHDIR\ZIPDIR.
- 2. El Receptor copia el archivo .ZIP en el directorio ENTPUSHDIR y suprime los archivos .ZIP del directorio ENTPUSHDIR\ZIPDIR.

En un servidor intermedio, el archivo se copia en ENTPUSHDIR. En un Servidor intermedio con base de datos o un Servidor intermedio con base de datos y Estaciones de trabajo incluidas en inventario, el archivo se copia en ENTPUSHDIR y en el directorio de la base de datos (DBDIR).

- 3. El receptor en el servidor raíz o el servidor raíz con estaciones de trabajo incluidas en inventario recibe los archivos .ZIP de los remitentes y coloca los archivos .ZIP en el directorio ENTPUSHDIR\ZIPDIR. Copia los archivos en el directorio DBDIR del servidor.
- 4. El receptor registra la información del estado en el registro de informes. Para obtener más información, consulte "Control del Inventario de la estación de trabajo mediante los registros de estado" en la página 1101.

### **Descripción del archivo de datos de exploración comprimido**

El remitente comprime los archivos de datos de exploración (.STR) en un archivo .ZIP. Este archivo .ZIP se vuelve a comprimir con el archivo .PRP en un archivo .ZIP. El archivo .ZIP (que contiene los archivos .ZIP y .PRP) recibe su nombre mediante las siguientes convenciones de denominación:

*horaprogramada*\_*nombreservidorinventario\_nombreárbol\_ estadoalmacenado*.ZIP

donde *horaprogramada* se refiere a la fecha y a la hora en la que se crea el archivo .ZIP, *nombreservidorinventario* se refiere al servidor de inventario en el que se ha comprimido el archivo .ZIP, *nombreárbol* se refiere al nombre de árbol único en el que se encuentra actualmente el archivo .ZIP, *estadoalmacenado* se refiere al estado de almacenamiento del archivo .ZIP y *ZIP* es la extensión de archivo para los archivos comprimidos.

El *estadoalmacenado* se representa con 0, 1 o 2. 0 indica que el archivo .ZIP no se ha almacenado todavía. 1 indica que el archivo .ZIP se almacenará por primera vez en el servidor. 2 indica que el archivo .ZIP ya se ha almacenado una vez.

El nombre de archivo .ZIP cambia según si la base de datos se conecta o no al servidor.

El archivo .ZIP contiene los archivos .ZIP y un archivo de propiedades. El archivo de propiedades se denomina mediante las convenciones siguientes:

#### *horaprogramada*\_*nombreservidorinventario*.PRP

El archivo de propiedades contiene la hora programada, el nombre del servidor de inventario y la firma. La firma permite autenticar el archivo .ZIP.

Cada archivo .ZIP puede contener un máximo de 1.000 archivos .STR.

# **Directorios del remitente-receptor**

En la tabla siguiente se proporciona una referencia rápida de los directorios que utiliza el remitente-receptor:

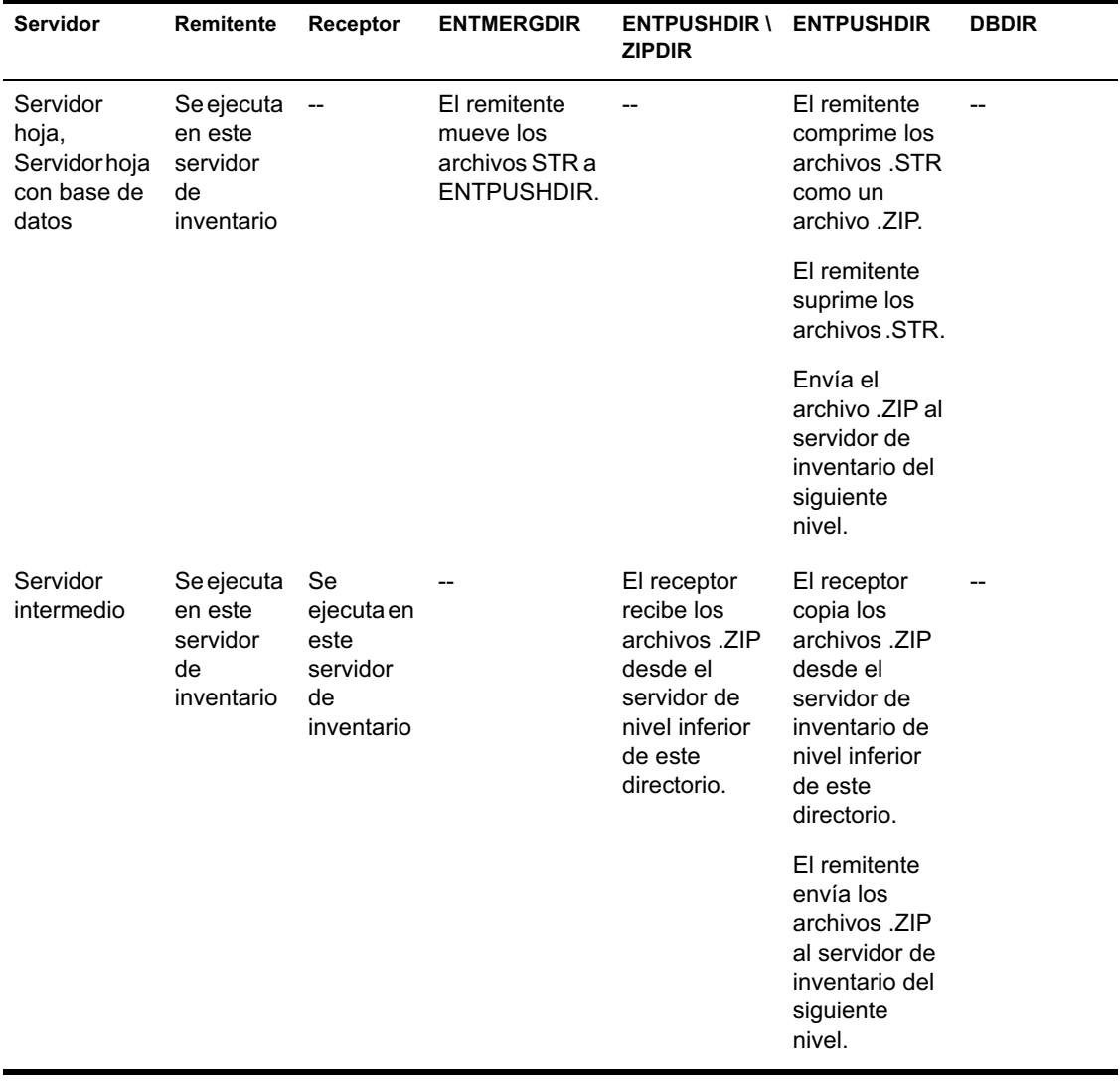

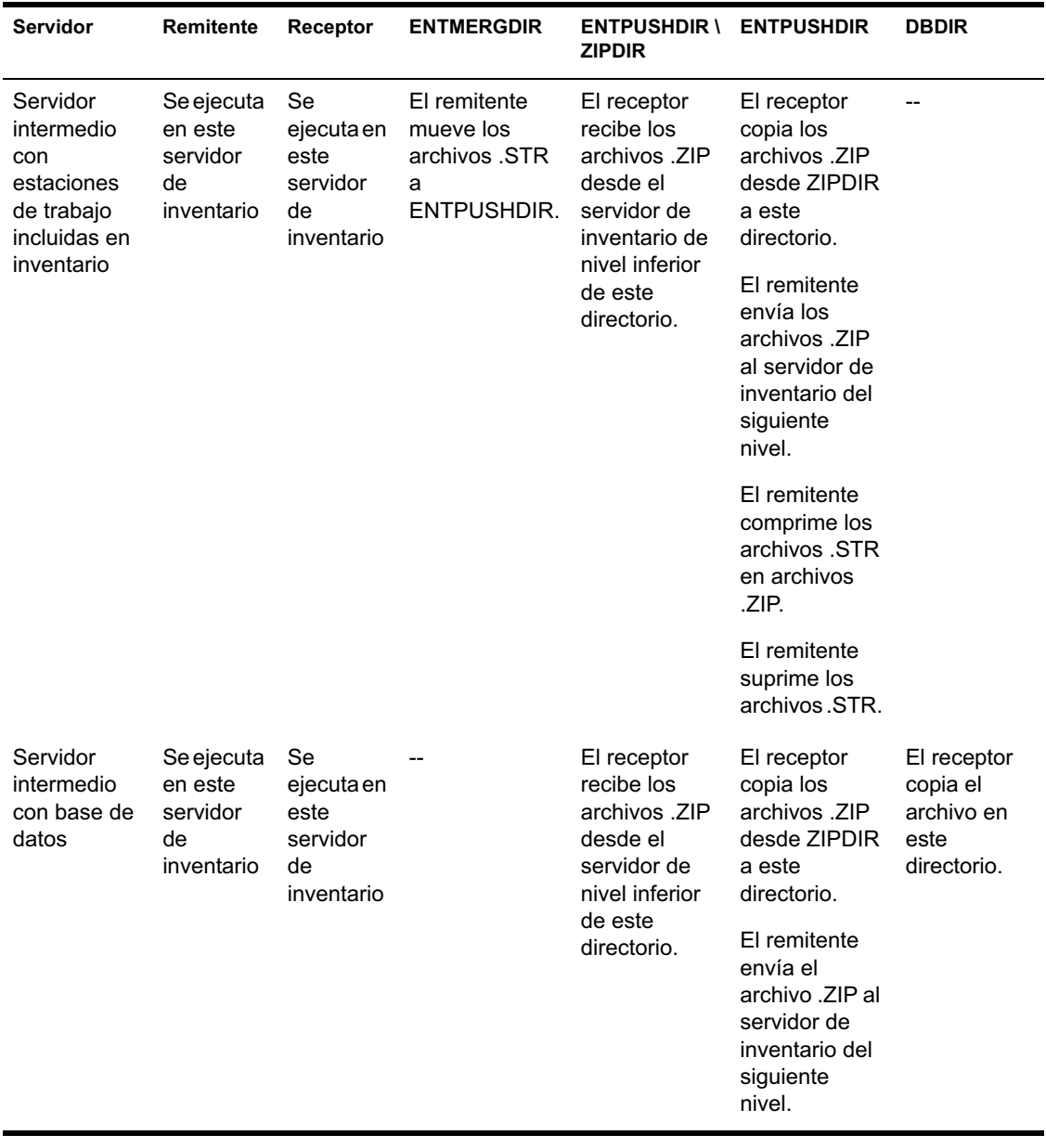

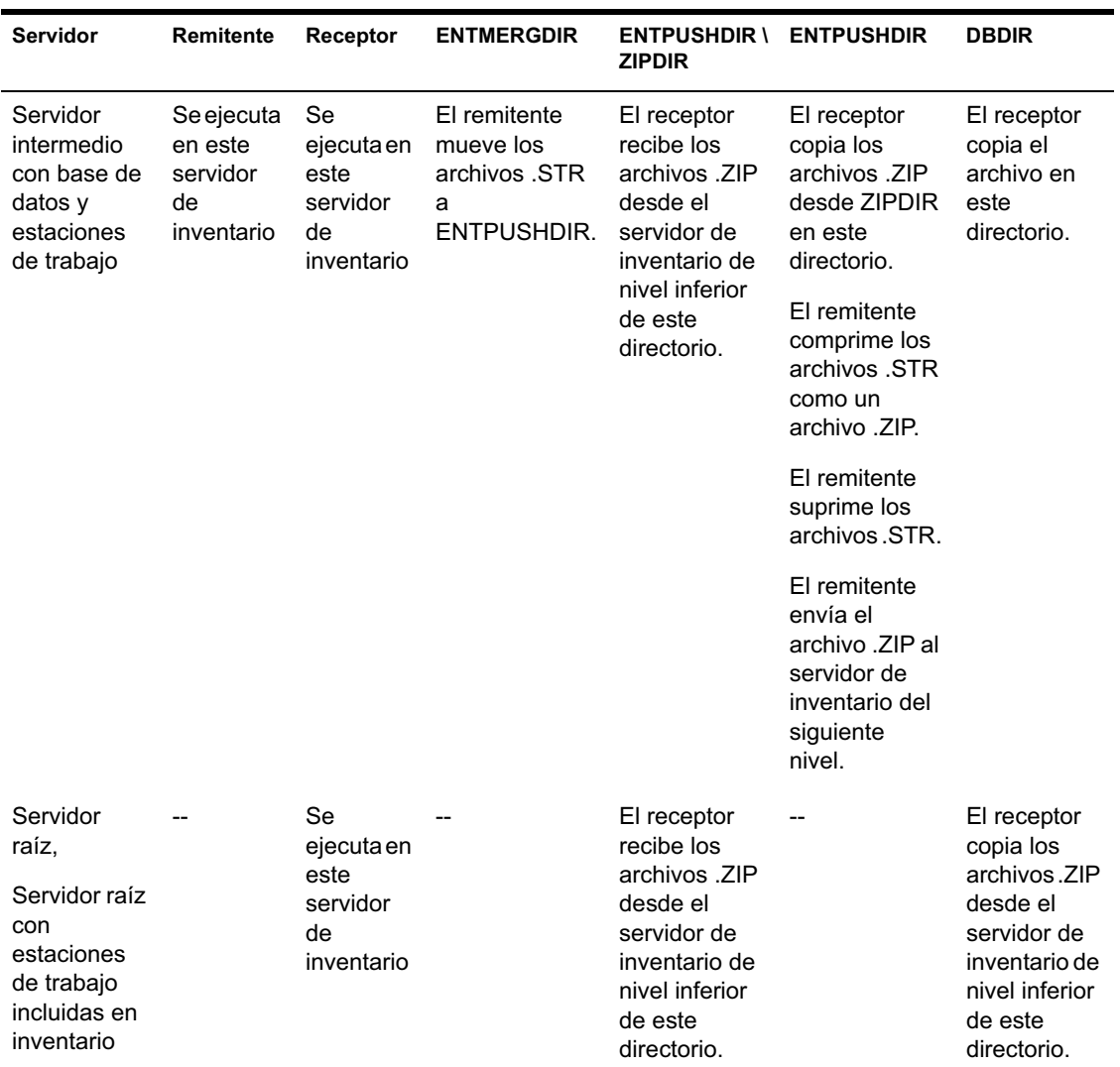

En el servidor independiente, no se carga el receptor.

# **Descripción del receptor TCP**

El Receptor TCP es un componente Java del servidor de inventario que convierte los archivos residuales .STR y .ZIP de ZfD 3.*x* del servidor y los archivos .ZIP recibidos del nivel inferior de los servidores de inventario de ZfD 3.*x* al formato que necesita el servidor de inventario de ZfD 4. Consulte "Descripción de los componentes de inventario en un servidor de inventario" en la página 956 para obtener una tabla de referencia rápida de componentes de servidor.

El procesamiento que lleva a cabo el receptor TCP es de la siguiente manera:

- 1 El Gestor de servicios inicia el Receptor TCP en el servidor de inventario.
- 2 El Receptor TCP recibe el archivo .ZIP de exploración del Remitente de ZfD 3.*x* y coloca el archivo en el directorio de conversión del receptor (ENTPUSHDIR\ RECVCONV).
- 3 Convierte los archivos siguientes al formato que necesitan los componentes de ZfD 4:

Archivos zip residuales de ZfD 3. *x* en DBDIR residual Archivos .STR y .PRP de ZfD 3. *x* en DBDIR\TEMP Archivos .ZIP residuales de ZfD 3. *x* en ENTPUSHDIR Archivos .STR residuales de ZfD 3. *x* en ENTPUSHDIR Archivos .STR residuales de ZfD 3. *x* en ENTMERGEDIR Archivos .ZIP de ZfD 3. *x*

Después de la conversión, estos archivos .ZIP se copian en el directorio ENTPUSHDIR\ZIPDIR para un mayor procesamiento por parte del receptor.

4 El receptor registra la información del estado en el registro de informes. Para obtener más información, consulte "Control del Inventario de la estación de trabajo mediante los registros de estado" en la página 1101.

El Receptor TCP utiliza los directorios siguientes:

 $\alpha$  El Receptor TCP recibe los archivos de ZfD 3.*x* .ZIP en el directorio ENTPUSHDIR\RECVCONV. Los archivos .ZIP se convierten al formato de ZfD 4 y se copian en el directorio ENTPUSHDIR\ZIPDIR. El servicio de actualización copia los archivos .ZIP residuales de ZfD 3.*x* del directorio DBDIR al directorio ENTPUSHDIR\DBDIRCONV. Los archivos .ZIP se convierten al formato de ZfD 4 y se copian en el directorio DBDIR.

- $\alpha$  El servicio de actualización copia los archivos .STR y .PRP residuales del directorio DBDIR\TEMP al directorio ENTPUSHDIR\DBDIRCONV. Los archivos .STR y .PRP se convierten al formato de ZfD 4 y se copian en el directorio DBDIR.
- $\alpha$  El servicio de actualización copia los archivos .ZIP residuales del directorio ENTPUSHDIR al directorio ENTPUSHDIR\ENTPUSHZIPCONV. Los archivos .ZIP se convierten al formato de ZfD 4 y se copian en el directorio ENTPUSHDIR.
- $\alpha$  El servicio de actualización copia los archivos .STR residuales del directorio ENTPUSHDIR al directorio ENTPUSHDIR\ENTPUSHZIPCONV. Los archivos .STR se convierten al formato de ZfD 4 y se copian en el directorio ENTPUSHDIR.
- $\alpha$  El servicio de actualización copia los archivos .STR residuales del directorio ENTMERGEDIR al directorio ENTPUSHDIR\ENTMERGECONV. Los archivos .STR se convierten al formato de ZfD 4 y se copian en el directorio ENTMERGEDIR.

# **Descripción del selector**

El Selector es un componente Java del servidor que recibe los datos de exploración de las estaciones de trabajo incluidas en inventario. Estos servidores pueden ser los siguientes: Servidor hoja, Servidor hoja con base de datos, Servidor intermedio con base de datos y Estaciones de trabajo incluidas en inventario, Servidor intermedio con estaciones de trabajo incluidas en inventario, Servidor raíz con estaciones de trabajo incluidas en inventario y Servidor independiente. Consulte "Descripción de los componentes de inventario en un servidor de inventario" en la página 956 para obtener una tabla de referencia rápida de componentes de servidor.

El procesamiento que lleva a cabo el selector es de la siguiente manera:

1. Mientras se explora la estación de trabajo incluida en inventario, el escáner crea un archivo de datos de exploración (.STR) en el directorio de exploración (SCANDIR) del servidor para cada exploración realizada en la estación de trabajo incluida en inventario. La ubicación de SCANDIR se obtiene a partir del objeto Servicio de inventario. El selector procesa los archivos .STR que coloca el escáner en el directorio SCANDIR.

El selector también detecta los archivos .STR que generan los escáneres de ZfD 3 SP1 o ZfD 3.2 y mueve los archivos .STR al directorio \SCANDIR\CONV para que el conversor STR procese estos archivos.

El selector procesa los siguientes tipos de archivos .STR.

- **Todo:** Contiene información de inventario de hardware y software completa acerca de la estación de trabajo incluida en inventario.
- **Delta:** Sólo contiene los cambios del inventario desde la última exploración.
- **Suprimir:** Contiene la información necesaria para que el almacenador suprima el objeto Estación de trabajo incluida en inventario de la base de datos. Este archivo .STR se crea cuando se suprime el objeto Estación de trabajo incluida en inventario de eDirectory.
- **Programación completa:** Contiene exploraciones completas y delta. Según el último estado almacenado de los datos del objeto Estación de trabajo incluido en inventario, el almacenador procesa la exploración completa o la delta. El almacenador utiliza el archivo .STR de programación completa para rectificar los errores de los datos de inventario de la estación de trabajo incluida en inventario que se almacenan en la base de datos.
- 2. El selector comprueba las siguientes condiciones para asegurarse de que el archivo .STR, generado por el escáner, es válido.
	- $\alpha$  Si se realiza una exploración de programación completa en la estación de trabajo incluida en inventario, el archivo .STR debería contener datos de exploración completa y delta. La sección Identificación del archivo STR de programación completa debería tener **SCHEDFULL** como ScanType.
	- $\alpha$  Si se realiza la exploración delta en la estación de trabajo incluida en inventario, el archivo .STR debería contener dos instancias de los objetos Escáner de inventario.
	- El valor entero conectado al archivo .STR basado en el nombre de archivo .STR con el valor real del archivo .STR.
	- El tamaño real del archivo .STR debería estar sincronizado con el tamaño registrado en el archivo .STR.

El selector procesa sólo archivos .STR válidos. Si hay archivos no válidos presentes en el directorio, el selector los suprime.

3. Basándose en la función del servidor, el selector copia los archivos .STR individuales del directorio SCANDIR al directorio DBDIR\ENTMERGEDIR.

En la tabla siguiente aparecen los directorios que el selector copia o en los que cambia los nombres de los archivos:

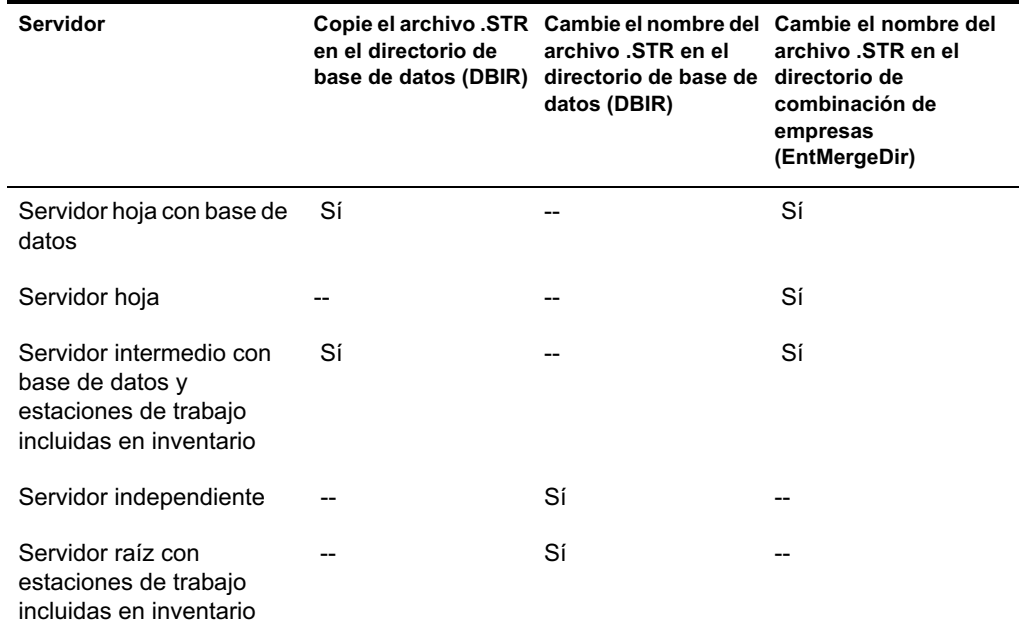

4. El Selector actualiza el número de secuencia de archivos .STR válidos en eDirectory.

El selector determina si se debe aplicar una exploración completa si el número de secuencia de exploración del archivo .STR no es adecuado. Si el archivo .STR no es válido o si hay discrepancias en el número de secuencia del archivo .STR, el selector aplica una exploración completa.

5. El selector conecta el estado al registro del servidor. Para obtener más información, consulte "Control del Inventario de la estación de trabajo mediante los registros de estado" en la página 1101.

El selector quita los archivos .STR existentes del directorio SCANDIR.

## **Descripción del almacenador**

El almacenador es un componente Java del servidor que tiene una base de datos conectada. Estos servidores pueden ser los siguientes: Servidor hoja con base de datos, Servidor intermedio con base de datos, Servidor intermedio con base de datos y Estaciones de trabajo incluidas en inventario, Servidor raíz y Servidor raíz con estaciones de trabajo incluidas en inventario. Consulte "Descripción de los componentes de inventario en un servidor de inventario" en la página 956 para obtener una tabla de referencia rápida de componentes de servidor.

El almacenador se ejecuta como un servicio cargado por el Gestor de servicios. Procesa los archivos en el directorio DBDIR.

El procesamiento que lleva a cabo el almacenador es de la siguiente manera:

- 1. El almacenador lee los parámetros de configuración de inicio desde el servicio de configuración del servidor de inventario.
- 2. El selector coloca los archivos .STR en DBDIR y el receptor coloca los archivos .ZIP en DBDIR.
- 3. El almacenador procesa los archivos .STR y los archivos ZIP alternativamente.
- 4. El almacenador extrae el archivo .ZIP que contiene los archivos .ZIP comprimidos y el archivo .PRP a un directorio temp (DBDIR\TEMP) y actualiza la base de datos con la información de inventario.
- 5. Si las estaciones de trabajo incluidas en inventario se conectan directamente al servidor de inventario o si los archivos .STR se almacenan en el árbol por primera vez, el almacenador aplica una exploración completa de una estación de trabajo incluida en inventario si hay un error en los archivos .STR. Sin embargo, no se asiste la aplicación de una exploración completa de las estaciones de trabajo incluidas en inventario en un árbol diferente.
- 6. El almacenador actualiza el estado en el registro de estado de la estación de trabajo y actualiza el registro de informes. Para obtener más información, consulte "Control del Inventario de la estación de trabajo mediante los registros de estado" en la página 1101.

Si las estaciones de trabajo se conectan directamente al servidor de inventario o si se almacenan por primera vez los archivos .STR en el árbol, los mensajes de estado se conectan directamente a los objetos de estación de trabajo incluida en inventario y se pueden ver en el registro de estado de la estación de trabajo.

Para realizar informes de datos de exploración en árboles, los mensaje de estado de informes se registran en el primer servidor de inventario que recibe los archivos .STR de informes del árbol.

7. El almacenador procesa los archivos .STR de ZfD 3.*x* convertidos y los archivos .ZIP similares a los archivos STR de ZfD 4. Sin embargo, el almacenador no aplicará una exploración completa si se produce un error de procesamiento durante la conversión a archivos .STR.

## **Descripción del conversor STR**

El conversor STR es un componente Java del servidor de inventario que tiene estaciones de trabajo conectadas. El conversor STR se diseña para operar en archivos de ZfD 3.*x* y convertirlos al formato de ZfD 4 para asistir la compatibilidad inversa con ZfD 3.0 SP1 y ZfD 3.2.

Puede ejecutar el conversor STR en los siguientes servidores:

- $\alpha$  Servidor hoja con estaciones de trabajo incluidas en inventario
- $\alpha$  Servidor hoja con estaciones de trabajo incluidas en inventario y base de datos
- $\alpha$  Servidor intermedio con estaciones de trabajo incluidas en inventario
- $\alpha$  Servidor intermedio con estaciones de trabajo incluidas en inventario y base de datos
- $\alpha$  Servidor raíz con estaciones de trabajo incluidas en inventario
- $\alpha$  Servidor independiente

Para obtener una tabla de referencia rápida de componentes de servidor, consulte "Descripción de los componentes de inventario en un servidor de inventario" en la página 956.

El conversor STR se ejecuta como un servicio cargado por el Gestor de servicios. Procesa los archivos en el directorio SCANDIR\CONV.

La secuencia de proceso del conversor STR es la siguiente:

- 1. El conversor STR lee los parámetros de configuración de inicio, como SCANDIR, desde el servicio de configuración del servidor de inventario. Si no existen los directorios CONV y CONVTEMP, se crean bajo el directorio SCANDIR.
- 2. El selector coloca los archivos .STR de ZfD 3.*x* en el directorio CONV.
- 3. El conversor STR convierte los archivos .STR de ZfD 3.*x* al formato de ZfD 4 y coloca los archivos en el directorio CONVTEMP.
- 4. Los archivos .STR convertidos del directorio CONVTEMP se mueven al directorio SCANDIR para que los recupere de nuevo el Selector y se procesan de forma similar a los archivos .STR de ZfD 4.

Nota: El registro de estado no se actualiza para el componente del conversor STR.

# **Descripción del servicio de sincronización de inventario**

El servicio de sincronización de inventario es un servicio cargado por el Gestor de servicios de inventario. Se ejecuta en todos los servidores de inventario que tienen estaciones de trabajo incluidas en inventario conectadas y elimina la información de inventario de las estaciones de trabajo de la base de datos de inventario conectada si ya se han suprimido de eDirectory.

Para programar el servicio de sincronización de inventario:

- 1 En ConsoleOne, haga clic con el botón derecho del ratón en el objeto Servicio de inventario del servidor de inventario designado > haga clic en Propiedades.
- 2 Haga clic en la pestaña Objeto Servicio de inventario > seleccione la subopción Programación sincronizada del Servicio de inventario.
- 3 Modifique los ajustes para la programación del servicio de sincronización de inventario.
- 4 Haga clic en Aplicar > Cerrar.

El Programador sincronizado de Inventario lee el programa de sincronización del servicio de inventario y activa dicho servicio a la hora especificada. El servicio de sincronización de inventario, aunque lo inicia el Gestor de servicios de inventario, lo activa el programador de sincronización del servicio de inventario.

El procesamiento que lleva a cabo el servicio de sincronización de inventario es de la siguiente manera:

1. El servicio de sincronización de inventario mantiene una lista de DN de todas las estaciones de trabajo incluidas en inventario conectadas al servidor de inventario. El servicio de sincronización de inventario lee la lista y valida si se registra en eDirectory cada estación de trabajo incluida en inventario.

- 2. Si no se registra en eDirectory la estación de trabajo incluida en inventario, en base al nombre de archivo de exploración de la estación de trabajo incluida en inventario, el servicio de sincronización de inventario crea un archivo STR DELETE para cada estación de este tipo en el directorio SCANDIR.
- 3. El selector valida los archivos STR DELETE y los copia en los directorios DBDIR y ENTMERGEDIR.
- 4. El almacenador lee el archivo STR DELETE de DBDIR y suprime las estaciones de trabajo incluidas en inventario de la base de datos de inventario conectada.
- 5. Si la implantación de inventario realiza informes de los datos de exploración en servidores, el archivo STR DELETE también se transfiere de forma ascendente al servidor de inventario del siguiente nivel.

La estación de trabajo incluida en inventario se elimina de la base de datos de inventario en todos los niveles de jerarquía del árbol del servidor de inventario.

Nota: Si restaura una copia de seguridad de la base de datos de inventario, la base de datos contendrá las estaciones de trabajo que haya eliminado de eDirectory. El servicio de inventario no eliminará dichas estaciones. Para eliminar estas estaciones de trabajo, tiene que utilizar el Servicio de eliminación de inventario. Para obtener más información, consulte "Descripción del servicio de eliminación de inventario" en la página 950.

# **Descripción del servicio de eliminación de inventario**

El servicio de eliminación de inventario es un servicio manual que se ejecuta en el servidor de inventario. Puede eliminar las estaciones de trabajo incluidas en inventario que no desee, que sean redundantes u obsoletas de la base de datos de inventario mediante el servicio de eliminación de inventario. El servicio de eliminación de inventario elimina las estaciones de trabajo incluidas en inventario de la base de datos de inventario mediante el archivo INVENTORYREMOVALLIST.TXT. Para comprender la sincronización del servicio de eliminación de inventario, consulte "Uso del servicio de eliminación de inventario para sincronización" en la página 952.

El archivo INVENTORYREMOVALLIST.TXT contiene una lista de estaciones de trabajo incluidas en inventario que se tienen que eliminar de la base de datos de inventario.

Importante: No puede ejecutar el servicio de eliminación de inventario del servidor intermedio si dicho servidor no tiene estaciones de trabajo incluidas en inventario o base de datos conectada.

Para eliminar las estaciones de trabajo incluidas en inventario de la base de datos:

1 Mediante un editor de texto, cree un archivo con el nombre INVENTORYREMOVALLIST.TXT con el contenido siguiente:

; Introduzca comentarios, si se va a eliminar de la base de datos de inventario cualquier

DN o nombre de la estación de trabajo incluida en inventario (como se almacena en la base de datos de inventario)

DN o nombre de la estación de trabajo incluida en inventario (como se almacena en la base de datos de inventario) que se va a eliminar de la base de datos de inventario

... ...

DN o nombre de la estación de trabajo incluida en inventario (como se almacena en la base de datos incluida en inventario) que se va a eliminar de la base de datos de inventario

Para generar la lista de estaciones de trabajo incluidas en inventario que se deben eliminar, puede realizar una consulta acerca de un criterio seleccionado o introducir manualmente los nombres de las estaciones de trabajo incluidas en inventario. Para obtener más información acerca de la consulta, consulte "Formulación de la consulta y configuración de las condiciones de filtro" en la página 1094.

2 Copie el archivo INVENTORYREMOVALLIST.TXT en el directorio *vía\_instalación\_servidor\_inventario*\INV\SERVER\WMINV\PROPER TIES del servidor de inventario de NetWare y en el directorio C:\ del servidor de inventario Windows NT/2000.

Nota: El archivo INVENTORYREMOVAL.PROPERTIES contiene la propiedad FilePath que es la vía al archivo INVENTORYREMOVALLIST.TXT. La vía por defecto es SYS:/INV/SERVER/WMINV/PROPERTIES. Si copia el archivo INVENTORYREMOVALLIST.TXT en una vía distinta a la vía por defecto, debe actualizar el valor FilePath en el archivo INVENTORYREMOVAL.PROPERTIES con la nueva vía. Asegúrese de que el separador de la vía es "/" y no "\".

3 En el indicador de la consola del servidor, introduzca **StartSer RemoveInventory** para iniciar el servicio de eliminación del servidor.

El servicio de eliminación de inventario sigue el orden siguiente:

1 El servicio de eliminación de inventario lee cada línea del archivo INVENTORYREMOVALLIST.TXT y crea el archivo STR DELETE para cada servidor incluido en inventario que se enumera en el archivo INVENTORYREMOVALLIST.TXT.

El archivo STR DELETE se guarda en el directorio SCANDIR.

- 2 El selector valida el archivo STR DELETE y lo copia en los directorios DBDIR y ENTMERGEDIR.
- 3 El almacenador lee el archivo STR DELETE de DBDIR y suprime la estación de trabajo incluida en inventario de la base de datos de inventario conectada.
- 4 Si la implantación de inventario realiza informes de los datos de exploración, el archivo STR DELETE también se transfiere de forma ascendente al siguiente nivel del servidor de inventario.

El servidor incluido en inventario se suprime de la base de datos de inventario en todos los servidores de inventario implantados en el nivel de empresa.

#### **Uso del servicio de eliminación de inventario para sincronización**

El servicio de eliminación de inventario elimina automáticamente estaciones de trabajo incluidas en inventario de la base de datos de inventario cuando se eliminan los objetos Estación de trabajo correspondientes de eDirectory.

A veces es posible que las estaciones de trabajo de eDirectory y la base de datos de inventario no estén sincronizadas debido a una o varias de las razones siguientes:

- $\alpha$  Si detiene el Gestor de servicios de inventario, elimine algunos objetos Estación de trabajo de eDirectory y reinicie el Gestor de servicios de inventario.
- $\alpha$  Si reinicia una versión anterior de la base de datos de inventario con estaciones de trabajo que ya se han suprimido de eDirectory.

Si ha sucedido esto, puede utilizar el servicio de eliminación de inventario para eliminar estaciones de trabajo que no desee de la base de datos de inventario para que la base de datos se sincronice de nuevo con eDirectory. Si no conoce los nombre DN completos de las estaciones de trabajo, puede especificar los nombres DN de estas estaciones de trabajo en el archivo INVENTORYREMOVALLIST.TXT.

Para buscar los objetos Estación de trabajo que se eliminaron de eDirectory:

- 1. Exporte la lista de objetos Estación de trabajo conectados al servidor de inventario determinado mediante una herramienta de eDirectory como NDSREPAIR. Las herramientas de eDirectory se pueden descargar del sitio Web Cool Solutions (www.novell.com/coolsolutions/ freetools.html).
- 2. Para exportar todos los objetos Estación de trabajo en un archivo .CSV, utilice el asistente de exportación de datos.

Nota: Mientras se exportan todas las estaciones de trabajo en un archivo .CSV, es necesario seleccionar los atributos.

El archivo .CSV exportado contendrá el nombre DNS y los atributos seleccionados de las estaciones de trabajo. Sin embargo, debe eliminar los valores de atributo y los caracteres de comillas del archivo .CSV.

3. Compare el archivo exportado de eDirectory y el archivo .CSV mediante la utilidad de comparación de archivos para identificar las estaciones de trabajo que no coinciden con el archivo .CSV.

Nota: El archivo de salida de eDirectory y el archivo .CSV deberían encontrarse en el mismo formato para que tenga lugar la comparación.

4. Después de identificar las estaciones de trabajo que no están sincronizadas, coloque los nombres DN de estas estaciones de trabajo en el archivo INVENTORYREMOVALLIST.TXT para que el servicio de eliminación de inventario los recoja.

## **Descripción del servicio de actualización**

El servicio de actualización se ejecuta como un servicio cargado por el Gestor de servicios y realiza las siguientes funciones:

- 1. Migra la base de datos de ZfD 3 SP1 o ZfD 3.2 a la base de datos de ZfD 4. Para obtener más información, consulte "Migración de base de datos de inventario" en la página 954.
- 2. Convierte los archivos .STR de residuo de ZfD 3 SP1 o ZfD 3.2 en archivos .STR de ZfD 4. Para obtener más información, consulte "Conversión y movimiento de los archivos de residuo de ZfD 3.x" en la página 955.

El servicio de actualización realiza todas las funciones en un método de estado. Lo hace para asegurarse de que el servicio de actualización no ejecuta los mismos pasos cuando se ejecuta uno correctamente. El servicio de actualización se ejecuta como un servicio sin interrupción. Así pues, no puede detenerlo manualmente. El servicio de actualización se detiene automáticamente después de completar todas sus funciones.

En esta sección se incluye lo siguiente:

- "Migración de base de datos de inventario" en la página 954
- "Conversión y movimiento de los archivos de residuo de ZfD 3.x" en la página 955

#### **Migración de base de datos de inventario**

La migración de la base de datos de inventario consta de dos fases, migración del esquema y migración de datos.

La migración de la base de datos de inventario incluye las siguientes actividades:

- 1. Los archivos .ZIP que contienen todos los guiones SQL se descomprimen. Antes de que comience la migración del esquema, los archivos SQL se transforman rellenando las constantes de la base de datos.
- 2. Fase de migración del esquema: las tablas, procedimientos, vistas y otros objetos de esquema relacionados se alteran o se añaden conforme al esquema de ZfD 4. Se proporcionan las concesiones adecuadamente a las tablas, procedimientos y vistas.
- 3. Fase de migración de datos: los datos antiguos del esquema de ZfD 3.*x* se migran al esquema de ZfD 4. Esta fase consume algún tiempo según el tamaño de la base de datos.
- 4. Correcciones posteriores a la migración

Se realiza un seguimiento adicional de la actividad de migración de la base de datos en un registro de migración, que se podría encontrar en el directorio *vía\_instalación*\ZENWORKS\INV\SERVER\WMINV\LOGS\ MIGRATIONLOGS.

#### **Conversión y movimiento de los archivos de residuo de ZfD 3.***x*

Los archivos de residuo son los archivos .STR o .ZIP de ZfD 3.*x* que se recogen antes de que se ejecuten los servicios de inventario de ZfD 4 por primera vez.

El servicio de actualización realiza las funciones siguientes:

- Convierte los archivos .STR presentes en el directorio DBDIR en archivos .STR de ZfD 4
- $\alpha$  Mueve los archivos .ZIP presentes en el directorio DBDIR al directorio DBDIRCONV
- Mueves los archivos .ZIP presentes en el directorio ENTPUSH al directorio ENTPUSHZIPCONV.
- Mueve los archivos .STR presentes en el directorio ENTPUSH al directorio ENTPUSHSTRCONV.
- $\alpha$  Mueve los archivos .STR presentes en el directorio ENTMERGE al directorio ENTMERGECONV.
- $\alpha$  Mueve los archivos .STR y los archivos .PRP presentes en el directorio DBDIR\TEMP al directorio DBDIRTEMPCONV.

Esto es así para asegurarse de que los servicios del remitente-receptor y el almacenador de ZfD 4 procesan los archivos de residuo presentes en los directorios DBDIR, ENTPUSH y ENTMERGE antes de que procesen y renueven los nuevos datos de inventario.

Advertencia: No debe suprimir los archivos de residuo durante o después de la actualización.

DBDIRCONV, ENTPUSHZIPCONV, ENTPUSHSTRCONV, ENTMERGECONV y DBDIRTEMPCONV son carpetas auxiliares creadas por el servicio de actualización para su funcionamiento.

# **Descripción de los componentes de inventario en un servidor de inventario**

Según el tipo del servidor de inventario, existen los siguientes componentes de inventario en el servidor de inventario.

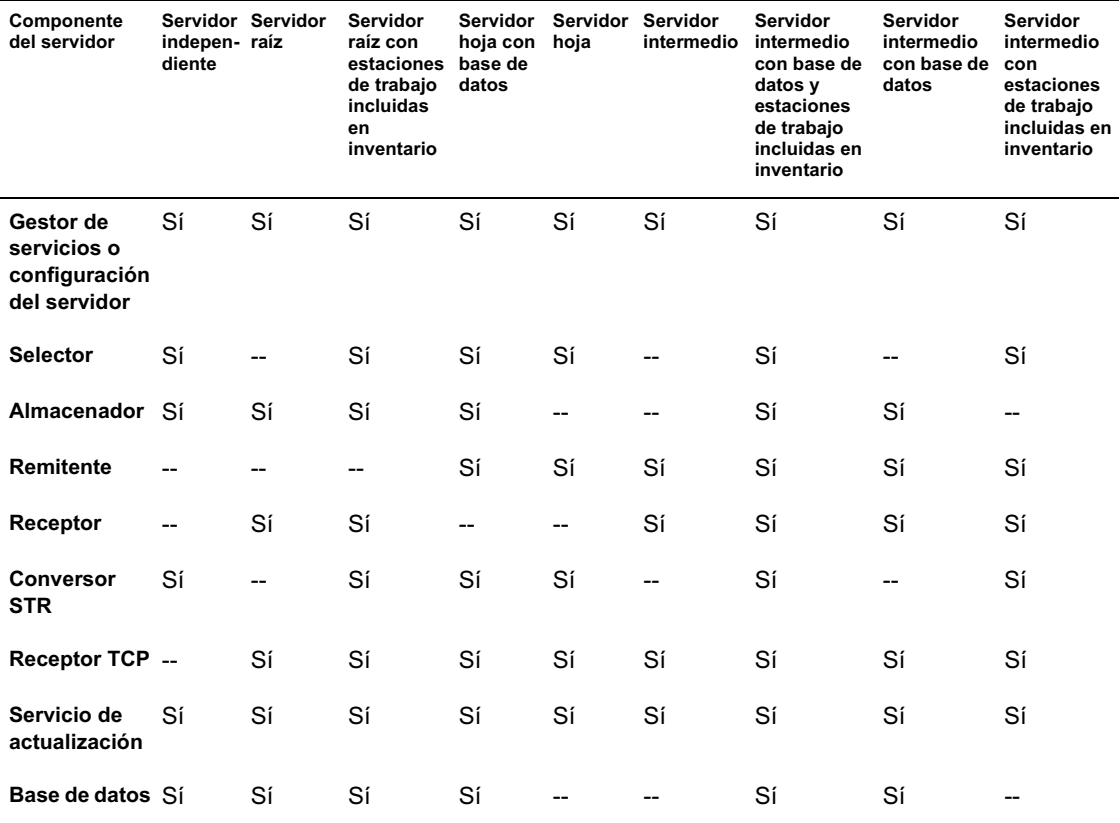

## **Descripción de la base de datos de inventario**

La base de datos de inventario sirve como ubicación central común para la información de hardware y software de la estación de trabajo incluida en inventario. El almacenador actualiza la base de datos con la información de inventario del archivo .STR. El administrador de red puede ver la información de inventario, consultar la base de datos y generar informes de inventario en ConsoleOne. Para obtener más información, consulte "Descripción del esquema de la base de datos de inventario" en la página 989.

### **Descripción de los atributos de inventario de ZfD**

En la tabla siguiente se muestra una lista de los atributos de Inventario de la estación de trabajo que utiliza ZENworks para Desktops.

Cada fila de la tabla tiene:

- $\alpha$  Nombre del atributo como aparece en el asistente para la exportación de base de datos de inventario en ConsoleOne
- $\alpha$  Nombre del atributo en el archivo .CSV exportado (primera fila del archivo .CSV)
- $\alpha$  Nombre de atributo de la base de datos de inventario
- $\alpha$  Tipo de atributo en la base de datos de inventario
- $\alpha$  Longitud del atributo en la base de datos de inventario
- $\alpha$  Breve descripción del atributo

Los valores enumerados de hardware y software aparecen por separado, siguiendo la tabla.

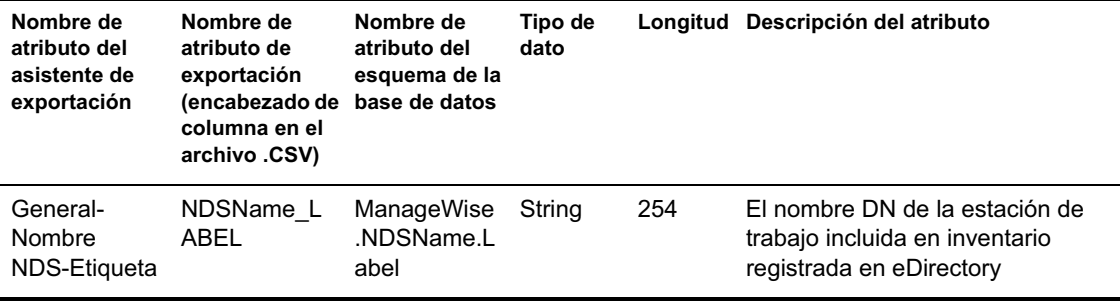

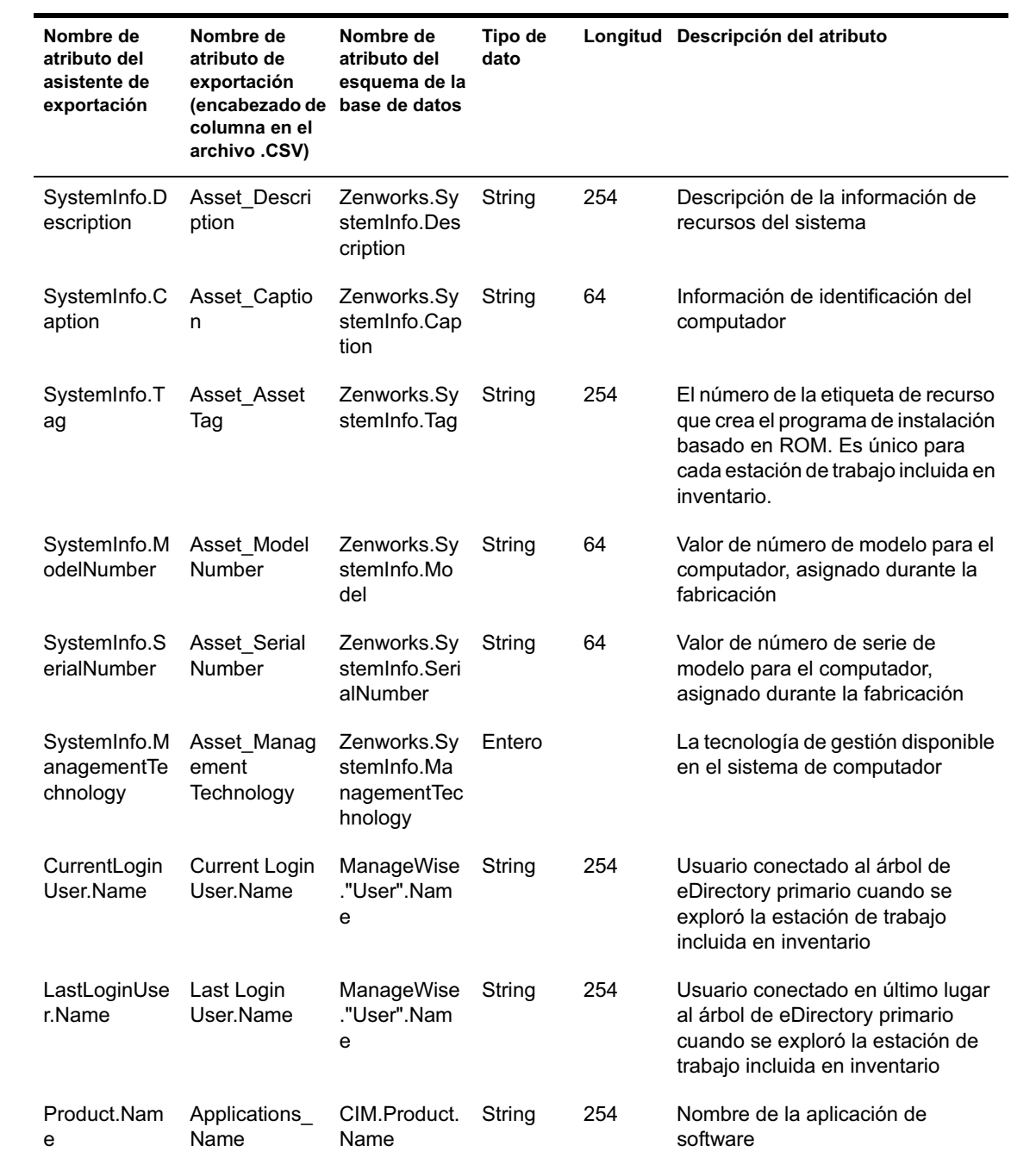

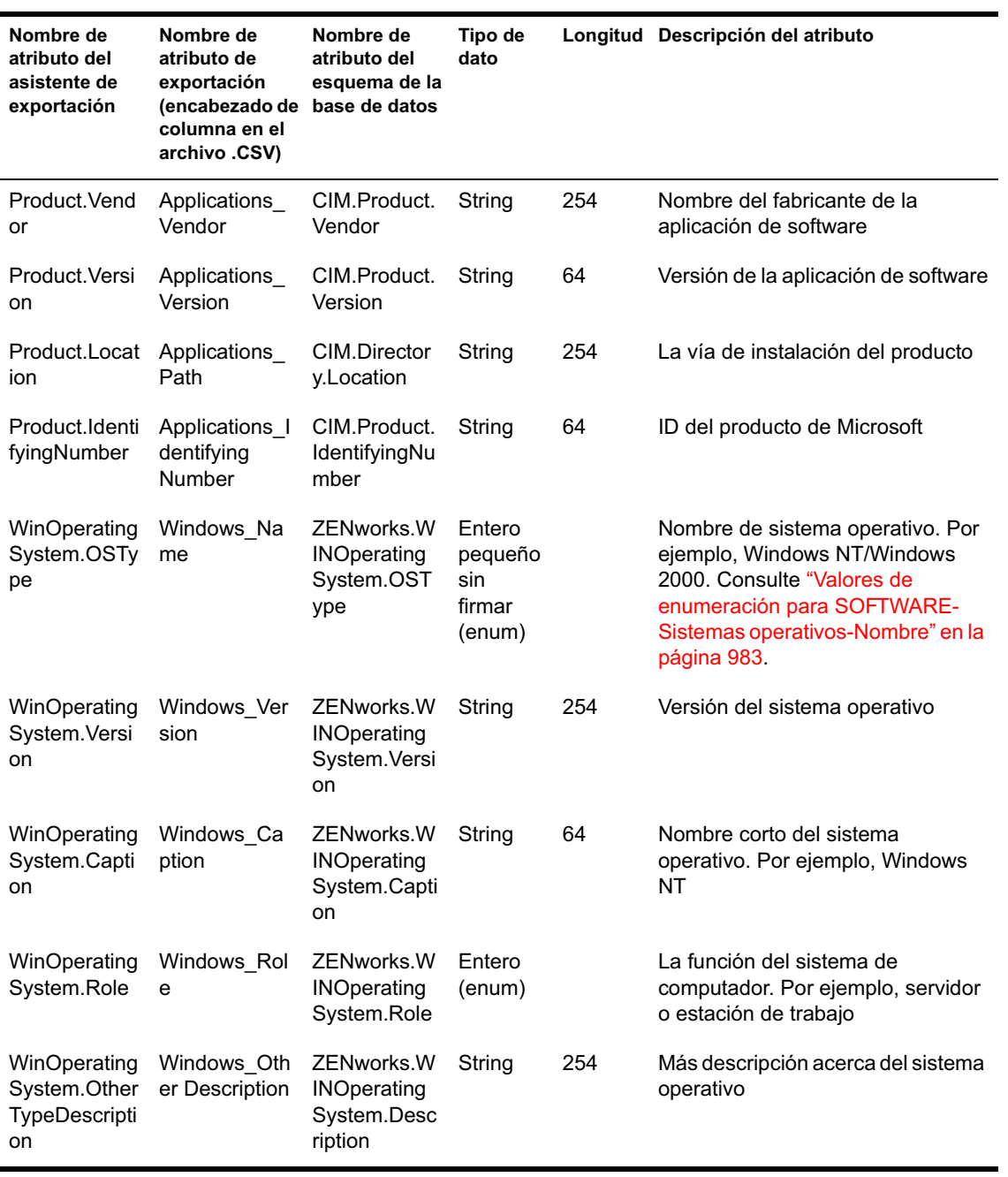

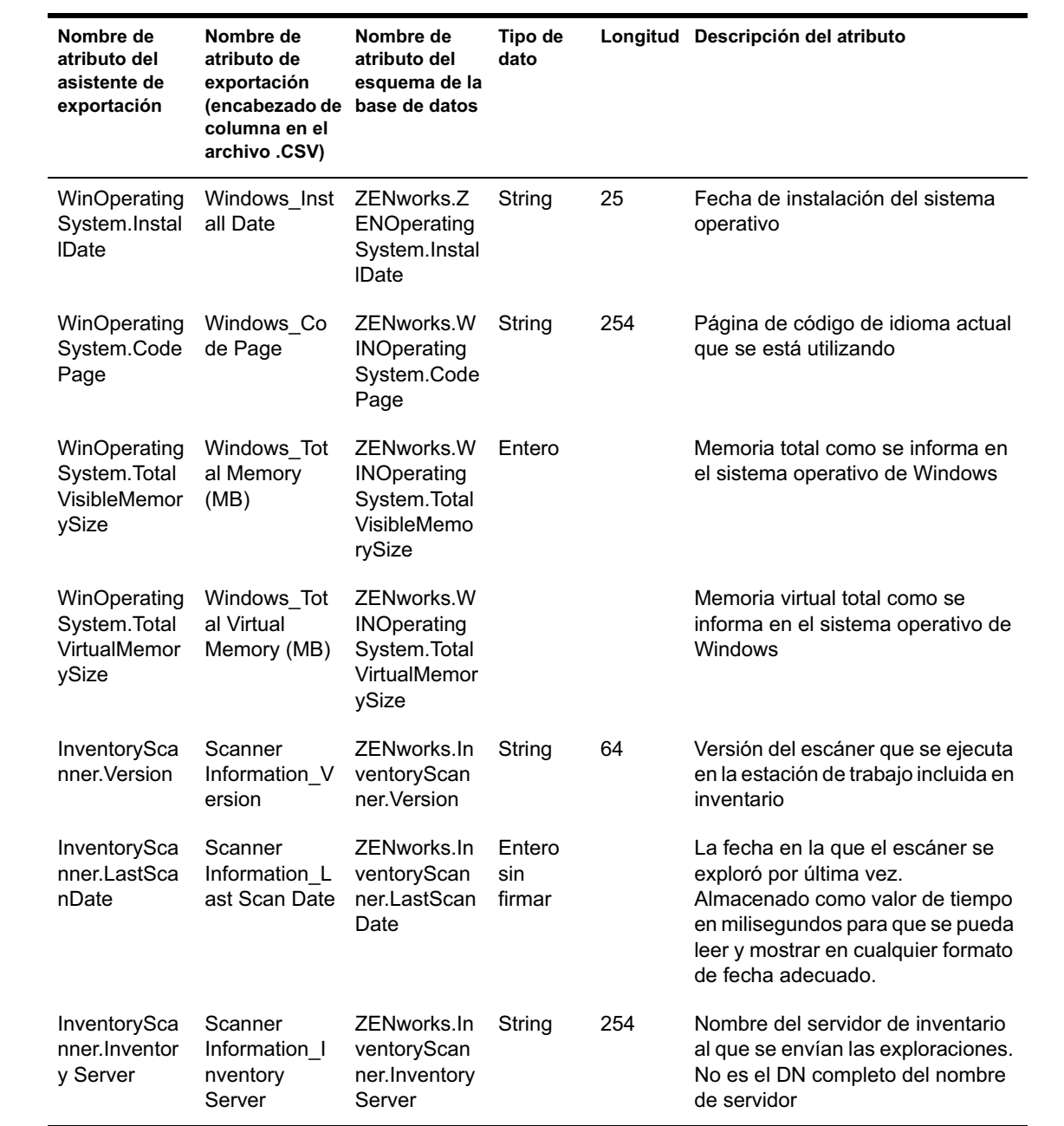

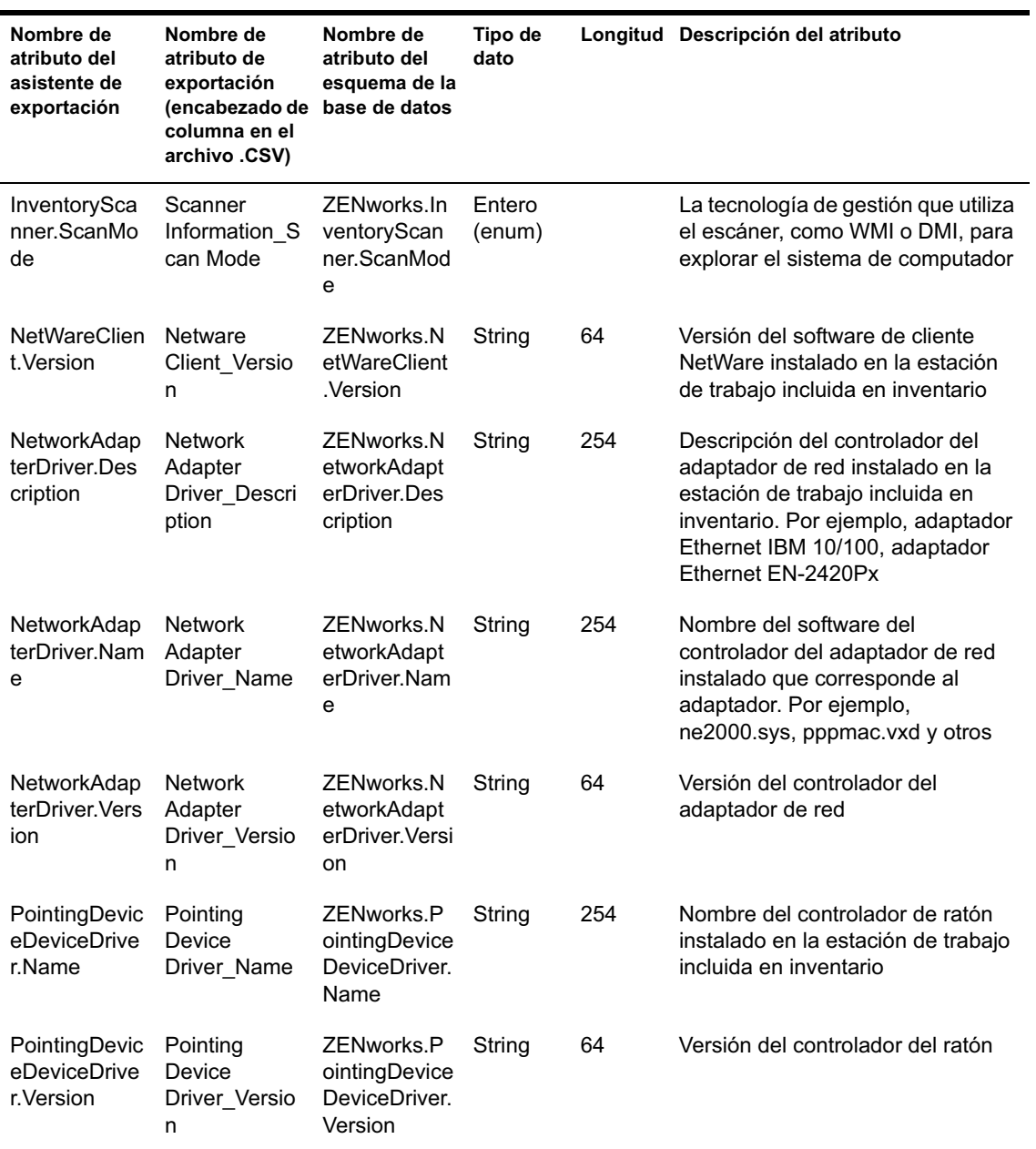

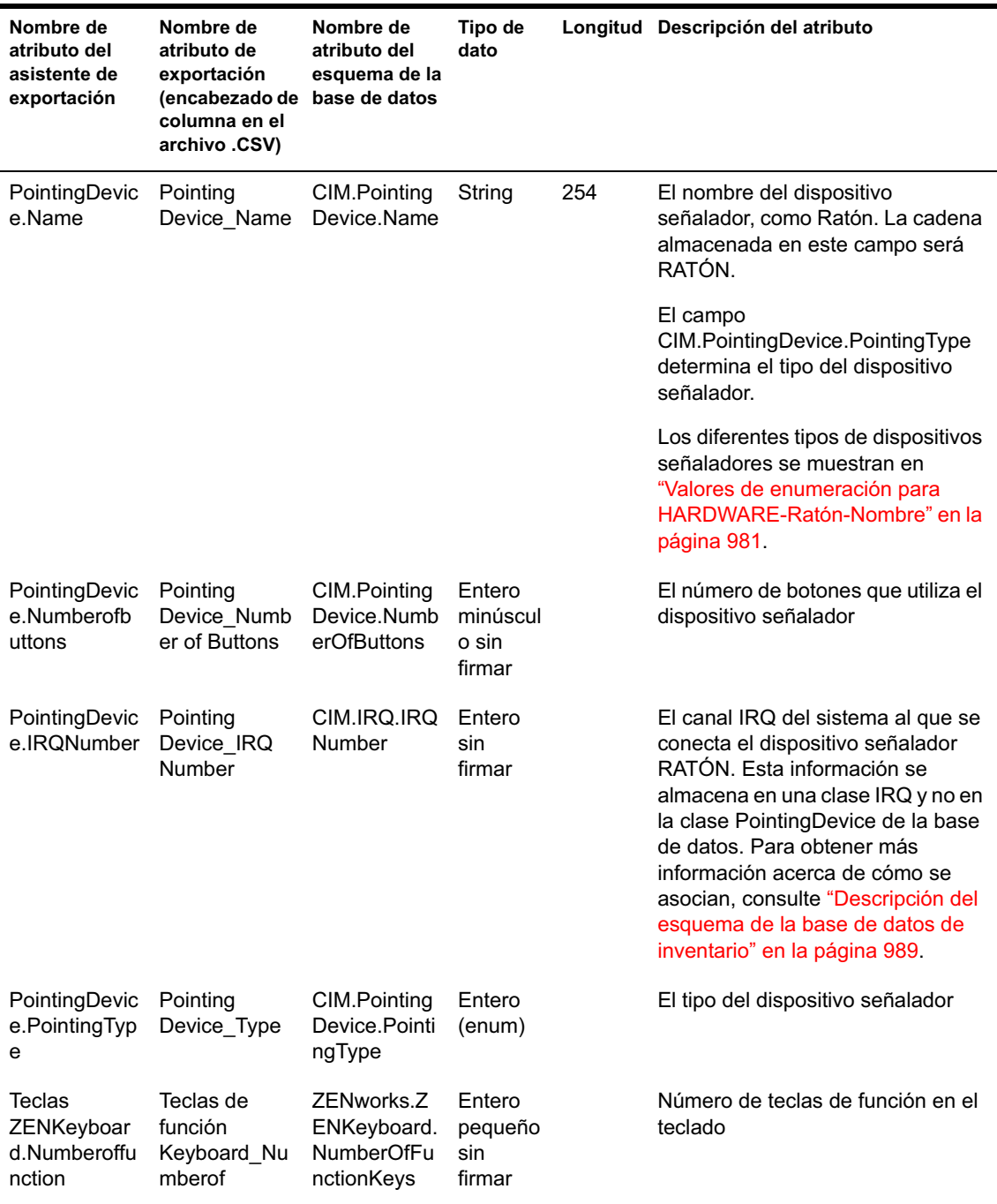

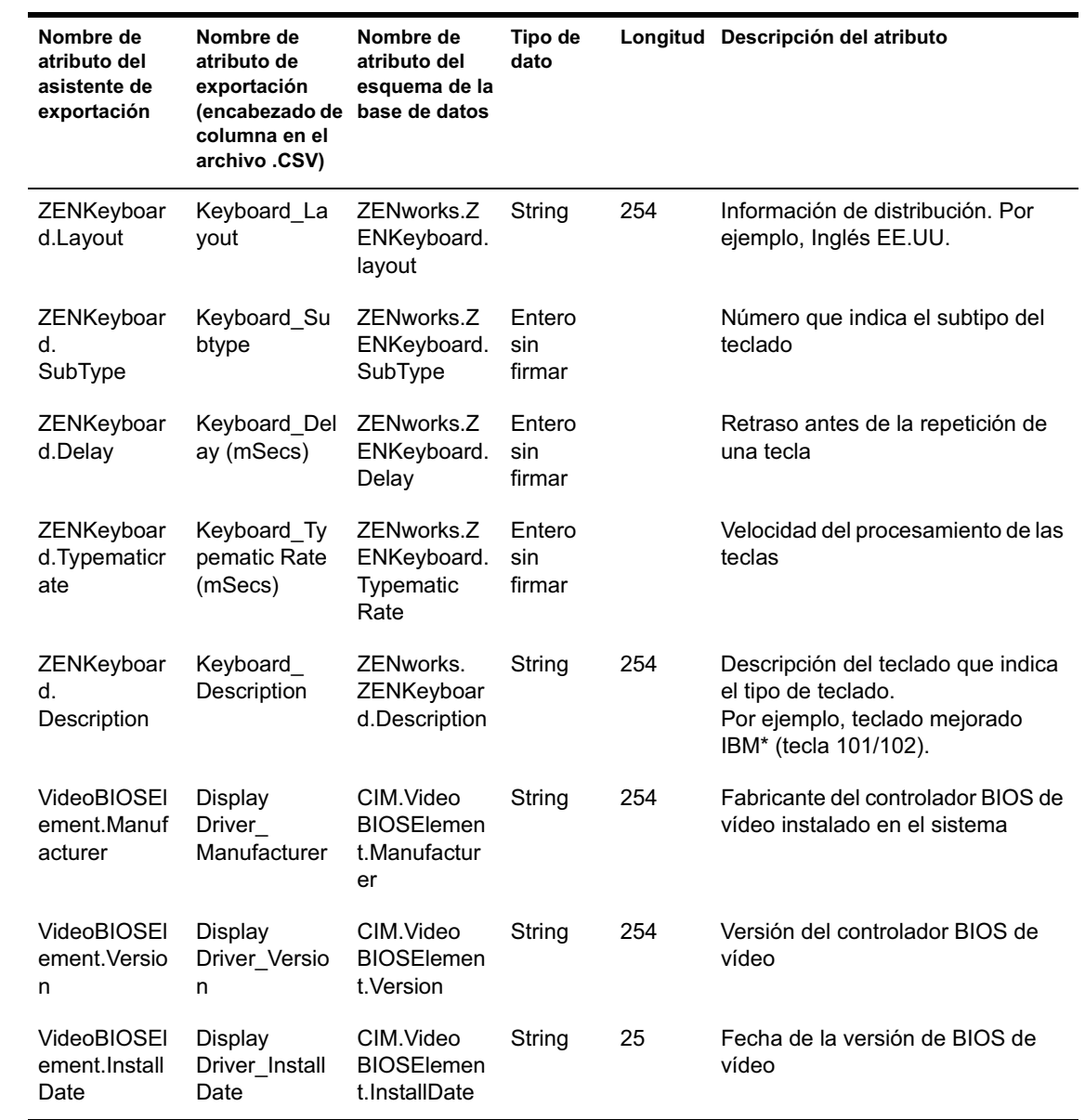

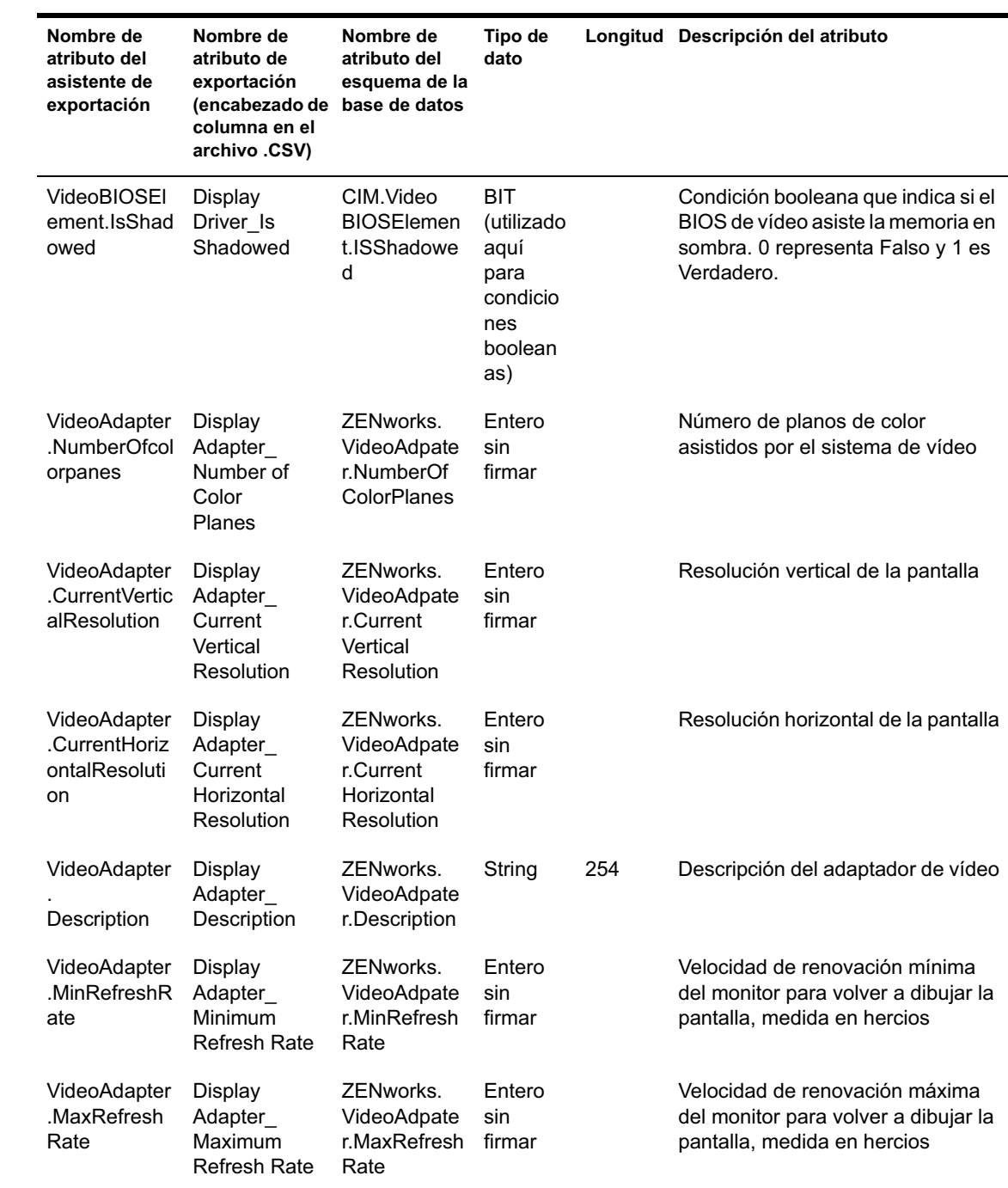

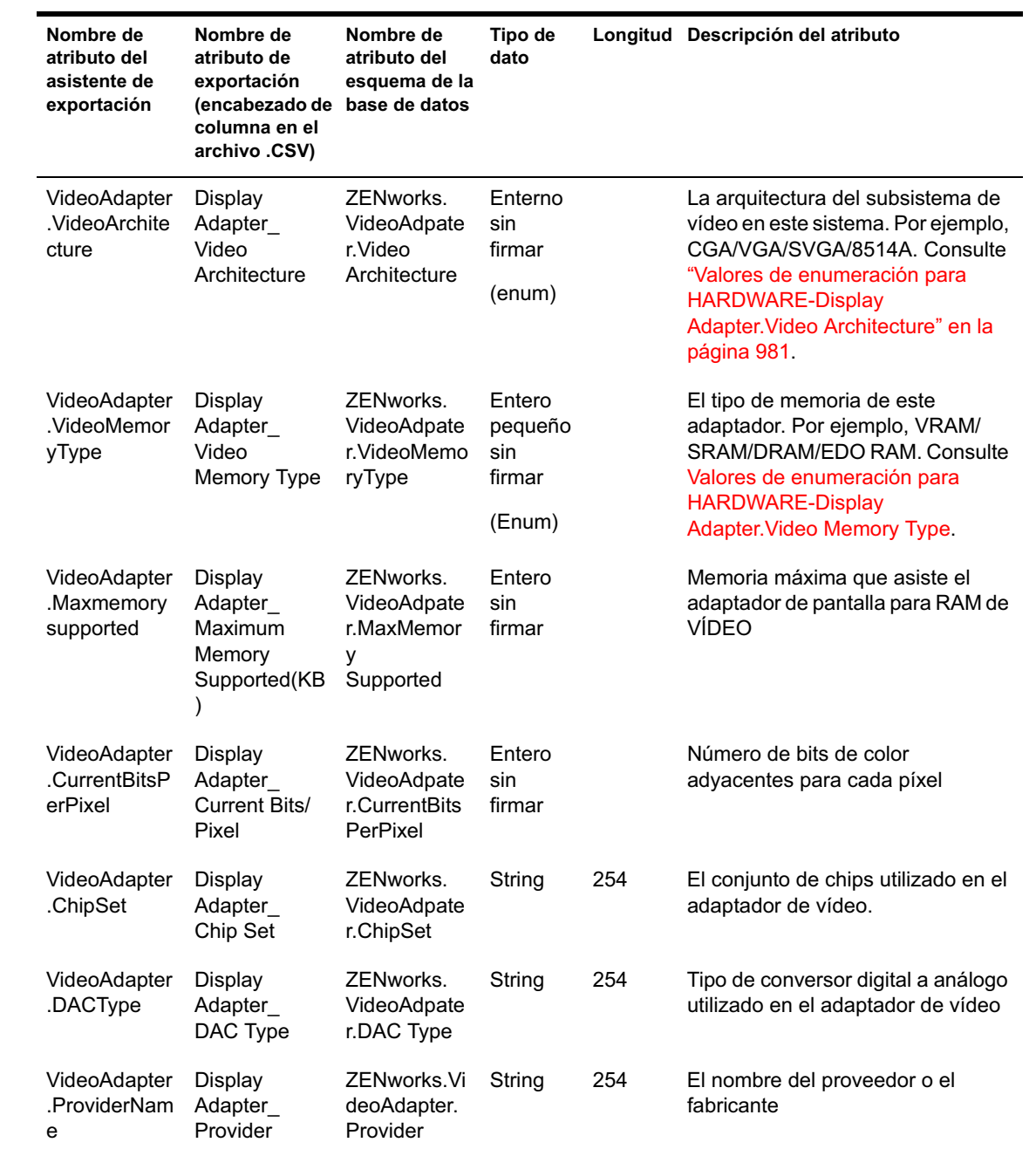

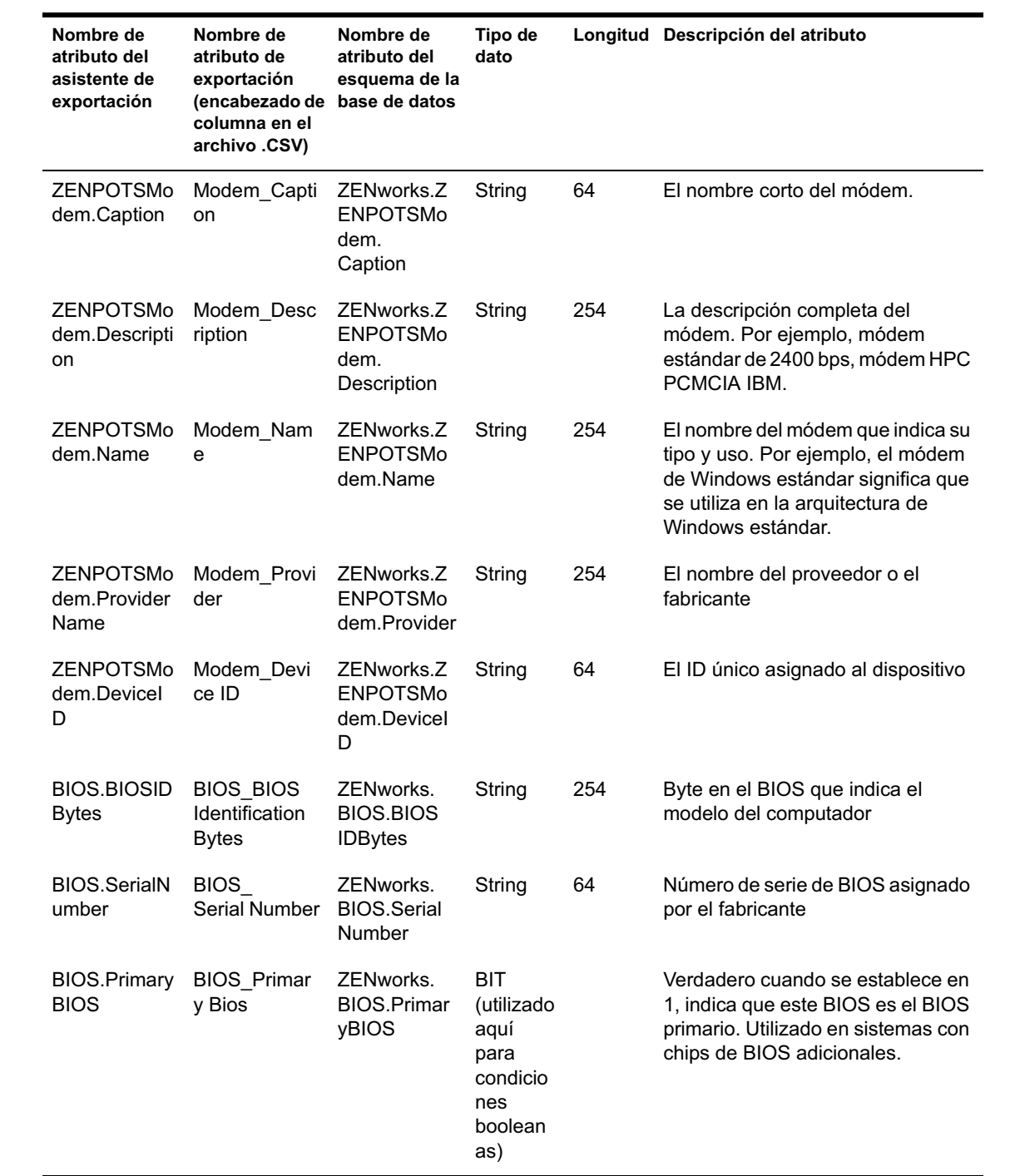

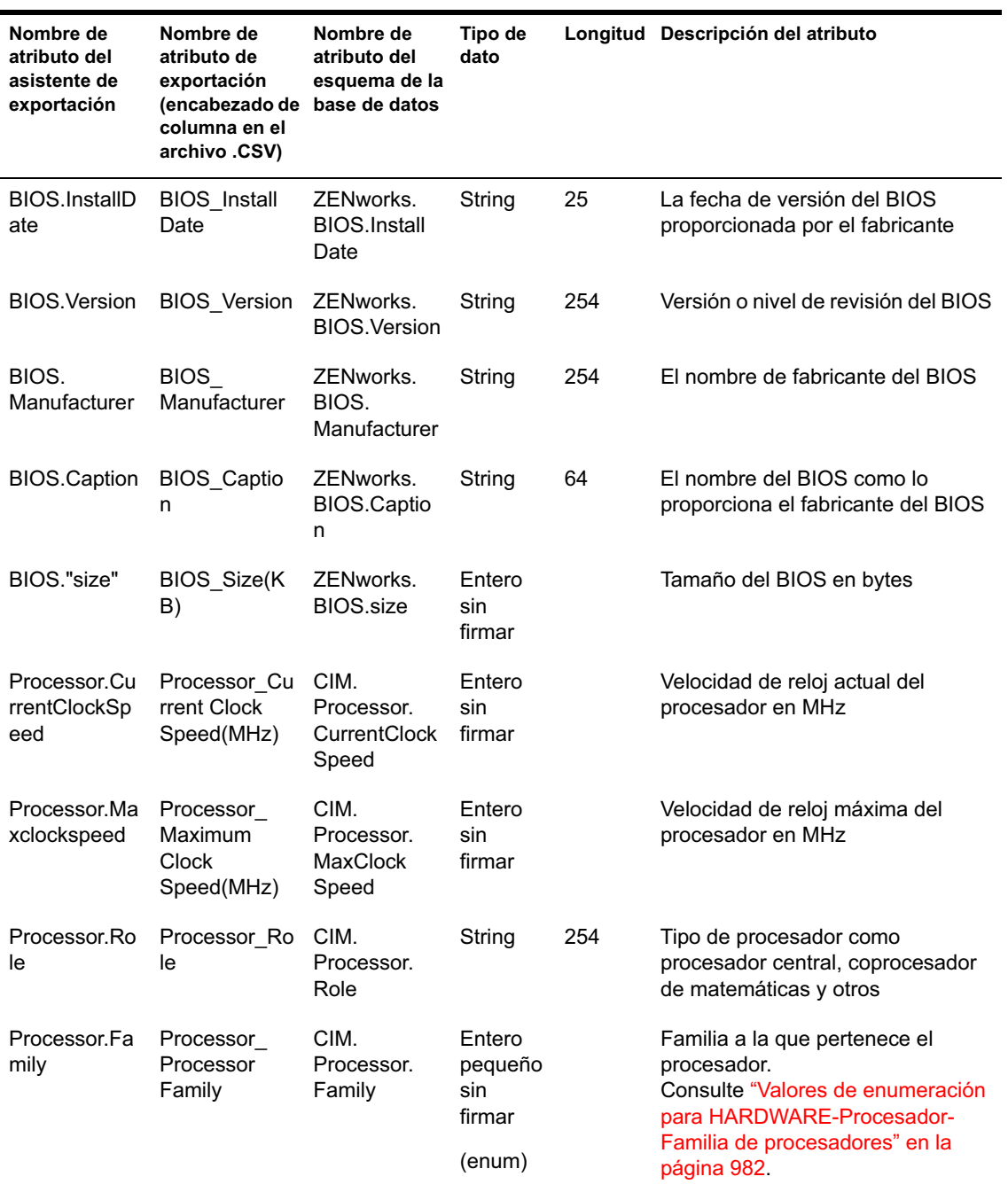

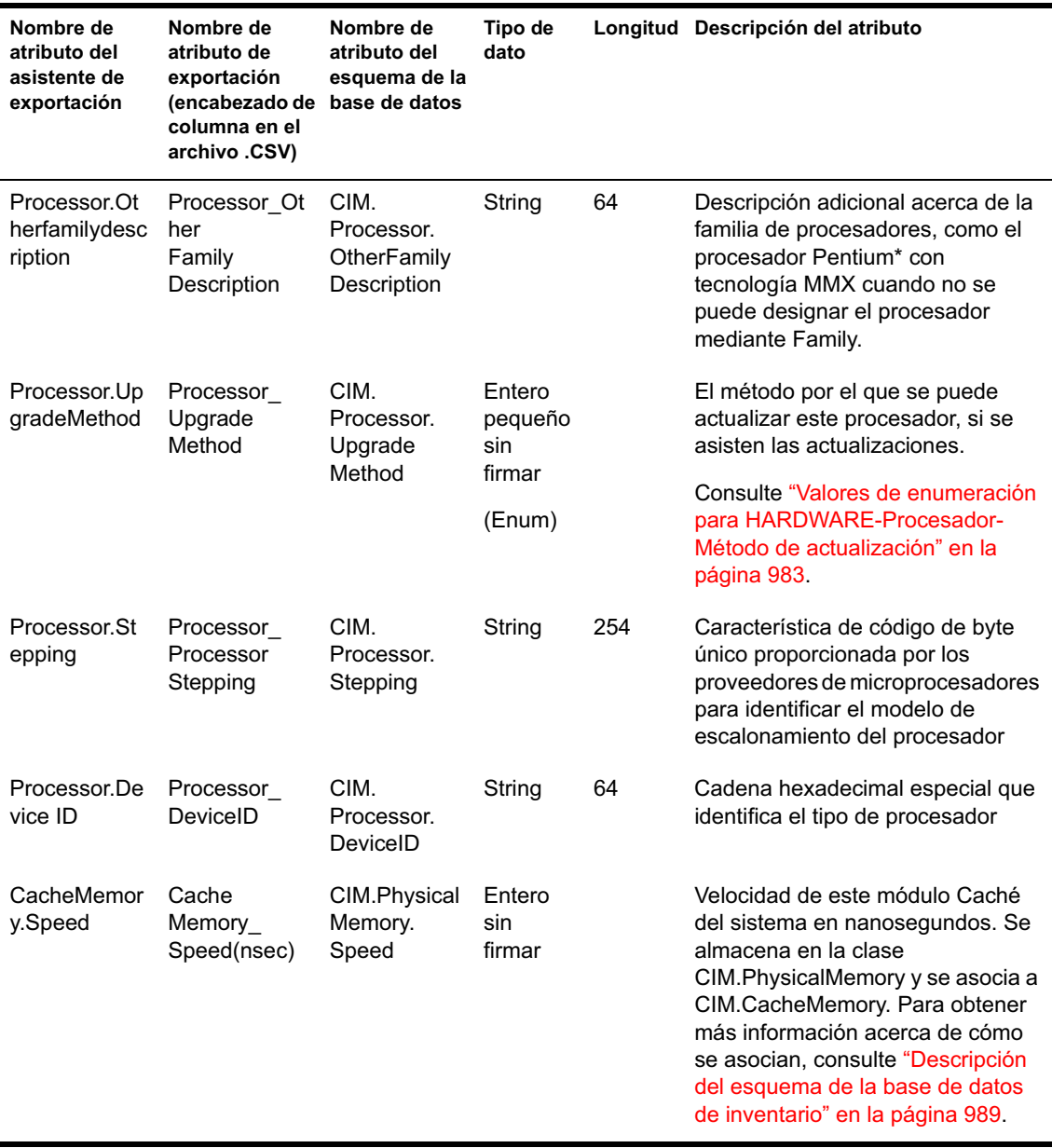

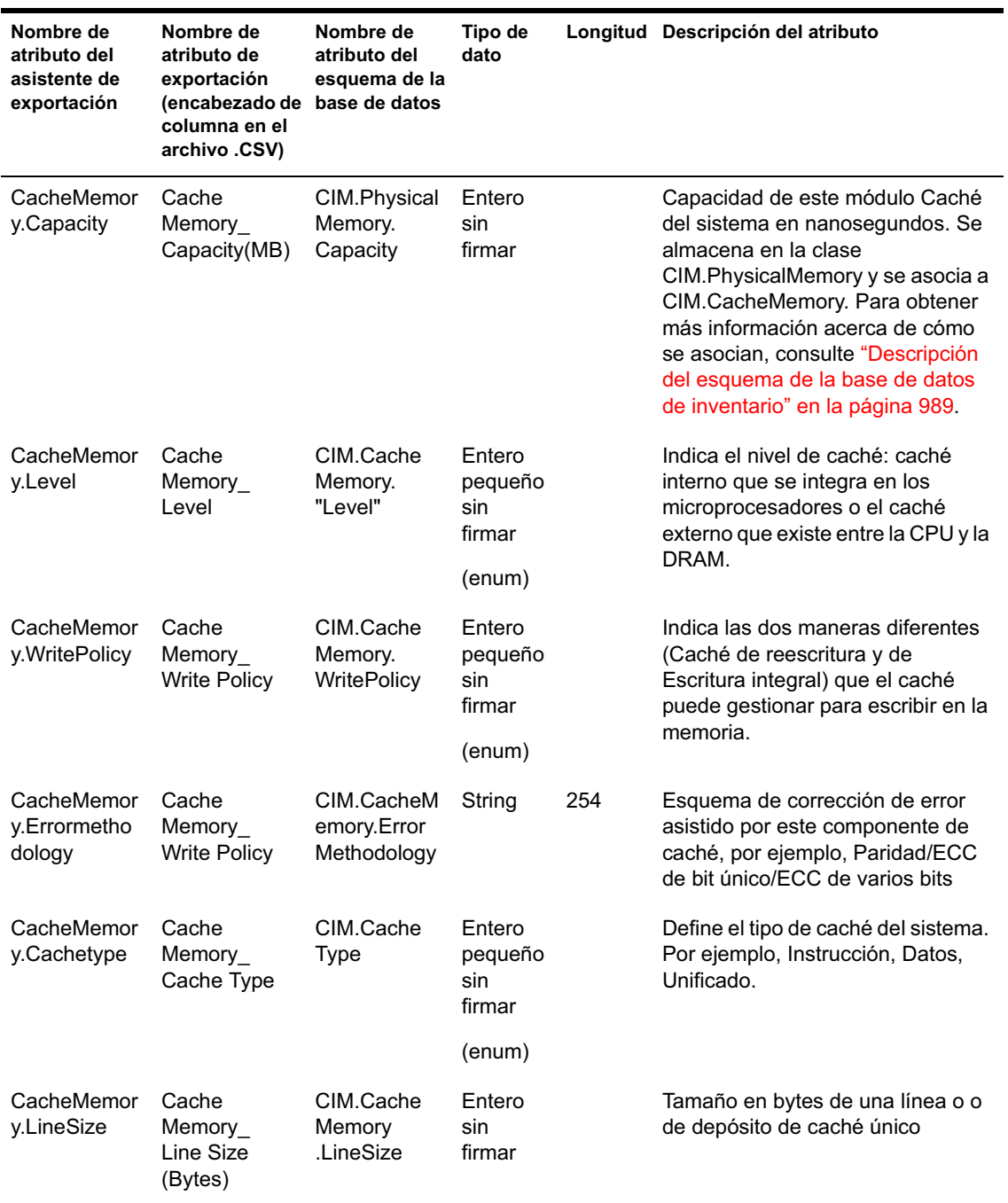

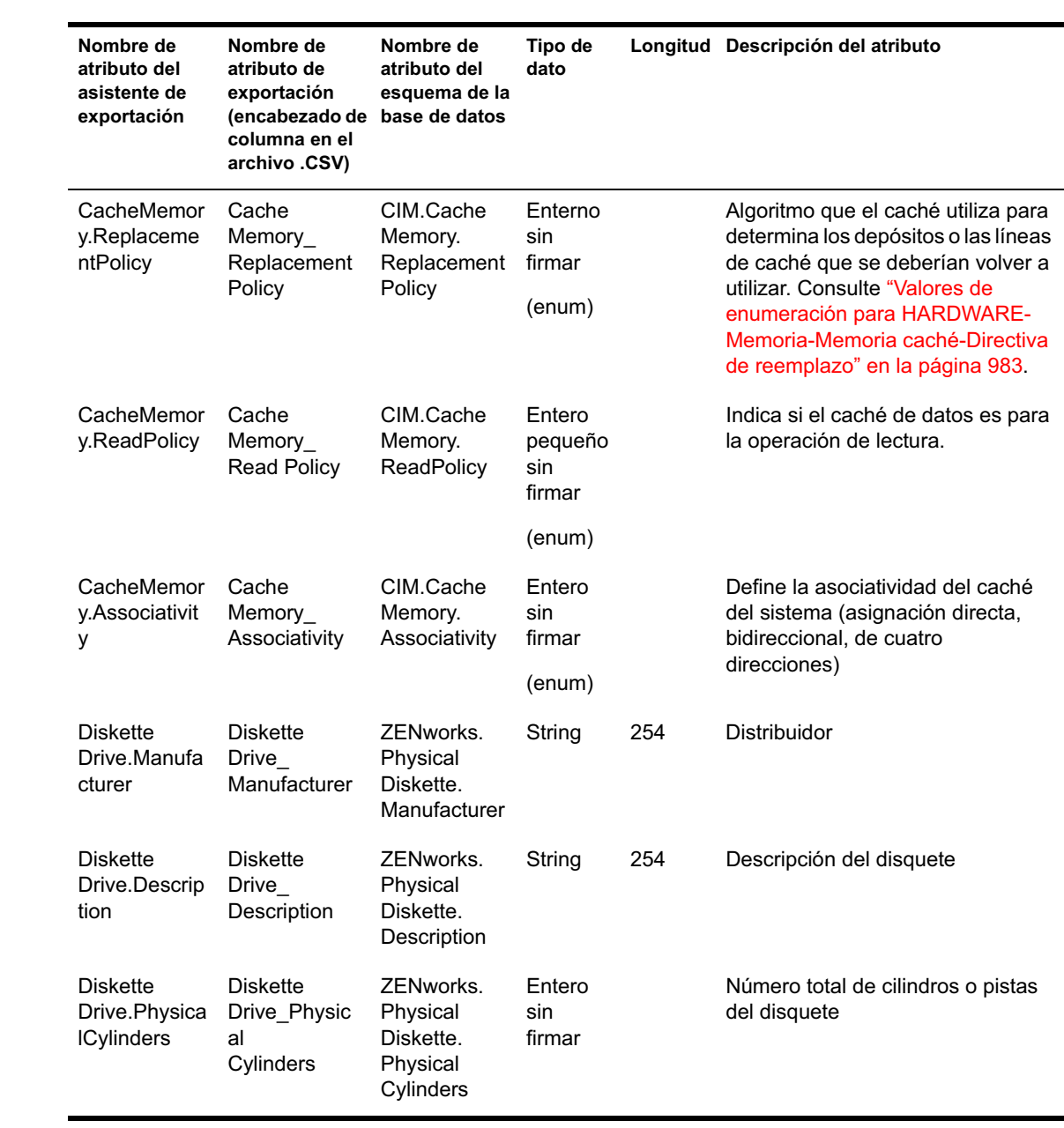

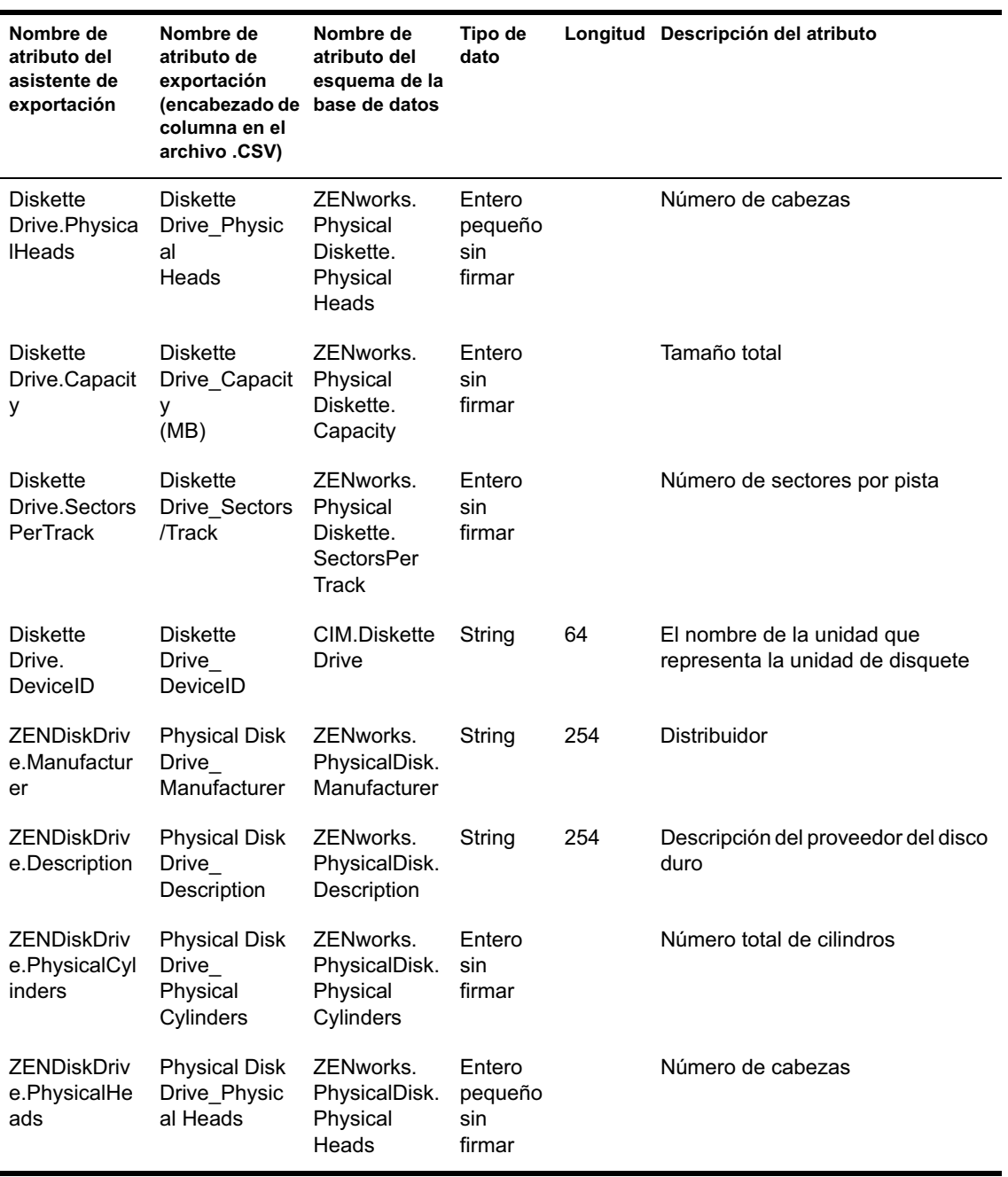

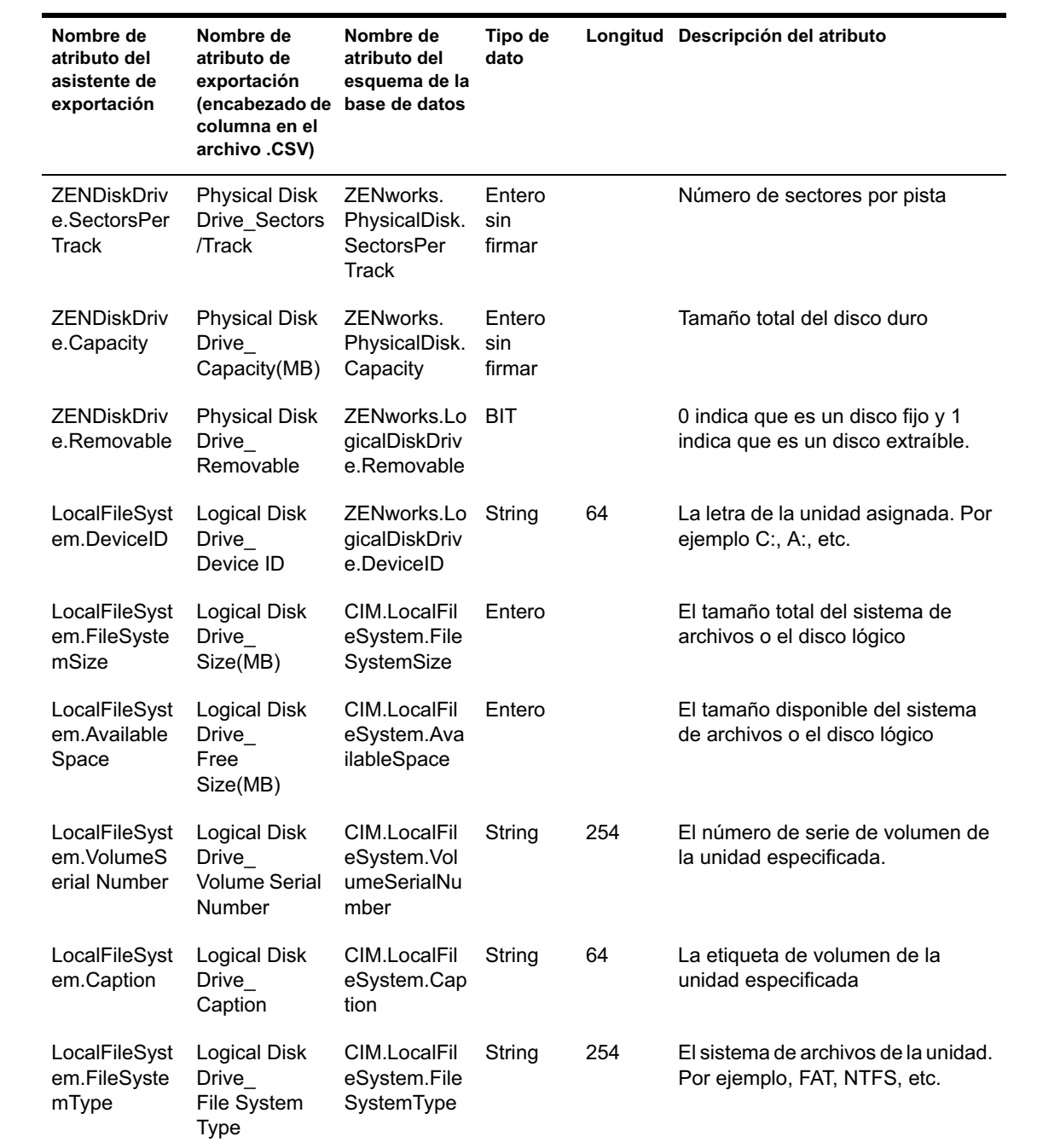
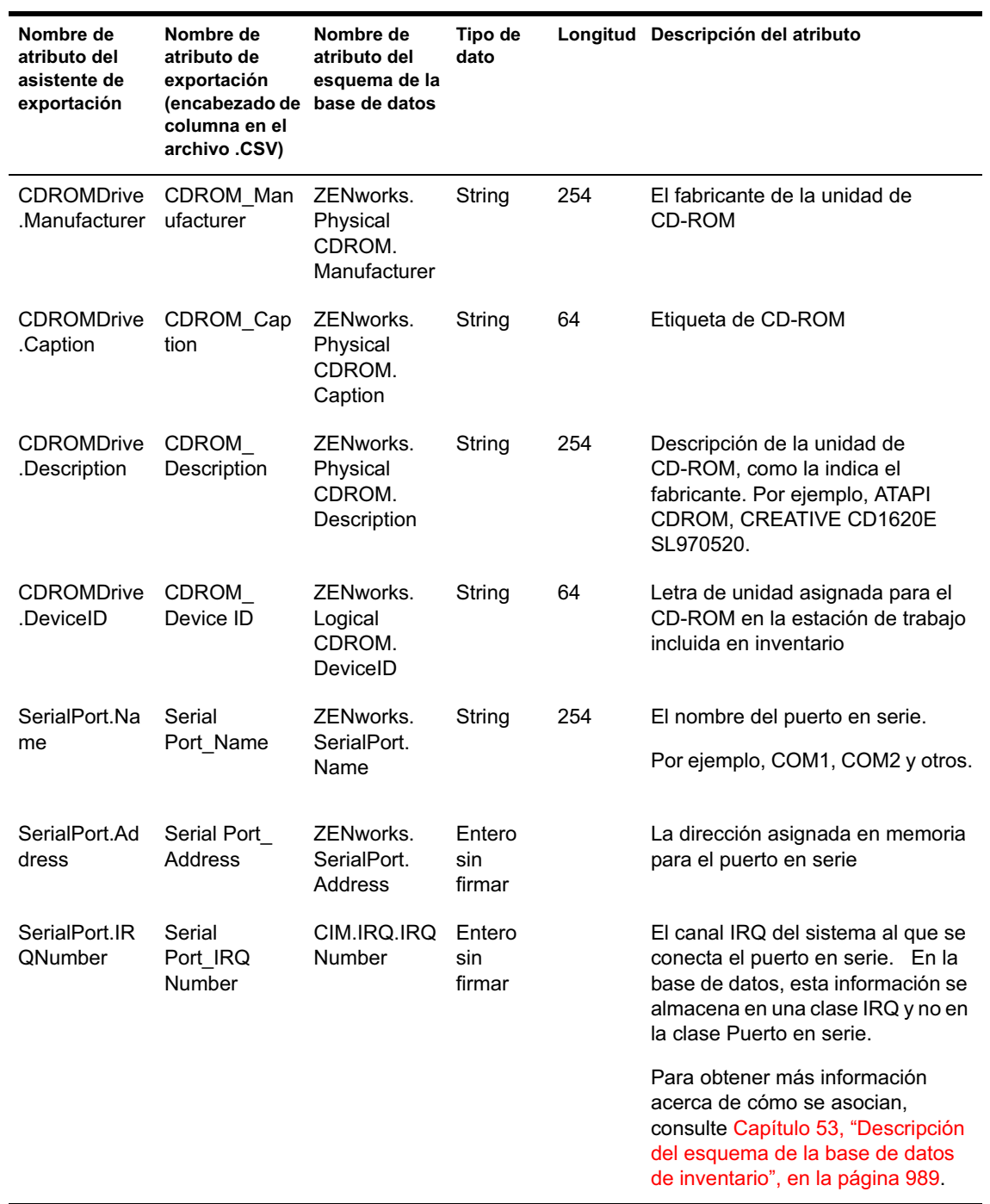

Descripción de los componentes de Inventario de la estación de trabajo 973

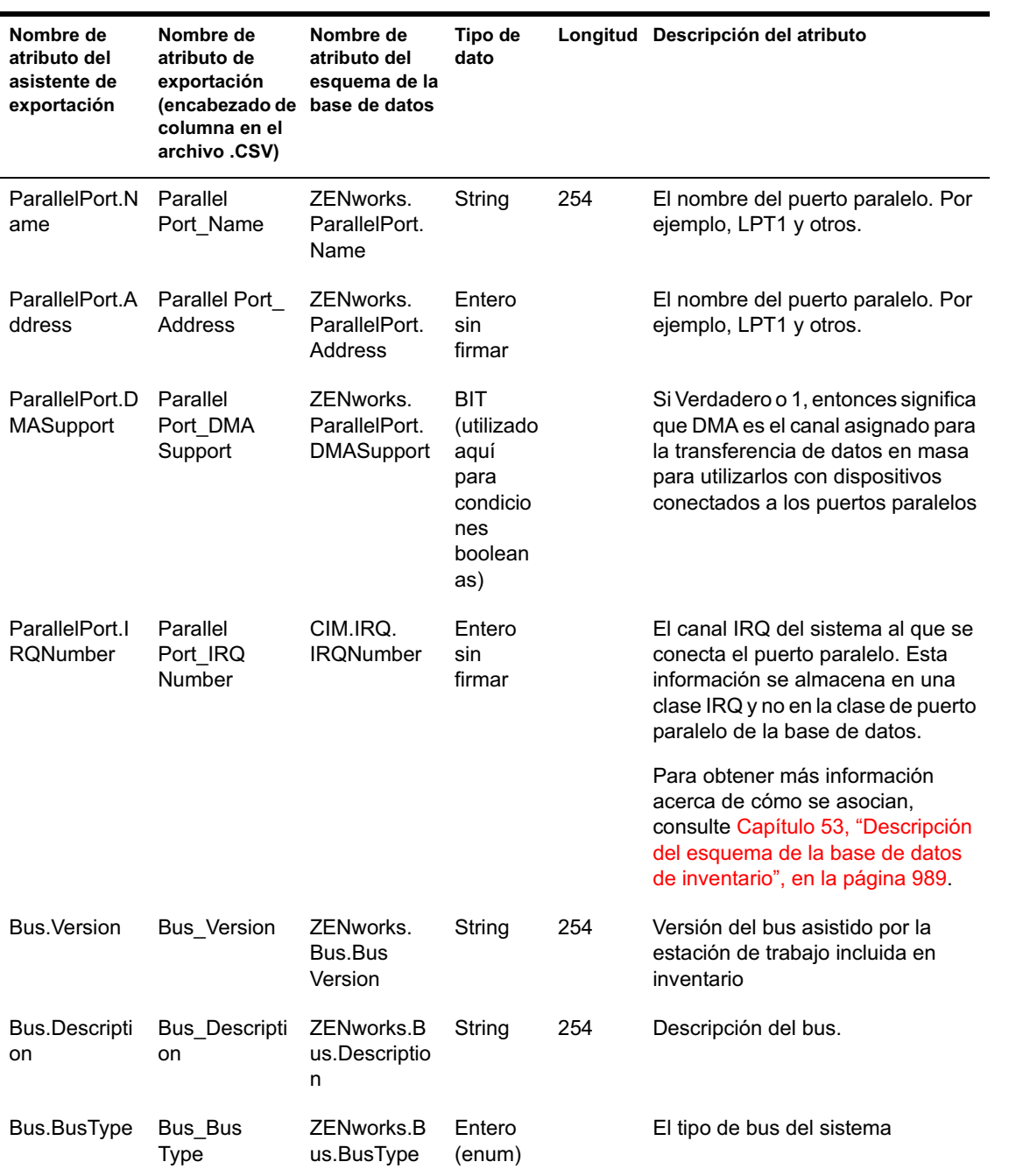

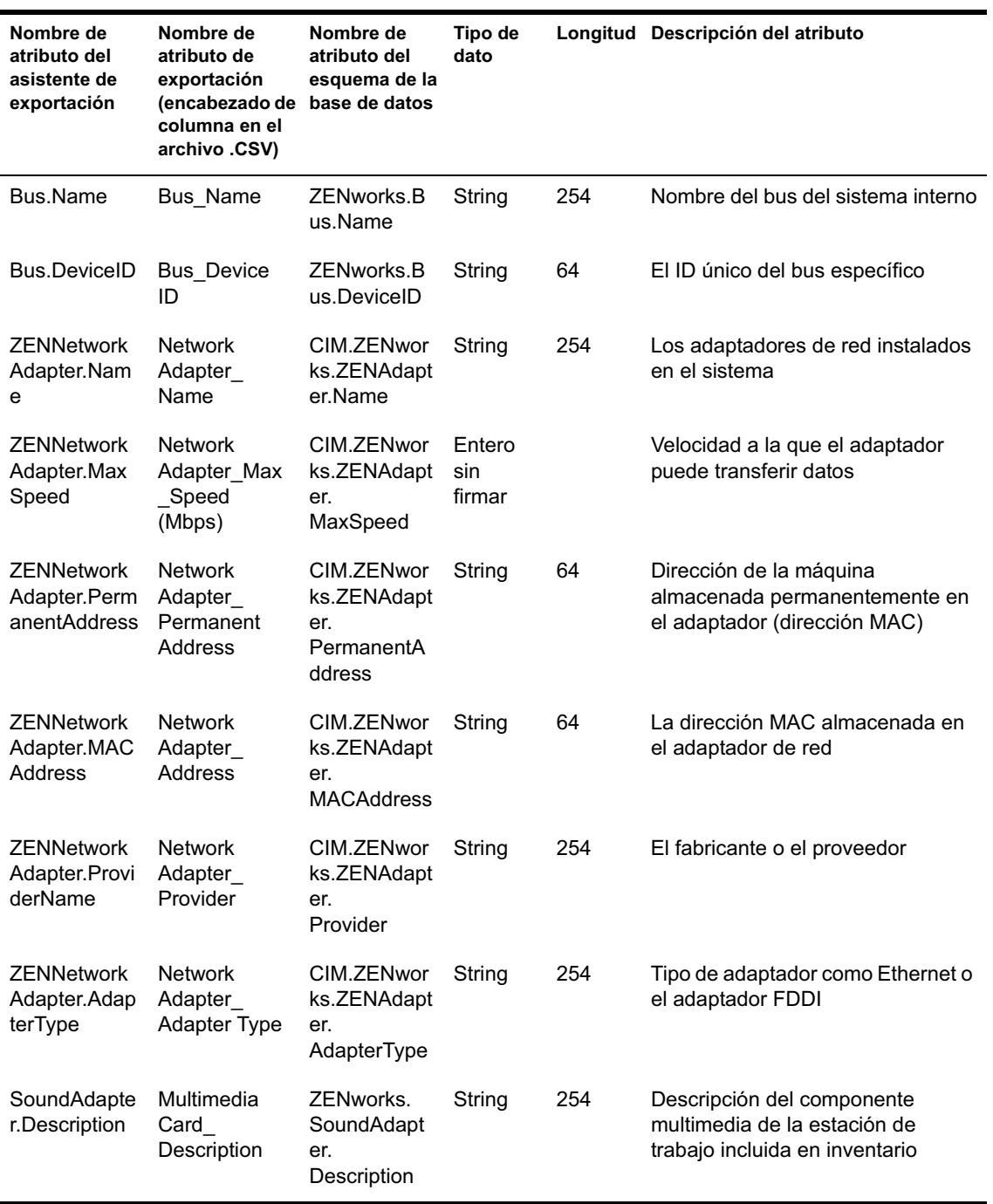

Descripción de los componentes de Inventario de la estación de trabajo 975

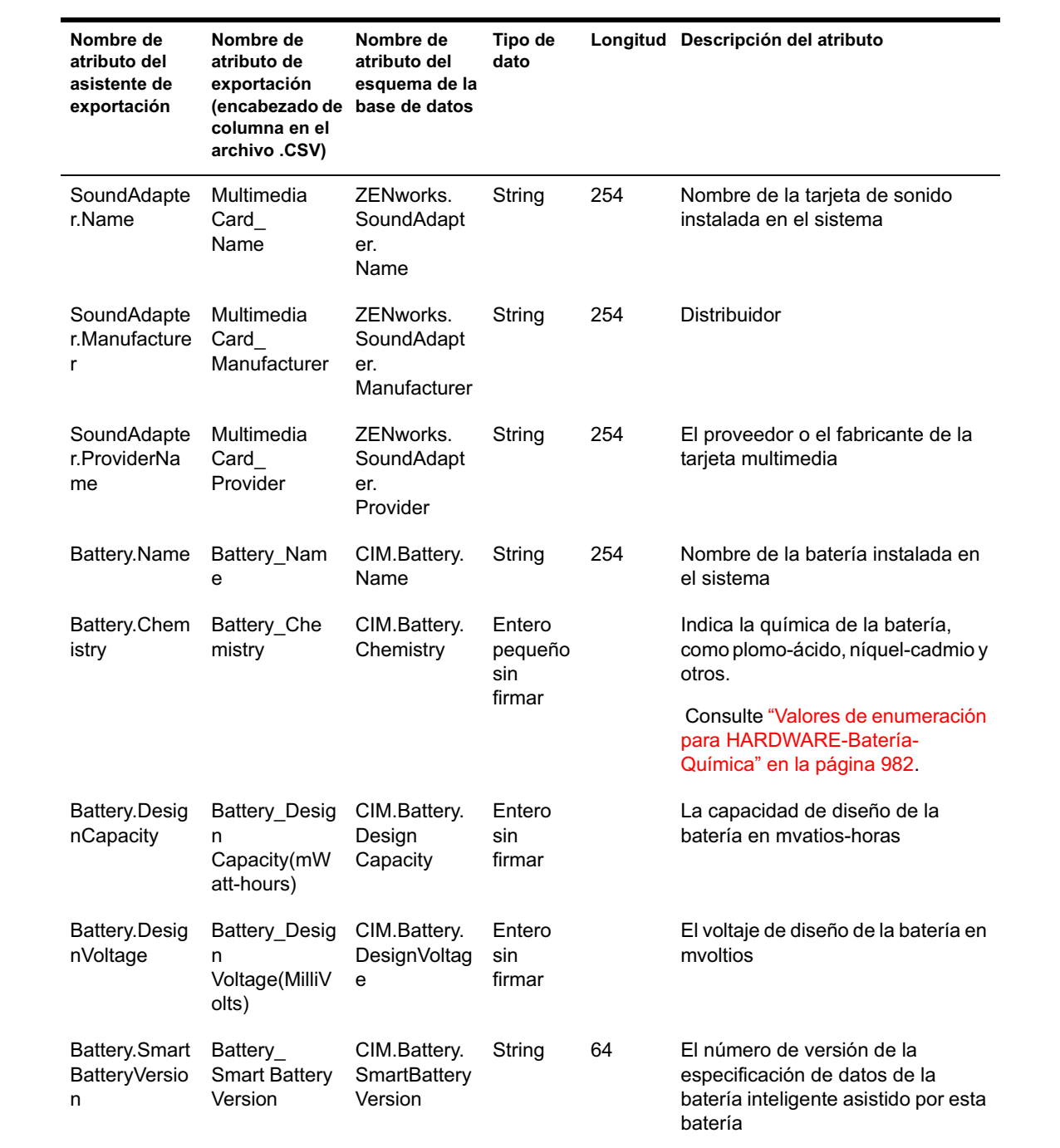

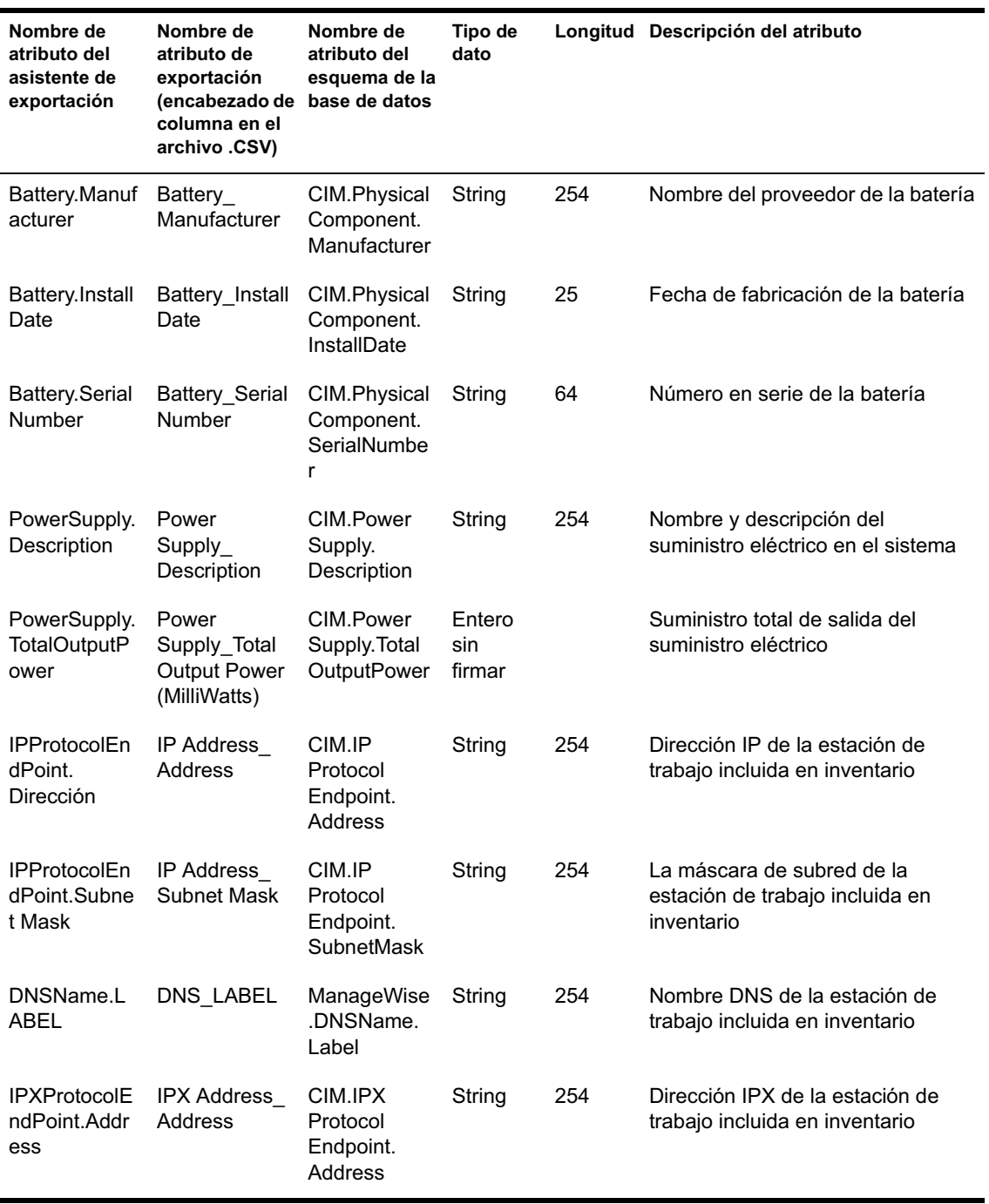

Descripción de los componentes de Inventario de la estación de trabajo 977

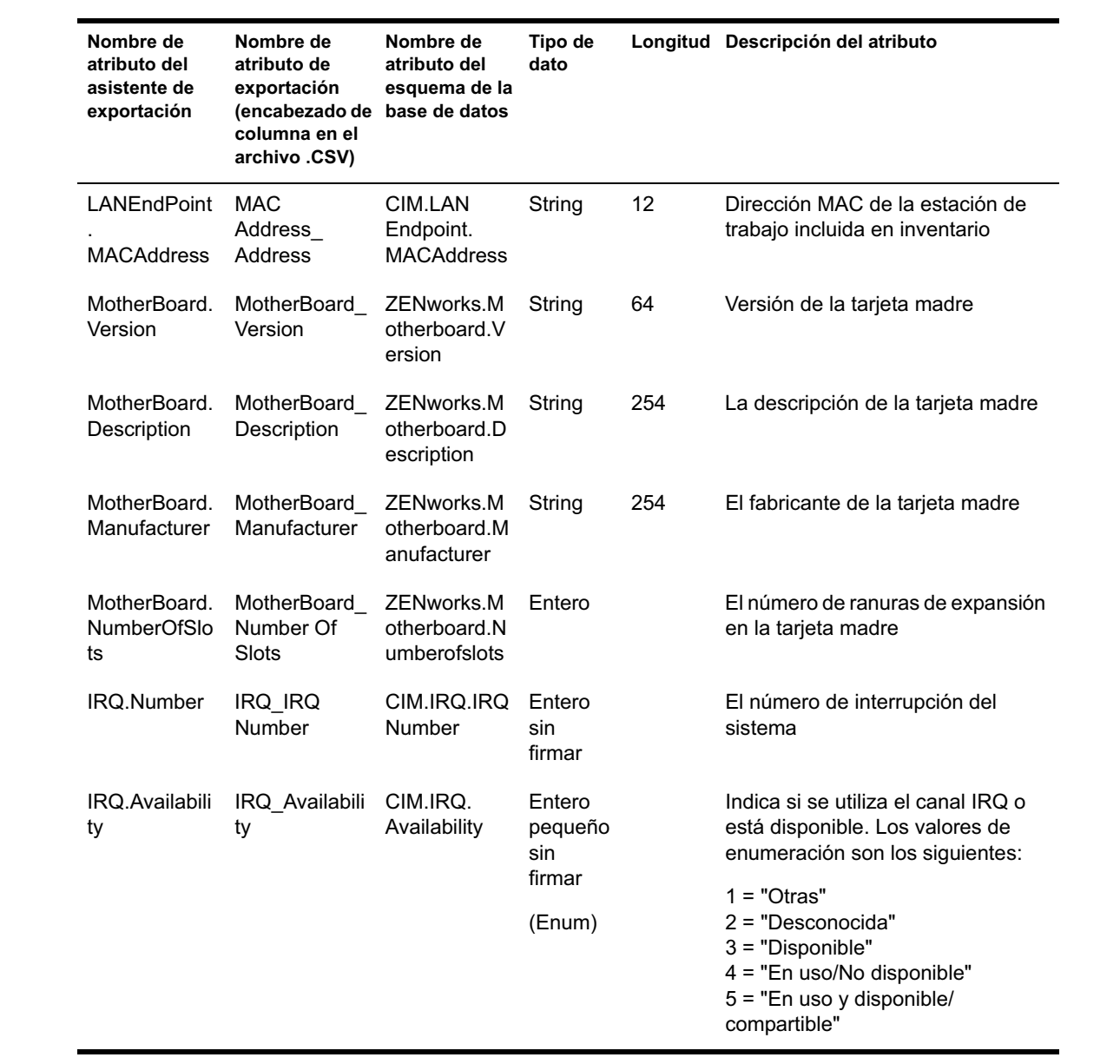

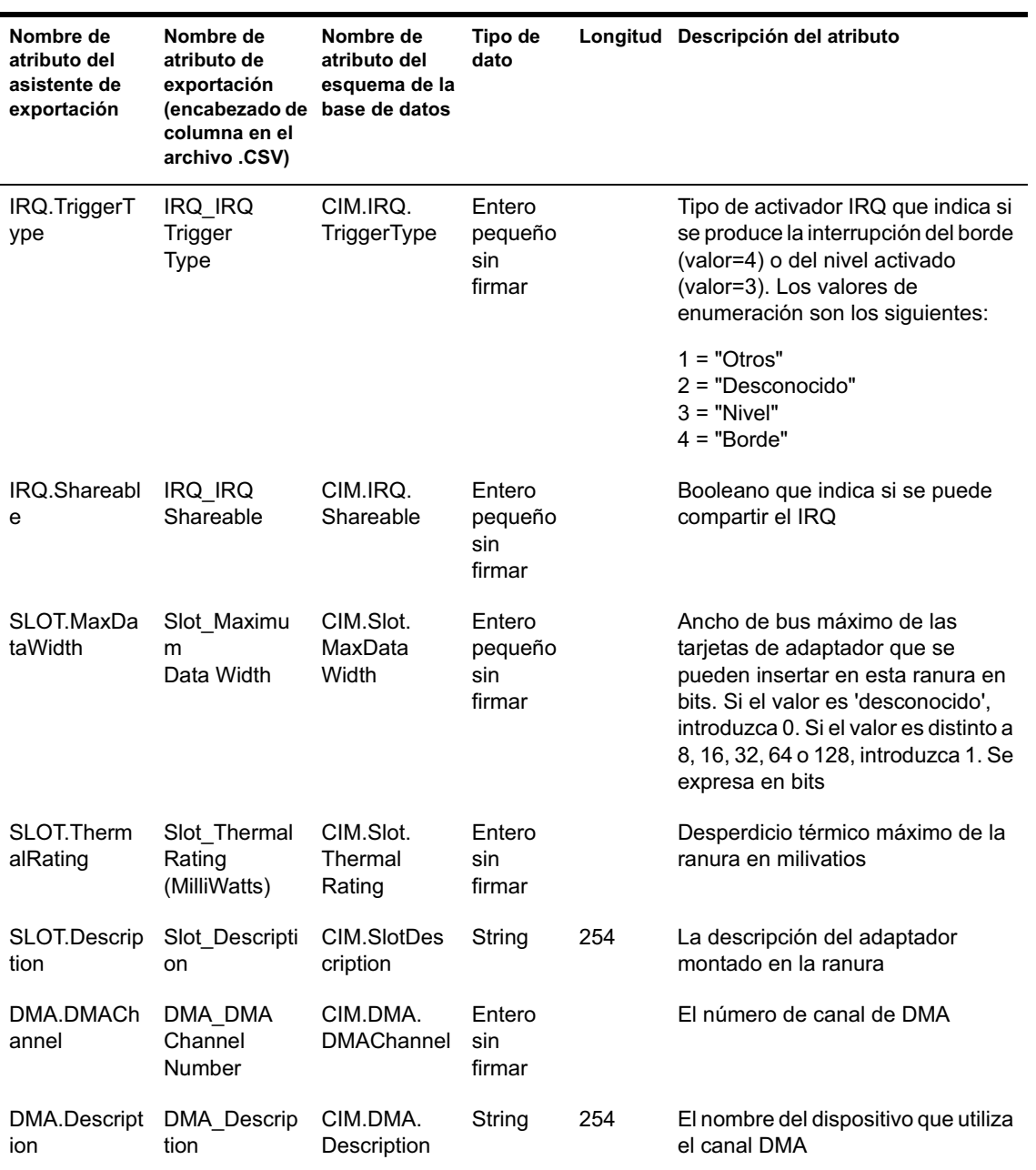

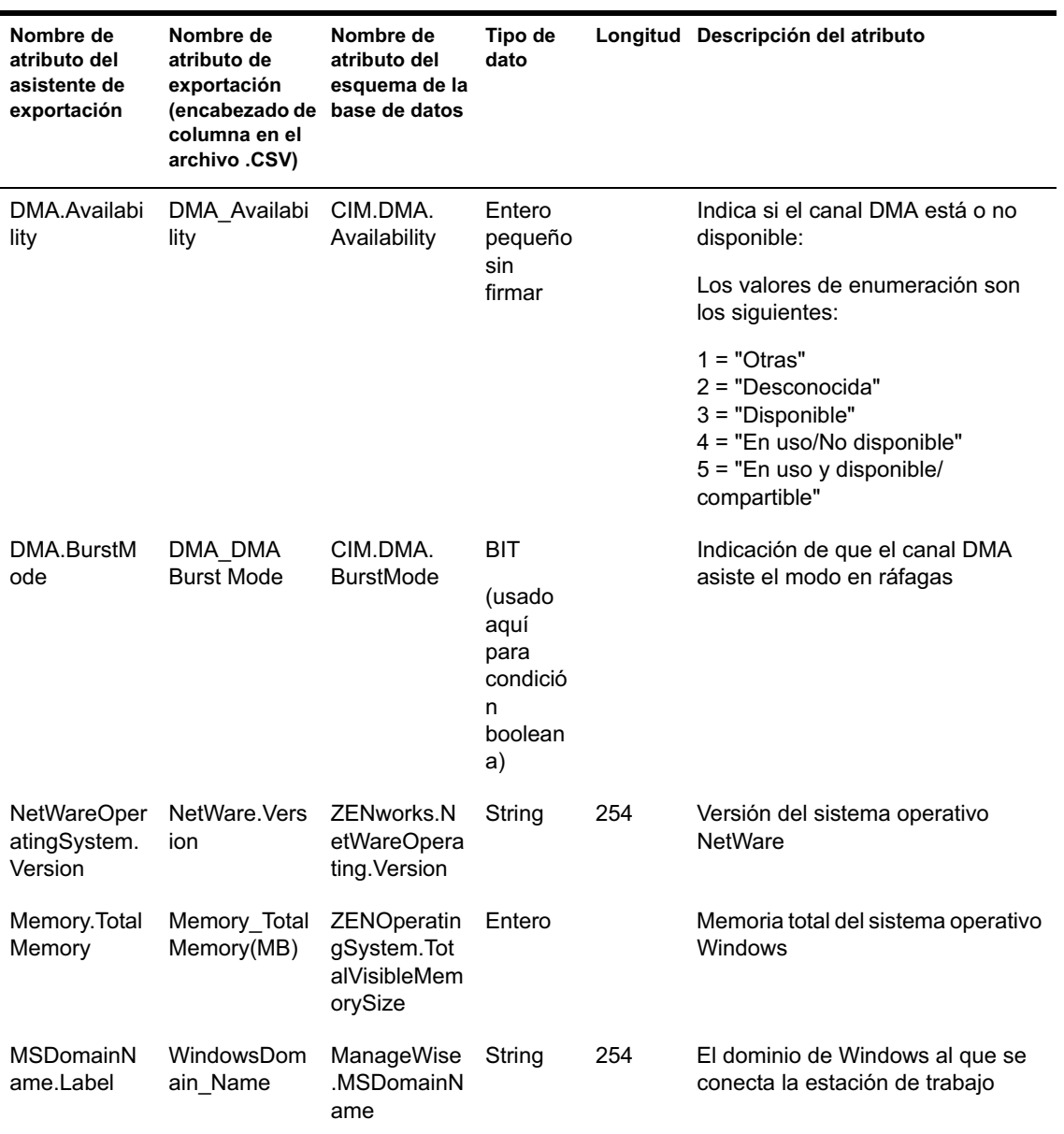

# **Valores de enumeración para HARDWARE-Display Adapter.Video Architecture**

Los valores de enumeración son:

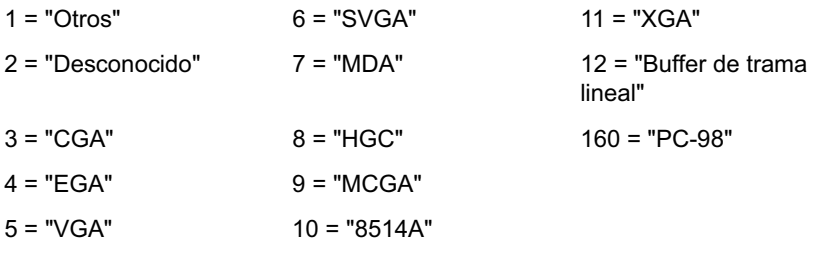

## **Valores de enumeración para HARDWARE-Display Adapter.Video Memory Type**

Los valores de enumeración son:

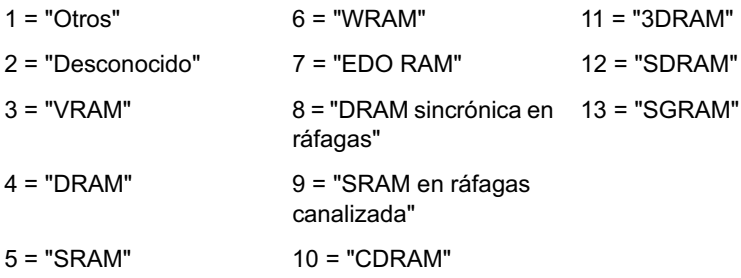

### **Valores de enumeración para HARDWARE-Ratón-Nombre**

Los valores de enumeración son:

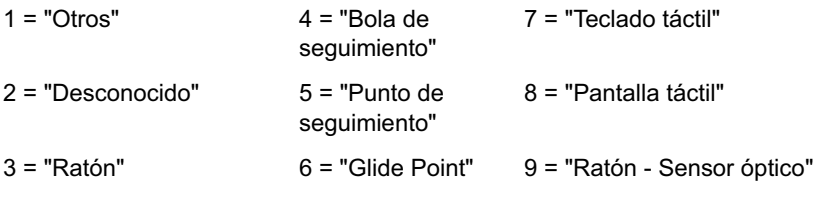

# **Valores de enumeración para HARDWARE-Batería-Química**

Los valores de enumeración son:

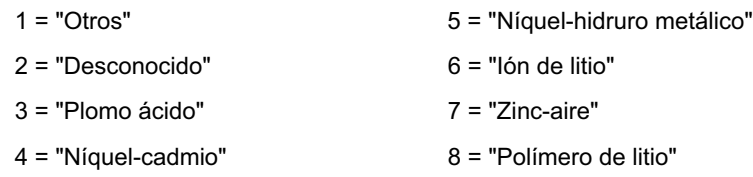

## **Valores de enumeración para HARDWARE-Procesador-Familia de procesadores**

Los valores de enumeración son:

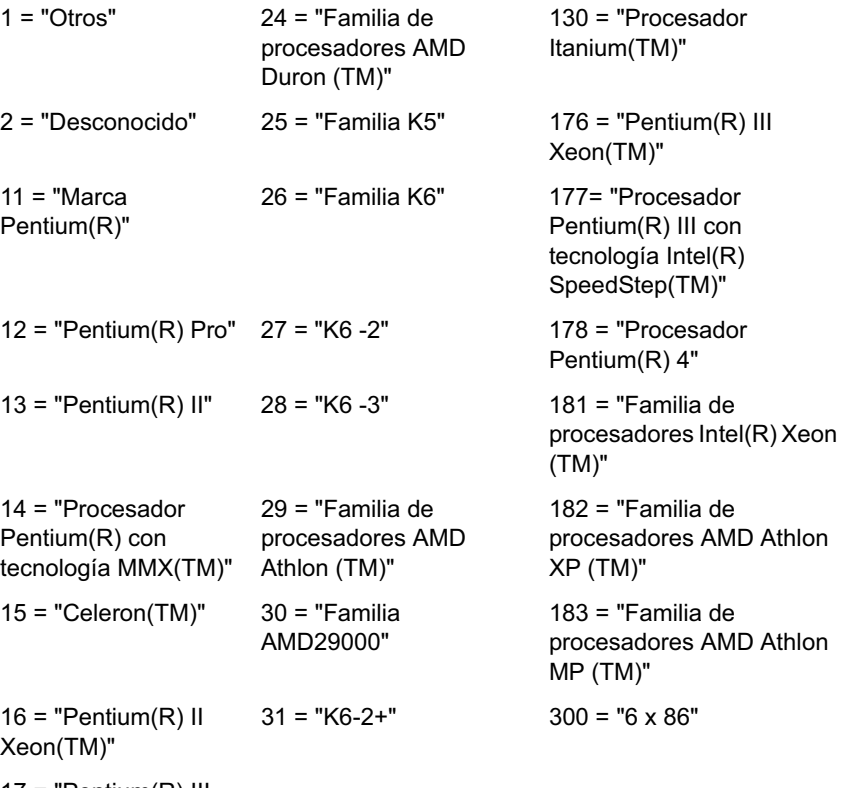

17 = "Pentium(R) III

# **Valores de enumeración para HARDWARE-Procesador-Método de actualización**

Los valores de enumeración son:

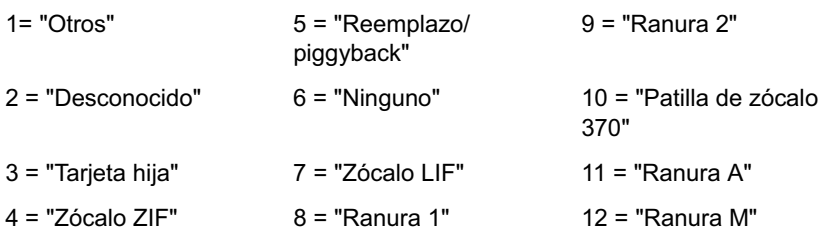

### **Valores de enumeración para HARDWARE-Memoria-Memoria caché-Directiva de reemplazo**

Los valores de enumeración son:

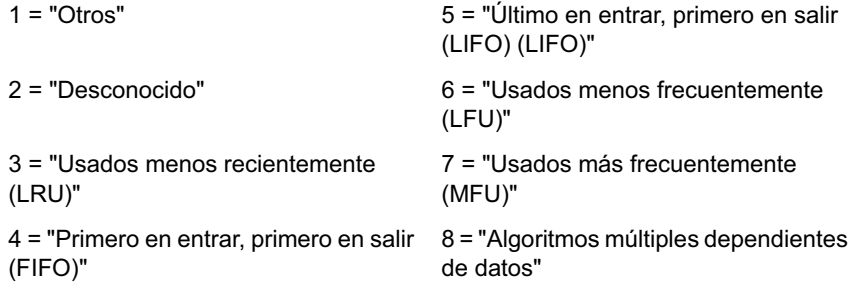

# **Valores de enumeración para SOFTWARE-Sistemas operativos-Nombre**

Los valores de enumeración son:

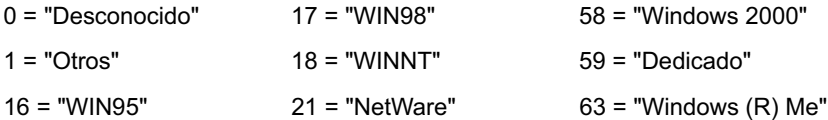

### **Valores de enumeración para HARDWARE-Bus-Protocolo asistido**

Los valores de enumeración son:

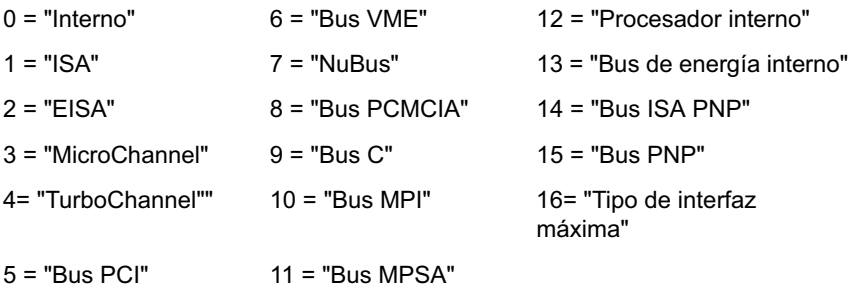

# **Valores de enumeración para GENERAL-Recursos-Tecnología de gestión**

Los valores de enumeración son:

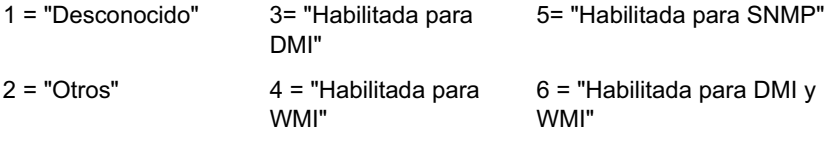

# **Valores de enumeración para SOFTWARE-Sistemas operativos-Windows-Función**

Los valores de enumeración son:

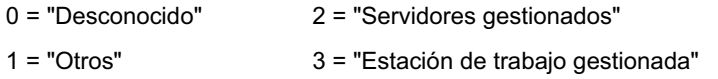

### **Valores de enumeración para SOFTWARE-Información del escáner-Modo de exploración**

Los valores de enumeración son:

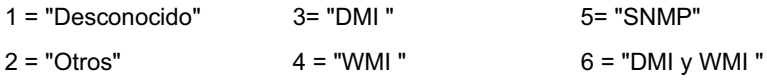

### **Valores de enumeración para HARDWARE-Procesador-Función**

Los valores de enumeración son:

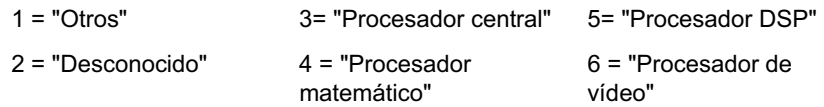

### **Valores de enumeración para HARDWARE-Procesador-Método de actualización**

Los valores de enumeración son:

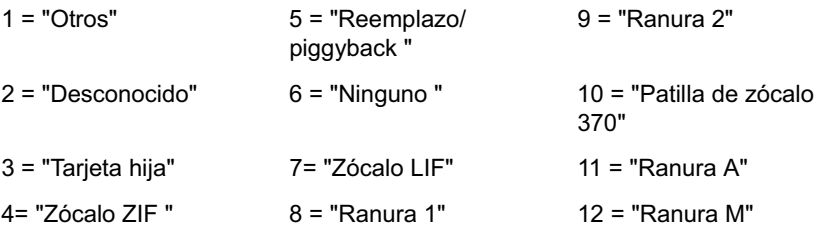

## **Valores de enumeración para SYSTEM-Memoria caché-Nivel**

Los valores de enumeración son:

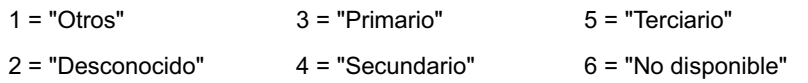

### **Valores de enumeración para SYSTEM-Memoria caché-Nivel**

Los valores de enumeración son:

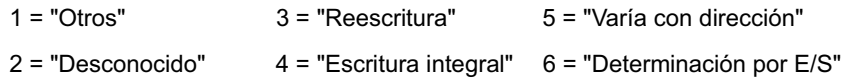

## **Valores de enumeración para SYSTEM-Memoria caché-Tipo de caché**

Los valores de enumeración son:

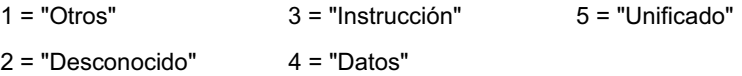

Descripción de los componentes de Inventario de la estación de trabajo 985

### **Valores de enumeración para SYSTEM-Memoria caché-Directiva de reemplazo**

Los valores de enumeración son:

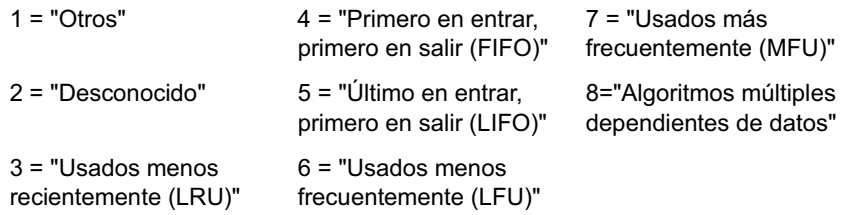

### **Valores de enumeración para SYSTEM-Memoria caché-Directiva de lectura**

Los valores de enumeración son:

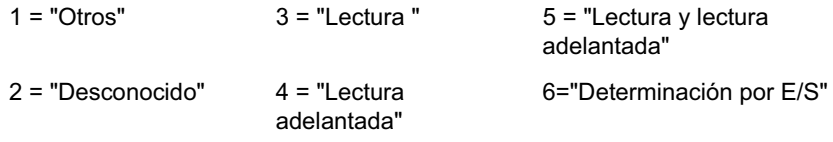

## **Valores de enumeración para SYSTEM-Memoria caché-Asociatividad**

Los valores de enumeración son:

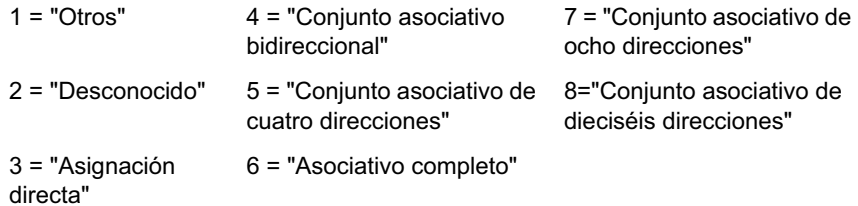

### **Valores de enumeración para SYSTEM-IRQ-Disponibilidad**

Los valores de enumeración son:

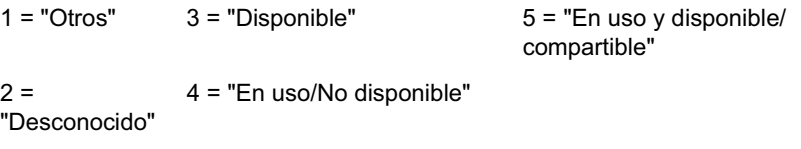

# **Valores de enumeración para SYSTEM-IRQ-Tipo de activador IRQ**

Los valores de enumeración son:

1 = "Otros" 3 = "Nivel"

2 = "Desconocido" 4 = "Borde"

### **Valores de enumeración para SYSTEM-DMA-Disponibilidad**

Los valores de enumeración son:

 $1 = "Otros"$   $3 = "Disponible"$   $5 = "En uso y disponible"$ compartible"  $2 =$ "Desconocido" 4 = "En uso/No disponible"

Descripción de los componentes de Inventario de la estación de trabajo 987

# 53 **Descripción del esquema de la base de datos de inventario**

En esta sección se describe el diseño del esquema de la base de datos de Inventario de ZENworks® para Desktops (ZfD) de Novell® implementado mediante Common Information Model (CIM) de Distributed Management Task Force (DMTF). Para comprender este documento de manera eficaz, debería conocer terminología como CIM y Desktop Management Interface (DMI). También debería tener un sólido conocimiento de sistemas gestionados basados en bases de datos relacionales (RDBMS) y conceptos de bases de datos.

En las secciones siguientes se proporciona información detallada.

- "Descripción general" en la página 989
- "Esquema CIM" en la página 990
- <sup>x</sup> "Esquema de la base de datos de inventario en ZfD" en la página 1007

# **Descripción general**

DMTF es la organización industrial que dirige el desarrollo, la adopción y la unificación de normas e iniciativas de gestión para el escritorio, la empresa y los entornos de Internet. Para obtener más información acerca de DMFT, consulte el sitio Web de DMFT. (http://www.novell.com/documentation).

CIM de DMTF es un enfoque a la gestión del sistema y de la red que aplica las técnicas de estructuras y de conceptos básicas del paradigma orientado al objeto. El enfoque emplea un formalismo de modelos uniformes que junto con el repertorio básico de construcciones orientadas al objeto asiste el desarrollo cooperativo de un esquema orientado al objeto en varias organizaciones.

Se proporciona un esquema de gestión para establecer un marco de trabajo conceptual común en el nivel de una topología fundamental, con respecto a la clasificación y a la asociación y a un conjunto básico de clases dirigidas a establecer un marco de trabajo común para una descripción del entorno gestionado. El esquema de gestión se divide en las siguientes capas conceptuales.

- **Modelo básico:** Modelo de información que captura nociones aplicables a todas las áreas de gestión.
- **Modelo común:** Modelo de información que captura nociones comunes a áreas de gestión particulares, pero independientes de una tecnología o una ejecución particular. Las áreas comunes son sistemas, aplicaciones, bases de datos, redes y dispositivos. El modelo de información es suficientemente específico para proporcionar una base para el desarrollo de las aplicaciones de gestión. Este modelo proporciona un conjunto de clases básicas para la extensión en el área del esquema específico de tecnología. Los modelos básico y común se expresan conjuntamente como el esquema CIM.
- **Esquemas de extensión:** Este esquema representa extensiones específicas de tecnología del modelo común. Estos esquemas son específicos de entornos, como sistemas operativos, por ejemplo, NetWare®, UNIX\* o Microsoft\* Windows\*.

CIM consta de una especificación y de un esquema (consulte el sitio Web DMTF (http://www.dmtf.org/standards/standard\_cim.php). La especificación define el esquema meta más un idioma de representación concreto denominado Managed Object Format (MOF).

# **Esquema CIM**

Los elementos del esquema meta son clases, propiedades y métodos. El esquema meta también asiste indicaciones y asociaciones como tipos de clases y referencias como tipos de propiedades.

Las clases se pueden ordenar en una jerarquía de generalización que representa relaciones de subtipo entre clases. La jerarquía de generalización es un gráfico en raíz dirigido que no asiste varias herencias.

Una clase regular puede contener propiedades escalaras o de matriz de cualquier tipo intrínseco como booleano, entero, cadena y otros. No puede contener clases incrustadas o referencias a otras clases.

Una asociación es una clase especial que contiene dos o más referencias. Representa un relación entre dos o más objetos. Debido a la forma en la que se definen las asociaciones, es posible establecer una relación entre clases sin que afecte a ninguna de las clases relacionadas. Es decir, la adición de una asociación no afecta a la interfaz de la clase relacionada. Sólo las asociaciones pueden tener referencias.

El fragmento de esquema de la ilustración siguiente muestra las relaciones entre algunos objetos CIM que utiliza ZfD.

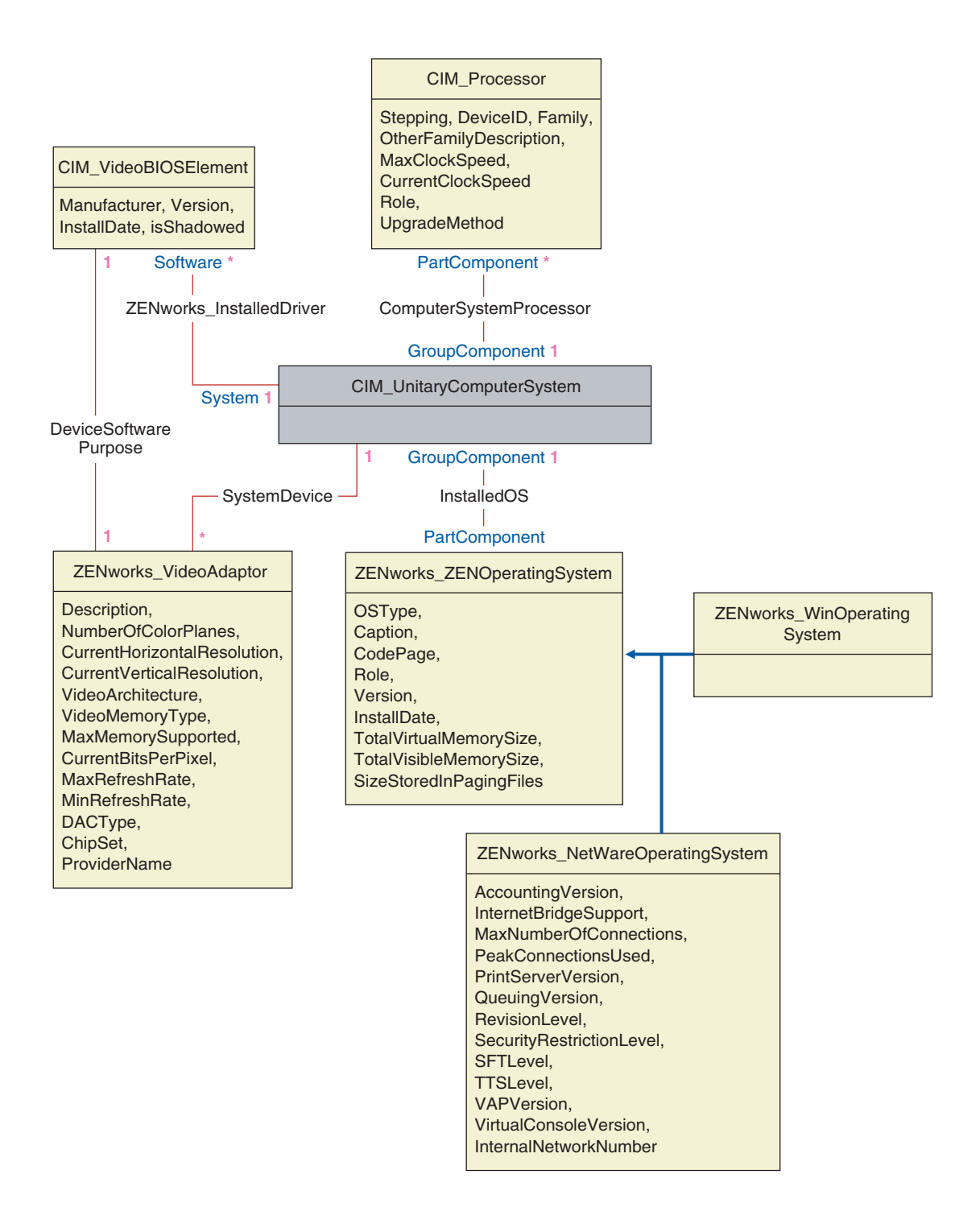

En la ilustración se muestra la manera en la que el esquema CIM se asigna a un esquema DBMS relacional. Las clases se muestran con el nombre de clase como el encabezado de recuadro. Las asociaciones están etiquetadas dentro de las líneas entre dos clases.

La jerarquía de herencia de este fragmento de esquema aparece en la siguiente ilustración del esquema de CIM 2.2. Las referencias que aparecen como tipo Ref se encuentran en negrita con cada subtipo de asociación limitando el tipo de referencia.

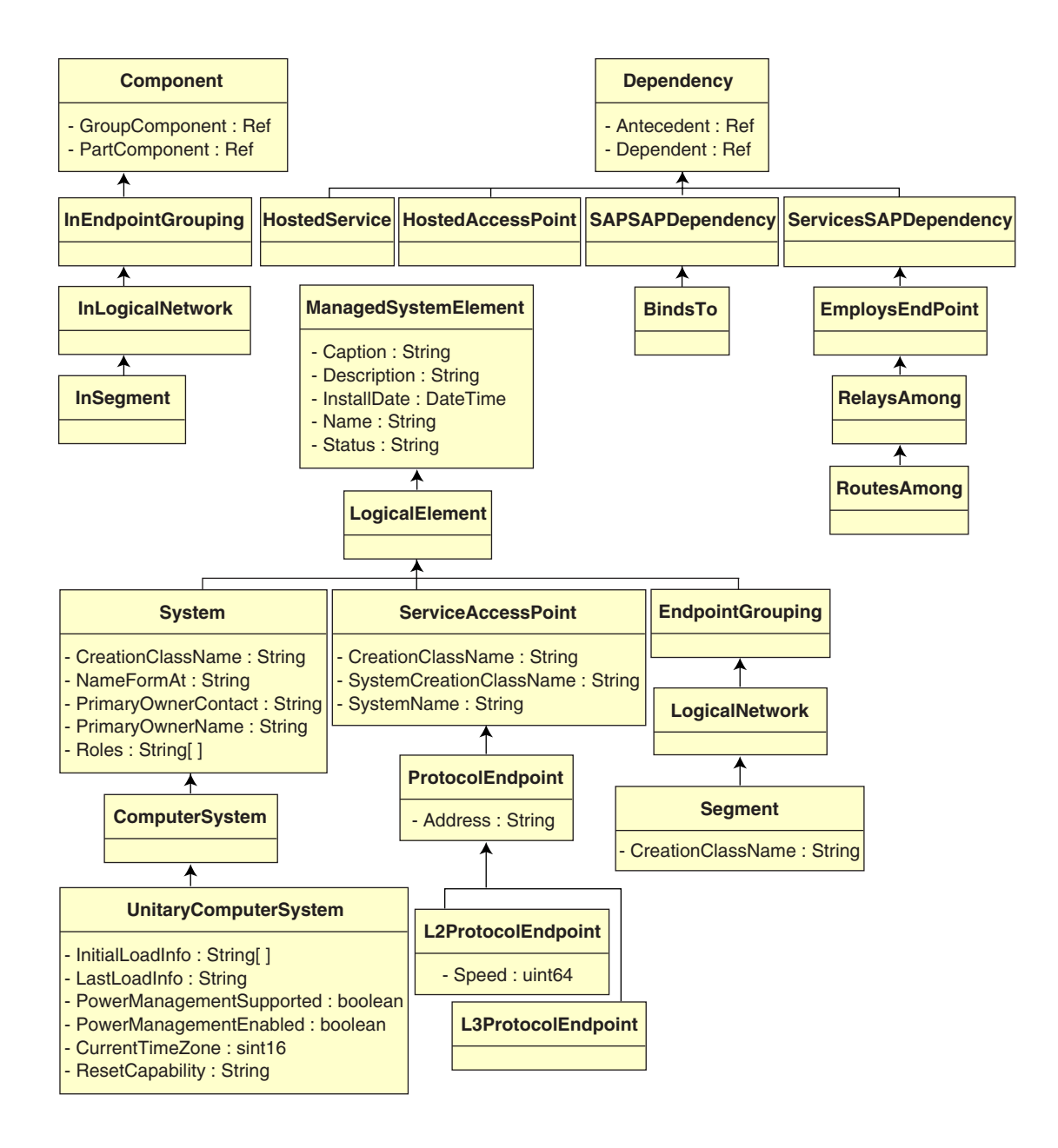

# **Asignación relacional a CIM**

CIM es un modelo de objeto completo con clases, herencia y polimorfismo. La asignación generada a un esquema relacional conserva estas funciones en la máxima extensión. Los siguientes dos aspectos forman parte de la asignación relacional:

- **Esquema lógico:** El esquema lógico define la forma en la que aparecen los datos en las aplicaciones, de manera similar a una API. El objetivo es que el esquema lógico permanece independientemente de la base de datos subyacente para que se pueda ejecutar el software de la aplicación sin cambiar en cualquier base de datos asistida. Aunque SQL es una norma, este objetivo no es del todo posible. El software de la aplicación tendrá que conocer más acerca de la base de datos que se está utilizando y esta información se puede extraer y aislar en un área pequeña del código de la aplicación.
- **Esquema físico:** El esquema físico define la manera en la que se estructuran los datos en la base de datos. El esquema tiende a ser específico en la base de datos debido a la naturaleza de SQL y RDBMS. En este documento sólo se describen los esquema físicos en términos generales.

Una tabla de la base de datos representa cada clase de la jerarquía CIM. Una columna del tipo adecuado de la tabla representa cada propiedad no heredada de la clase. Cada tabla también cuenta con una clave primaria, id\$, que es un entero de 64 bits que identifica una instancia de manera única. Una instancia de una clase CIM se representa con una flecha en cada tabla que corresponde a una clase de su jerarquía de herencia. Cada fila tiene el mismo valor para id\$.

Cada clase CIM también se representa con una vista que utiliza id\$ para unir filas desde las distintas tablas de la jerarquía de herencia para producir un conjunto compuesto de propiedades (heredadas más locales) para una instancia de esa clase. La vista también contiene una columna adicional, class\$, de tipo entero que representa el tipo de la clase de instancia real (el último nodo de un árbol).

Las asociaciones se asignan de la misma manera que las clases normales, con una propiedad de referencia que se representa con una columna con el campo id\$ de la instancia de objeto de la que se hace la referencia. Así pues, las asociaciones se pueden cruzar uniendo el campo de referencia de la asociación y el campo id\$ de la tabla de la que se hace referencia.

En la ilustración siguiente se representa una consulta típica mediante esta asignación:

Obtener computadores para el segmento

SELECT CIM.SistemaComputaciónUnitario.\*

FROM CIM.SistemaComputaciónUnitario, CIM.Segmento, CIM.PuntoFinalProtocoloL2, CIM.PuntoAccesoAlbergado, CIM.EnSegmento

WHERE CIM.SegmentName = 'xxx'

- AND CIM.EnSegmento.ComponenteGrupo = CIM.Segmento.id\$
- AND CIM.EnSegmento.ComponenteParte = CIM.PuntoFinalProtocoloL2.id\$<br>AND CIM.PuntoAccesoAlbergado.Dependiente = CIM.PuntoFinalProtocoloL2
- CIM.PuntoAccesoAlbergado.Dependiente = CIM.PuntoFinalProtocoloL2.id\$
- AND CIM.PuntoAccesoAlbergado.Antecedente = CIM.SistemaComputaciónUnitario.id\$

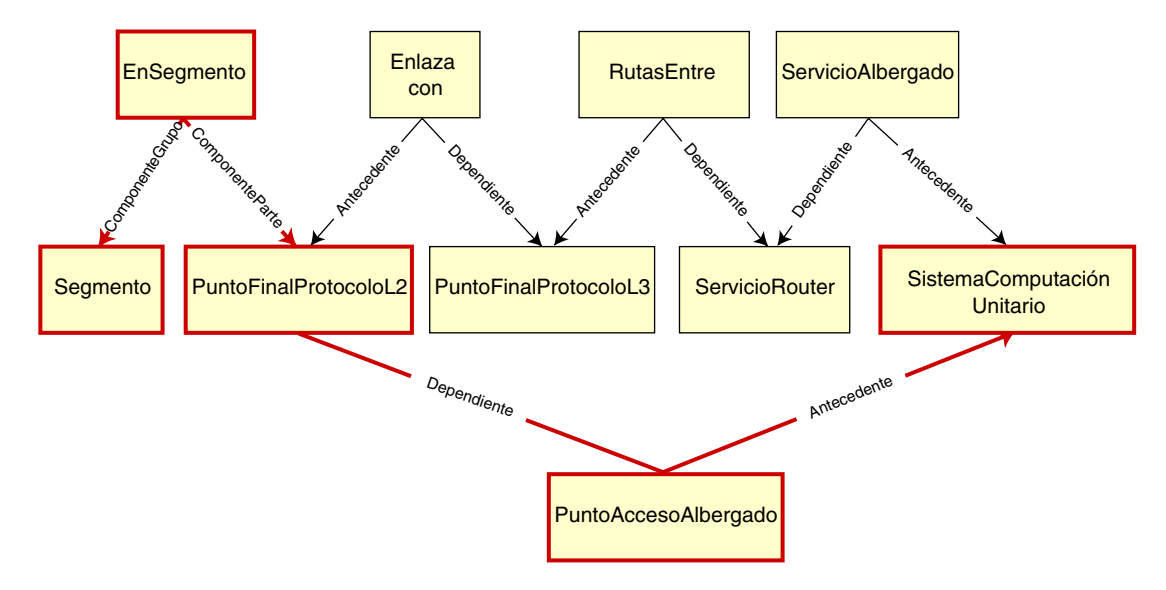

Esta consulta busca todos los computadores conectados a un segmento de red determinado. Las clases y las relaciones implicadas se resaltan con bordes.

Los temas siguientes describen ambos tipos de esquema:

- "Esquema lógico" en la página 997
- <sup> $\alpha$ </sup> "Esquema físico" en la página 1006

# **Esquema lógico**

El esquema lógico es el esquema de la base de datos como lo ven los usuarios de la misma y el programa de instalación. El esquema consta de procedimientos y de vistas almacenadas. Las tablas subyacentes no están visibles en la aplicación.

Normalmente, cada clase CIM tiene lo siguiente:

- $\alpha$  Un procedimiento de constructor para generar una instancia de la clase. Para obtener más información, consulte "Constructor" en la página 1003.
- $\alpha$  Un procedimiento de destructor para destruir una instancia de la clase. Para obtener más información, consulte "Destructor" en la página 1006.
- $\alpha$  Una vista para acceder y actualizar los valores de propiedades de la clase.

Los componentes de Inventario de ZfD utilizan JDBC\* para emitir instrucciones SQL en RDBMS y convertir entre tipos de datos RDBMS y tipos de datos Java\*. El uso de JDBC con vistas y procedimientos almacenados proporciona un nivel de abstracción que aísla el código de la aplicación de la tecnología de la base de datos subyacente y de los cambios en el esquema físico.

En las secciones siguientes se tratan los distintos elementos del esquema lógico con mayor detalle:

- "Denominación de los elementos de esquema" en la página 997
- "Usuarios y funciones" en la página 999
- "Tipos de datos" en la página 999
- "Vistas" en la página 1000
- <sup>¤</sup> "Id\$ del identificador de objeto" en la página 1002
- <sup> $\alpha$ </sup> "Constructor" en la página 1003
- "Destructor" en la página 1006

### **Denominación de los elementos de esquema**

Se recomienda que utilice los nombres CIM sin cambiar en el esquema de la base de datos. Algunos problemas se pueden producir todavía debido a las diferencias en la denominación de esquemas, como las siguientes:

 $\alpha$  Los nombres en CIM y SQL no hacen distinción entre mayúsculas y minúsculas.

Descripción del esquema de la base de datos de inventario 997

- $\alpha$  Todas las bases de datos tienen conjuntos diferentes de palabras reservadas que deben estar encerradas entre comillas (" ") cuando se utilizan como nombres de elementos de esquemas. Sin embargo, en Oracle\*, al encerrar un nombre entre comillas hace que distinga entre mayúsculas y minúsculas.
- $\alpha$  Las clases CIM evitan el uso de nombres y palabras reservadas SQL.
- $\alpha$  Los nombres CIM no tienen limitada la longitud y por lo general son nombres largos. Sybase admite hasta 128 caracteres pero Oracle restringe los nombres a 30 caracteres.

La mayoría de estos problemas se evitan durante la generación de esquemas conservando el caso de los nombres CIM, abreviando los nombres más largos de 30 caracteres y colocando comillas alrededor de cualquier nombre que se encuentre en la unión de los conjuntos de palabras reservadas.

Cualquier nombre de más de 28 caracteres se abrevia a un nombre raíz de 28 caracteres o menos para permitir un prefijo de dos caracteres con el fin de que todos los elementos del esquema SQL asociados puedan utilizar el mismo nombre raíz. El algoritmo de abreviación acorta un nombre para que sea nemotécnico, reconocible y también único dentro de su ámbito. Al nombre abreviado se le asigna un carácter # como sufijo (tenga en cuenta que # es un carácter no válido en CIM) para evitar conflictos con otros nombres. Si dos o más nombre del mismo ámbito generan la misma abreviación, se añade un dígito adicional para que el nombre sea único. Por ejemplo, AttributeCachingForRegularFilesMin se abrevia como AttCacForRegularFilesMin#.

Todos estos nombre abreviados se escriben en una tabla de nombres de este tipo para que un programa busque el nombre CIM real y recupere el nombre abreviado con el fin de utilizarlo con SQL.

Las vistas son los elementos de esquema que se manipulan con mayor frecuencia por código de aplicación y consultas. Utilizan el mismo nombre que la clase CIM que representan. Por ejemplo, la clase CIM\_UnitaryComputerSystem se representa con una vista denominada CIM.UnitaryComputerSystem.

Cuando sea necesario, se crean los nombres para índices y tablas auxiliares concadenando el nombre de la clase y el nombre de la propiedad separados por un carácter \$. Estos nombres se abrevian por lo general. Por ejemplo, NetworkAdapter\$NetworkAddresses se abrevia como NetAdapter\$NetAddresses#. Esto no tiene un impacto adverso en los usuarios de esquema de ZfD.

### **Usuarios y funciones**

En SQL, un usuario con el mismo nombre que el esquema es el propietario de cada esquema, por ejemplo, CIM, ManageWise<sup>®</sup>, ZENworks<sup>®</sup> y otros.

Además, hay un usuario MW\_DBA que dispone de los privilegios y los derechos del administrador de la base de datos a todos los objetos del esquema. La función MW\_Reader tiene acceso de sólo lectura a todos los objetos del esquema y la función MW\_Updater tiene acceso de lecturaescritura-ejecución a todos los objetos del esquema.

Los programas de la aplicación deberían acceder a la base de datos como MW\_Reader o MW\_Updater para una base de datos Sybase, MWO\_Reader o MWO\_Updater para una base de datos Oracle, y MWM\_Reader o MWM\_Updater para una base de datos MS SQL Server 2000, según sus requisitos.

### **Tipos de datos**

Los tipos de datos CIM se asignan al tipo de dato más adecuado que proporciona la base de datos. Por lo general, la aplicación Java no necesita el tipo porque utiliza JDBC para acceder a los datos.

Java no asiste de manera local los tipos sin asignar, por lo que debería emplear clases o tipos de enteros del siguiente tamaño para representarlos. Además, asegúrese de que no hay problemas al leer o escribir en la base de datos. Por ejemplo, al leer o escribir un número negativo en un campo sin firmar de la base de datos es probable que se produzca un error.

Las cadenas de CIM y Java son Unicode\*, por lo que la base de datos se crea mediante el conjunto de caracteres UTF8. La internacionalización no representa ningún problema. Sin embargo, puede crear problemas con la distinción entre mayúsculas y minúsculas en las consultas.

Todas las bases de datos conservan el caso de los datos de cadena almacenado dentro de las mismas, pero pueden acceder a dichos datos teniendo en cuenta o no las mayúsculas o minúsculas durante las consultas. En ZfD, no se afecta a los componentes Consulta de inventario y Exportación de datos porque los datos consultados se recuperan de la base de datos antes de realizarse la consulta, por lo que se tiene cuidado automáticamente de la distinción entre mayúsculas y minúsculas.

En CIM, se pueden especificar las cadenas con o sin un tamaño máximo de caracteres. Muchas cadenas no tienen ningún tamaño especificado, lo que significa que no se puede limitar su tamaño. Por razones de eficacia, las cadenas sin limitar se asignan a una cadena de variables con un tamaño máximo de 254 caracteres. Las cadenas CIM con un tamaño máximo se asignan a las cadenas de base de datos de variables del mismo tamaño. El tamaño de la base de datos se toma en bytes y no como caracteres porque un carácter Unicode puede requerir más de un byte para el almacenamiento.

### **Vistas**

Cada clase CIM se representa en la base de datos con una vista que contiene todas las propiedades que no sean de matriz heredadas y locales de esa clase. La vista se denomina de la misma manera que la clase CIM. Por ejemplo, la clase CIM, CIM\_System, representa una vista SQL denominada CIM.System, como se muestra en la siguiente ilustración.

La vista CIM.System se crea con atributos seleccionados a partir de varias tablas. Estos atributos incluyen: id\$ seleccionado de cim.t\$ManagedSystemElement,class\$ se llena automáticamente mediante la función mw\_dba.extractClass, Inscripción seleccionada de cim.t\$ManagedSystemElement, Descripción seleccionada de cim.t\$ManagedSystemElement, InstallDate seleccionada de cim.t\$ManagedSystemElement, Status seleccionado de cim.t\$ManagedSystemElement, CreationClassName seleccionado de cim.t\$System, Nombre seleccionado de cim.t\$ManagedSystemElement. NameFormat seleccionado de cim.t\$System.NameFormat, PrimaryOwnerContact seleccionado de cim.t\$System y PrimaryOwnerName seleccionado de cim.t\$System. La vista se crea uniendo las tablas CIM.t\$ManagedSystemElement y CIM.t\$System en las que el id\$ de ambas tablas es el mismo.

La vista CIM.SYSTEM es la siguiente:

CREATE VIEW CIM.System

{

id\$,

class\$,

Caption,

Description,

```
 InstallDate,
   Status,
   CreationClassName,
   Name,
   NameFormat,
   PrimaryOwnwerContact,
   PrimaryOwnerName
}
AS SELECT
   CIM.t$ManagedSystemElement.id$
   MW_DBA.extractClass(CIM.t$ManagedSystemElement.id$),
   CIM.t$ManagedSystemElement.Caption,
   CIM.t$ManagedSystemElement.Description,
   CIM.t$ManagedSystemElement.InstallDate,
   CIM.t$ManagedSystemElement.Status,
   CIM.t$System.CreationClassName,
   CIM.t$ManagedSystemElement.Name,
   CIM.t$System.NameFormat,
   CIM.t$System.PrimaryOwnerContact,
   CIM.t$System.PrimaryOwnerName
FROM
   CIM.t$ManagedSystemElement,
   CIM.t$System
WHERE
   CIM.t$ManagedSystemElement.id$ = CIM.t$System.id$
```
Descripción del esquema de la base de datos de inventario 1001

Además de las propiedades de la clase, la vista tiene los dos campos adicionales siguientes:

- **Id\$:** Objeto identificador que identifica de manera única la instancia particular de la clase. Consulte "Id\$ del identificador de objeto" en la página 1002.
- **Class\$:** Campo de enteros que identifica el tipo real de la clase. Por ejemplo, el tipo real de un CIM\_System puede ser cualquiera de las subclases concretas de CIM\_System.

Se pueden consultar las vistas mediante la instrucción SELECT y actualizar mediante la instrucción UPDATE. Debido a que no se puede utilizar las vistas con las instrucciones INSERT y DELETE, utilice los procedimientos del constructor y del destructor.

### **Id\$ del identificador de objeto**

Id\$ es un objeto de 64 bits que identifica de manera única una instancia particular de una clase. Por ejemplo, una instancia de la clase CIM\_Processor. Este identificador de objeto se utiliza generalmente como una referencia poco clara para una instancia concreta. Id\$ se modela como un número firmado para facilitar la manipulación en Java como un tipo de dato largo.

Id\$ contiene las tres partes siguientes de información, que se pueden extraer cada una de ellas invocando el procedimiento almacenado adecuado.

 $\alpha$  Los 16 bits más importantes de id\$ codifican la clase real del objeto.

Este campo se puede extraer mediante la función MW\_DBA.extractClass(). Este campo se utiliza para decisiones de tipo o para acceder a la información adicional acerca de la clase de la tabla MW\_DBA.Class.

Los siguientes 8 bits de id\$ codifican el ID del sitio.

El ID del sitio identifica de manera única la base de datos de un sitio concreto. Este campo hace que el identificador del objeto sea único en 256 sitios para que los datos de inventario de varios sitios se puedan enviar a una base de datos única (Servidor raíz con base de datos) para las consultas e informes sin provocar conflictos de claves. El ID del sitio se puede extraer mediante la función MW\_DBA.extractSite().

 $\alpha$  Los 40 bits menos importantes identifican de manera única la instancia particular de esa clase.

Esta parte se puede extraer mediante la función MW\_DBA.extractId(). Eso no resulta útil desde la perspectiva de un usuario final.

El campo id\$ se utiliza por completo como una referencia poco clara para una instancia de una clase. Cuando una clase de asociación representa una relación entre instancias de dos clases, los campos de referencia de la asociación mantienen el id\$ de las instancias de las que se hace referencia (como los punteros). Así pues, id\$ y estos campos de referencia se utilizan con frecuencia en condiciones de unión cuando se construyen las consultas de bases de datos que hacen referencia a más de una vista.

### **Constructor**

Cada clase CIM (no abstracta) concreta cuenta con un procedimiento de constructor almacenado que se debe llamar para crear una instancia de la clase. Este procedimiento almacenado tiene parámetros de entrada que permiten al usuario especificar un valor para cada propiedad de la clase y un parámetro de salida único que devuelve el id\$ asignado para la instancia creada. La aplicación utiliza este valor id\$ devuelto para construir clases de asociación que hacen referencia a esa instancia concreta.

El constructor se denomina añadiendo el prefijo c\$ al nombre de la raíz y cada parámetro se denomina añadiendo el prefijo p\$ al nombre de propiedad de raíz. Por ejemplo, el constructor para CIM\_UnitaryComputerSystem, una subclase de CIM\_System, se denomina CIM.c\$UnitaryComputerSystem y se construye para Oracle como se muestra en el ejemplo siguiente:

CREATE PROCEDURE CIM.c\$UnitaryComputerSystem

(

p\$id\$ OUT NUMBER,

p\$Caption IN CIM.t\$ManagedSystemElement.Caption%TYPE DEFAULT NULL,

p\$Description IN CIM.t\$ManagedSystemDescription%TYPE DEFAULT NULL,

p\$InstallDate IN CIM.t\$ManagedSystemElement.InstallDate%TYPE DEFAULT NULL,

p\$Status IN CIM.t\$ManagedSystemElement.Status%TYPE DEFAULT NULL,

Descripción del esquema de la base de datos de inventario 1003

```
p$CreationClassName IN CIM.t$System.CreationClassName%TYPE 
DEFAULT NULL,
p$Name IN CIM.t$ManagedSystemElement.Name%TYPE DEFAULT NULL,
p$PrimaryOwnerContact IN 
CIM.t$System.PrimaryOwnerContact%TYPE DEFAULT NULL,
p$PrimaryOwnerName IN CIM.t$System.PrimaryOwnerName%TYPE 
DEFAULT NULL,
p$NameFormat IN CIM.t$System.NameFormat%TYPE DEFAULT NULL,
p$LastLoadInfo IN 
CIM.t$UnitaryComputerSystem.LastLoadInfo%TYPE DEFAULT NULL,
p$ResetCapability IN 
CIM.t$UnitaryComputerSystem.ResetCapability%TYPE DEFAULT 
NULL,
p$PowerManagementSupported IN 
CIM.t$UnitaryComputerSystem.PowerManagementSupported%TYPE 
DEFAULT NULL,
p$PowerState IN CIM.t$UnitaryComputerSystem.PowerState%TYPE 
DEFAULT NULL
)IS
   temp NUMBER;
BEGIN
   LOOP
   SELECT CIM.s$UnitaryComputerSystem.NEXTVAL INTO temp FROM 
DUAL;
   SELECT MW_DBA.makeId(240, temp) INTO temp FROM DUAL;
  EXIT WHEN MOD (\text{temp},100) != 0;
   END LOOP; 
  p$id$ := temp;INSERT INTO CIM.t$ManagedSystemElement (id$, classOid$, 
Caption, Description, InstallDate, Status, Name) VALUES (p$id$,
HEXTORAW('0302100203'), p$Caption, p$Description, 
p$InstallDate, p$Status, p$Name);
INSERT INTO CIM.t$System (id$, CreationClassName, 
PrimaryOwnerContact, PrimaryOwnerName,
```

```
NameFormat)VALUES(p$id$, p$CreationClassName, 
p$PrimaryOwnerContact, p$PrimaryOwnerName, p$NameFormat);
```
INSERT INTO CIM.t\$UnitaryComputerSystem (id\$, LastLoadInfo, ResetCapability, PowerManagementSupported, PowerState) VALUES(p\$id\$, p\$LastLoadInfo, p\$ResetCapability, p\$PowerManagementSupported, p\$PowerState);

#### END;

Los procedimientos almacenados se pueden llamar con argumentos de posición o argumentos de palabras clave o con una combinación de los dos. Si se proporcionan argumentos de posición, deben preceder a cualquier argumento de palabra clave. Utilice siempre argumentos de palabra clave cuando llame procedimientos almacenados de constructor. Así se proporciona un mejor aislamiento de cambios del esquema CIM que causan la inserción de parámetros adicionales o del registro de los parámetros existentes, cada uno de los cuales puede interrumpir una llamada de posición de una forma no detectable posible. Los procedimientos generados de este modo como cualquier parámetro omitido serán por defecto nulos.

Se puede utilizar la anotación de posición para el primer parámetro p\$id\$, que es el parámetro de salida que devuelve el identificador del objeto de la instancia recién creada.

El siguiente ejemplo de código JDBC muestra la manera en la que se llama un procedimiento almacenado mediante la anotación de posición para el primer argumento y anotación de palabra clave para todos los argumentos posteriores en Sybase.

```
CallableStatement CS = 
conn.prepareCall( "{call CIM.c$UnitaryComputerSystem( ?, 
p$Name=?, p$Description=?)}" )
cs.registerOutParameter ( 1, java.sql.Types.BIGINT ); //id$
cs.setString( 2, "Bogus_UCS_1") ; //Name
cs.setString( 3, "Created with mixture of positional & keyword 
args" ); // Description
cs.executeUpdate();
long id = cs.getLong (1);
SQLWarning w = cs.getWarnings();
if(w := null)
```
Descripción del esquema de la base de datos de inventario 1005

```
 printWarnings( w );
```
else

System.out.println("Created UCS id\$ = " + id );

La sintaxis para la anotación de la palabra clave es diferente en Sybase ASA, MS SQL 2000 y Oracle. En Sybase ASA y MS SQL 2000, la sintaxis es KEYWORD=*valor*. En Oracle, la sintaxis es KEYWORD => *valor*. El código adecuadamente escrito construirá de manera dinámica la cadena de llamada mediante la sintaxis adecuada para la base de datos que se está empleando.

### **Destructor**

Cada clase CIM no abstracta cuenta con un procedimiento de destructor almacenado que se debe llamar para destruir una instancia de la clase. Este procedimiento almacenado sólo tiene un parámetro de entrada que especifica el identificador (id\$) del objeto de la instancia que se va a destruir y no devuelve ningún valor.

El destructor suprime las filas adecuadas de todas las tablas relevantes, incluyendo las filas de la cadena de herencia y las asociaciones que hacen referencia a la instancia que se está destruyendo. Sólo se destruye la asociación, no se destruyen los objetos asociados. Si hay que destruir la asociación, los programadores deben asegurarse de que no se destruyen. El destructor se denomina añadiendo el prefijo d\$ al nombre raíz y el parámetro identificador de objeto único se denomina p\$id\$. Este procedimiento se llama mediante la anotación de posición. Por ejemplo, el destructor para CIM\_UnitaryComputerSystem, una subclase concreta de CIM\_System, se denomina CIM.d\$UnitaryComputerSystem.

### **Esquema físico**

El esquema físico consta de elementos necesarios para implementar la base de datos. El esquema físico es diferente en cada base de datos. Un esquema físico típico consta de:

- Definiciones de tablas 't\$*xxx*'Definiciones de índices 'i\$*xxx*'
- Definiciones de activador'x\$*xxx*', 'n\$*xxx*' y 'u\$*xxx*'
- Definiciones de secuencia (Oracle) 's\$*xxx*'
- $\alpha$  Funciones y procedimientos almacenados

El esquema lógico se coloca encima del esquema físico y lo hace innecesario para que los usuarios y las aplicaciones conozcan el esquema físico.

# **Esquema de la base de datos de inventario en ZfD**

En la sección siguiente se describen las clases de esquemas de bases de datos y las extensiones y las asociaciones realizadas en el esquema CIM para utilizar en ZfD. Estas extensiones tienen a ZENworks o ManageWise como su nombre de esquema. ZENworks.*nombreclase* se refiere a la clase extendida en el esquema de ZENworks y ManageWise.*nombreclase* se refiere a la clase extendida en el esquema de ManageWise.

En las secciones siguientes obtendrá ayuda para comprender el esquema de la base de datos de ZfD 4.

- "Estudio de casos reales de la implementación del esquema de CIM en ZfD" en la página 1007
- "Leyendas para diagramas de esquemas" en la página 1010
- "Clases CIM y clases de extensión en ZfD" en la página 1011
- "Diagramas de esquema de CIM y esquema de extensión de ZfD" en la página 1013
- "Esquema de Inventario personalizado" en la página 1021
- <sup>¤</sup> "Consultas de base de datos de inventario de ejemplo" en la página 1022

# **Estudio de casos reales de la implementación del esquema de CIM en ZfD**

En el escenario siguiente se describe una estación de trabajo incluida en inventario que tiene dos puertos paralelos con un número de interrupción especificado.

En el diagrama del esquema siguiente, CIM\_UnitaryComputerSystem representa un sistema de inventario gestionado.

En esta ilustración, la clase CIM.PointingDevice se asocia con CIM.UnitaryComputerSystem mediante la asociación CIM.SystemDevice con SystemDevice.GroupComponent señalando a

CIM.UnitaryComputerSystem y SystemDevice.PartComponent señalando a CIM.PointingDevice. La relación entre las dos clases es de una a muchas. Esto significa que un sistema de computadores puede tener más de un dispositivo señalador.

Descripción del esquema de la base de datos de inventario 1007

La clase CIM.IRQ se asocia con CIM.PointingDevice mediante la asociación CIM.AllocatedResource. Dependiente señalando a CIM.PointingDevice y Antecedente señalando a CIM.IRQ.

La clase ZENworks.ZENKeyboard se asocia con CIM.UnitaryComputerSystem mediante la asociación CIM.SystemDevice con SystemDevice.GroupComponent señalando a CIM.UnitaryComputerSystem y SystemDevice.PartComponent señalando a ZENworks.ZENKeyboard. La relación entre las dos clases es de una a una. Esto significa que el sistema de computadores sólo puede tener un teclado.

La clase ZENworks.BIOS se asocia con CIM.UnitaryComputerSystem mediante la asociación CIM.SystemDevice con SystemDevice.GroupComponent señalando a CIM.UnitaryComputerSystem y SystemDevice.PartComponent señalando a ZENworks.BIOS. La relación entre las dos clases es de una a una. Esto significa que el sistema de computadores sólo puede tener una BIOS.

La clase CIM.ZENworks.ParallelPort se asocia con CIM.UnitaryComputerSystem mediante la asociación CIM.SystemDevice con SystemDevice.GroupComponent señalando a CIM.UnitaryComputerSystem y SystemDevice.PartComponent señalando a CIM.ZENworks.ParallelPort. La relación entre las dos clases es de una a muchas. Esto significa que un sistema de computadores puede tener más de un puerto paralelo.

La clase ZENworks.BUS se asocia con CIM.UnitaryComputerSystem mediante la asociación CIM.SystemDevice con SystemDevice.GroupComponent señalando a CIM.UnitaryComputerSystem y SystemDevice.PartComponent señalando a ZENworks.BUS. La relación entre las dos clases es de una a una. Esto significa que el sistema de computadores sólo puede tener un BUS.

La clase ManageWise.Usera se asocia con CIM.UnitaryComputerSystem mediante CurrentLoginUser y LastLoginUser. En la asociación CurrentLoginUser, la instancia específica de Usuario es la de quien se conecta a la estación incluida en inventario. En la asociación LastLoginUser, la instancia específica de Usuario es la de quien se conecta en último lugar a la estación incluida en inventario.

La clase CIM.IRQ se asocia con CIM.ParallelPort mediante la asociación CIM.AllocatedResource. Dependiente señalando a CIM.ParallelPort y Antecedente señalando a CIM.IRQ.
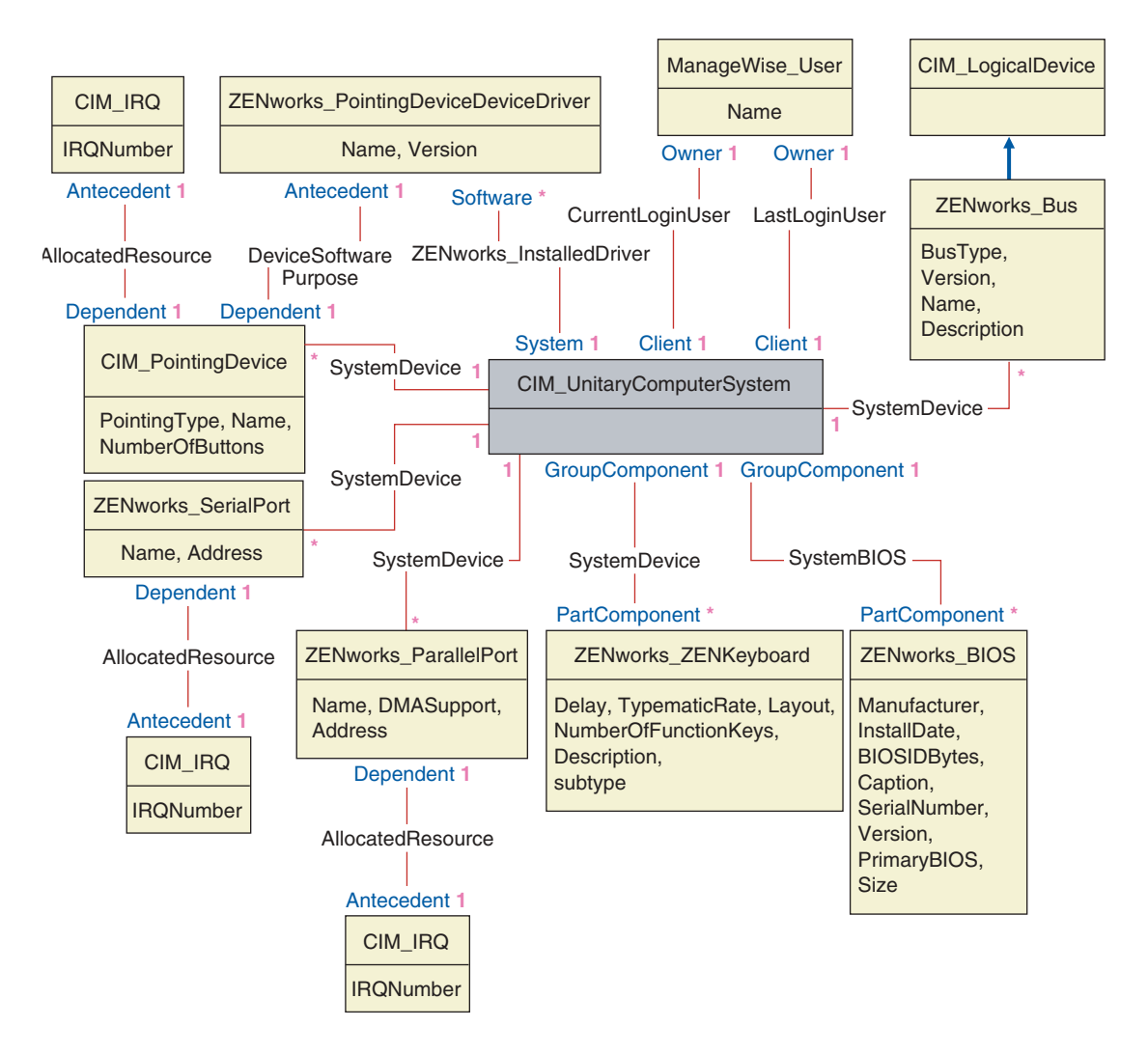

El diagrama del esquema ilustra lo siguiente:

 $\alpha$  Todos los componentes que un sistema de computadores gestiona se representan como asociaciones de la clase UnitaryComputerSystem. Se marca el tipo de referencias (1..n, 1..1) entre dos clases.

 $\alpha$  Esas asociaciones que no tienen un nombre de esquema se asumen como esquema CIM.

Hay tres instancias de ZENworks\_ParallelPort asociadas a una instancia de: CIM\_UnitaryComputerSystem usando tres instancias de asociaciones CIM\_SystemDevice, CIM\_SystemDevice.GroupComponent hace referencia a UnitaryComputerSystem,

CIM\_SystemDevice.PartComponent hace referencia a ParallelPort.

Esto se denomina 1 a la relación de referencia del objeto n y se describe en la ilustración como 1..\*. De manera similar, cada instancia de ParallelPort tiene una instancia correspondiente de CIM\_IRQ que designa el IRQ del puerto. Esta es una relación de uno a uno y se representa como 1..1.

Todas las demás clases siguen una representación similar. Para los diagramas de esquemas de otras clases, consulte "Diagramas de esquema de CIM y esquema de extensión de ZfD" en la página 1013.

### **Leyendas para diagramas de esquemas**

Las leyendas para leer los diagramas de esquema son las siguientes:

- $\alpha$  Los nombres de clase se encierran en recuadros con el nombre de la clase como el encabezado y los nombres de atributos dentro del mismo.
- Las líneas rojas conectan dos clases mediante una clase de asociación.
- $\alpha$  Las líneas azules indican la jerarquía de herencia de clase. La clase que señala la flecha es la clase de la que se está heredando. La clase de la que emana la flecha es la clase que está heredando.
- $\alpha$  El nombre de clase de la asociación se muestra dentro de la línea que une las dos clases.
- $\alpha$  Las referencias de la clase de asociación se marcan a ambos lados de las clases asociadas.

Para obtener una explicación acerca del esquema CIM, consulte la especificación de esquema CIM 2.2 en el sitio Web de DMTF (http:// www.dmtf.org).

## **Clases CIM y clases de extensión en ZfD**

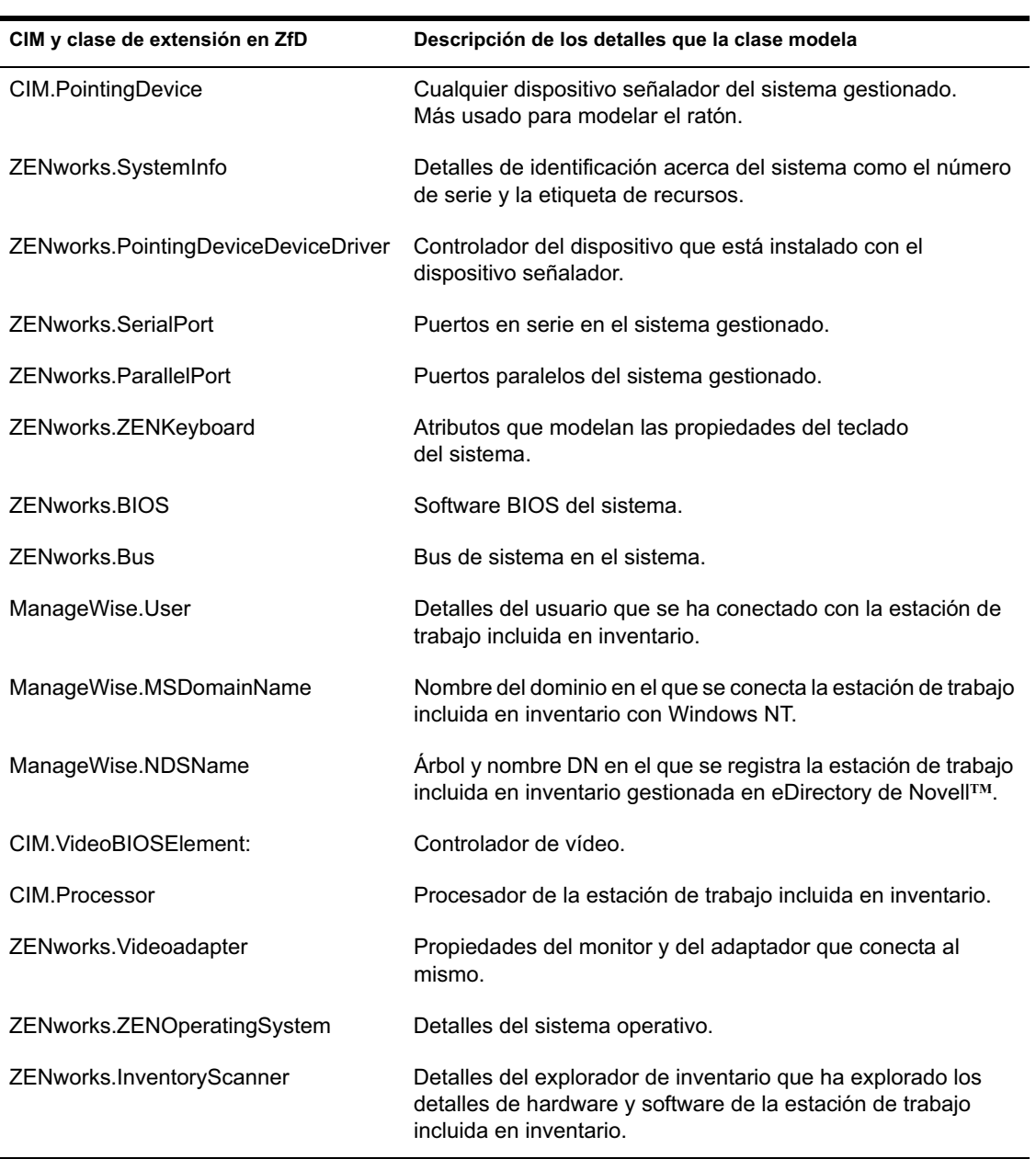

En la tabla siguiente se describe CIM y las clases de extensión que ZfD utiliza:

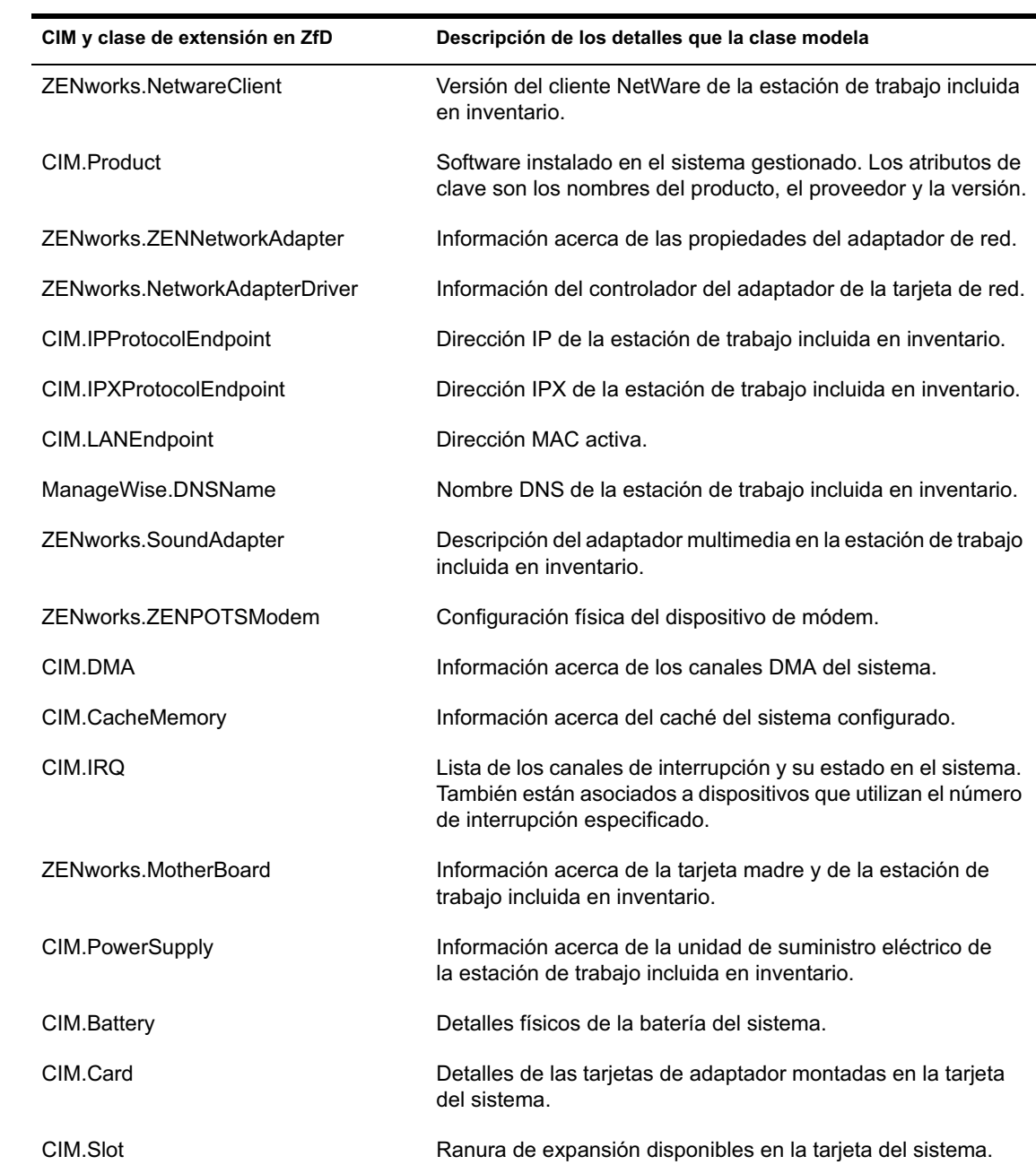

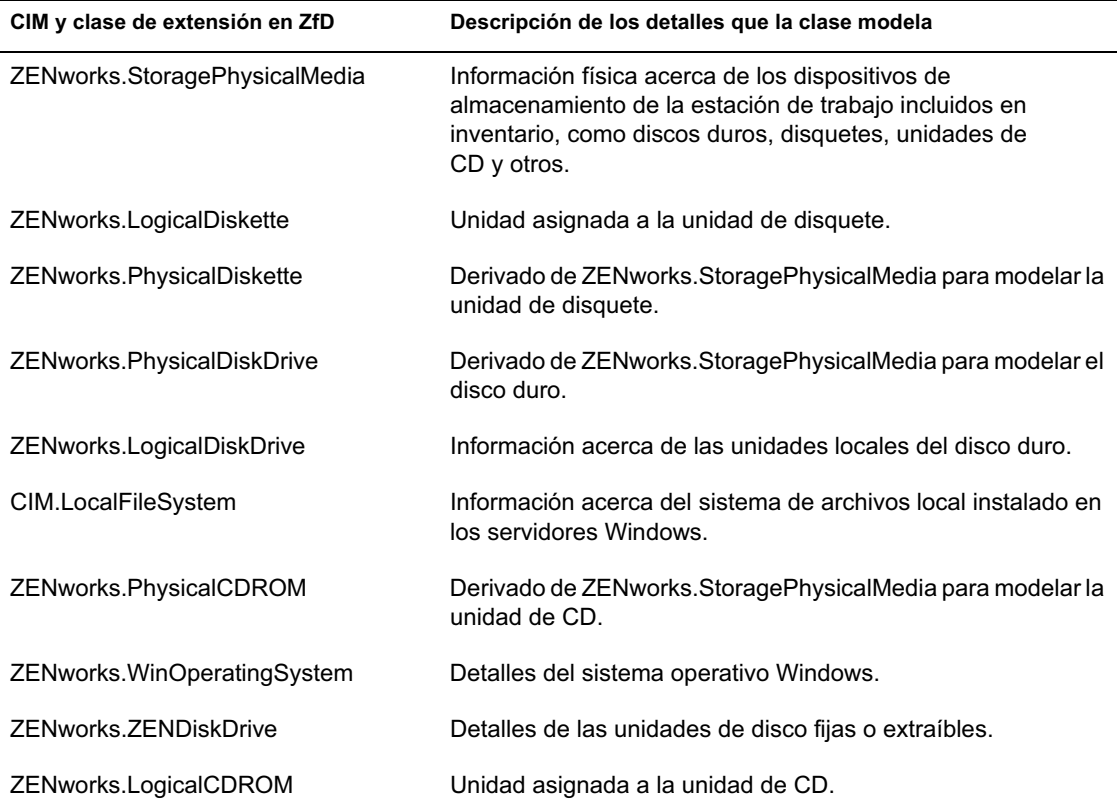

## **Diagramas de esquema de CIM y esquema de extensión de ZfD**

Los diagramas de esquema siguientes de CIM y el esquema de extensión modelan la base de datos de Inventario en ZfD.

En el diagrama del esquema siguiente, CIM\_UnitaryComputerSystem representa un sistema de inventario gestionado.

En esta ilustración, la clase CIM.PointingDevice se asocia con CIM.UnitaryComputerSystem mediante la asociación CIM.SystemDevice con SystemDevice.GroupComponent señalando a CIM.UnitaryComputerSystem y SystemDevice.PartComponent señalando a CIM.PointingDevice. La relación entre las dos clases es de una a muchas. Esto

significa que un sistema de computadores puede tener más de un dispositivo señalador.

La clase CIM.IRQ se asocia con CIM.PointingDevice mediante la asociación CIM.AllocatedResource. Dependiente señalando a CIM.PointingDevice y Antecedente señalando a CIM.IRQ.

La clase ZENworks.ZENKeyboard se asocia con CIM.UnitaryComputerSystem mediante la asociación CIM.SystemDevice con SystemDevice.GroupComponent señalando a CIM.UnitaryComputerSystem y SystemDevice.PartComponent señalando a ZENworks.ZENKeyboard. La relación entre las dos clases es de una a una. Esto significa que el sistema de computadores sólo puede tener un teclado.

La clase ZENworks.BIOS se asocia con CIM.UnitaryComputerSystem mediante la asociación CIM.SystemDevice con SystemDevice.GroupComponent señalando a CIM.UnitaryComputerSystem y SystemDevice.PartComponent señalando a ZENworks.BIOS. La relación entre las dos clases es de una a una. Esto significa que el sistema de computadores sólo puede tener una BIOS.

La clase CIM.ZENworks.ParallelPort se asocia con CIM.UnitaryComputerSystem mediante la asociación CIM.SystemDevice con SystemDevice.GroupComponent señalando a CIM.UnitaryComputerSystem y SystemDevice.PartComponent señalando a CIM.ZENworks.ParallelPort. La relación entre las dos clases es de una a muchas. Esto significa que un sistema de computadores puede tener más de un puerto paralelo.

La clase ZENworks.BUS se asocia con CIM.UnitaryComputerSystem mediante la asociación CIM.SystemDevice con SystemDevice.GroupComponent señalando a CIM.UnitaryComputerSystem y SystemDevice.PartComponent señalando a ZENworks.BUS. La relación entre las dos clases es de una a una. Esto significa que el sistema de computadores sólo puede tener un BUS.

La clase ManageWise.User tiene dos asociaciones con CIM.UnitaryComputerSystem; CurrentLoginUser y LastLoginUser. En la asociación CurrentLoginUser, la instancia específica de Usuario es la de quien se conecta a la estación incluida en inventario. En la asociación LastLoginUser, la instancia específica de Usuario es la de quien se conecta en último lugar a la estación incluida en inventario.

La clase CIM.IRQ se asocia con CIM.ParallelPort mediante la asociación CIM.AllocatedResource. Dependiente señalando a CIM.ParallelPort y Antecedente señalando a CIM.IRQ.

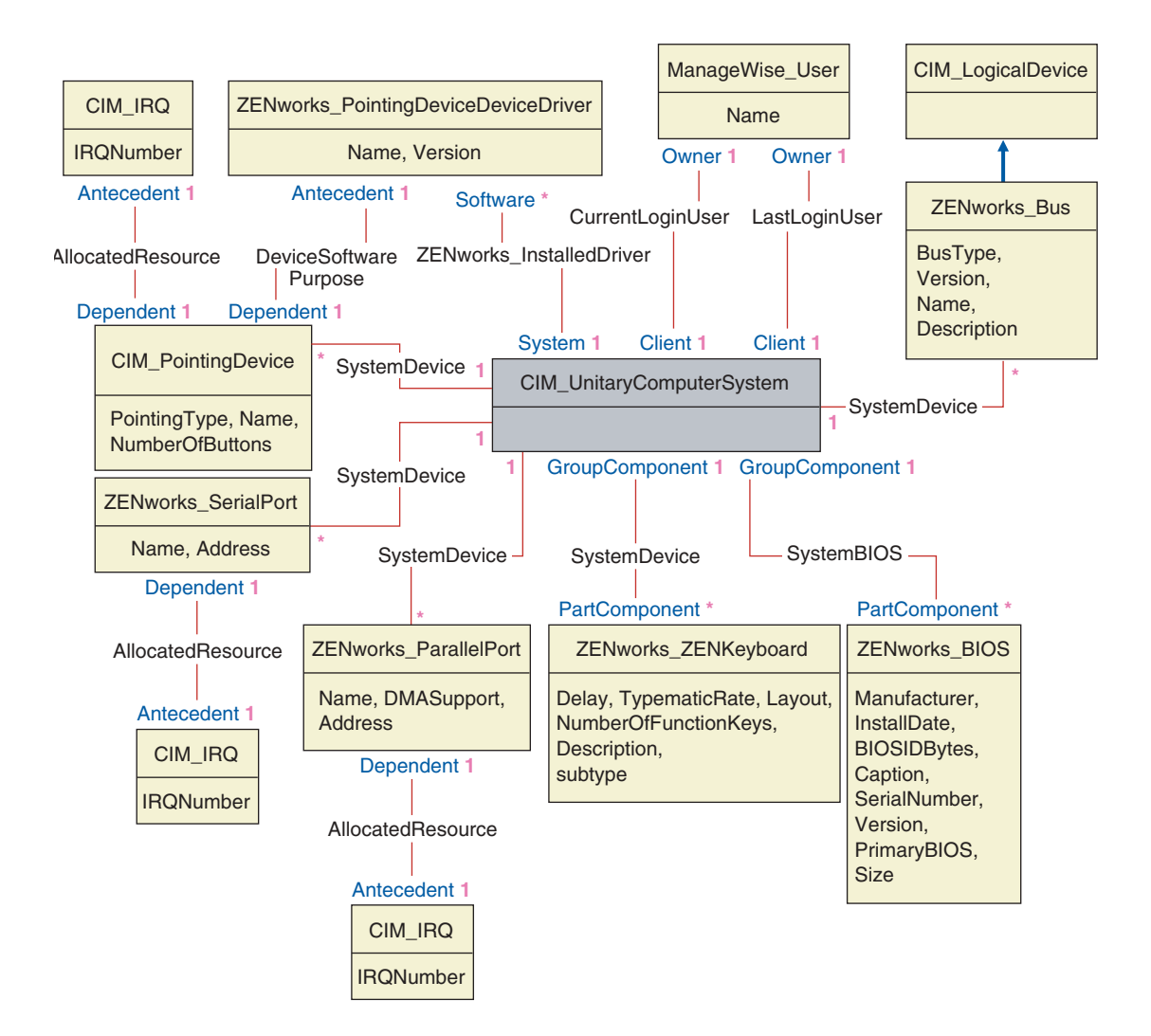

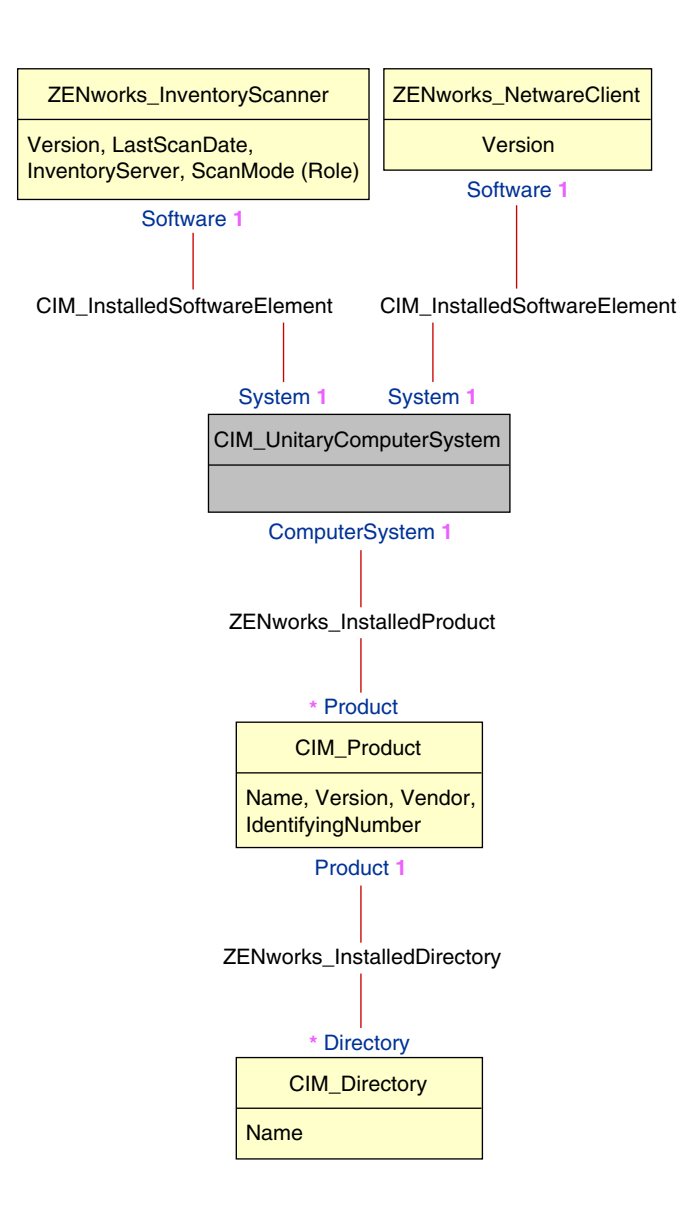

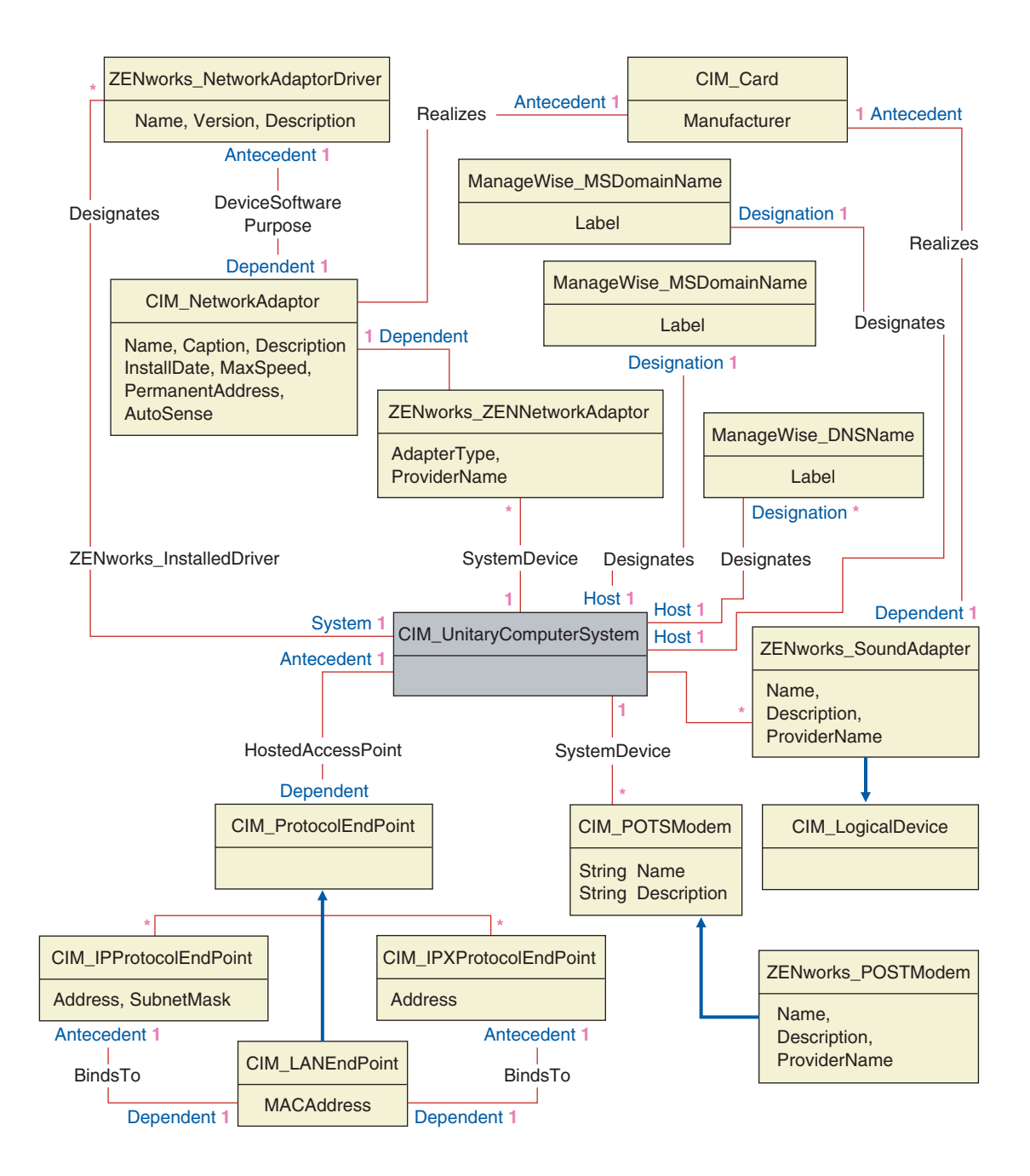

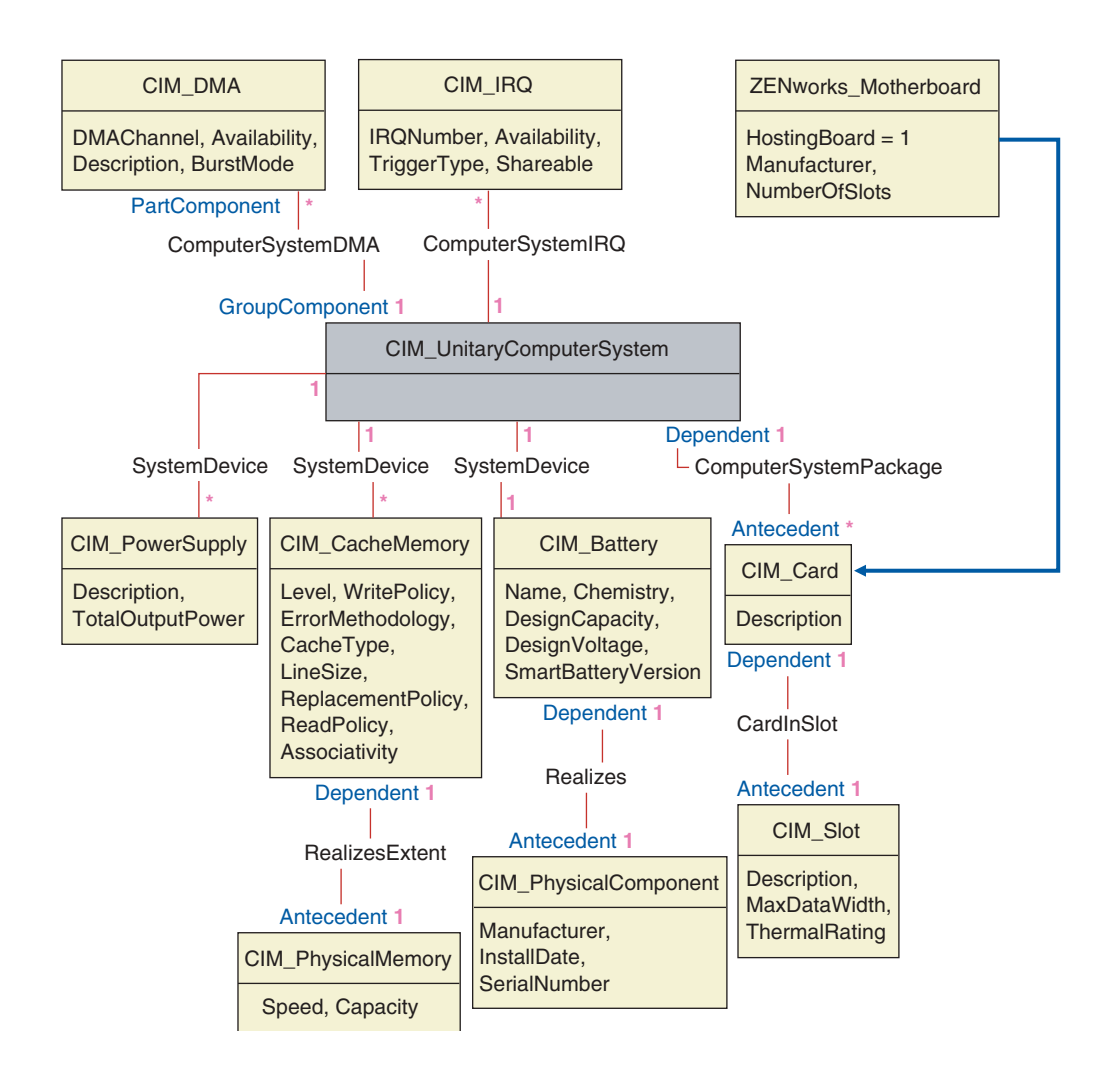

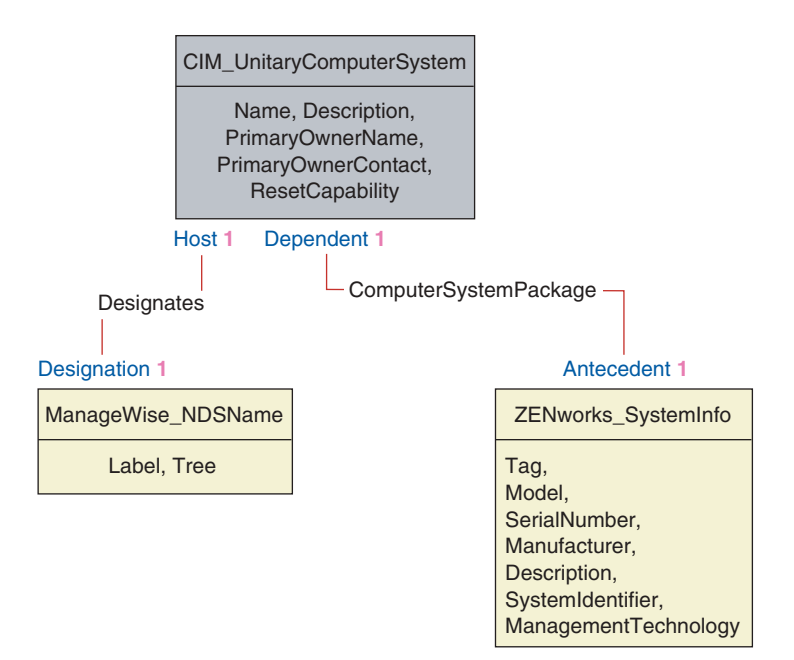

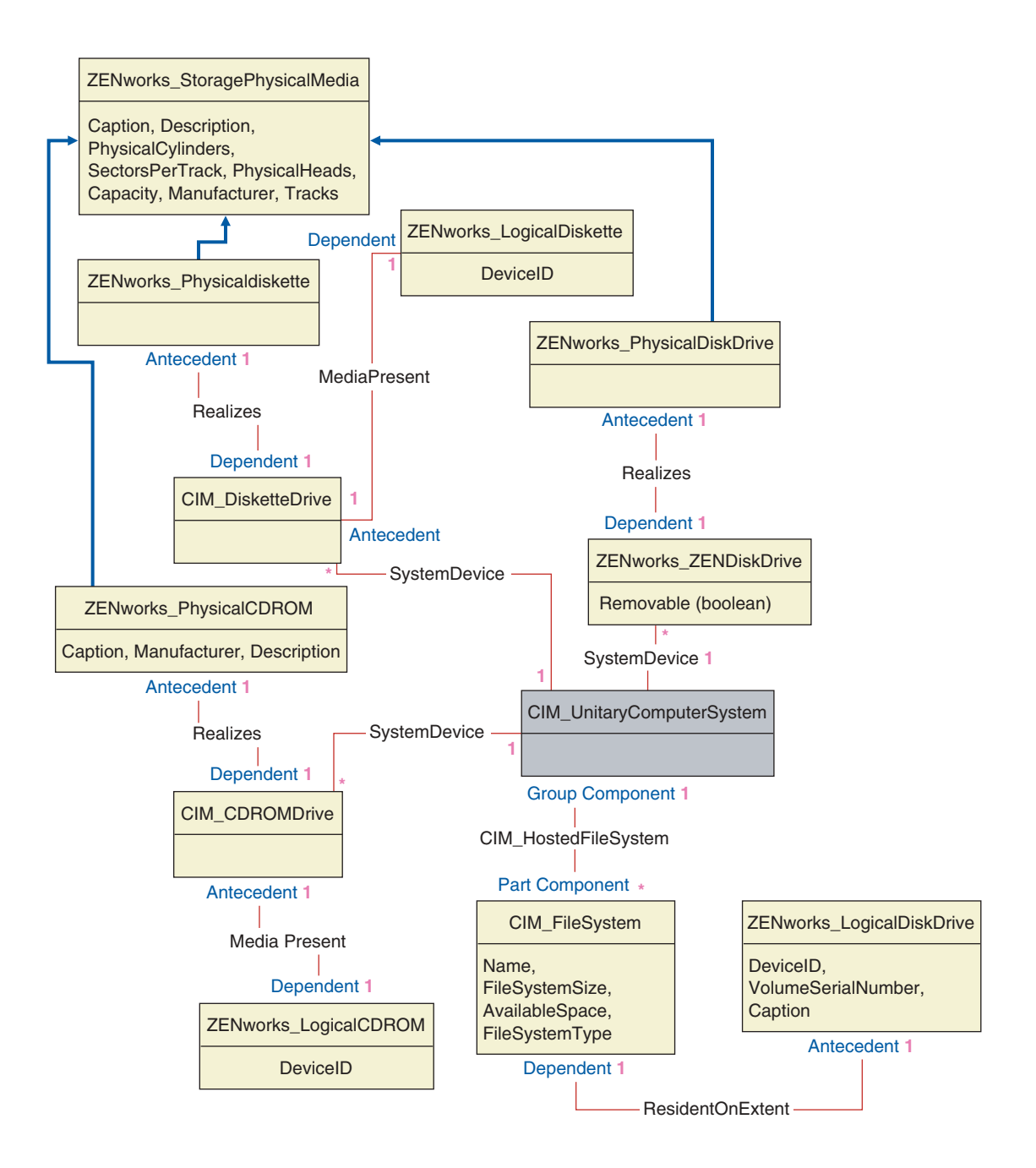

### **Esquema de Inventario personalizado**

Un atributo de inventario personalizado tiene los siguientes calificadores en la base de datos:

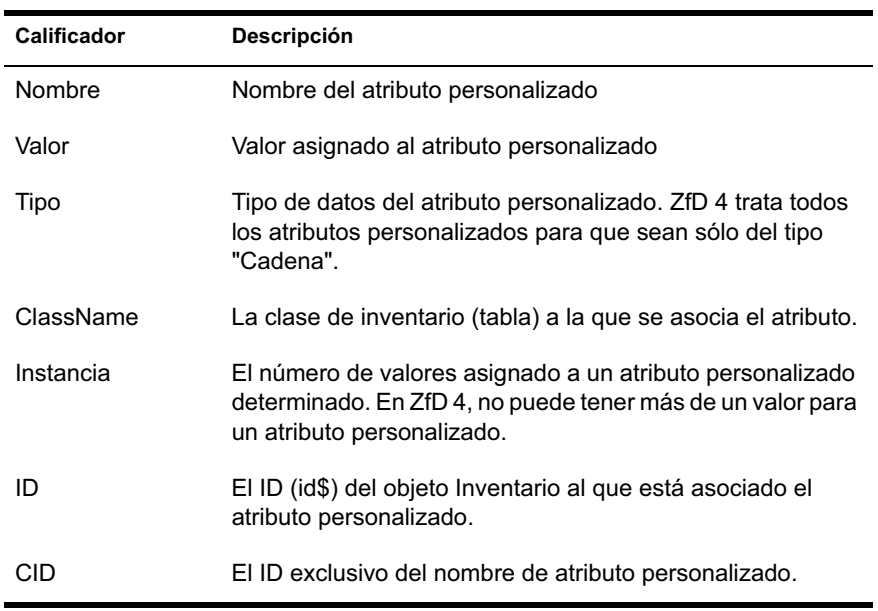

La información de inventario personalizada se almacena en dos tablas: ZENworks.CustomName y Zenworks.CustomValue.

La tabla ZENworks.CustomName contiene el nombre del atributo, el ID, el tipo (sin utilizar) y el nombre de la clase. El ID de atributo se incrementa automáticamente cuando se almacena un nuevo atributo personalizado.

Una tabla ZENworks.CustomName de ejemplo es la siguiente:

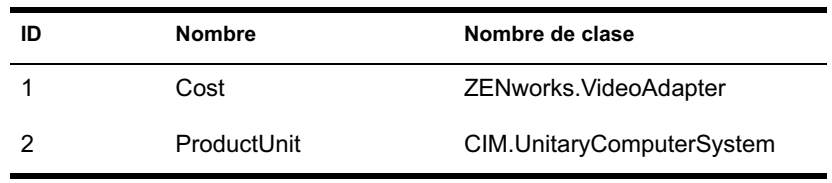

La tabla Zenworks.CustomValue contiene el ID de instancia de objeto, el valor de atributo y la referencia al nombre de atributo personalizado asociado. En la tabla CustomValue, un atributo personalizado puede tener varios valores para instancias diferentes de un objeto de inventario pero no para la misma instancia del objeto de inventario.

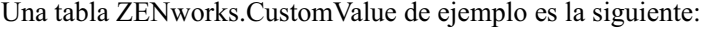

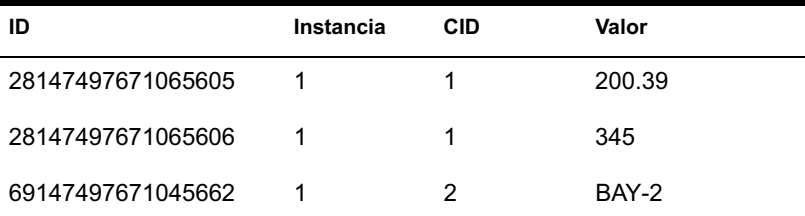

En el ejemplo anterior, la tabla CustomName tiene dos atributos personalizados, Cost y ProductUnit. Hay tres filas en la tabla CustomValue; dos de ellas describen el coste del adaptador de vídeo y la tercera es el valor del atributo ProductUnit asignado directamente a ComputerSystem.

### **Consultas de base de datos de inventario de ejemplo**

Las siguientes son consultas de ejemplo para recuperar la información de inventario de la base de datos de inventario de ZfD.

Consulte los diagrama de esquema en "Diagramas de esquema de CIM y esquema de extensión de ZfD" en la página 1013 para averiguar las clases de esquema asociadas y la información de atributo.

1. Recupere el nombre y el ID de todas las estaciones de trabajo incluidas en inventario desde la base de datos y también al árbol de eDirectory al que se registran estas estaciones de trabajo. La consulta es de la siguiente manera:

SELECT u.id\$,m.label,m.tree FROM managewise.NDSName m,cim.UnitaryComputerSystem u,managewise.Designates s where s.Designation=m.id\$and s.HOST=u.id\$

En la consulta anterior, el nombre del árbol forma parte del nombre del sistema de computadores.

2. Recupere la etiqueta de recursos, el fabricante y el número de modelo de todas las estaciones de trabajo incluidas en inventario de la base de datos. La consulta es de la siguiente manera:

SELECT m.Tag as AssetTag,m.Manufacturer,m.SerialNumber as ModelNumber FROM cim.UnitaryComputerSystem u,zenworks.SystemInfo m,cim.ComputerSystemPackage s WHERE s.Antecedent=m.id\$ and s.Dependent=u.id\$

3. Recupere todas las aplicaciones Microsoft con sus versiones e ID instalados en la estación de trabajo incluida en inventario 'SJOHN164\_99\_139\_79' registradas en el árbol eDirectory 'NOVELL\_AUS'. La consulta es de la siguiente manera:

SELECT m.name,m.version,m.IdentifyingNumber FROM cim.Product m,cim.UnitaryComputerSystem u, zenworks.InstalledProduct s WHERE (s.Product=m.id\$ and s.ComputerSystem=u.id\$) AND u.name='SJOHN164\_99\_139\_79.Novell\_AUS'AND m.Vendor LIKE 'Microsoft%'

4. Recupere la información del procesador para la estación de trabajo incluida en inventario 'SJOHN164\_99\_139\_79.NOVELL\_AUS'. La consulta es de la siguiente manera:

```
SELECT
m.DeviceID,m.Family,m.Stepping,m.OtherFamilyDescription,
m.MaxClockSpeed,m.CurrentClockSpeed,m.Role,m.UpgradeMeth
od FROM cim.Processor m,cim.UnitaryComputerSystem 
u,cim.ComputerSystemProcessor s WHERE 
(s.PartComponent=m.id$ and s.GroupComponent=u.id$) AND 
u.name='SJOHN164_99_139_79.Novell_AUS'
```
5. Recupere el ID de UnitaryComputerSystem utilizado para la estación de trabajo incluida en inventario 'SJOHN164\_99\_139\_79.NOVELL\_AUS'. La consulta es de la siguiente manera:

SELECT id\$ FROM CIM.UnitaryComputerSystem u,ZENworks.InventoryScanner m, CIM.InstalledSoftwareElement s WHERE u.name='SJOHN164\_99\_139\_79.Novell\_AUS'AND m.id\$=s.Software AND u.id\$=s.System

6. Busque el número de máquinas incluidas en inventario de la base de datos. La consulta es de la siguiente manera:

SELECT count(u.\*) FROM CIM.UnitaryComputerSystem u,ZENworks.InventoryScanner m, CIM.InstalledSoftwareElement s WHERE m.id\$=s.Software AND u.id\$=s.System

7. Cuando conoce el ID de UnitaryComputerSystem para una estación de trabajo incluida en inventario particular a partir de la consulta como se muestra en la consulta 5, se puede modificar la consulta 4 de la siguiente manera:

SSELECT m.DeviceID,m.Family,m.Stepping,m.OtherFamilyDescription, m.MaxClockSpeed,m.CurrentClockSpeed,m.Role,m.UpgradeMeth od FROM cim.Processor m,cim.UnitaryComputerSystem u,cim.ComputerSystemProcessor s u.id\$=? and s.PartComponent=m.id\$ and s.GroupComponent=u.id\$

Sustituya el ID de la estación de trabajo incluida en inventario especificada en lugar de ?, el valor para u.id en la consulta.

8. Enumere la dirección IP, las dirección IPX y la dirección MAC de todas las estaciones de trabajo incluidas en inventario de la base de datos. La consulta es de la siguiente manera:

SELECT ip.Address, ipx.Address, mac.MACAddress FROM cim.IPProtocolEndpoint ip, cim.IPXProtocolEndpoint ipx, cim.LANEndpoint mac, cim.UnitaryComputerSystem u, cim.HostedAccessPoint s WHERE (s.Dependent=ip.id\$ and s.Antecedent=u.id\$) AND (s.Dependent=ipx.id\$ and s.Antecedent=u.id\$) AND (s.Dependent=mac.id\$ and s.Antecedent=u.id\$)

Modifique la misma consulta para obtener la información para una estación de trabajo incluida en inventario especificada de la siguiente manera:

SELECT ip.Address, ipx.Address, mac.MACAddress FROM cim.IPProtocolEndpoint ip, cim.IPXProtocolEndpoint ipx, cim.LANEndpoint mac, cim.UnitaryComputerSystem u, cim.HostedAccessPoint s WHERE (s.Dependent=ip.id\$ and s.Antecedent=u.id\$) AND (s.Dependent=ipx.id\$ and s.Antecedent=u.id\$) AND (s.Dependent=mac.id\$ and s.Antecedent=u.id\$)AND u.id\$=?

Utilice la consulta como se muestra en la consulta 5 para recuperar el ID de la estación de trabajo incluida en inventario especificada y sustituya el ID en lugar del valor ? para u.id de la consulta.

9. Recupere el nombre y las demás propiedades de las unidades del disco duro de la estación de trabajo incluida en inventario especificada. La consulta es de la siguiente manera:

SELECT m.id\$,n.id\$,m.DeviceID,n.FileSystemSize, n.AvailableSpace,m.VolumeSerialNumber,m.caption as VolumeLabel, n.FileSystemType FROM ZENworks.LogicalDiskDrive m,CIM.LocalFileSystem n,CIM.HostedFileSystem s,CIM.ResidesOnExtent r WHERE (s.GroupComponent=? and s.PartComponent=n.id\$) AND (r.Antecedent=m.id\$and r.Dependent=n.id\$)

10. Recupere toda la información de atributo Custom almacenada en la base de datos. La consulta es de la siguiente manera:

SELECT \* FROM Zenworks.CustomInformation

11. Recupere toda la información del atributo Custom asociada con la clase CIM.UnitaryComputerSystem. La consulta es de la siguiente manera:

SELECT \* FROM Zenworks.CustomInformation WHERE extractClass(id) IN (SELECT id FROM MW\_DBA.t\$Class WHERE ClassName='CIM.UnitaryComputerSystem')

# 54 **Gestión de la información de inventario**

En esta sección se incluye la información siguiente:

- $\alpha$  "Visualización de los servidores utilizados para Inventario" en la página 1027
- "Visualización de la información de inventario mediante ConsoleOne" en la página 1028
- "Visualización de la información de inventario sin emplear ConsoleOne" en la página 1062
- $\alpha$  "Personalización de la información de inventario" en la página 1066
- <sup>¤</sup> "Exploración para estaciones de trabajo que están conectadas periódicamente a la red" en la página 1090
- "Exportación de los datos de inventario al formato CSV" en la página 1091

# **Visualización de los servidores utilizados para Inventario**

Mediante ConsoleOne®, puede ver los servidores y las bases de datos de inventario que ha configurado para reunir el inventario.

Para obtener una vista de árbol de Inventario completa, tiene que entrar en todos los árboles de Novell® eDirectory**TM** que contienen los servidores de inventario presentes en el árbol de inventario.

Para ver los servidores de inventario utilizados para el inventario:

1 En ConsoleOne, seleccione un contenedor > haga clic en el menú Ver > haga clic en Vista de árbol completa.

Todos los servidores de inventario del contenedor aparecen en la Vista de árbol completa.

Para ver una vista de árbol completa si el uso de inventario implica informes de datos entre servidores de inventario que están situados en árboles de eDirectory diferentes:

1a En ConsoleOne, seleccione Árbol NDS.

- 1b Haga clic en Ver > Vista de árbol completa.
- 1c Seleccione los árboles o los contenedores de eDirectory del árbol que contiene los servidores de inventario.
- **1d** Haga clic en Aceptar.
- 2 En ConsoleOne, haga clic con el botón derecho del ratón en el objeto Servicio de inventario > haga clic en Ver > haga clic en Vista de árbol superior.

Si el uso de inventario consta de un árbol de eDirectory único, una Vista de árbol superior muestra todos los servidores de inventario desde el servidor de inventario seleccionado hasta el nivel superior (Servidor raíz).

Si el uso de inventario supone informes de datos de inventario en los servidores de inventario que se encuentran en diferentes árboles eDirectory, la Vista de árbol superior muestra todos los servidores de inventario desde el seleccionado hasta el del nivel superior al que se ha conectado el usuario.

# **Visualización de la información de inventario mediante ConsoleOne**

Las secciones siguientes le permiten configurar la base de datos de inventario para que muestre la información de inventario y explique los distintos tipos de información que puede ver mediante ConsoleOne:

 $\alpha$  Puede enumerar los componentes de hardware y software encontrados en la estación de trabajo gestionada y toda la información personalizada que haya especificado para la estación de trabajo.

La ventana Inventario de la estación de trabajo muestra los elementos de inventario para una estación de trabajo incluida en inventario. En esta ventana se muestran los datos de la última exploración de inventario correspondiente a la estación de trabajo incluida en inventario.

Para obtener más información acerca de la visualización de la información de inventario de una estación de trabajo incluida en inventario, consulte "Visualización de Inventario de la estación de trabajo de una estación de trabajo incluida en inventario" en la página 1031.

 $\alpha$  Puede consultar una lista de las estaciones de trabajo incluidas en inventario con la información de inventario de la base de datos de inventario que cumple los criterios que especifique en la ventana de la consulta de inventario. Cree una consulta especificando el componente y su atributo para las estaciones de trabajo incluidas en inventario dentro de los sitios de bases de datos seleccionados.

Para obtener más información acerca de las consultas a la base de datos de inventario, consulte "Visualización de la información de inventario de estaciones de trabajo incluidas en inventario consultando la base de datos" en la página 1045.

 Puede mostrar en una lista la información mínima almacenada en el objeto Estación de trabajo de eDirectory.

Para obtener más información, consulte "Visualización de la información de inventario mínima desde un objeto eDirectory" en la página 1049.

 $\alpha$  Puede utilizar una lista de informes que generen la información de inventario de la base de datos específica para sus necesidades.

Para obtener más información, consulte "Ejecución de informes de inventario" en la página 1051.

### **Configuración de la base de datos de inventario**

Si desea ver la información de inventario almacenada en la base de datos de ConsoleOne, debe configurar la base de datos. La información de inventario de la base de datos de Inventario configurada se utilizará para generar informes de inventario, para ver información de inventario y para realizar consultas de la información de inventario desde la base de datos.

Para configurar la base de datos de inventario:

- 1 En ConsoleOne, seleccione un contenedor.
- 2 Invoque Configurar DB.
	- $\alpha$  Para invocar Configurar DB desde un objeto Base de datos, haga clic con el botón derecho del ratón en el objeto Base de datos > haga clic en Inventario de ZENworks > haga clic en Configurar DB. Así se configura el objeto Base de datos.
	- Para invocar el recuadro de diálogo Configurar DB en el menú Herramientas de ConsoleOne, haga clic en Herramientas > Inventario de ZENworks > Configurar DB.
- 3 Haga clic en Examinar para buscar y seleccionar el objeto Base de datos de ZENworks.

También puede seleccionar un objeto Base de datos de ZENworks existente en la lista de objetos Base de datos.

Este objeto Base de datos contiene los ajustes de la base de datos, como el protocolo, el puerto que utiliza la base de datos, etc.

4 Haga clic en Aceptar.

La base de datos configurada se utiliza para recuperación de datos a menos que la cambie de nuevo mediante este mismo procedimiento.

## **Visualización de Inventario de la estación de trabajo de una estación de trabajo incluida en inventario**

En la ventana Resumen de inventario se muestran los datos de la última exploración del inventario correspondiente a la estación de trabajo gestionada.

Para ver la información de inventario de una estación de trabajo incluida en inventario:

- 1 Configure la base de datos de inventario. Para obtener más información, consulte "Configuración de la base de datos de inventario" en la página 1030.
- 2 Haga clic con el botón derecho del ratón en una estación de trabajo incluida en inventario > haga clic en Acciones > haga clic en Inventario.

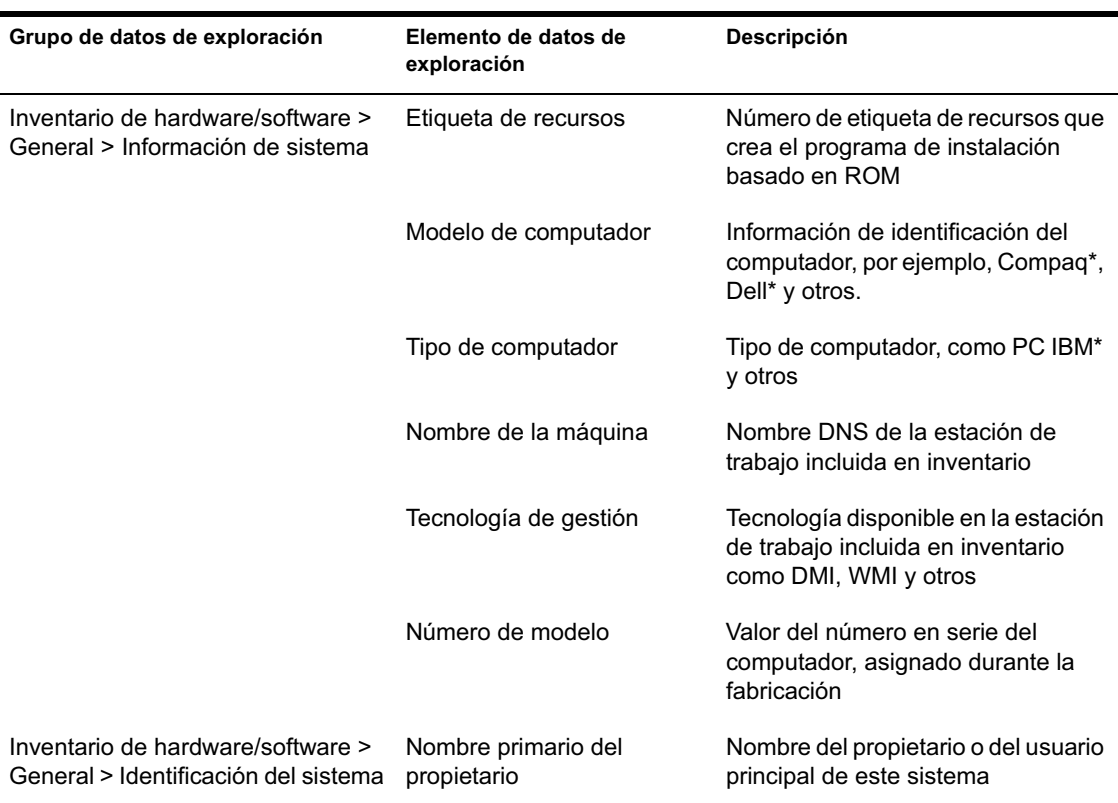

ZfD proporciona la siguiente información de inventario recogida de las estaciones de trabajo incluidas en inventario:

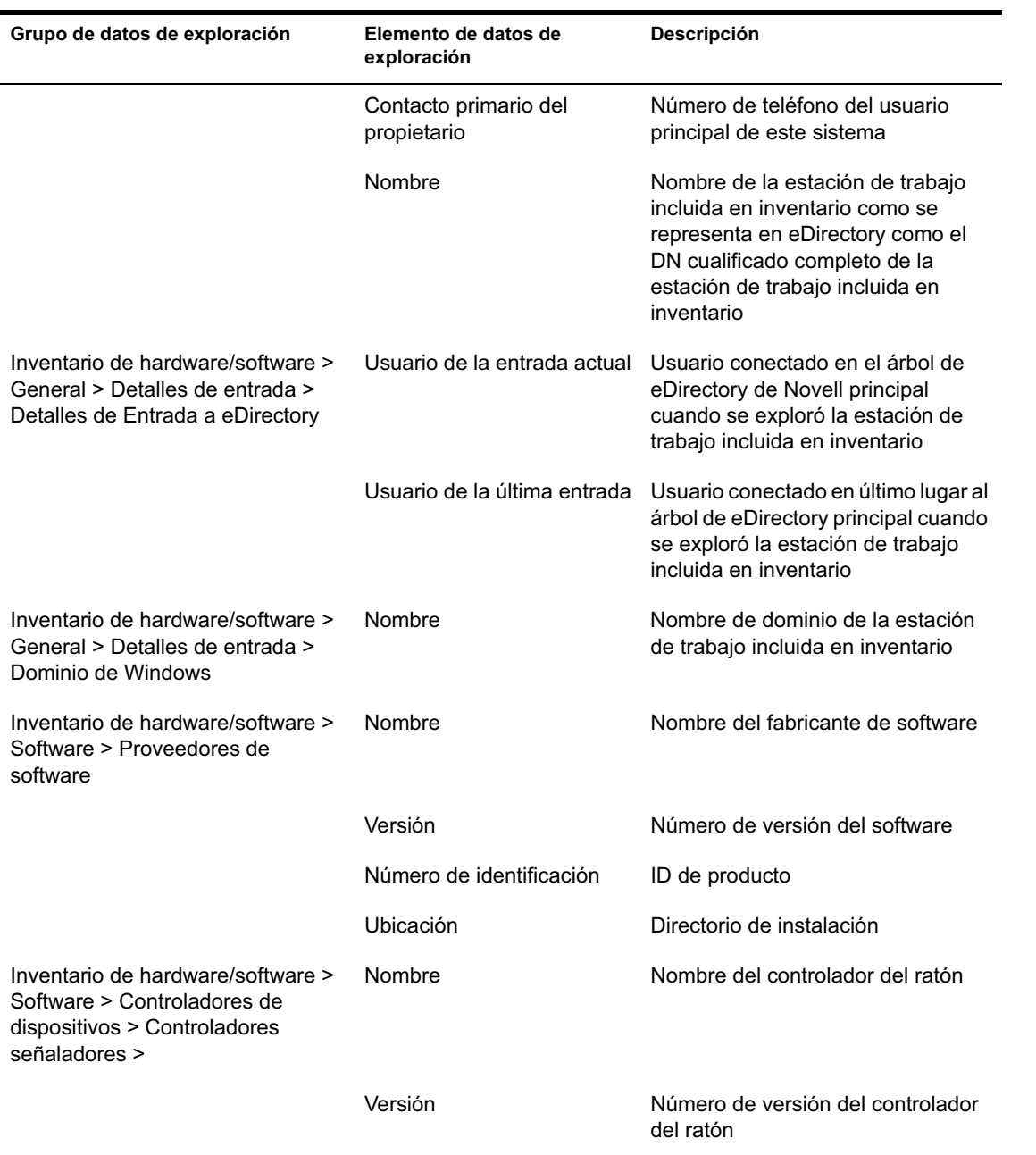

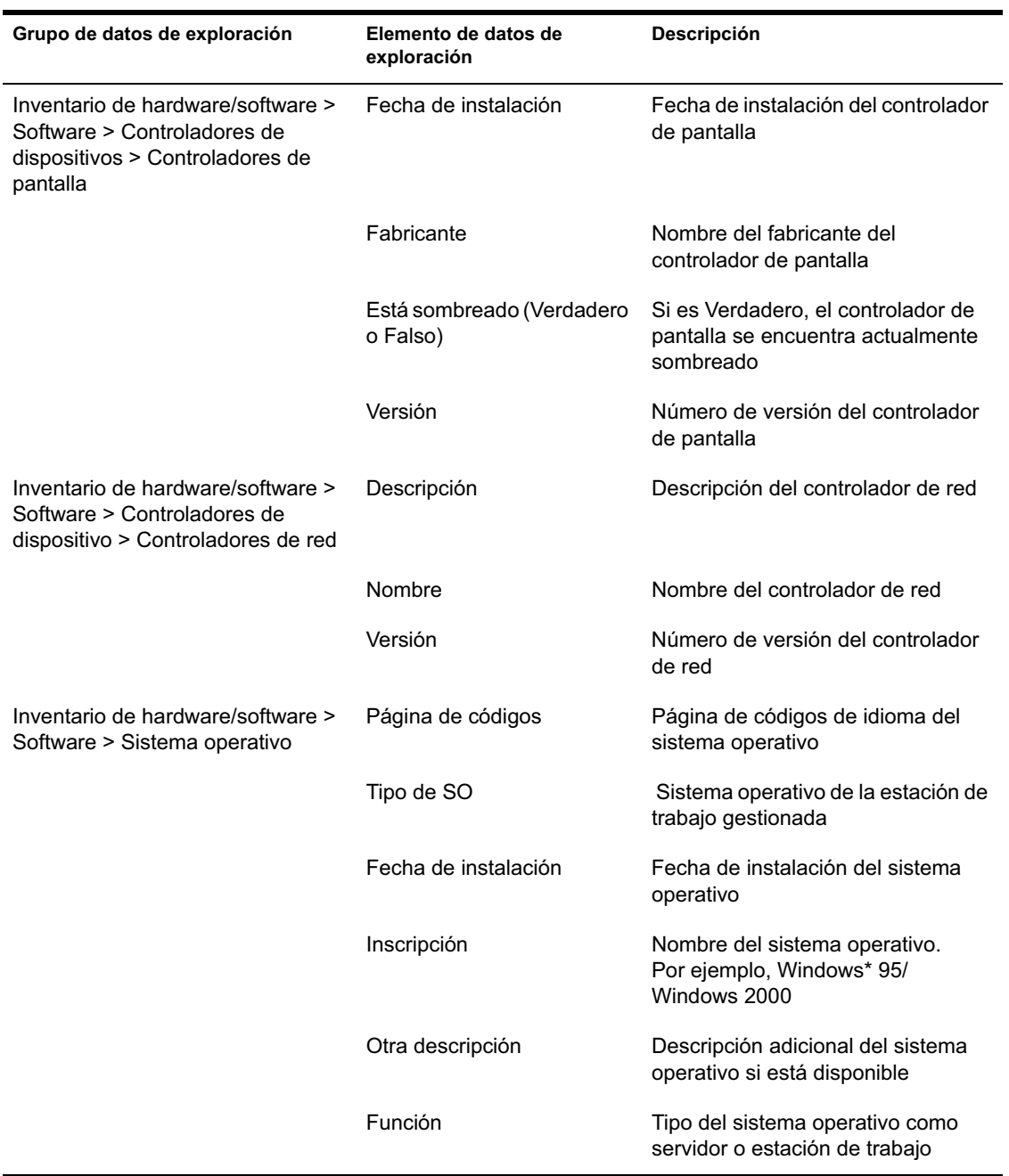

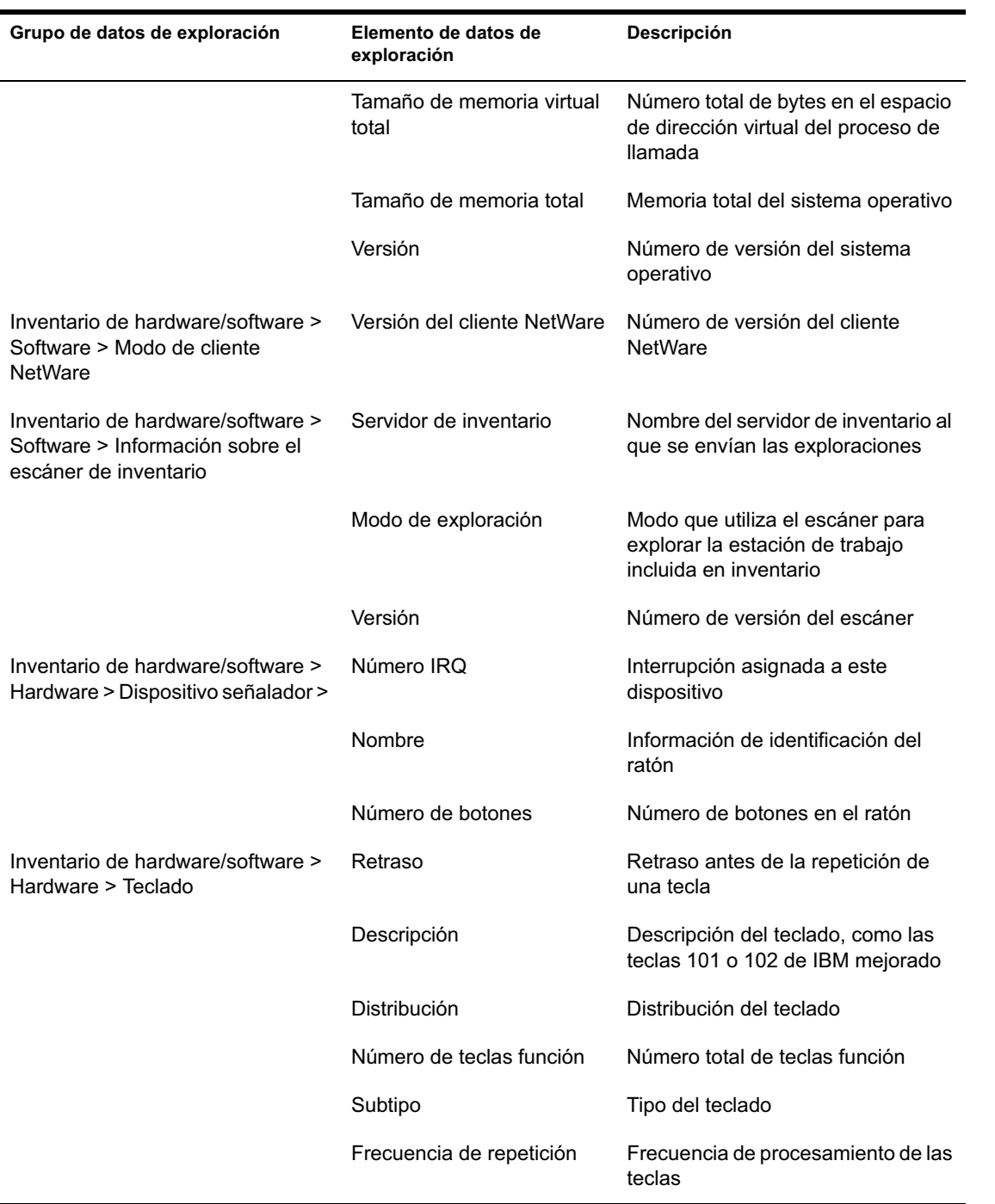

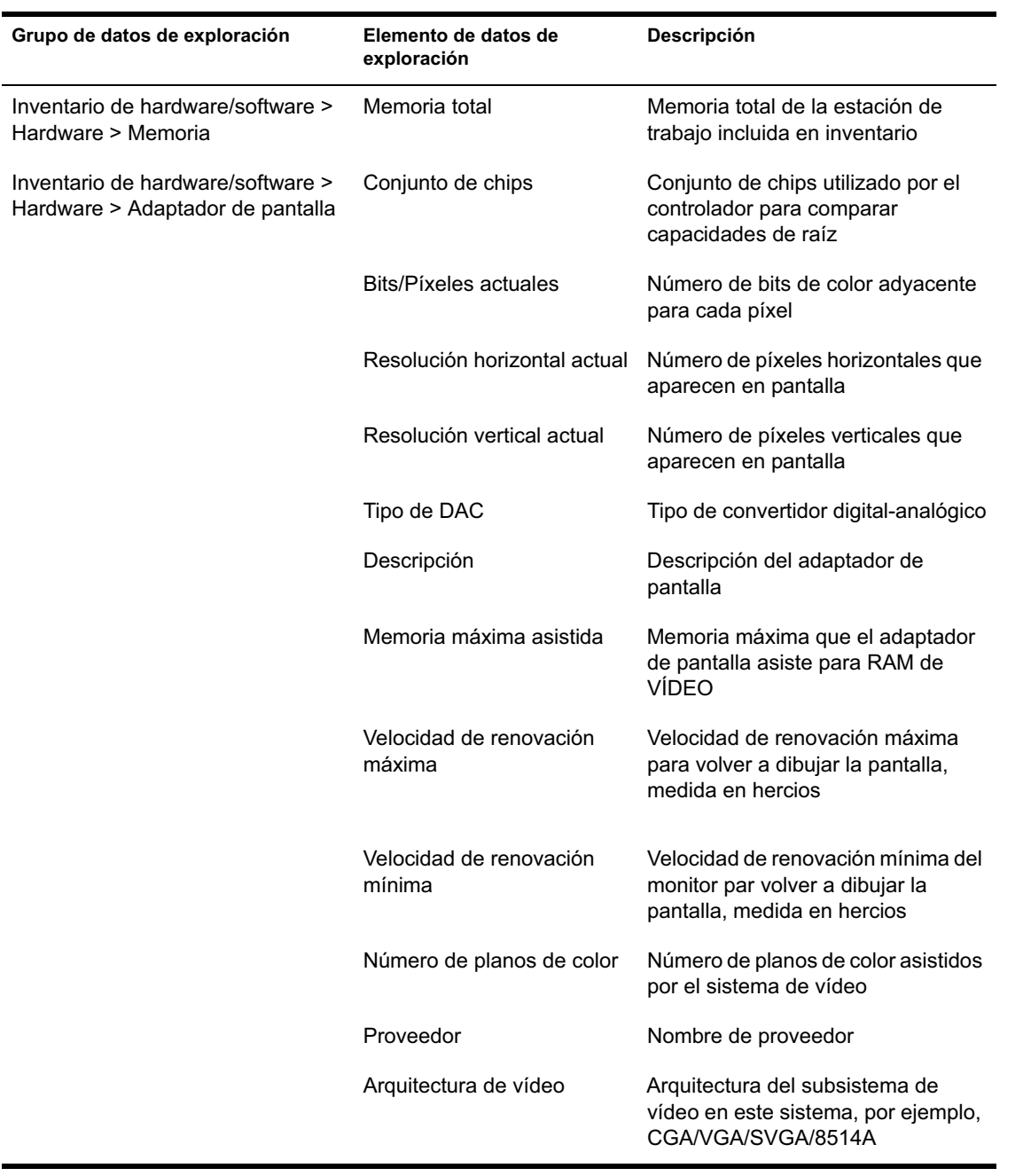

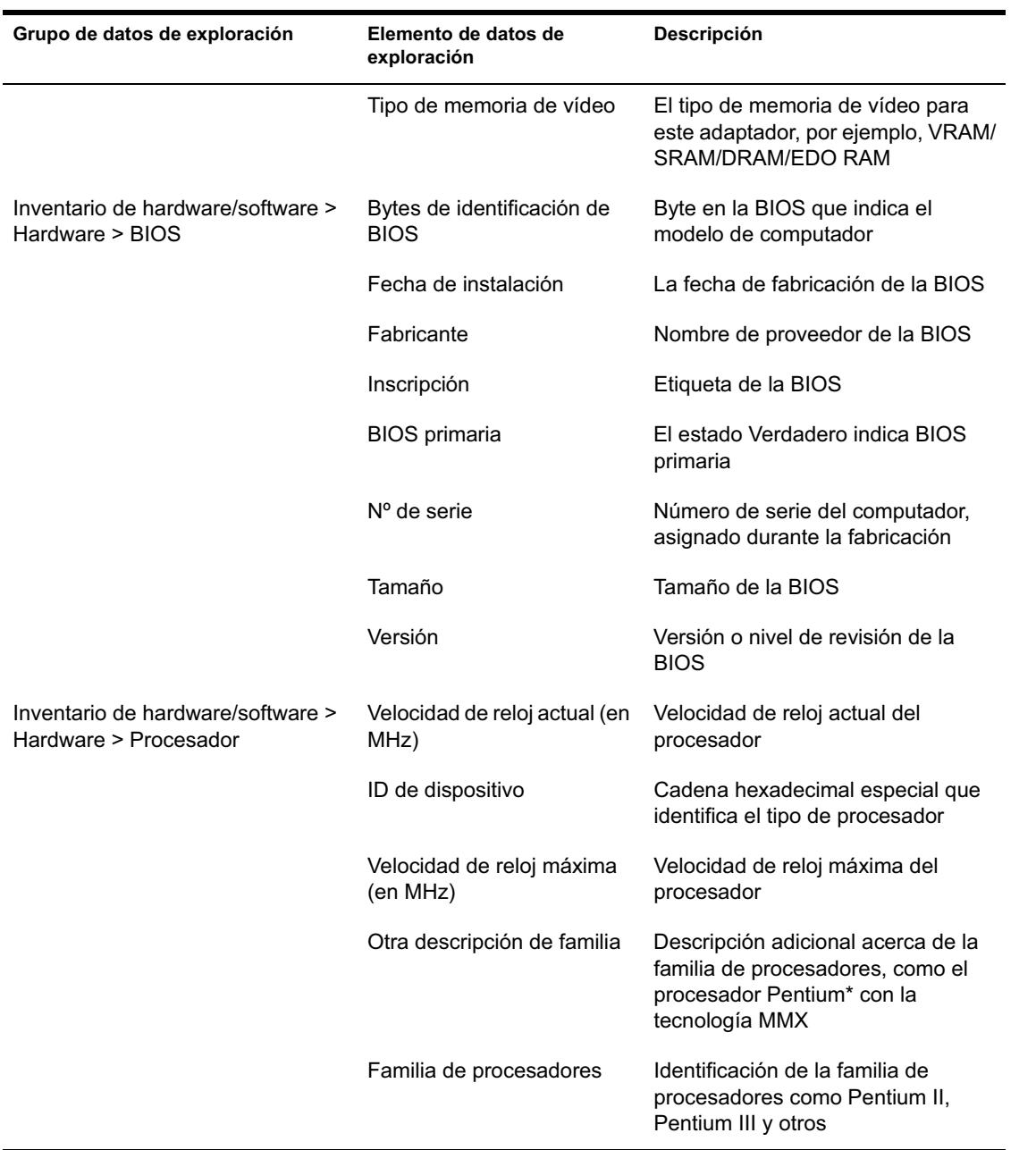

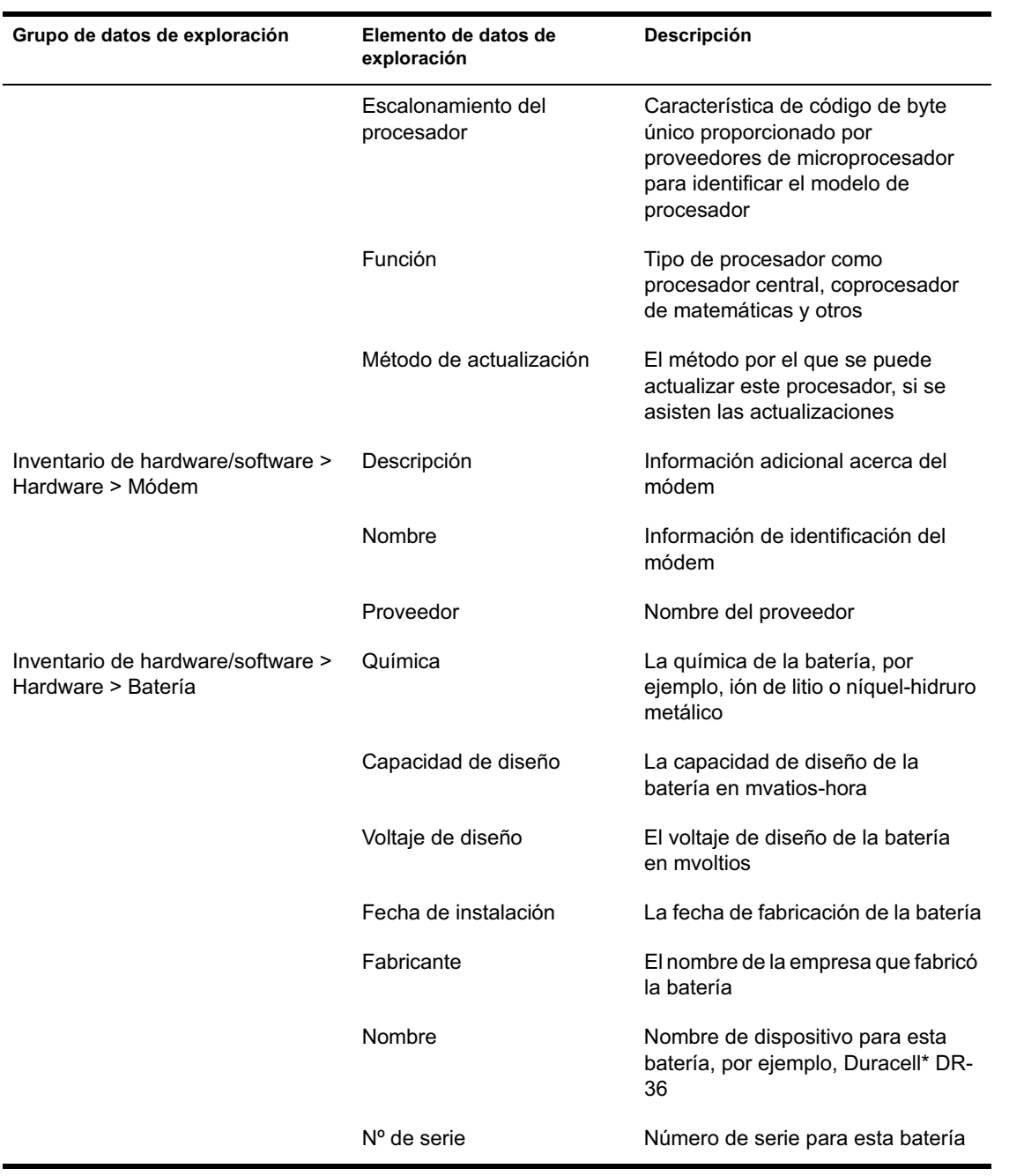

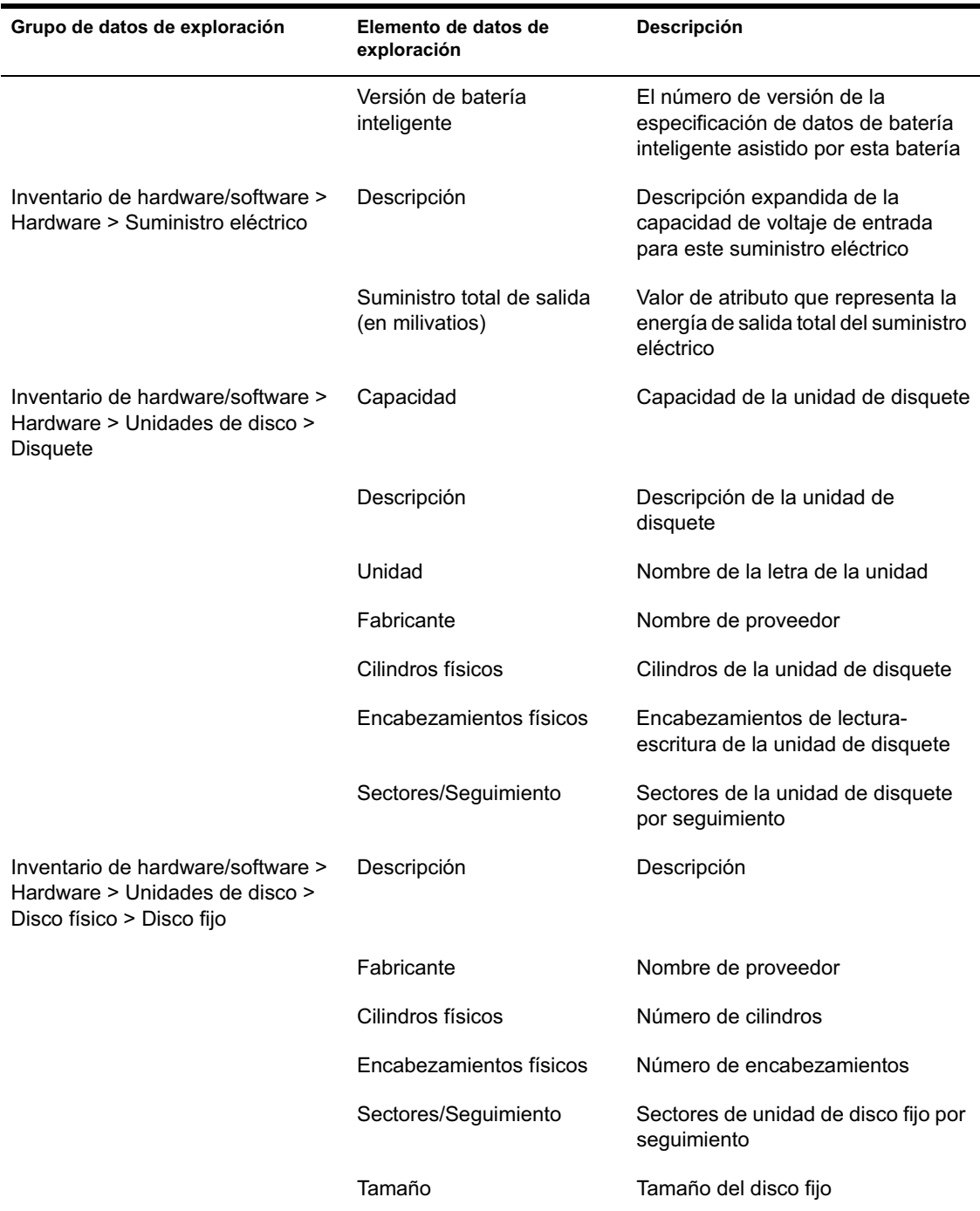

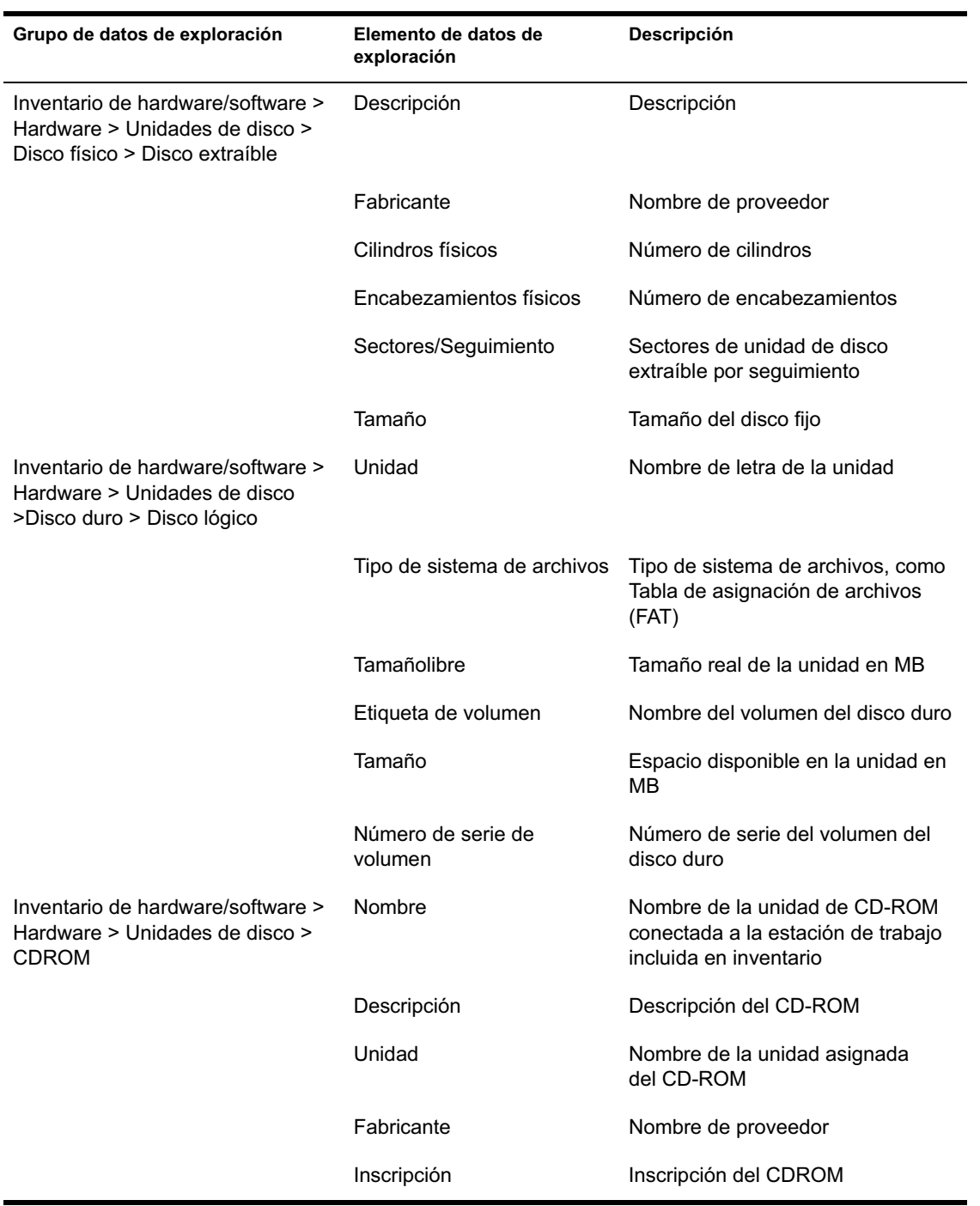

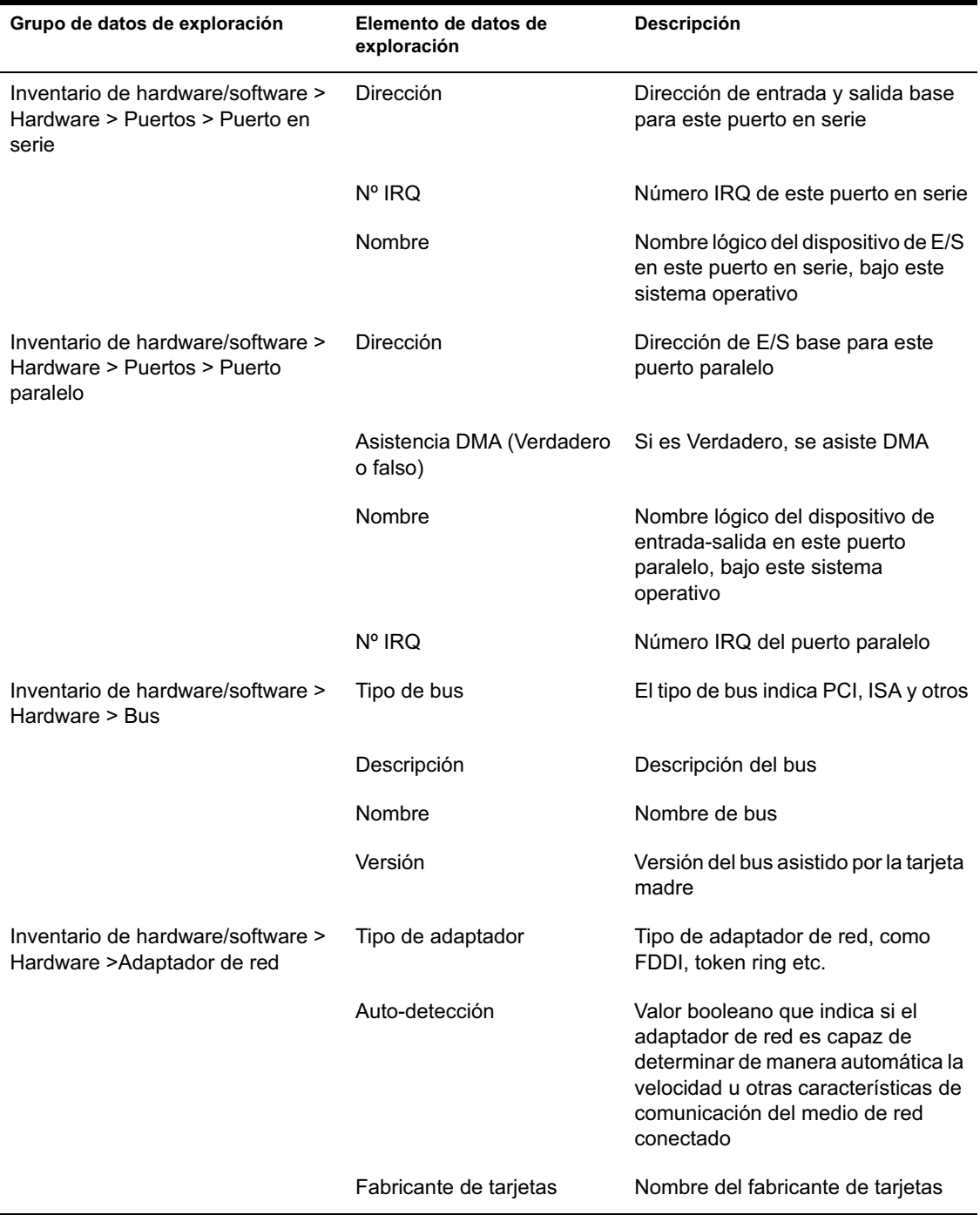

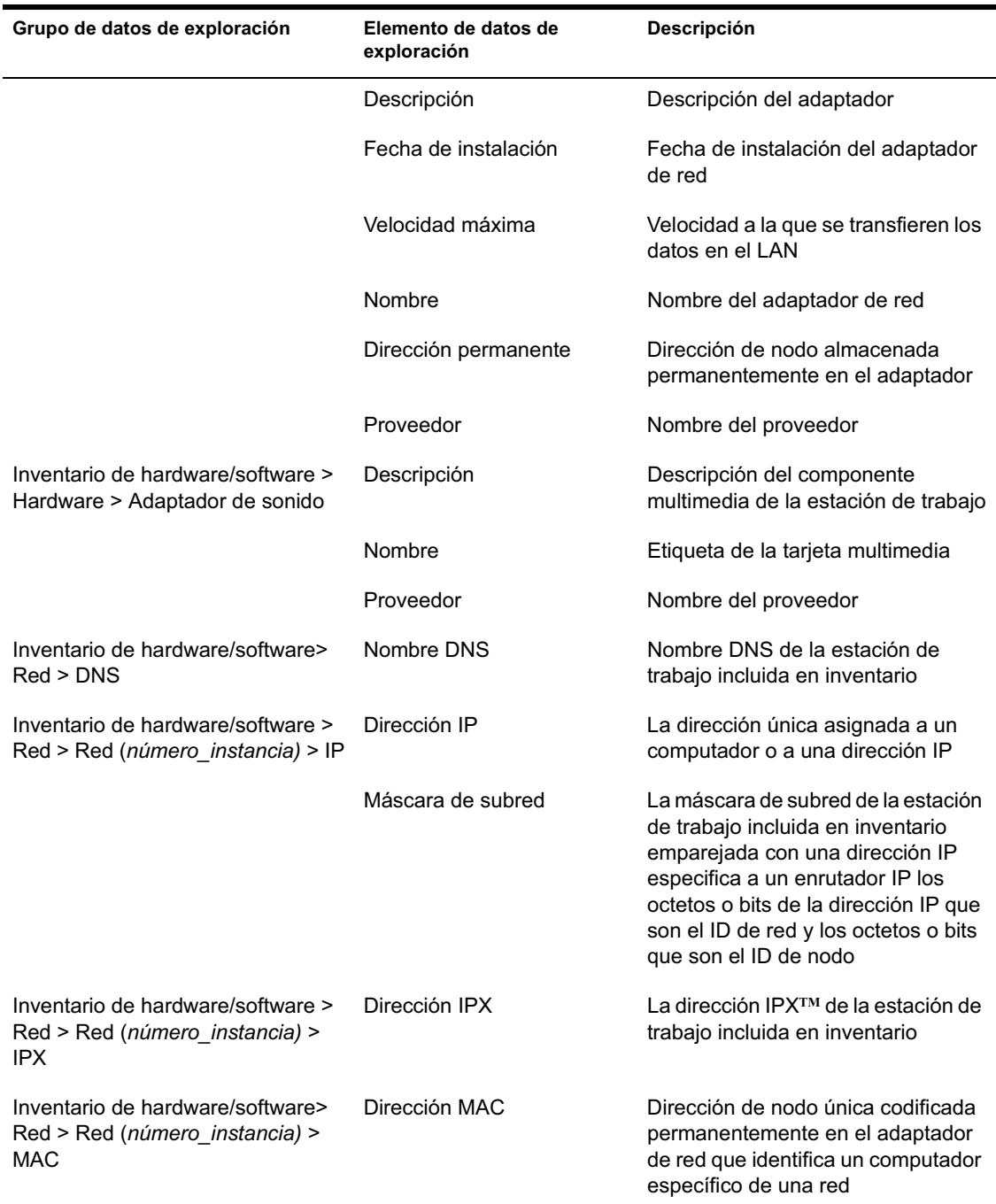

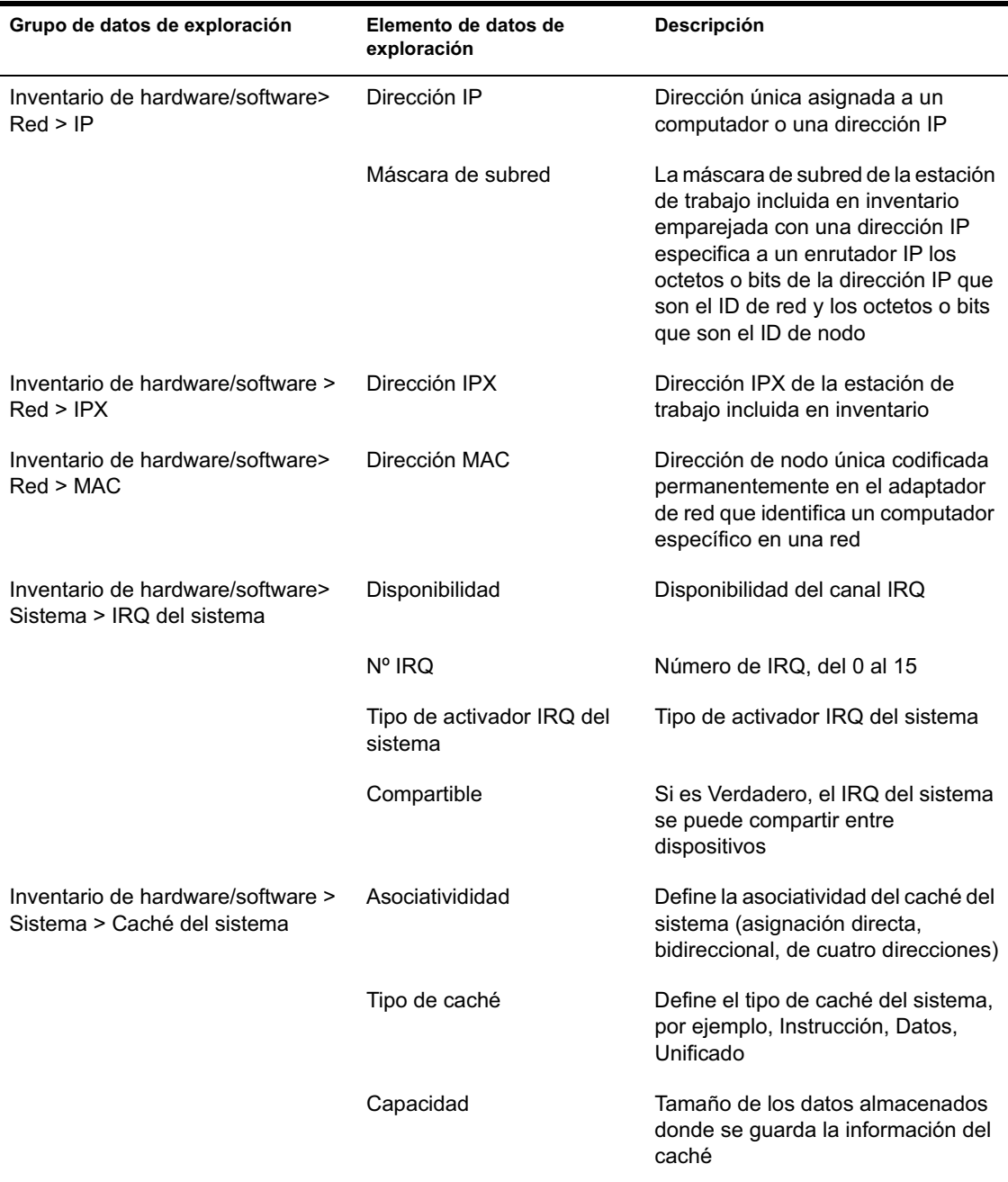

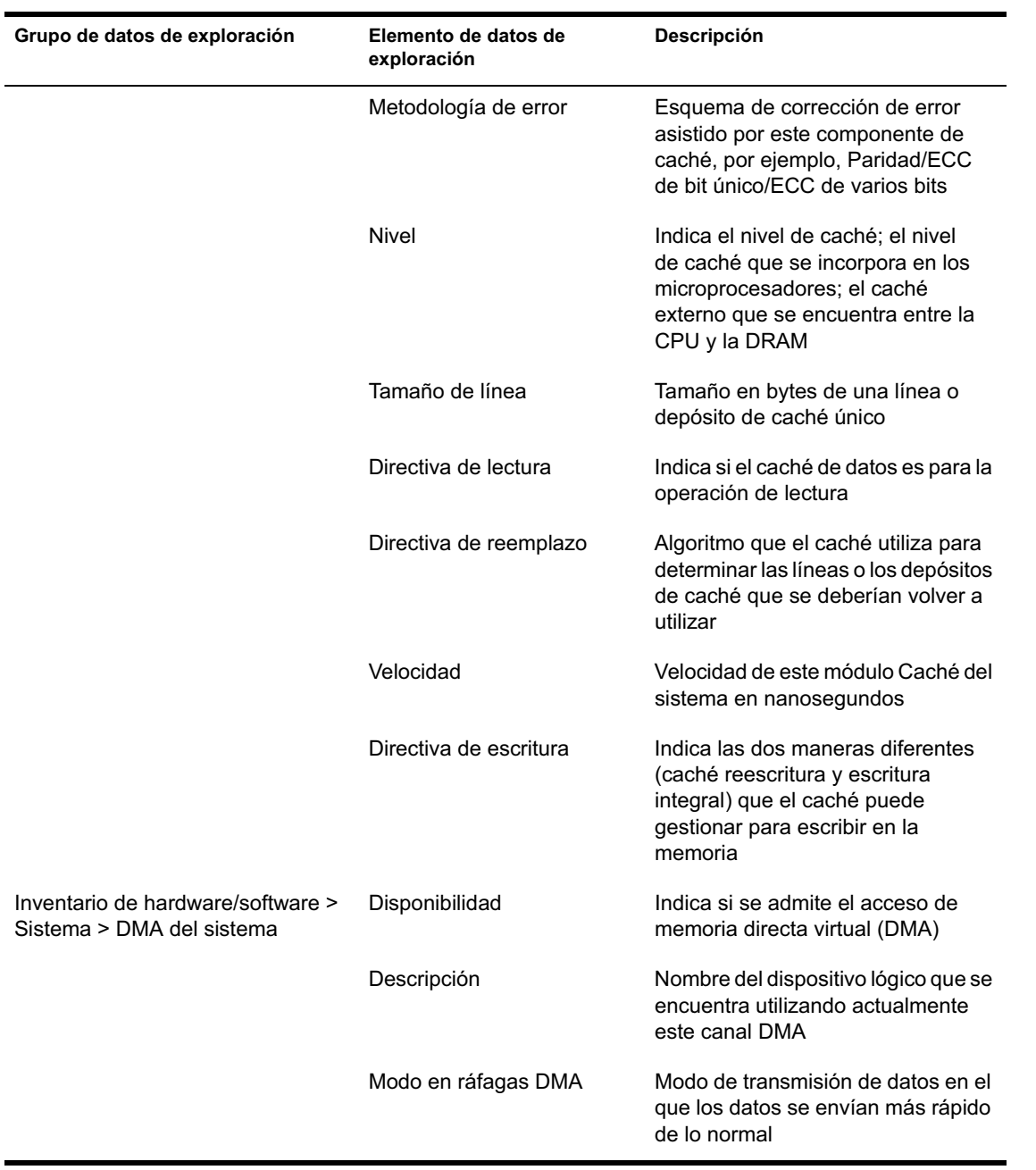

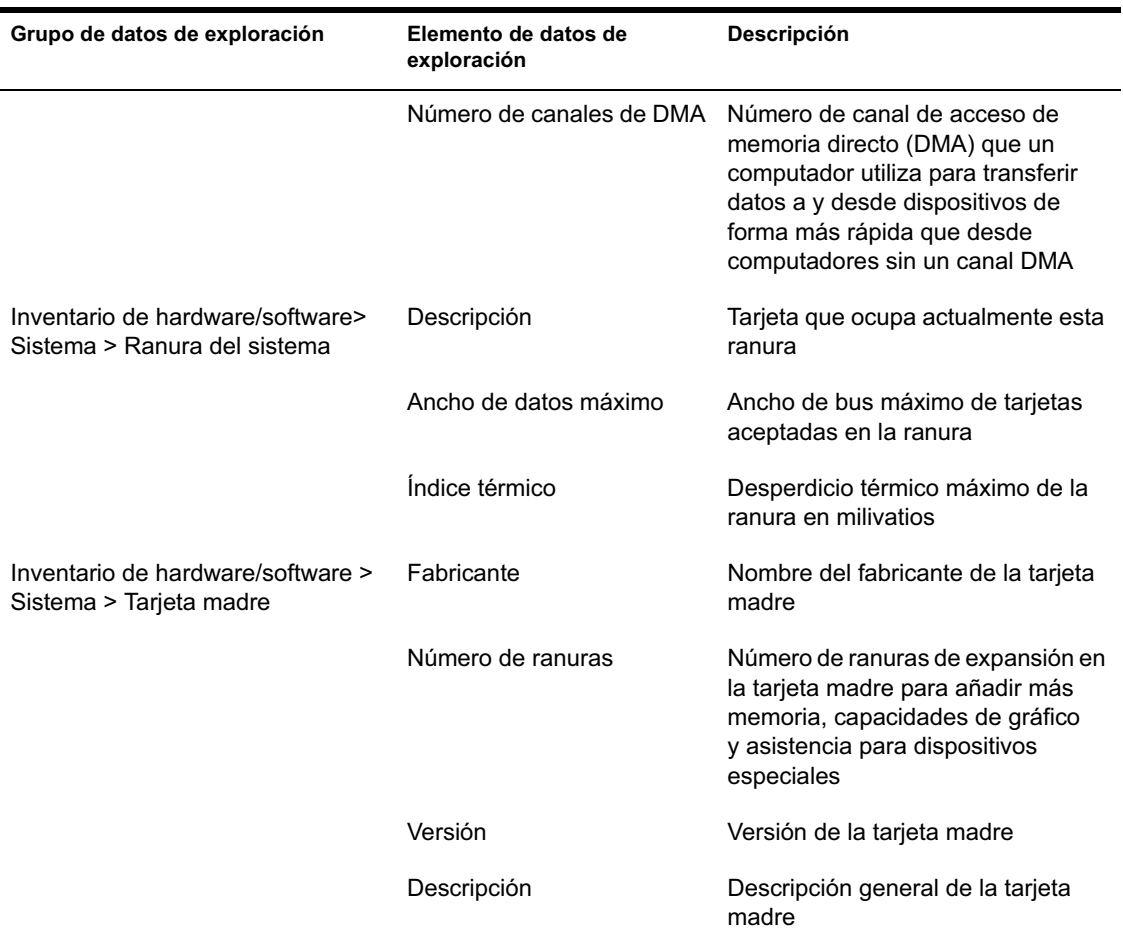

Nota: Para un atributo enumerado, el valor aparecerá con el formato *valor\_enumerado [ID\_enumerado]*. Por ejemplo, Procesador.Familia Procesadores = Pentium  $(R)$  III  $[17]$ .

La barra de estado muestra la información siguiente:

- **Nombre de árbol:** Muestra el nombre del árbol en el que se encuentra la estación de trabajo o el servidor incluido en inventario.
- **Información reciente:** Establezca en Sí si la base de datos de inventario se ha actualizado con la información de inventario más reciente de la estación de trabajo incluida en inventario seleccionada.
# **Visualización de la información de inventario de estaciones de trabajo incluidas en inventario consultando la base de datos**

Mediante ConsoleOne, puede consultar la base de datos de inventario para ver los componentes de hardware y de software de las estaciones de trabajo incluidas en inventario que desea ver. La ventana Consulta de inventario muestra la información que cumple los criterios que especifica.

La base de datos de inventario almacena datos de inventario (general, hardware, software, red e información del sistema) para cada estación de trabajo incluida en inventario. Mediante la consulta de esta base de datos se pueden crear grupos de dispositivos similares y centrar los informes en tipos específicos de máquinas. Por ejemplo, puede consultar la base de datos para buscar máquinas que tengan un procesador i486D y una tarjeta VGA.

Si desea consultar la base de datos de inventario para obtener información de inventario:

- 1 En ConsoleOne, seleccione un contenedor.
- 2 Invoque la consulta.
	- $\alpha$  Para invocar la consulta de Inventario desde un objeto Base de datos, haga clic con el botón derecho del ratón en el objeto Base de datos > haga clic en Inventario de ZENworks > haga clic en Consulta de inventario.
	- $\alpha$  Para invocar la consulta de inventario del menú Herramientas de ConsoleOne, debe configurar primero la base de datos de inventario y, a continuación, hacer clic en Herramientas > Inventario de ZENworks > Consulta de inventario. Para obtener más información acerca de cómo configurar la base de datos de inventario, consulte "Configuración de la base de datos de inventario" en la página 1030.
- 3 Especifique los criterios de la consulta:

**Realizar consulta en la base de datos de Inventario para:** Por defecto, la opción Estación de trabajo está habilitada. La consulta busca todas las estaciones de trabajo incluidas en inventario que cumplan la expresión de la consulta. Si se instalan ZENworks for Servers 3 y ZENworks para Desktops 4 en el mismo entorno, las opciones Estaciones de trabajo, Servidores y Ambos estarán disponibles. Cuando seleccione Estaciones de trabajo, la consulta busca todas las estaciones de trabajo incluidas en inventario que cumplan la expresión de la consulta. Elija Ambos para incluir todo, las estaciones de trabajo y los servidores incluidos en inventario que cumplan la expresión de la consulta.

**Buscar tipo:** Seleccione Rápido o Avanzadas. Haga clic en Rápido para especificar una consulta sencilla. Cuando elija una consulta rápida, especifique un atributo, operadores relacionales y el valor del atributo. Elija la consulta Avanzadas para especificar muchos atributos. Puede combinar varios grupos de consultas para que cada grupo defina un conjunto de criterios de consulta. Por ejemplo, utilice la consulta Avanzadas para ejecutar una consulta para descubrir todos los dispositivos de la base de datos con 486 procesadores y utilizar conectores de consulta y añadir otra consulta para descubrir las estaciones de trabajo incluidas en inventario que tienen un adaptador de vídeo en color VGA.

**Mostrar las máquinas que no cumplan la consulta:** Seleccione la casilla de verificación para recuperar máquinas que no cumplan la consulta.

**Seleccionar atributo:** Seleccione los atributos del componente o de los componentes. Los atributos que se pueden especificar para consultar en las estaciones de trabajo incluidas en inventario agrupadas en las categorías siguientes: General, Software, Hardware, Red y Sistema.

El atributo personalizado tendrá como prefijo un asterisco (\*).

Por ejemplo: para buscar las máquinas que no disponen de un dispositivo señalador instalado, seleccione Dispositivo señalador como el componente. Para especificar la versión de la BIOS como componente de la consulta, seleccione BIOS como componente y VERSIÓN como atributo de componente.

**Operador relacional:** Seleccione para determinar la relación entre los componentes y el valor. Los operadores relacionales se agrupan en la base del tipo de dato del atributo seleccionado en la ventana Seleccionar atributo como se muestra en la tabla siguiente:

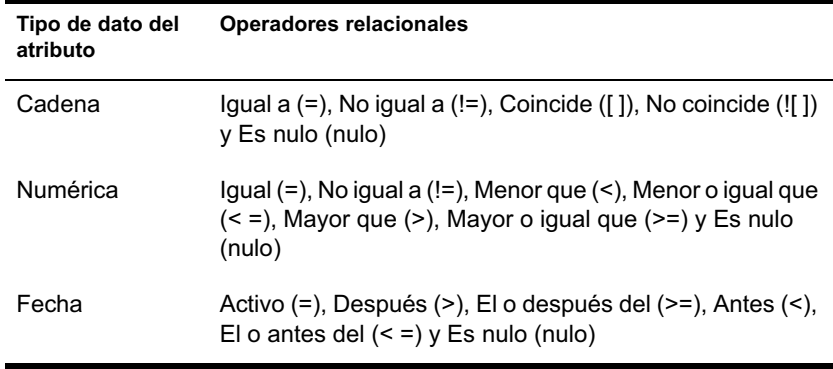

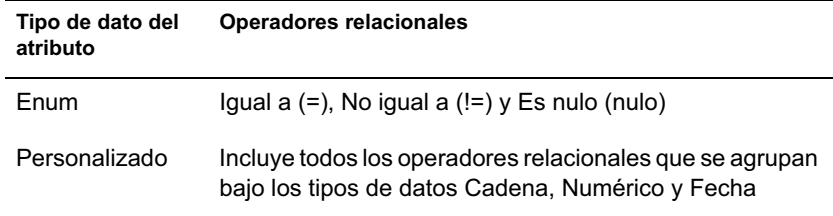

Para obtener más información acerca del uso de los operadores relacionales, consulte "Uso de operadores relacionales" en la página 1048.

Nota: Si la consulta no muestra el resultado cuando el tipo de datos del atributo es Personalizado y el operador relacional es Numérico o Fecha, utilice el operador Igual a para buscar los valores de los atributos personalizados que se almacenan en la base de datos de inventario.

si selecciona sólo el componente en la ventana Seleccionar atributo, el operador relacional se establecerá en Nulo por defecto y no estarán disponibles otros operadores relacionales.

**Valor:** Los valores de descripción son los valores posibles de un componente de inventario. Por ejemplo, 6.0 es un valor posible para el atributo Versión DOS. Los valores de descripción no hacen distinción entre mayúsculas y minúsculas.

Nota: Para un atributo enumerado, el valor aparecerá con el formato *valor\_enumerado [ID\_enumerado]*. Por ejemplo, Procesador.Familia Procesadores = Pentium (R) III [17].

Si elige Coincide ([ ]) o No coincide (![ ]) como el operador relacional, puede utilizar caracteres comodín para sustituir caracteres en el campo Valor. En la tabla siguiente se enumeran los caracteres comodín que se pueden utilizar según la documentación SQL:

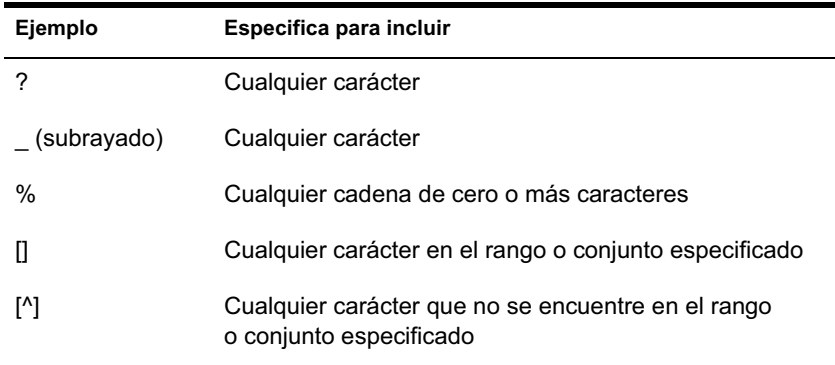

Nota: Para definir una consulta mediante caracteres especiales como ? o [, especifique la consulta en los formatos siguientes: [?] o [ [ ].

La lista de valores de descripción mostrada para un componente de inventario se obtiene de la base de datos de Inventario correspondiente al componente.

**Operador lógico:** Forma grupos de consultas que se combinarán con el grupo anterior utilizando el operador relacional especificado entre los grupos de consultas.

**Guardar:** Esta opción sólo está disponible para la consulta Avanzadas. Guarda la expresión de la consulta como un archivo en la ubicación que especifique. El archivo de consulta no tiene una extensión por defecto. Sin embargo, es recomendable que utilice la extensión .QRY para facilitar su localización.

**Cargar:** Esta opción sólo está disponible para la consulta Avanzadas. Carga el archivo de consulta que se especifique. Proporcione el nombre completo con la extensión.

4 Haga clic en Buscar.

Así, se realizará la búsqueda basándose en los criterios de la consulta que especifique y mostrará las estaciones de trabajo incluidas en inventario que coinciden con la consulta de la ventana de resultados de la consulta.

En esta ventana, haga doble clic en la estación de trabajo incluida en inventario para ver la información de inventario de dicha estación.

### **Uso de operadores relacionales**

 **Coincide:** Utilice el operador Coincide para buscar las estaciones de trabajo incluidas en inventario que cumplen la condición de la búsqueda.

Por ejemplo, utilice el operador Coincide para buscar todas las estaciones de trabajo incluidas en inventario con dirección IP 164.99.151.%,

 **NULO:** Utilice el operador NULO para realizar una consulta acerca de las estaciones de trabajo cuyo atributo particular no se explora pero que se ha explorado el componente y se han completado algunos atributos.

Por ejemplo, para buscar una lista de estaciones de trabajo para las que no se ha explorado BIOS.Manufacturer, formule una consulta de BIOS.Manufacturer NULA. Esta consulta mostrará las estaciones de trabajo incluidas en inventario para las que se ha explorado la BIOS.

 **NOT SATISFYING:** Utilice la consulta NOT SATISFYING (o la condición de filtro NOT SATISFYING) para buscar las condiciones de filtro para las estaciones de trabajo incluidas en inventario que nieguen la consulta determinada.

Por ejemplo, dos estaciones de trabajo W1 y W2 contienen los puertos en serie COM1 y COM2. La consulta (SerialPort='COM1') devolverá W1 y la consulta (SerialPort!='COM1') también devolverá W1 porque W1 contiene el puerto en serie COM2. Para consultar las estaciones de trabajo que no contienen el puerto en serie COM1, utilice <NOT SATISFYING>(SerialPort='COM1'). Para utilizar la opción NOT SATISFYING, haga clic en la casilla de verificación Mostrar las máquinas que no cumplan la consulta en la ventana de consulta.

# **Visualización de la información de inventario mínima desde un objeto eDirectory**

Los escáneres almacenan datos de exploración mínimos como un objeto Estación de trabajo de eDirectory. Esta información mínima se puede consultar desde ConsoleOne. La página Información mínima muestra la información de inventario de las estaciones de trabajo incluidas en inventario exploradas.

Para obtener más información acerca de los elementos que se muestran en esta página, consulte "Correspondencia entre los atributos de información mínima y los atributos de la base de datos de inventario" en la página 1050.

Para ver la información de inventario almacenada en eDirectory:

1 Haga clic con el botón derecho del ratón en una estación de trabajo incluida en inventario que se ha explorado > haga clic en Propiedades > haga clic en la pestaña Inventario de ZENworks > haga clic en Información mínima.

Si hace clic en Más información de la estación de trabajo en esta página, se mostrará la ventana Inventario de la estación de trabajo.

# **Correspondencia entre los atributos de información mínima y los atributos de la base de datos de inventario**

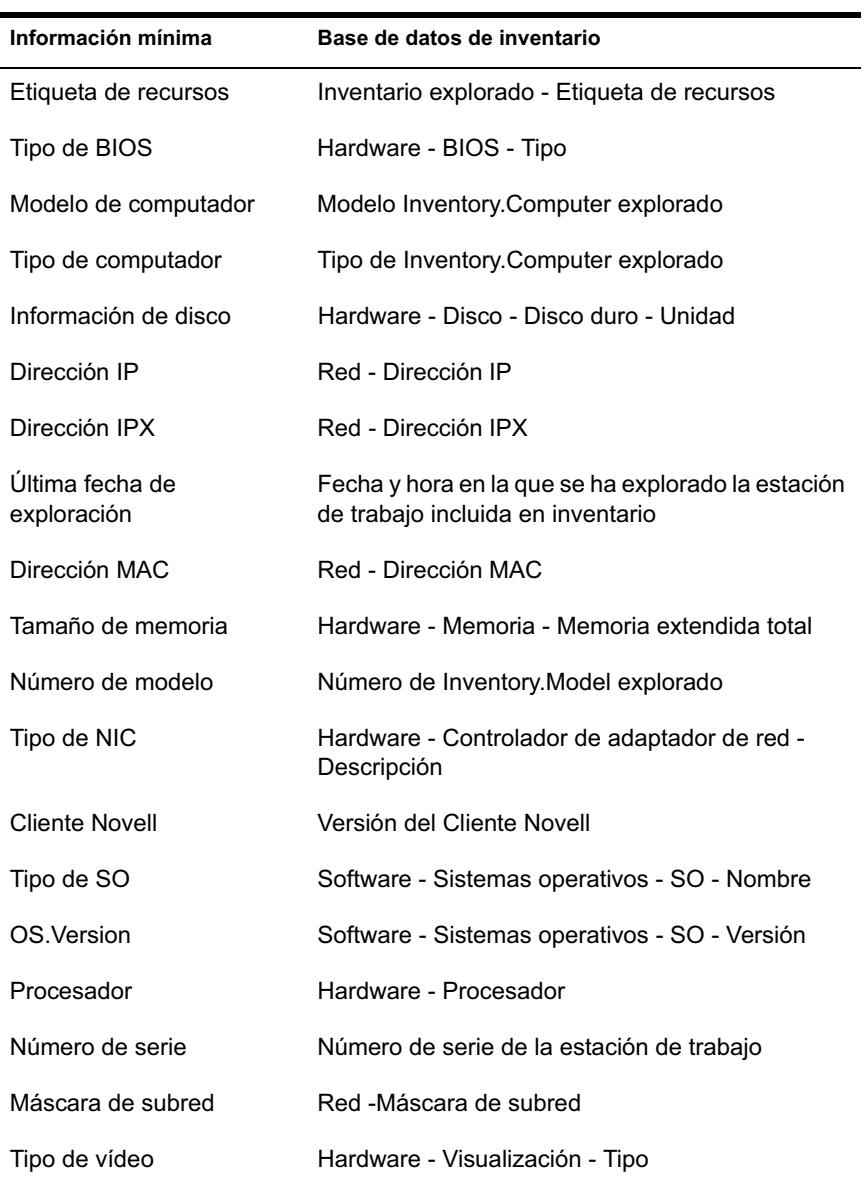

En la tabla siguiente se muestra la asignación entre atributos de información mínima y atributos en la base de datos de Inventario:

# **Ejecución de informes de inventario**

Puede ejecutar informes para reunir información de inventario de la base de datos de inventario. Los informes de inventario se designan mediante los informes Crystal Reports.

Puede seleccionar a partir de un conjunto predefinido de formularios de informes para generar un informe.

Puede imprimir o exportar el informe como desee. Recuerde que los informes que generen estarán vacíos si no ha configurado ZfD para empezar a rellenar la base de datos de inventario con los datos que desee.

En esta sección se trata la información en los temas siguientes:

- $\alpha$  "Requisitos previos para generar informes de inventario" en la página 1051
- <sup>x</sup> "Tipos de informes de inventario" en la página 1052
- <sup> $\alpha$ </sup> "Generación de informes de inventario" en la página 1057
- <sup> $\alpha$ </sup> "Impresión de un informe de inventario" en la página 1059
- <sup>x</sup> "Exportación de un informe de inventario a un archivo" en la página 1059

## **Requisitos previos para generar informes de inventario**

Antes de ejecutar los informes de inventario debe asegurarse de que se ha instalado el cliente ODBC adecuado para Sybase\*, Oracle\* o MS SQL en la máquina que ejecuta ConsoleOne. El controlador ODBC se configurará automáticamente en la máquina cuando invoque el informe de inventario.

Puede instalar el controlador ODBC de Sybase del *Companion CD de ZENworks para Desktops*. Para instalar el controlador ODBC de Sybase, copie el archivo \ODBC\SYBASE\SYBASEODBC.ZIP del *Companion CD de ZENworks para Desktops* en una unidad. Para instrucciones de instalación, consulte el archivo ODBC\SYBASE\ODBCREADME.TXT en el *Companion CD de ZENworks para Desktops*.

### **Tipos de informes de inventario**

Puede generar los tipos de informes descritos a continuación, suponiendo que ya ha configurado ZfD para iniciar la población de la base de datos de inventario con los datos que desea. En la tabla siguiente se muestra la lista de inventario sencillo que proporciona información acerca de aspectos individuales de Inventario de la estación de trabajo, como sistemas operativos y sus criterios de selección. En la tabla también se muestran los informes de inventario completos que combinan varios aspectos de Inventario de la estación de trabajo en cada informe, como memoria, disco duro y procesador.

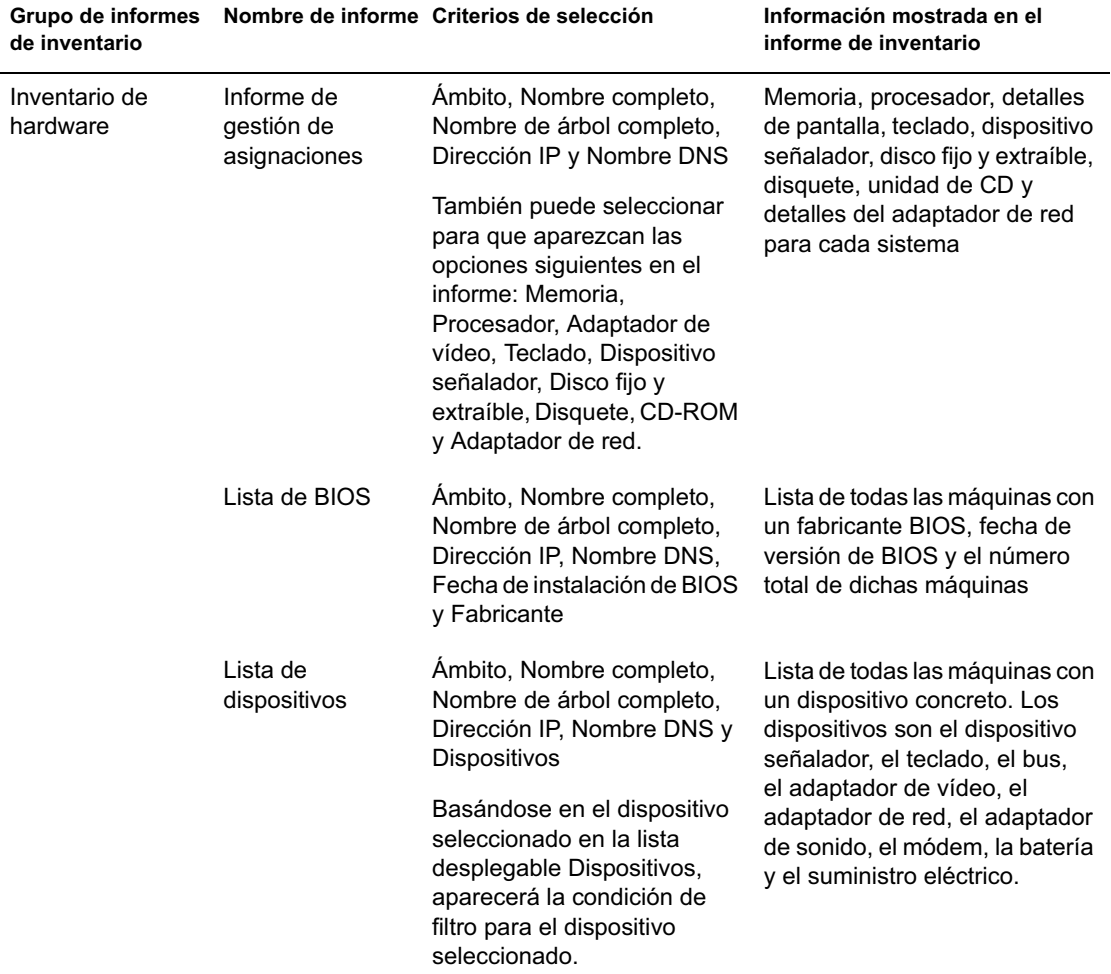

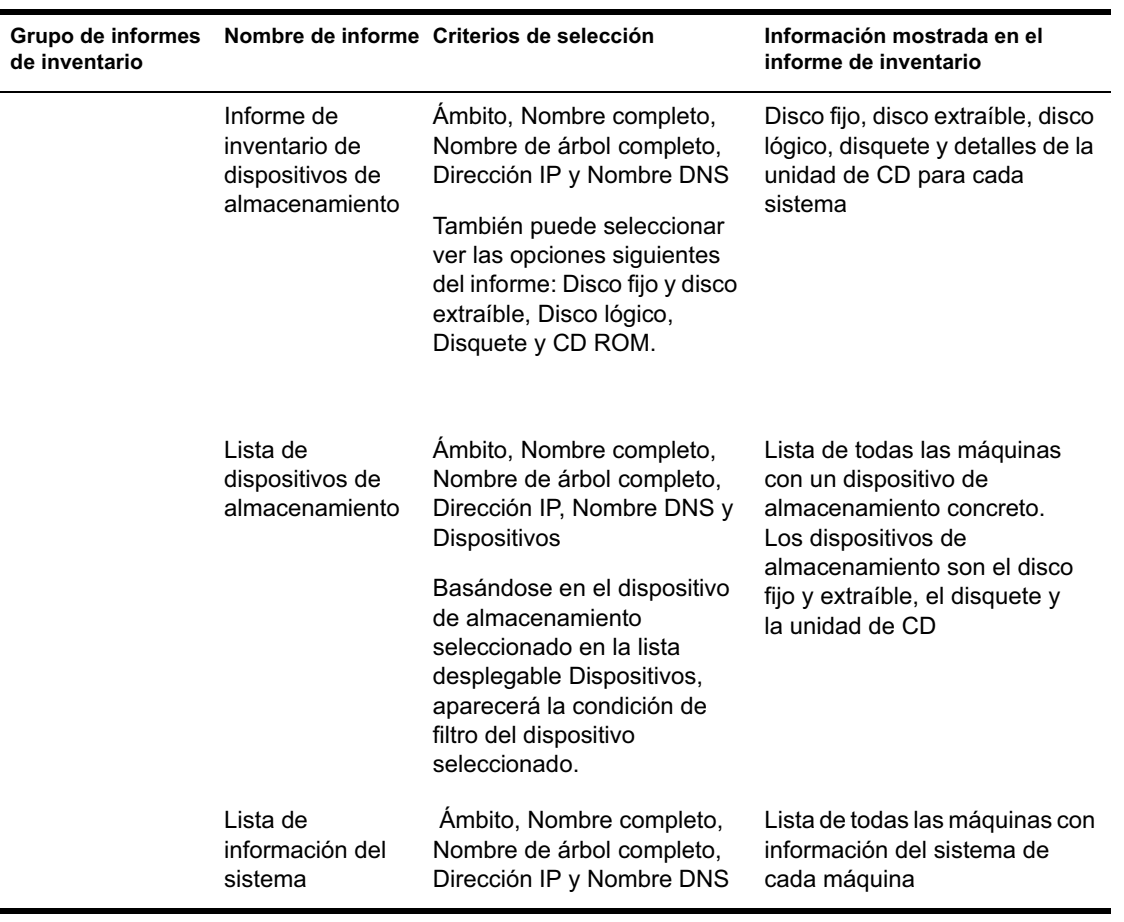

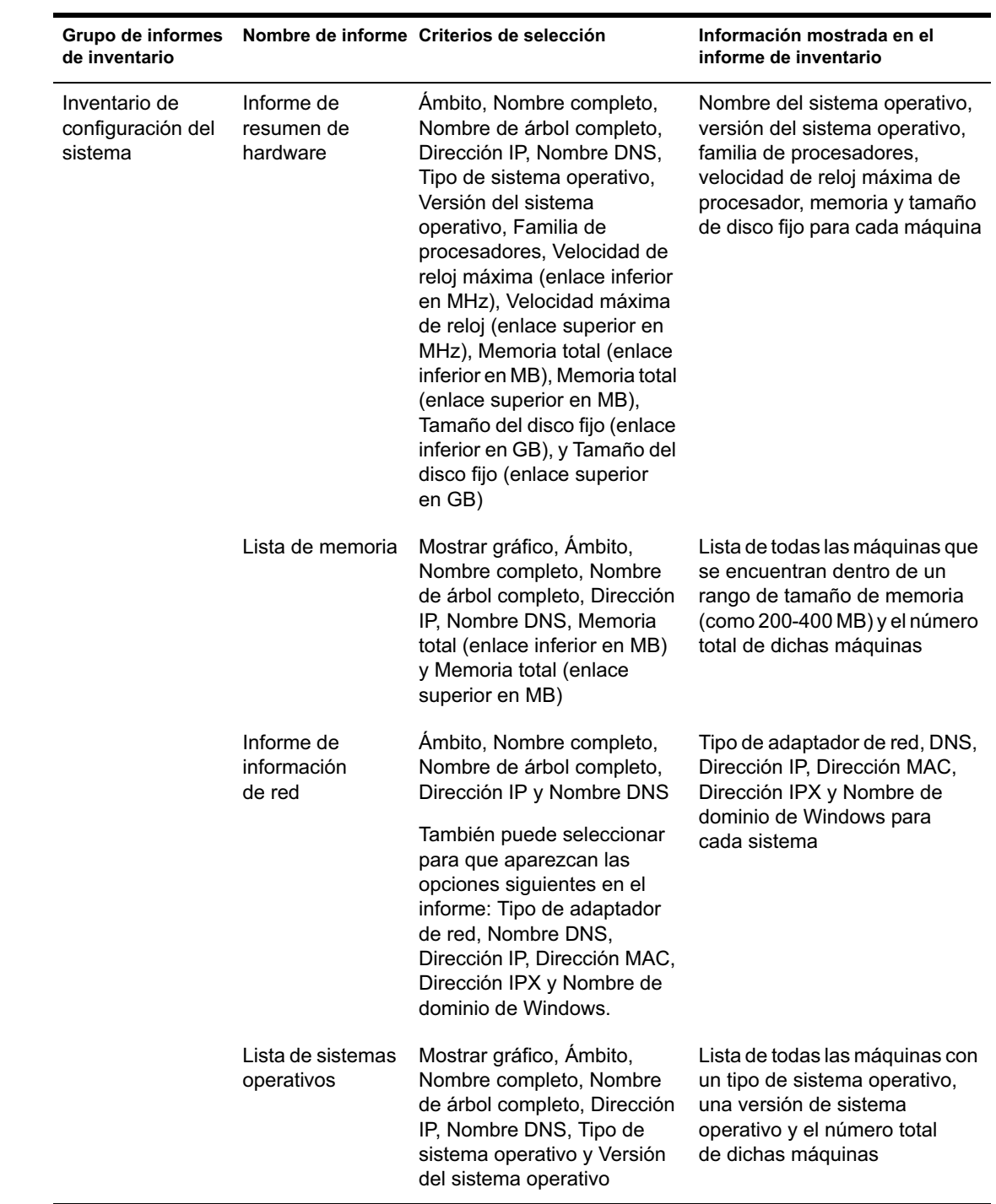

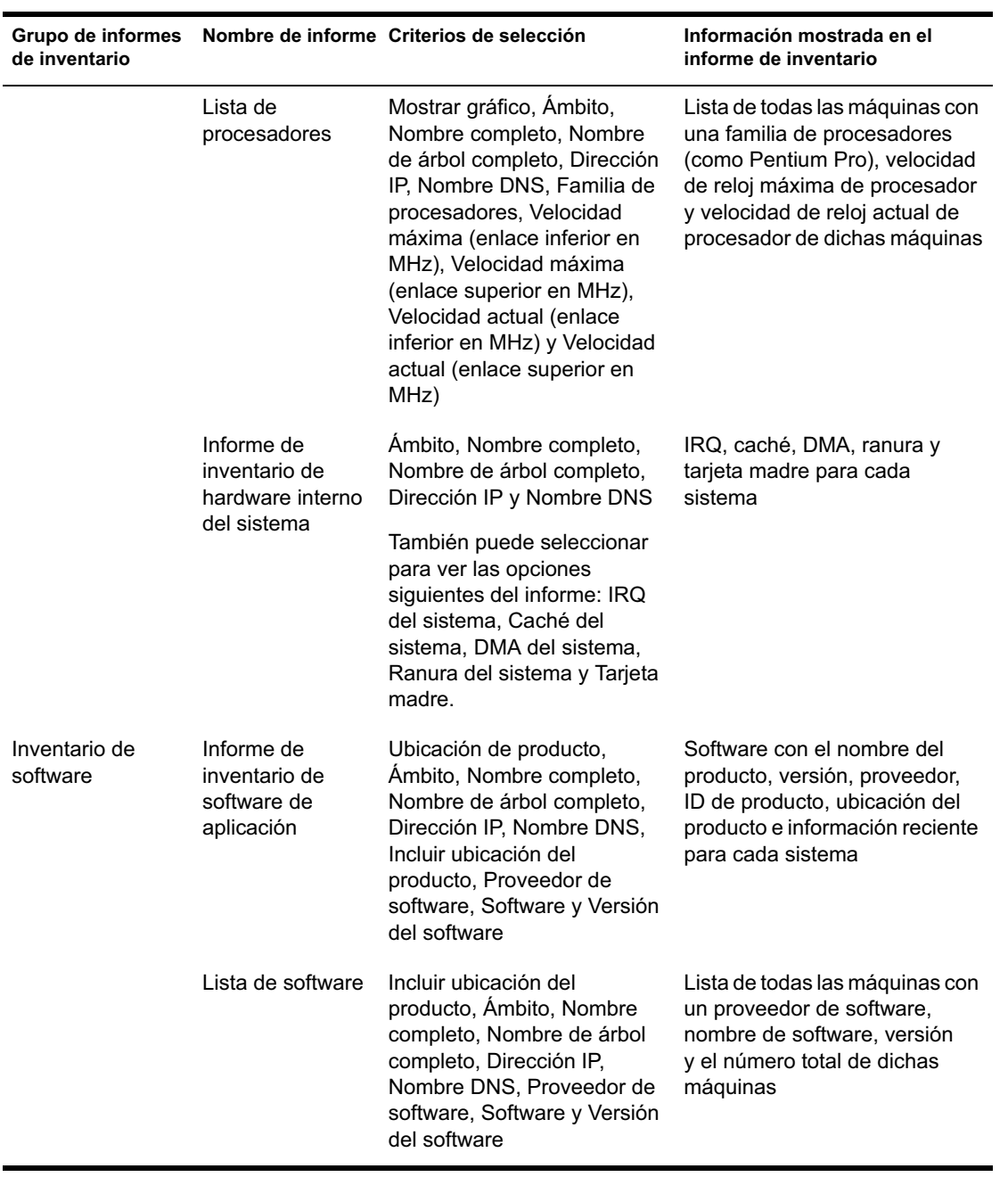

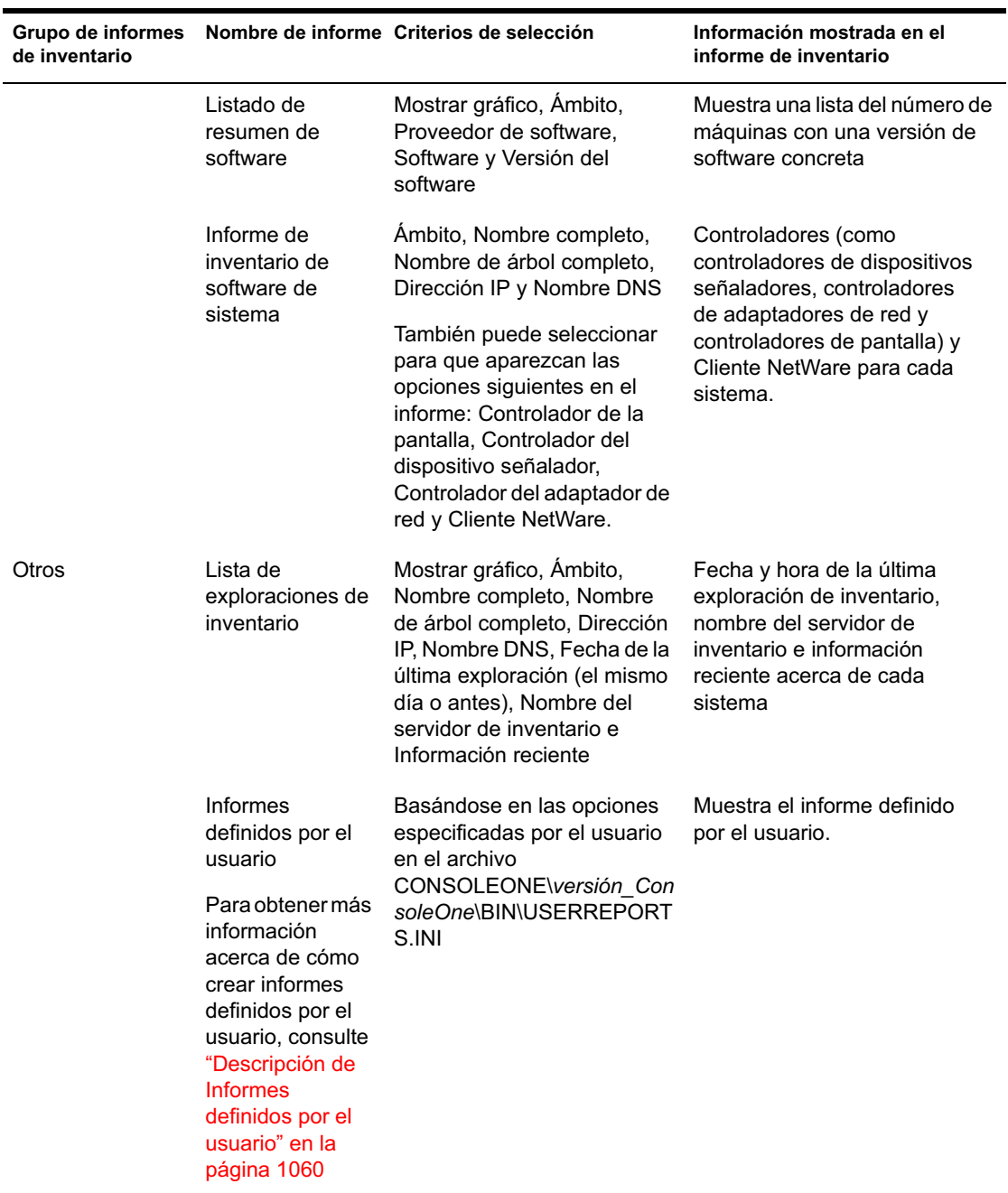

Nota: El criterio de selección Mostrar gráfico muestra una representación gráfica del informe de inventario.

Si el recuadro de diálogo Informes permite caracteres comodín, puede utilizar el asterisco (\*) o el signo de interrogación (?) con todos los criterios de selección excepto para el Nombre completo y el Nombre completo del árbol. Los caracteres comodín se pueden utilizar sólo para datos de caracteres.

En la tabla siguiente se muestran ejemplos de caracteres comodín.

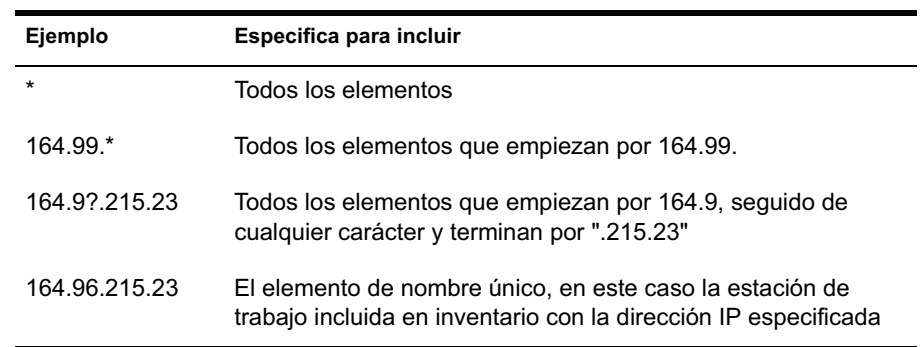

# **Generación de informes de inventario**

- 1 Invoque el informe de inventario mediante alguno de los métodos siguientes:
	- $\alpha$  Para invocar el informe de Inventario desde un objeto Base de datos, haga clic con el botón derecho del ratón en el objeto Base de datos > haga clic en Informes.
	- $\alpha$  Para invocar el informe de Inventario del menú Herramientas de ConsoleOne, debe configurar primero la base de datos (haga clic en Herramientas > Inventario de ZENworks > Configurar DB) y, a continuación, hacer clic en Herramientas > Informes de ZENworks.
- 2 Haga clic en el informe que desea generar.

La descripción del informe se muestra en la parte derecha de la pantalla.

Consulte la tabla con las listas de inventario sencillas y la lista de los informes de inventario completos.

3 Especifique los criterios de selección.

Los criterios de selección Ámbito se habilitarán sólo si se instalan ZfD 4 y ZfS 3 en la misma máquina.

Por ejemplo, si desea ver la información de inventario de todas las estaciones de trabajo incluidas en inventario, seleccione Estación de trabajo como el criterio de selección de ámbito. El informe mostrará la información de inventario de las estaciones de trabajo incluidas en inventario que se encuentren en la base de datos de inventario configurada.

La información se puede filtrar en función del tipo de informe que desee. Por ejemplo, para ver todas las estaciones de trabajo incluidas en inventario con el sistema operativo Windows NT, seleccione la Lista de sistemas operativos y especifique el criterio de selección Ámbito como Ambos, Tipo de sistema operativo como Windows NT, Versión del sistema operativo como 3.0

4 Haga clic en Ejecutar el informe seleccionado.

Aparece un recuadro de estado en el que se muestra el avance de la generación del informe. Cuando se genera el informe, aparece en el visor. Utilice los botones de la barra de herramientas para desplazarse por el informe, imprimirlo o exportarlo.

Cuando ejecute los informes desde una consola de gestión que no esté en inglés en una base de datos de inventario de Sybase que se ejecute en NetWare, la base de datos de Sybase se iniciará en la consola al invocar el informe seleccionado. Esto se denomina la base de datos proxy de ZfD4.

Aparecerá un icono ASA de Sybase en la bandeja del sistema de la consola de gestión tan pronto como ejecute el informe seleccionado. La base de datos proxy se conecta automáticamente con la base de datos remota en la que se están invocando los informes y recupera los datos necesarios. Debido a que los datos de la base de datos remota se almacenan en formato UTF-8 y los informes Crystal Reports no pueden mostrar los caracteres codificados en formato UTF-8, la base de datos proxy convierte todos los datos UTF-8 en el conjunto de caracteres de idioma de Windows local.

La base de datos proxy se invoca en las siguientes situaciones:

- $\alpha$  Los informes se invocan desde una consola de gestión que no esté en inglés en la base de datos de inventario de Sybase de ZfD 4 o ZfD 3.*x* que se esté ejecutando en NetWare.
- Los informes se invocan desde una consola de gestión que no esté en inglés en la base de datos de inventario de Sybase de ZfD 3.*x* que se esté ejecutando en Windows.

La base de datos proxy no se invoca en las siguientes situaciones:

- $\alpha$  Los informes se invocan desde una consola de gestión en inglés.
- $\alpha$  Los informes se invocan desde una consola de gestión que no esté en inglés en la base de datos de inventario de ZfD 4 o ZfD 3.*x* montada en una base de datos Oracle o MSSQL 2000.
- $\alpha$  Los informes se invocan desde una consola de gestión que no esté en inglés en la base de datos de inventario de Sybase de ZfD 4 que se esté ejecutando en Windows.
- $\infty$  Se invocan los demás componentes de inventario distintos de los informes.

Se pueden montar dos bases de datos proxy a la vez; una para la base de datos de ZfD 3.*x* y otra para la base de datos de ZfD 4.

Debe apagar manualmente la base de datos proxy porque la base de datos no se apaga automáticamente si cierra el recuadro de diálogo Informes o ConsoleOne.

Para apagar manualmente la base de datos proxy:

 $\alpha$  En la consola de gestión, haga clic con el botón derecho del ratón en los iconos de la base de datos proxy que se encuentran en la bandeja del sistema > haga clic en Salir.

### **Impresión de un informe de inventario**

- 1 Generación y visualización de un informe.
- 2 Para cambiar los ajustes por defecto de la impresora, haga clic en el icono Configuración de impresora y modifique los ajustes.
- 3 Haga clic en el icono de impresora.

### **Exportación de un informe de inventario a un archivo**

- 1 Generación y visualización de un informe.
- 2 En la barra de herramientas, haga clic en el icono Informe de exportación.
- 3 En el recuadro de diálogo Exportar, especifique la ubicación y el formato de archivo.

Si elige exportar el informe de inventario a un archivo de texto, en el recuadro de diálogo Exportar a texto, seleccione la opción definida por el usuario y establezca el valor a 16 porque los datos exportados se truncarán si el valor es menor.

Si desea exportar el informe de inventario a un archivo HTML, puede seleccionar el formato de archivo HTML 3.2 o HTML 4.0 (DHTML). Se recomienda que exporte a HTML 4.0 (DHTML) porque los datos exportados a HTML 3.2 no tendrán el formato adecuado.

Si desea exportar el informe de inventario a un archivo de valores separados por comas (.CSV), haga lo siguiente:

3a Exporte el informe a Microsoft\* Excel.

Nota: Si elige exportar a .CSV, el informe no se exportará adecuadamente.

- 3b Abra el archivo .XLS.
- 3c Haga clic en Archivo > Guardar como.
- 3d En el campo Guardar como tipo, elija CSV (delimitado por comas)  $(*.csv).$
- 3e Haga clic en Guardar.
- 4 Haga clic en Aceptar.
- 5 Busque y seleccione el directorio en el que desea guardar el archivo exportado.
- **6** Haga clic en Aceptar.

## **Descripción de Informes definidos por el usuario**

Mediante Crystal Report Designer puede generar informes con los datos presentes en la base de datos de inventario.

## **Requisitos previos para generar informes**

Para generar los informes, debe asegurarse de que se crea el archivo de informe (.RPT) mediante Crystal Report Designer 8.0 o versiones posteriores. Para obtener más información acerca de cómo crear un archivo .RPT, consulte la documentación de Crystal Report.

## **Generación de informes de inventario definidos por el usuario**

Para generar el informe de inventario definido por el usuario:

1 En la máquina en la que está diseñando el informe, establezca el nombre DSN de ODBC a ZenInventory.

Para establecer el nombre ODBC:

- 1a Haga clic en Inicio > Configuración > Panel de control > Orígenes de datos ODBC (32 bits) > Haga clic en Añadir.
- 1b Seleccione el controlador ODBC para la base de datos a la que se desea conectar.
- 1c Haga clic en Finalizar.
- 1d Especifique el nombre de origen de datos como ZenInventory y especifique los detalles.

Nota: Si desea especificar un nombre de origen de datos distinto de ZenInventory, debe configurar el nombre ODBC en cada una de las máquinas en las que invoca los informes definidos por el usuario mediante ConsoleOne.

2 Cuando haya diseñado el informe, coloque el informe en el directorio \CONSOLEONE\VERSION\REPORTING\CANNED\NOVELLREPO RTING\ZENINVENTORY\*local*.

Donde *local* puede ser "EN" para informes en idioma inglés, "FR" para informes en idioma francés, "PT\_BR" para informes en idioma portugués-brasileño, "DE" para informes en idioma alemán y "ES" para informes en idioma español. Los informes en idioma no inglés aparecerán basándose en el idioma local respectivo de la máquina.

3 Establezca los valores en el archivo USERREPORTS.INI del directorio \CONSOLEONE\VERSION\BIN. El archivo USERREPORTS.INI debe contener los valores siguientes:

#[ReportName] <nombre real del archivo rpt sin la extensión .rpt>

#DisplayName=Nombre del informe definido por el usuario

#Param1=Constant,Display name,<if combo then {val-1|val-2|val-3}>

#<donde Param1 es el nombre interno del parámetro como se almacena en el archivo .rpt>

#<Las constantes son 1, 2 y 3 para la selección compuesta, el campo de texto y el campo numérico, respectivamente.>

Por ejemplo, puede establecer el valor como se determina a continuación:

[ListSystemInformation]DisplayName=System Information

 $Role=1, Role, {2|3|5}$ 

IPAddress=2,IP Address

DNName=2,Distinguished Name DNTree=2,Distinguished Tree DNSName=2,DNS Name [ListMemory] DisplayName=Memory Role=1,Role,{2|3|5} IPAddress=2,IP Address DNName=2,Distinguished Name DNTree=2,Distinguished Tree DNSName=2,DNS Name

MemoryLowerLimit=3,Memory Lower Bound

4 Después de que haya establecido los valores en el archivo USERREPORTS.INI, aparecerá el informe definido por el usuario en el árbol de informes de inventario. Puede especificar varios informes en los archivos USERREPORTS.INI.

Nota: Si el archivo USERREPORTS.INI está vacío, el usuario no puede ver los informes definidos por el usuario en el árbol de informes de inventario.

5 Haga clic en Ejecutar el informe seleccionado.

# **Visualización de la información de inventario sin emplear ConsoleOne**

La aplicación DESKTOP4.EXE que se incluye con ZfD 4 permite ver el Inventario de la estación de trabajo y consultar la base de datos de inventario sin emplear ConsoleOne.

Puede instalar DESKTOP4.EXE mediante los métodos siguientes:

 $\alpha$  Instale los integrables de ConsoleOne de Inventario de la estación de trabajo de ZfD 4. Así se instala automáticamente DESKTOP4.exe. DESKTOP4.EXE se encuentra en el *directorio\_instalación\_ConsoleOne*\*versión\_ConsoleOne*directorio

\BIN.

 Copie y extraiga el archivo DESKTOP.ZIP del directorio \DESKTOP en el *Companion CD de ZENworks para Desktops 4*. DESKTOP4.EXE se encuentra en el directorio \BIN.

Antes de ejecutar DESKTOP4.EXE, deberá realizar las siguientes tareas:

1 Identifique la base de datos de inventario.

Dependiendo de la base de datos de inventario para la que ha configurado, tiene que editar los siguientes archivos INI: SYBASE.INI, ORACLE.INI o MSSQL.INI. Estos archivos se encontrarán en el *directorio\_instalación\_ConsoleOne*directorio \BIN.

2 Introduzca los detalles siguientes en el archivo INI:

**Dirección IP:** Dirección IP del servidor en el que se está ejecutando la base de datos de inventario.

**Usuario:** ID de usuario de base de datos.

**Contraseña:** Contraseña de la base de datos.

**Ámbito:** El ámbito para realizar consultas de la base de datos de inventario. Si ha instalado ZENworks para Desktops, introduzca **ZFD**. Si ha instalado ZENworks for Servers, introduzca **ZFS** o si ha instalado ZfD y ZfS en la misma instalación, introduzca **BOTH**.

Un archivo SYBASE.INI de ejemplo es de la siguiente manera:

```
# Novell Inc.
```
IPADDRESS=164.99.149.247

USERNAME=MW\_READER

PASSWORD=novell

# ZFD / ZFS / BOTH

SCOPE=Both

Un archivo ORACLE.INI de ejemplo es de la siguiente manera:

```
# Novell Inc.
```
IPADDRESS=164.99.149.247

```
USERNAME=MWO_READER
```
PASSWORD=novell

# ZFD / ZFS / BOTH

SCOPE=ZFD

ORACLE\_SID=orcl

Un archivo MSSQL.INI de ejemplo es de la siguiente manera:

```
# Novell Inc.
IPADDRESS=164.99.149.247
USERNAME=MW_READER
PASSWORD=novell
# ZFD / ZFS / BOTH
SCOPE=ZFS
ORACLE_SID=orcl
```
Puede ejecutar DESKTOP4.EXE desde el indicador de MS-DOS o mediante un archivo .BAT. Debe especificar valores válidos para los parámetros siguientes:

- **-w:** Nombre completo (DN) de la estación de trabajo incluida en inventario
- **-n:** Nombre de árbol de eDirectory al que se registra la estación de trabajo incluida en inventario.
- **-c:** Operación de inventario que se va a realizar en la estación de trabajo incluida en inventario. Para realizar una consulta, introduzca -c"Query" y para llevar a cabo un resumen de inventario, introduzca -c"Inventory".
- **-d:** Escriba el servidor de base de datos de inventario: Sybase, Oracle o MSSQL.

Por ejemplo, para realizar una consulta mediante DESKTOP4.EXE, utilice uno de los métodos siguientes:

En el indicador de MS-DOS, introduzca el comando siguiente:

```
Desktop4 -w"CN=WINXP-
R1B164_99_151_48.OU=WsProm.O=novell"
-n"MANTECHR5C-TREE" -c"Query" -D"Sybase"
```
donde Desktop4 es el nombre de la aplicación; "CN=WINXP-R1B164\_99\_151\_48.OU=WsProm.O=novell" es el DN de la estación de trabajo incluida en inventario; "MANTECHR5C-TREE" es el nombre del árbol eDirectory; "Query" es la operación de inventario que se va a realizar en la estación de trabajo incluida en inventario; y "Sybase" es la base de datos de inventario.

- $\overline{p}$  Uso de un archivo .BAT
- 1 Cree un archivo .BAT en el mismo directorio que DESKTOP4.EXE con el contenido siguiente:

```
Desktop4 -w"CN=WINXP-
R1B164_99_151_48.OU=WsProm.O=novell"
-n"MANTECHR5C-TREE" -c"Query" -D"Sybase"
```
donde Desktop4 es el nombre de la aplicación; "CN=WINXP-R1B164\_99\_151\_48.OU=WsProm.O=novell" es el DN de la estación de trabajo incluida en inventario; "MANTECHR5C-TREE" es el nombre del árbol eDirectory; "Query" es la operación de inventario que se va a realizar en la estación de trabajo incluida en inventario; y "Sybase" es la base de datos de inventario.

2 Ejecute el archivo .BAT.

Puede realizar un resumen de inventario mediante uno de los métodos siguientes:

 $\alpha$  En el indicador de MS-DOS, introduzca el comando siguiente:

```
Desktop4 -w"CN=WINXP-
R1B164_99_151_48.OU=WsProm.O=novell" -n"INDYPROM-TREE"
-c"Inventory" -D"Oracle"
```
donde Desktop4 es el nombre de la aplicación; "CN=WINXP-R1B164\_99\_151\_48.OU=WsProm.O=novell" es el DN de la estación de trabajo incluida en inventario; "INDYPROM-TREE" es el nombre del árbol eDirectory; "Inventory" es la operación de inventario que se va a realizar en la estación de trabajo incluida en inventario; y "Oracle" es la base de datos de inventario.

- $\overline{p}$  Uso de un archivo .BAT.
- 1 Cree un archivo .BAT en el mismo directorio que DESKTOP4.EXE con el contenido siguiente:

```
Desktop4 -w"CN=WINXP-
R1B164_99_151_48.OU=WsProm.O=novell" -n"INDYPROM-TREE"
-c"Inventory" -D"Oracle"
```
donde Desktop4 es el nombre de la aplicación; "CN=WINXP-R1B164\_99\_151\_48.OU=WsProm.O=novell" es el DN de la estación de trabajo incluida en inventario; "INDYPROM-TREE" es el nombre del árbol; "Inventory" es la operación de inventario que se va a realizar en la estación de trabajo incluida en inventario; y "Oracle" es la base de datos de inventario.

## 2 Ejecute el archivo .BAT.

Para obtener más información acerca de cómo configurar la base de datos de inventario, consulte "Visualización de la información de inventario de estaciones de trabajo incluidas en inventario consultando la base de datos" en la página 1045. Para obtener más información acerca de la información de inventario que aparece en Inventario de la estación de trabajo, consulte la tabla en "Visualización de Inventario de la estación de trabajo de una estación de trabajo incluida en inventario" en la página 1031.

DESKTOP4.EXE es una utilidad servidor que se puede reforzar desarrollando una interfaz fácil de utilizar para lanzar DESKTOP4.EXE.

Mediante DESKTOP4.EXE, también puede iniciar operaciones de Gestión remota. Para obtener más información, consulte "Inicio de operaciones de Gestión remota sin utilizar ConsoleOne" en la página 742.

# **Personalización de la información de inventario**

En esta sección se describe cómo personalizar la información de inventario.

- "Personalización de la exploración de inventario de hardware de estaciones de trabajo incluidas en inventario" en la página 1067
- <sup>12</sup> "Personalización de la exploración de software de estaciones de trabajo incluidas en inventario" en la página 1078
- "Exploración para modelos de computador IBM" en la página 1082
- "Personalización de la información de exploración de hardware de los proveedores de Jaz, Zip y unidad de disquete" en la página 1084
- "Exploración para la información de recursos específicos del proveedor desde DMI" en la página 1085
- "Personalización de la información de exploración de software de proveedores y productos" en la página 1087

# **Personalización de la exploración de inventario de hardware de estaciones de trabajo incluidas en inventario**

ZfD 4 permite recopilar información que no forma parte del inventario de hardware por defecto de las estaciones de trabajo incluidas en inventario.

Para reunir esta información, debe definir atributos y sus valores correspondientes para una clase de Inventario. Por defecto, cada clase de inventario tendrá sus propios atributos denominados atributos regulares y los valores correspondientes a los atributos regulares se denominan valores de atributos regulares. El escáner de inventario almacena los atributos definidos por el usuario (denominados atributos personalizados) y los valores correspondientes junto con los valores de los atributos regulares de la clase en la base de datos de inventario. Este proceso se denomina exploración de inventario de hardware personalizada.

Por ejemplo, puede añadir un atributo personalizado denominado tabla de velocidad para el procesador. El escáner de inventario explora valores de atributos regulares como el tipo de procesador y almacena los valores de velocidad y el tipo de procesador en la base de datos de inventario.

En la tabla siguiente se muestra la clase de inventario y los atributos regulares.

Nota: El \* en la tabla que se proporciona a continuación indica que tiene que especificar los valores en bytes. El + en la tabla siguiente indica que tiene que especificar los valores enumerados para estos atributos. Para obtener más información acerca de valores enumerados, consulte "Descripción de los atributos de inventario de ZfD" en la página 957.

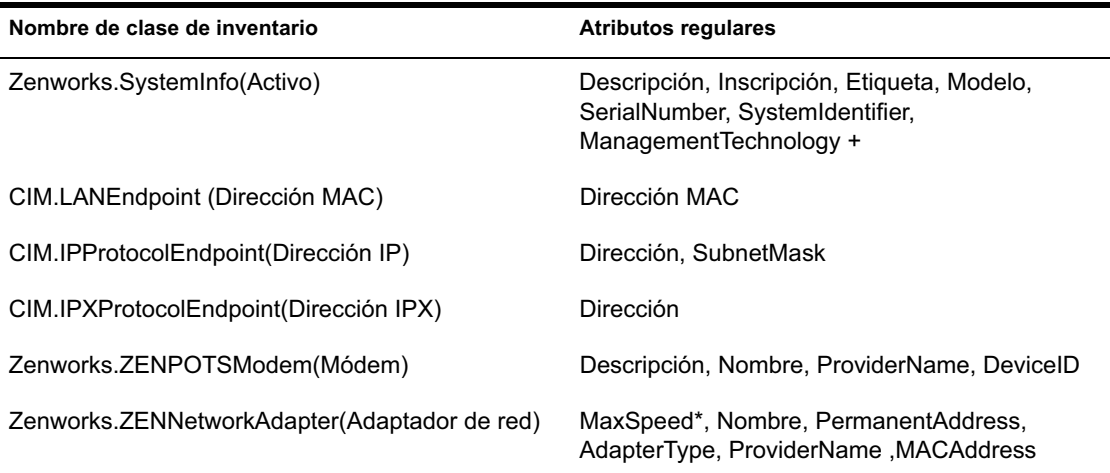

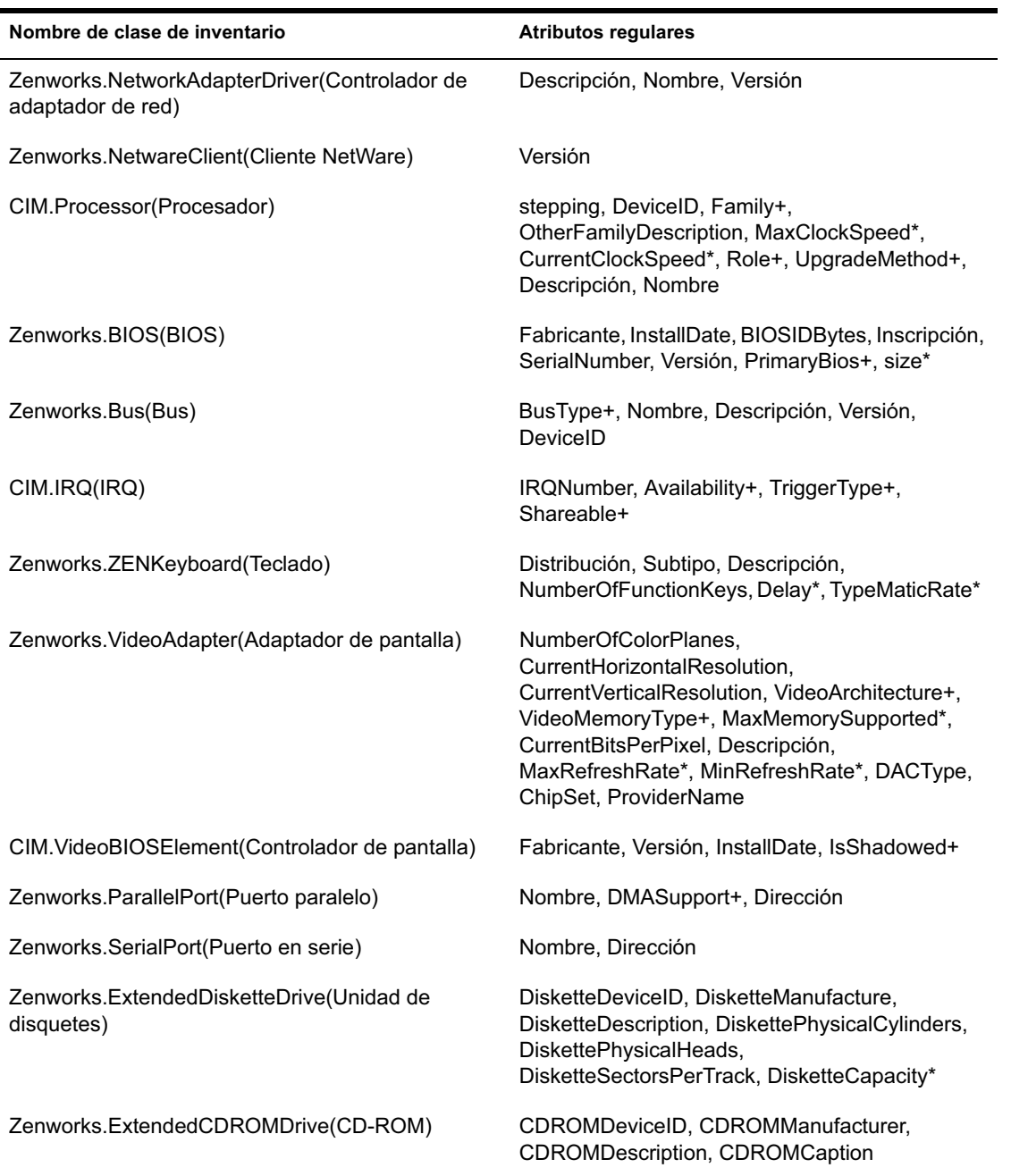

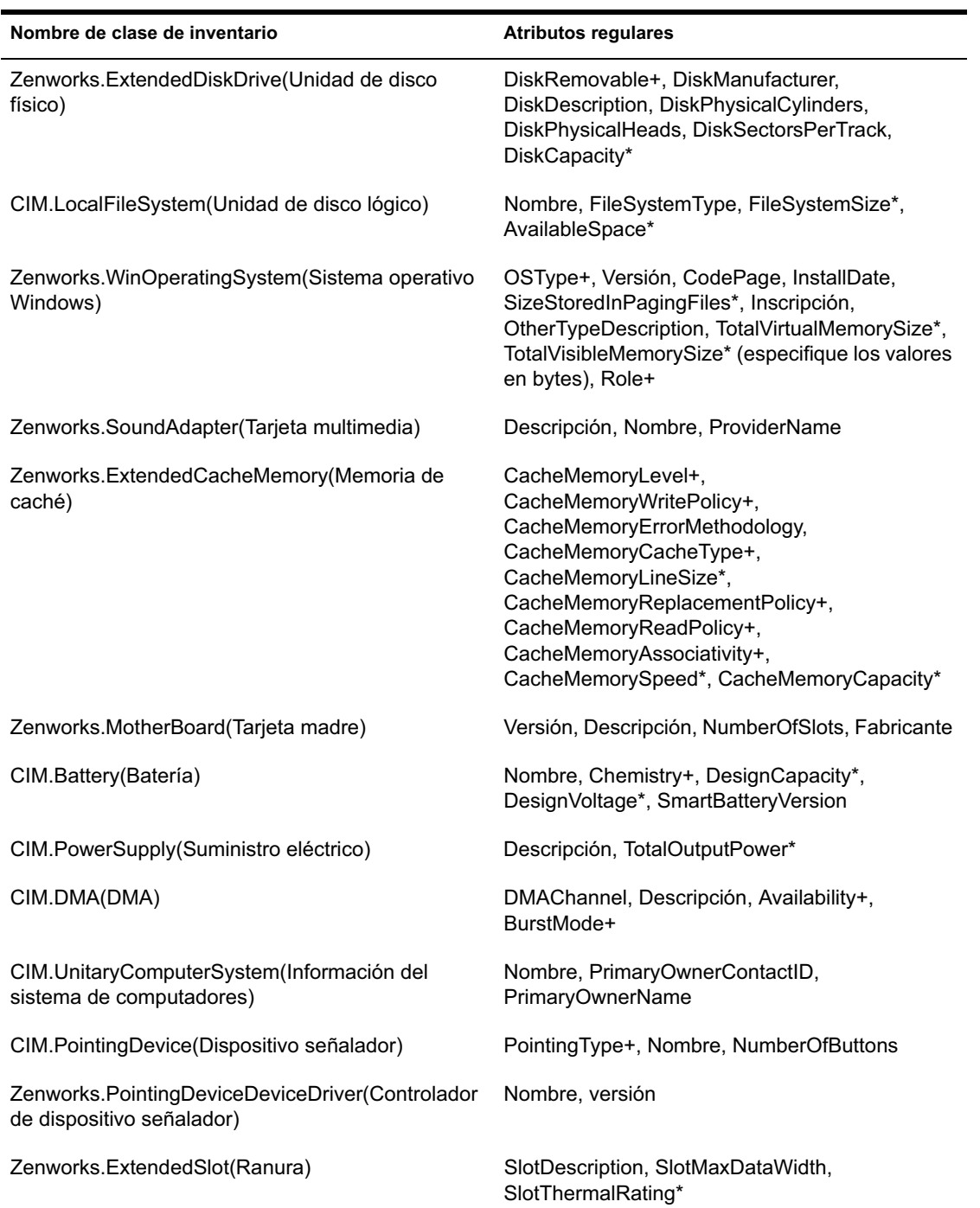

En las secciones siguientes se proporciona información acerca de las tareas que tiene que realizar para hacer la exploración personalizada:

- $\alpha$  "Adición de atributos personalizados" en la página 1070
- "Uso del archivo CUSTOM.INI para añadir valores de atributos personalizados" en la página 1071
- "Directrices para crear el archivo CUSTOM.INI" en la página 1073
- "Visualización de los atributos personalizados y de los valores de atributos personalizados" en la página 1075
- <sup>¤</sup> "Ejemplos de exploración de inventario personalizados" en la página 1076

### **Adición de atributos personalizados**

Para añadir atributos personalizados a una clase de inventario:

- 1 En la directiva de Inventario de la estación de trabajo, haga clic en la pestaña Exploración de hardware.
- 2 Seleccione Habilitar exploración personalizada.
- 3 Haga clic en el Editor de atributos personalizados.
- 4 En el recuadro de diálogo Editor de atributos personalizados, haga clic en Añadir.
- 5 En la lista desplegable Nombre de clase, seleccione la clase en la que desea añadir el atributo personalizado. Por ejemplo: Procesador
- 6 Introduzca el nombre del atributo personalizado en el campo Nombre del atributo. Por ejemplo: Velocidad.
- 7 Haga clic en Aceptar.

Puede añadir más de un atributo personalizado para una clase.

8 Haga clic en Aceptar > Aplicar > Aceptar.

### **Uso del archivo CUSTOM.INI para añadir valores de atributos personalizados**

Para añadir valores a los atributos personalizados, debe crear el archivo CUSTOM.INI. El administrador debe comunicar la lista de clases de inventario a las que se pueden añadir los atributos personalizados. El escáner de inventario utiliza el archivo CUSTOM.INI para obtener información acerca de los atributos personalizados y sus valores correspondientes.

El contenido de un archivo CUSTOM.INI es el siguiente:

```
[START_CIM_OBJECT]
Class = Inventory_Class_Name
RegularAttrs = regular_attribute_name1, 
regular_attribute_name2, ..., regular_attribute_nameN
RegularVals = regular_attribute_value1, 
regular_attribute_value2, ..., regular_attribute_valueN
Action = A/Dcustom_attribute = custom_attribute_value
custom_attribute = custom_attribute_value
...
....
custom_attribute = custom_attribute_value
[END_CIM_OBJECT]
```
donde Clase es un nombre de clase de inventario predefinido (para obtener la lista del nombre de clase de inventario predefinido, consulte la tabla Nombre de clase de inventario y atributos regulares), RegularAttrs indica la lista de nombres de atributos regulares, RegularVals indica los valores de atributos regulares correspondientes y el valor Acción, A indica los atributos personalizados especificados que se van a añadir a la base de datos y el valor Acción, D indica los atributos personalizados especificados que se van a suprimir de la tabla de la base de datos.

Puede introducir comentarios después del punto y coma (;). Los datos después del punto y coma (;) no los tendrá en cuenta el escáner.

En el archivo CUSTOM.INI, el contenido entre [START\_CIM\_OBJECT] y [END\_CIM\_OBJECT] se denomina "sección". Las primeras tres líneas de la sección se denominan "consulta".

A continuación, encontrará un archivo CUSTOM.INI de ejemplo que cuenta con un atributo regular, un valor de atributo regular y un valor y atributo personalizado:

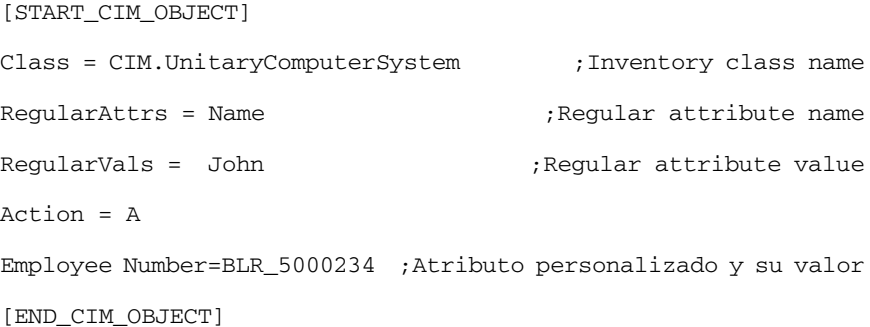

En la consulta anterior, se añadirá a la tabla el número de empleado CIM.UnitaryComputerSystem si el valor del atributo Nombre es "John"

Puede crear un archivo CUSTOM.INI mediante uno de los métodos siguientes:

- $\alpha$  Utilice un editor de texto para crear un archivo CUSTOM. INI y guardarlo en el directorio *directorio\_instalación\_Windows*/ZENWORKS de la estación de trabajo incluida en inventario.
- $\alpha$  Desarrolle una aplicación, que generará automáticamente el archivo CUSTOM.INI y lo colocará en el directorio *directorio\_instalación\_Windows*/ZENWORKS de la estación de trabajo incluida en inventario. Debe guardar la aplicación en el directorio *directorio\_instalación\_Windows*/ZENWORKS de la estación de trabajo incluida en inventario.

Después de desarrollar la aplicación, en la pestaña Exploración de hardware de la directiva Inventario de la estación de trabajo, seleccione la opción Habilitar exploración personalizada y especifique el nombre de la aplicación. Para obtener más información, consulte "Configuración de la Directiva de inventario de estación de trabajo" en la página 881.

El escáner lanzará esta aplicación.

#### **Directrices para crear el archivo CUSTOM.INI**

Siga estas directrices conforme trabaja con el archivo CUSTOM.INI:

- $\alpha$  Si no se especifica el nombre de clase de inventario, se añadirán los atributos personalizados y sus valores correspondientes a la tabla CIM.UnitaryComputerSystem.
- $\alpha$  Si no se especifica el nombre de atributo regular, se añadirán los atributos personalizados y sus valores correspondientes a la clase de inventario pertinente sólo si existe una instancia de la clase de inventario en la base de datos de inventario.

Si existen varias instancias de la clase de inventario, debe especificar un conjunto mínimo de atributos regulares y sus valores correspondientes para distinguirlas.

- $\alpha$  Cada atributo regular debe tener un valor correspondiente.
- $\alpha$  Si no se especifica la acción que se va a realizar (adición o supresión), se añadirán los valores de atributos personalizados a la clase de inventario adecuada.
- $\alpha$  No utilice un punto y coma (;) en un nombre de atributo personalizado o en un valor de atributo personalizado. El escáner no tendrá en cuenta lo datos después del punto y coma (;).
- $\alpha$  Utilice sólo caracteres alfanuméricos en el nombre de atributo personalizado.
- $\alpha$  Si el valor de atributo personalizado es una fecha, debe introducir el valor de la misma en el formato AAAA-MM-DD (año-mes-día).
- $\alpha$  Si una consulta tiene un atributo regular o un valor de atributo regular, utilice un coma (,) como el separador entre nombres de atributos regulares y valores de atributos regulares.
- $\alpha$  Si un valor de atributo regular tiene una coma (,), coloque delante de la coma una barra inversa (\).

Por ejemplo, si el valor de atributo regular es "Novell, Ltd.", el valor de atributo regular debería escribirse de la siguiente manera en el archivo CUSTOM.INI:

Novell\, Ltd.

Un archivo CUSTOM.INI puede tener más de una sección.

A continuación encontrará un archivo CUSTOM.INI de ejemplo con dos secciones:

[START\_CIM\_OBJECT] Class = CIM.UnitaryComputerSystem RegularAttrs = Name, PrimaryOwnerContactID RegularVals = John, 56 Action = D EmployeeName= Tom EmployeeId=568 [END\_CIM\_OBJECT] [START\_CIM\_OBJECT] Class = ZENworks.ExtendedDisketteDrive RegularAttrs = DisketteDeviceID RegularVals = A: Action = A Manufacturer = Sony [END\_CIM\_OBJECT]

 $\alpha$  Si una consulta devuelve varias instancias para atributos regulares, no se añadirán el atributo regular y sus valores correspondientes a la base de datos de inventario.

Por ejemplo, una estación de trabajo tiene dos unidades de disquetes, una asignada a A: y la otra asignada a B:, y la capacidad de almacenamiento de ambas unidades es 1440 KB. Si desea añadir "Velocidad" como el atributo personalizado, no puede escribir una consulta utilizando sólo el atributo regular DisketteCapacity de la siguiente manera:

```
[START_CIM_OBJECT]
Class = ZENworks.ExtendedDisketteDrive
RegularAttrs = DisketteCapacity 
RegularVals = 1440 
Action = A
```
 $Rate = $100$ 

[END\_CIM\_OBJECT]

La consulta anterior devuelve dos instancias, una es la unidad de disquete asignada a A: y la otra es la unidad de disquete asignada a B. No se añadirán el atributo personalizado y su valor a la base de datos de inventario.

Puede volver a escribir el archivo CUSTOM.INI de la siguiente manera:

```
[START_CIM_OBJECT]
Class = ZENworks.ExtendedDisketteDrive
RegularAttrs = DisketteDeviceID
RegularVals = A:
Action = A
Rate = $100[END_CIM_OBJECT]
[START_CIM_OBJECT]
Class = ZENworks.ExtendedDisketteDrive
RegularAttrs = DisketteDeviceID
RegularVals = B:
Action = A
Rate = $100[END_CIM_OBJECT]
```
# **Visualización de los atributos personalizados y de los valores de atributos personalizados**

Puede ver los valores y los atributos personalizados de todas las estaciones de trabajo incluidas en inventario en Inventario de la estación de trabajo. Para obtener más información, consulte "Visualización de Inventario de la estación de trabajo de una estación de trabajo incluida en inventario" en la página 1031.

#### **Ejemplos de exploración de inventario personalizados**

 **Ejemplo 1:** Se añaden los atributos personalizados Employee Name (nombre de empleado) y Employee Code (código de empleado) con valores XYZ y BLR\_TERCH\_5000234 respectivamente para CIM.UnitaryComputerSystem.

Utilizando el recuadro de diálogo Editor de atributos personalizados, añada Employee Name y Employee Code a CIM.UnitaryComputerSystem.

Cree CUSTOM.INI con el contenido siguiente:

 [START\_CIM\_OBJECT] Employee Name = XYZ Employee Code = BLR\_TERCH\_5000234 [END\_CIM\_OBJECT]

Después de crear el archivo CUSTOM.INI, ejecute el Programador de gestión del escritorio de Novell para iniciar la exploración.

 **Ejemplo 2:** Se añaden los atributos personalizados Price (precio) y valor 4 dólares EE.UU a ZENworks.ExtendedDisketteDrive si el valor del atributo regular DisketteDeviceID es A:. También añade los atributos personalizados Price y valor 8 dólares EE.UU a ZENworks.ExtendedDisketteDrive si el valor del atributo regular DisketteDeviceID es B:

Mediante el recuadro de diálogo Editor de atributos personalizados, añada Price a ZENworks.ExtendedDisketteDrive.

Cree CUSTOM.INI con el contenido siguiente:

```
 [START_CIM_OBJECT]
 Class = ZENworks.ExtendedDisketteDrive
 RegularAttr = DisketteDeviceID
 RegularVals = A:
Price = $4.00 [END_CIM_OBJECT]
 [START_CIM_OBJECT]
 Class = ZENworks.ExtendedDisketteDrive
```

```
 RegularAttr = DisketteDeviceID
 RegularVals = B:
Price = \sin 8.00 [END_CIM_OBJECT]
```
Después de crear el archivo CUSTOM.INI, ejecute el Programador de gestión del escritorio de Novell para iniciar la exploración.

 **Ejemplo 3:** Se suprime el atributo personalizado Employee Name de CIM.UnitaryComputerSystem

Cree CUSTOM.INI con el contenido siguiente:

 [START\_CIM\_OBJECT] Action = D Employee Name = XYZ [END\_CIM\_OBJECT]

Después de crear el archivo CUSTOM.INI, ejecute el Programador de gestión del escritorio de Novell para iniciar la exploración.

 **Ejemplo 4:** Para restablecer el valor de Employee Code BLR\_TERCH\_5000234 a BLR\_TEST\_1200012 en CIM.UnitaryComputerSystem

Cree el archivo CUSTOM.INI con el contenido siguiente:

```
 [START_CIM_OBJECT]
 Action = A
 Employee Code = BLR_TEST_1200012
 [END_CIM_OBJECT]
```
Después de crear el archivo CUSTOM.INI, ejecute el Programador de gestión del escritorio de Novell para iniciar la exploración.

 **Ejemplo 5:** Se añaden los atributos personalizados Price con valor 100 dólares EE.UU a CIM.Processor si los atributos regulares Family (Familia) y MaxClockSpeed (Velocidad de reloj máxima) son 178 y 1500, respectivamente. También añade los atributos personalizados Price con su valor de 250 dólares EE.UU a CIM.Processor si los atributos regulares Family (Familia) y MaxClockSpeed (Velocidad de reloj máxima) son 178 y 2000, respectivamente.

Mediante el recuadro de diálogo Editor de atributos personalizados, añada Price a CIM.Processor.

Cree CUSTOM.INI con el contenido siguiente:

```
 [START_CIM_OBJECT]
 Class = CIM.Processor
 RegularAttr = Family, MaxClockSpeed
Required = 178, 1500 ; Pentium 4 with
                              MaxClockSpeed = 1500 MHz
 Price = $ 100.00
 [END_CIM_OBJECT]
 [START_CIM_OBJECT]
 Class = CIM.Processor
 RegularAttr = Family, MaxClockSpeed
RegularVals = 178, 2000 ; Pentium 4 with
                              MaxClockSpeed = 2000 MHz
 Price = $ 2500.00
 [END_CIM_OBJECT]
```
Después de crear el archivo CUSTOM.INI, ejecute el Programador de gestión del escritorio de Novell para iniciar la exploración.

# **Personalización de la exploración de software de estaciones de trabajo incluidas en inventario**

Puede personalizar la lista de aplicaciones de software que desea explorar en las estaciones de trabajo incluidas en inventario. Especifique los ajustes de exploración de software en la página de directiva de Inventario de la estación de trabajo. Los ajustes de exploración de software se guardan en eDirectory.

Por defecto, el escáner no explorará aplicaciones de software en la estación de trabajo incluida en inventario. Debe habilitar la opción Exploración de software en la directiva de Inventario de la estación de trabajo. Para obtener más información, consulte "Configuración de la Directiva de inventario de estación de trabajo" en la página 881.

Para especificar las aplicaciones que desea explorar, añada la lista de aplicaciones o importe archivos que contengan la lista de aplicaciones. También puede exportar la lista de aplicaciones como un archivo y modificarlo a continuación.

Si tiene un gran número de aplicaciones de software que desea especificar, puede crear un archivo de Exploración personalizada siguiendo las convenciones que se explican en esta sección e importarlo posteriormente.

Para especificar ajustes de exploración de software que ha especificado en una ubicación diferente, exporte el archivo en dicha ubicación e impórtelo en la ubicación en la que desea utilizar la lista.

Las siguientes secciones contienen más información de ayuda para la personalización de la exploración de la estación de trabajo:

- $\alpha$  "Adición de nuevas aplicaciones para explorar" en la página 1079
- "Formato del archivo de Exploración personalizada" en la página 1080
- "Exportación de la lista de archivos de aplicación para exploración" en la página 1081
- $\alpha$  "Exploración para aplicaciones personalizadas sólo" en la página 1082

### **Adición de nuevas aplicaciones para explorar**

Para añadir una nueva aplicación, debe proporcionar los detalles de la aplicación.

1 En ConsoleOne, abra la directiva de Inventario de la estación de trabajo.

Asegúrese de que se ha activado la opción Habilitar exploración de software.

- 2 Haga clic en el botón Editor de exploración personalizado.
- 3 Haga clic en Añadir para especificar los detalles de la aplicación.
- 4 Rellene los detalles de la aplicación:

Distribuidor, Producto, Versión del producto, Nombre de archivo, Tamaño del archivo (en bytes)

**5** Haga clic en Aceptar.

6 Para guardar la entrada de la aplicación en eDirectory, haga clic en Aceptar en el recuadro de diálogo Editor de exploración personalizado.

También puede añadir entradas de la aplicación en la tabla Exploración personalizada importando un archivo con la lista de entradas de la aplicación. Cree este archivo siguiendo el formato de las convenciones de archivo de Exploración personalizada. Para obtener más información, consulte "Formato del archivo de Exploración personalizada" en la página 1080.

Para añadir una lista de nuevas aplicaciones:

- 1 Abra un editor de texto.
- 2 Cree un archivo con el formato especificado en "Formato del archivo de Exploración personalizada" en la página 1080.
- 3 Guarde la aplicación como archivo de texto con la extensión que prefiera.
- 4 En ConsoleOne, abra la directiva de Inventario de la estación de trabajo.

Asegúrese de que se ha activado la opción Habilitar exploración de software.

- 5 Haga clic en Editor de exploración personalizado.
- 6 Haga clic en Importar.

Para guardar la entrada de la aplicación en eDirectory, haga clic en Aceptar en el recuadro de diálogo Editor de exploración personalizado.

### **Formato del archivo de Exploración personalizada**

El contenido de un archivo de Exploración personalizada es el siguiente:

*número\_total\_de\_entradas\_aplicación\_en\_archivo\_Exploración\_personaliz ada; número\_total\_de\_columnas\_en\_entrada\_aplicación*

*proveedor;producto;versión\_producto;nombre\_archivo;tamaño\_archivo* (en bytes)

*proveedor;producto;versión\_producto;nombre\_archivo;tamaño\_archivo* (en bytes)

*proveedor;producto;versión\_producto;nombre\_archivo;tamaño\_archivo* (en bytes)
Tenga en cuenta las directrices siguientes cuando trabaje con el archivo de Exploración personalizada:

- $\alpha$  El número total de columnas por defecto en la entrada de la aplicación es 5.
- $\[\n\alpha\]$  El separador entre las columnas es un punto y coma (;).
- $\alpha$  Rellene todas las columnas para cada entrada de la aplicación.
- $\alpha$  No utilice la coma (,) en el parámetro del tamaño de archivo.

Lo siguiente es un archivo de Exploración personalizada de ejemplo:

2;5

Novell;GroupWise;5.5;grpwise.exe;4025856 Novell;client32nlm;3.03;client32.nlm;524168

#### **Exportación de la lista de archivos de aplicación para exploración**

Puede exportar el archivo de Exploración personalizada para utilizarlo en una ubicación diferente. Exporte el archivo de Exploración personalizada en una ubicación y, a continuación, impórtelo en otra.

Para exportar la lista de aplicaciones:

1 En ConsoleOne, abra la directiva de Inventario de la estación de trabajo.

Asegúrese de que se ha activado la opción Habilitar exploración de software.

- 2 Haga clic en Editor de exploración personalizado.
- 3 Haga clic en Export (Exportar).
- 4 Escriba el nombre de archivo con cualquier extensión para el archivo de texto.

El archivo de exportación es un archivo de texto.

**5** Haga clic en Aceptar.

El archivo exportado contendrá la lista de aplicaciones que aparecen en la tabla Exploración personalizada. Si no ha guardado la lista de aplicaciones antes de exportar, las entradas del archivo exportados y las de la aplicación guardada en eDirectory serán diferentes.

#### **Exploración para aplicaciones personalizadas sólo**

Puede personalizar la lista de aplicaciones de software que desea explorar en las estaciones de trabajo incluidas en inventario mediante el Editor de exploración personalizado. Para explorar las únicas aplicaciones de este tipo que se seleccionan en el Editor de exploración personalizado, debe habilitar la opción Realizar sólo exploración personalizada en la directiva Inventario de la estación de trabajo. Para obtener más información, consulte "Configuración de la Directiva de inventario de estación de trabajo" en la página 881.

#### **Exploración para modelos de computador IBM**

El escáner (WINSCAN.EXE) utiliza los datos IBMNAMES (configurados mediante el Editor de configuración > la opción IBMNAMES en la directiva de Inventario de la estación de trabajo) para obtener información acerca de las estaciones de trabajo incluidas en inventario de IBM\* que se ejecutan en Windows 98. El escáner lee el nombre de modelo mediante el tipo de máquina y la información del número de modelo especificada en la opción Editor de configuración de la directiva Inventario de la estación de trabajo.

El uso de los datos de IBMNAMES es un método específico de IBM de nombres de modelo de exploración de estaciones de trabajo incluidas en inventario de IBM definidas por el escáner. Si tiene una nueva estación de trabajo incluida en inventario de IBM que no aparece en la lista del Editor de configuración, no se explorará el número de modelo de la estación de trabajo incluida en inventario. Para añadir el tipo de máquina, el número de modelo y la descripción de modelo de la nueva estación de trabajo incluida en inventario, debe editar los datos de IBMNAMES en el Editor de configuración mediante la directiva de Inventario de la estación de trabajo. Al añadir esta entrada, se habilita el escáner para identificar el nuevo nombre de modelo

Para añadir los modelos de computador IBM:

- 1 En la directiva de Inventario de la estación de trabajo, haga clic en la pestaña Editor de configuración.
- 2 Haga clic en la subopción IBMNAMES > haga clic en Por defecto.

Aparecerán los valores por defecto.

[Product Names] 6260-??? = IBM PC 140 6272-??? = IBM PC 300GL

6282-??? = IBM PC 300GL 6284-??? = IBM PC 300GL

3 Añada o modifique las entradas.

...

El formato de cada entrada de la sección es la siguiente:

4\_bytes\_machine\_type-3\_byte\_model\_number=model\_description

Por ejemplo, si el modelo es IBM PC 140 y el tipo de máquina es 6260, especifique la descripción del modelo como IBM PC 140. La entrada en el archivo IBMNAMES.INI es 6260-79T = IBM PC 140.

Si desea que el escáner explore todos los modelos de computador IBM de un tipo de máquina concreto con la misma descripción de modelo, se especifica el *número\_de\_modelo\_de\_3\_bytes* con los tres signos de interrogación (???) como caracteres comodín.

Por ejemplo, para explorar todos los modelos de un tipo de máquina 6282 con la misma descripción del modelo, la entrada es la siguiente:

6282-???=IBM PC 300GL

El tipo de máquina y el número de modelo se imprimen en la parte trasera del portátil o en la parte posterior de la estación de trabajo de escritorio. Por ejemplo, el modelo 760E Thinkpad\* tiene la siguiente etiqueta: TYPE *9546-A98*.

Nota: Si especifica valores incorrectos para la entrada de ID de dispositivo, éste no aparecerá en las ventanas de Inventario.

4 Haga clic en Aceptar.

## **Personalización de la información de exploración de hardware de los proveedores de Jaz, Zip y unidad de disquete**

La información de exploración de los proveedores para dispositivos como dispositivos de seguridad o de disquetes no está disponible por lo general en la estación de trabajo incluida en inventario. Además, si la información está disponible, la información del proveedor no contiene los detalles generalmente. Puede personalizar y actualizar la información acerca de los proveedores de estos dispositivos en la directiva de Inventario de la estación de trabajo > Editor de configuración > Nombres comprimidos. Los escáneres leen estos datos durante el proceso de exploración de hardware para estos dispositivos.

Para personalizar y actualizar la información del proveedor para la pantalla:

- 1 En la directiva de Inventario de la estación de trabajo, haga clic en la pestaña Editor de configuración.
- 2 Haga clic en la subopción NOMBRES COMPRIMIDOS > haga clic en Por defecto.

Aparecerán los valores por defecto.

[Identifier] iomega ZIP 100=Iomega 100MB Backup Device iomega jaz 1GB=Iomega 1GB Backup Device IOMEGA ZIP 100 D.13=Iomega Corporation IOMEGA ZIP 1GB D.13=Iomega Corporation ...

3 Añada o modifique las entradas.

El formato de cada entrada de la sección es la siguiente:

[Identifier]

device\_id=vendor\_display\_name\_you\_specify

donde *id\_dispositivo* es el ID único generado y actualizado en el registro por el proveedor durante la instalación del dispositivo en la estación de trabajo incluida en inventario.

Por ejemplo, el contenido de la sección es el siguiente:

[Identifier]

iomega ZIP 100=Iomega 100MB Backup Device

Esta entrada es para una unidad Zip\* de 100 MB instalada en la estación de trabajo incluida en inventario.

Si especifica valores incorrectos para la entrada de ID de dispositivo, éste no aparecerá en las ventanas de Inventario.

4 Haga clic en Aceptar.

## **Exploración para la información de recursos específicos del proveedor desde DMI**

- 1 En la directiva de Inventario de la estación de trabajo, haga clic en la pestaña Editor de configuración.
- 2 Haga clic en la subopción Información de recursos > haga clic en Por defecto.

Se rellenarán las entradas siguientes.

[ASSETTAG] DMI1\_CLASSNAME= DMI1\_ATTRIBUTEID= DMI2\_CLASSNAME= DMI2\_ATTRIBUTEID= [SERIALNUMBER] DMI1\_CLASSNAME= DMI1\_ATTRIBUTEID= DMI2\_CLASSNAME= DMI2\_ATTRIBUTEID= [MODEL] DMI1\_CLASSNAME= DMI1\_ATTRIBUTEID= DMI2\_CLASSNAME=

Gestión de la información de inventario 1085

DMI2\_ATTRIBUTEID=

[COMPUTERTYPE]DMI1\_CLASSNAME=DMI1\_ATTRIBUTEID=

[MODELNUMBER]DMI1\_CLASSNAME=DMI1\_ATTRIBUTEID=

3 Especifique los valores.

La información de recursos contiene las secciones siguientes:

- Contiene Etiqueta de recursos en la sección [ASSETTAG]
- Contiene Número de serie en la sección [SERIALNUMBER]
- Contiene Modelo de computador en la sección [MODEL]
- $\alpha$  Contiene Tipo de computador [COMPUTERTYPE]
- $\alpha$  Contiene Número de modelo de computador [MODELNUMBER]

Cada sección contiene el nombre de clase DMI particular y el ID de atributo de clase DMI.

El formato de Información de recursos es el siguiente:

[ASSETTAG]

DMI1\_CLASSNAME=DMI\_class\_pathname\_for\_asset\_tag

DMI1\_ATTRIBUTEID=DMI\_attribute\_ID\_for\_asset\_tag

[SERIALNUMBER]

DMI1\_CLASSNAME=DMI\_class\_pathname\_for\_serial\_number

DMI1\_ATTRIBUTEID=DMI\_attribute\_ID\_for\_serial\_number

[MODEL]

DMI1\_CLASSNAME=DMI\_class\_pathname\_for\_computer\_model

DMI1\_ATTRIBUTEID=DMI\_attribute\_ID\_for\_computer\_model

El valor de las secciones Información de recursos puede tener una longitud de cadena máxima de 64 caracteres.

Un nombre de clase DMI puede ser cualquier clase DMI distinta de DMTF|COMPONENTID|00x.

Si hay más de un proveedor DMI implementando distintas clases DMI personalizadas, puede especificar varias clases DMI. Se puede especificar un máximo de cinco clases en estas secciones. Por ejemplo, la información de recursos de las cinco clases es la siguiente:

[ASSETTAG]

DMI1\_CLASSNAME=DMI\_class\_pathname\_for\_asset\_tag DMI1\_ATTRIBUTEID=DMI\_attribute\_ID\_for\_asset\_tag DMI2\_CLASSNAME=DMI\_class\_pathname\_for\_asset\_tag DMI2\_ATTRIBUTEID=DMI\_attribute\_ID\_for\_asset\_tag DMI3\_CLASSNAME=DMI\_class\_pathname\_for\_asset\_tag DMI3\_ATTRIBUTEID=DMI\_attribute\_ID\_for\_asset\_tag DMI4\_CLASSNAME=DMI\_class\_pathname\_for\_asset\_tag DMI4\_ATTRIBUTEID=DMI\_attribute\_ID\_for\_asset\_tag DMI5\_CLASSNAME=DMI\_class\_pathname\_for\_asset\_tag

DMI5\_ATTRIBUTEID=DMI\_attribute\_ID\_for\_asset\_tag

El escáner procesará DMI1 y si los valores de DMI1 son válidos, el escáner no procesará las restantes clases DMI.

- 4 Haga clic en Aceptar.
- 5 Ejecute las exploraciones en las estaciones de trabajo incluidas en inventario.

Compruebe que la información de inventario se encuentra en Información mínima de eDirectory y en la ventana de resumen de la estación de trabajo.

## **Personalización de la información de exploración de software de proveedores y productos**

La información de software del mismo proveedor puede tener a veces diferentes nombres de proveedores o nombres de productos. Por ejemplo, si los datos de exploración del software contienen información de más de un producto para el mismo proveedor y si el nombre del proveedor es diferente, el inventario mostrará la información de software debajo de los diferentes nombres de proveedores.

Gestión de la información de inventario 1087

Por defecto, la información de software aparece para cada nombre de proveedor único en la ventana Consulta de inventario, en la ventana Resumen de inventario y en los informes de inventario. Si el proveedor o los nombres de productos son diferentes, puede combinar la información de software. También puede evitar la aparición de proveedores y de productos específicos en las ventanas de inventario. Personalice estos ajustes en las reglas de software

Para personalizar el proveedor y los nombres de productos para la pantalla:

- 1 En la directiva de Inventario de la estación de trabajo, haga clic en la pestaña Editor de configuración.
- 2 Haga clic en la subopción SWRules > haga clic en Por defecto.

Aparecerán los valores por defecto.

[vendor] Novell=Novell Incorporated Novell Inc=Novell Incorporated Novell Corporation=Novell Incorporated Novell Corp=Novell Incorporated Microsoft=Microsoft Corporation .. [PRODUCT] Microsoft(r) Windows Operating System=NULL Microsoft (r) Windows(TM) Operating System=NULL Microsoft(R) Windows NT(R) Operating System=NULL Microsoft(R) Windows (R) 2000 Operating System=NULL .. 3 Añada o modifique las entradas.

El formato de SWRules es el siguiente:

[vendor]

*nombre\_proveedor\_explorado\_informado\_por\_escáner= nombre\_proveedor\_pantalla\_especificado*

*nombre\_proveedor\_explorado\_informado\_por\_escáner= nombre\_proveedor\_pantalla\_especificado*

[product]

*nombre\_producto\_explorado\_informado\_por\_escáner= nombre\_pantalla\_producto\_especificado*

*nombre\_producto\_explorado\_informado\_por\_escáner= nombre\_pantalla\_producto\_especificado*

Debería seguir las reglas siguientes al editar SWRules:

- Asegúrese de que no existen líneas en blanco entre las secciones.
- La sección debería terminar con un retorno de carro.
- Asegúrese de que no existen los espacios y los símbolos del *nombre\_proveedor\_explorado\_informado\_por\_el\_escáner* y *nombre\_producto\_explorado\_informado\_por\_el\_escáner*. Los escáneres comparan el

*nombre\_proveedor\_explorado\_informado\_por\_el\_escáner* y el *nombre\_producto\_explorado\_informado\_por\_el\_escáner* con los datos explorados que reúnan. Asegúrese de que los nombres que utiliza no hacen distinción entre mayúsculas y minúsculas.

Si especifica entradas incorrectas, se utilizarán las entradas que preceden a la entrada incorrecta y se ignorarán las demás entradas.

 $\alpha$  Para modificar el nombre del proveedor, especifique los detalles para *nombre\_proveedor\_explorado\_informado\_por\_escáner* y el *nombre\_pantalla\_proveedor\_que\_especifique*.

Por ejemplo, para ver la información del proveedor de software para Novell, Novell Inc., Novell Corp y Novell Inc como Novell Inc., edite la sección siguiente:

[vendor] Novell=Novell Inc. NOVELL INC=Novell Inc. NOVELL CORP=Novell Inc. NOVELL Inc=Novell Inc.

Gestión de la información de inventario 1089

 Para modificar el nombre del producto, especifique el nombre del producto explorado y el nombre del producto en pantalla.

Por ejemplo, para ver la información del producto: Sistema operativo NetWare de Novell (TM), NetWare® de Novell, Sistema operativo NetWare (R) de Novell como NetWare<sup>®</sup> de Novell, edite la sección siguiente.

[product] Novell NetWare (TM) Operating System=Novell NetWare® Novell NetWare=Novell NetWare® Novell NetWare (R) Operating System=Novell NetWare®

 $\alpha$  Para especificar que la información explorada para un producto o proveedor no se debería informar por los escáneres, añada la entrada siguiente:

[vendor]

others=null

4 Haga clic en Aceptar.

## **Exploración para estaciones de trabajo que están conectadas periódicamente a la red**

El escáner de inventario de ZfD 4 explora información de hardware y de software para todas las estaciones de trabajo registradas en eDirectory pero desconectadas temporalmente de la red.

Esto ayuda al administrador a reunir el inventario para los usuarios que se conectan a la red con menor frecuencia pero desean que sus máquinas se incluyan en el inventario.

Si se programa el escáner de Inventario para recopilar el inventario de una estación de trabajo incluida en inventario registrada en eDirectory pero no conectada a la red, el escáner de Inventario esperará hasta que la estación se vuelva a conectar a la red. Una vez conectada, el escáner de Inventario recopilará el inventario de la estación de trabajo y actualizará la información en la base de datos de Inventario. Si la estación de trabajo incluida en inventario no está conectada, el Programador lanza el escáner de inventario cada 15 minutos hasta que es correcto.

Para obtener más información acerca de cómo utilizarlo en la empresa, consulte "Situación 3: utilización del Agente de inventario en estaciones de trabajo que se conectan periódicamente a la red" en la página 842.

# **Exportación de los datos de inventario al formato CSV**

Permite personalizar los datos de inventario que se desean exportar desde la base de datos de inventario a un archivo con valores separados por comas (CSV).

Seleccione los componentes de inventario que se deberían exportar, como el nombre del sistema operativo y la versión del mismo. Puede filtrar más las estaciones o servidores incluidos en inventario cuyos atributos se exportarán según el ámbito de exportación. Por ejemplo, puede exportar sólo las estaciones de trabajo incluidas en inventario con una velocidad de procesador particular. La herramienta Exportación de datos exportará todas las estaciones de trabajo incluidas en inventario que cumplan estas condiciones de consulta en un archivo .CSV.

Si desea volver a utilizar los mismos ajustes de exportación de datos para la exportación, puede guardar las configuraciones de exportación de datos.

Las secciones siguientes le ayudarán a utilizar la herramienta Exportación de datos:

- $\alpha$  "Invocación de la herramienta Exportación de datos" en la página 1092
- "Exportación de los datos de inventario a un archivo CSV" en la página 1092
- "Formulación de la consulta y configuración de las condiciones de filtro" en la página 1094
- <sup> $\alpha$ </sup> "Carga de un archivo de configuración existente" en la página 1097
- <sup>¤</sup> "Ejecución del programa de exportación de datos del servidor de inventario" en la página 1098

Gestión de la información de inventario 1091

## **Invocación de la herramienta Exportación de datos**

- 1 En ConsoleOne, seleccione un contenedor.
- 2 Invoque la herramienta Exportación de datos.
	- $\alpha$  Para invocar la herramienta Exportación de datos desde un objeto Base de datos, haga clic con el botón derecho del ratón en el objeto Base de datos > haga clic en Inventario de ZENworks > haga clic en Exportación de datos.
	- $\alpha$  Para invocar la herramienta Exportación de datos desde el menú Herramientas de ConsoleOne, debe configurar primero la base de datos de inventario y, a continuación, hacer clic en Herramientas > Inventario de ZENworks > Exportación de datos. Para obtener más información acerca de cómo configurar la base de datos de inventario, consulte "Configuración de la base de datos de inventario" en la página 1030.

### **Exportación de los datos de inventario a un archivo CSV**

- 1 Abra la herramienta Exportación de datos. Consulte "Invocación de la herramienta Exportación de datos" en la página 1092.
- 2 Seleccione Crear una nueva consulta de base de datos.

Esta opción permite añadir una nueva consulta que defina los componentes de inventario, como hardware, software, red, etc., que desee exportar. También se pueden especificar criterios para limitar las estaciones de trabajo incluidas en inventario y los sitios de bases de datos que se incluirán en la consulta. Los datos de inventario de la base de datos se exportan a un archivo CSV teniendo en cuenta los componentes de inventario y los criterios especificados.

Haga clic en Siguiente.

- 3 Especifique las condiciones de filtro para las estaciones de trabajo incluidas en inventario
	- 3a Haga clic en Editar consulta. Para obtener más información acerca de cómo definir una consulta, consulte "Formulación de la consulta y configuración de las condiciones de filtro" en la página 1094.
	- 3b Si ha formulado una consulta con sólo atributos de software (como Proveedor, Nombre, Versión e Identificación del producto), la casilla de verificación Habilitar filtro estará disponible para la selección.

Si desea que se filtren los resultados que se almacenarán en un archivo .CSV según la consulta anterior, seleccione la casilla de verificación Habilitar filtro.

- 3c Haga clic en Siguiente.
- 4 Seleccione los campos de la base de datos en la lista de campos de la base de datos > haga clic en Añadir.

Si selecciona un componente de grupo, se añaden todos los subcomponentes del grupo. Por ejemplo, si selecciona el grupo de componente Software, se añaden los subcomponentes de Software, como el nombre del proveedor, el nombre del producto y la versión.

Haga clic en Siguiente.

- 5 Vea los ajustes de exportación de datos.
	- 5a Haga clic en Guardar configuración para guardar los ajustes de configuraciones en un archivo .EXP > especifique el nombre de archivo para el archivo EXP > haga clic en Guardar.

El archivo de configuración (.EXP) contiene ajustes como los componentes de inventario seleccionados y también la consulta creada para filtrar la exportación de datos de la estación de trabajo incluida en inventario. Cree un archivo .EXP para que pueda volver a cargar los ajustes de configuración y generar los archivos .CSV en cualquier momento que lo necesite.

**5b** Haga clic en Siguiente.

6 Seleccione Realizar la consulta desde este computador para ejecutar el procesamiento de exportación de datos desde el computador de la estación de trabajo. Mediante esta opción se accede a la base de datos de inventario en el servidor de base de datos especificado y se exportan los datos a un archivo CSV.

Si desea aplicar la codificación por defecto de la máquina en el archivo .CSV, seleccione Codificación por defecto. La casilla Codificación por defecto se selecciona por defecto. Para aplicar la codificación Unicode al archivo .CSV, seleccione Codificación Unicode.

7 Especifique el nombre del archivo .CSV > haga clic en Finalizar.

Esto genera el archivo .CSV en el directorio especificado. Abra el archivo .CSV en Microsoft Excel o en cualquier otro visor que admita el formato CSV para ver los datos exportados.

- 8 Para ejecutar la herramienta de exportación de datos de un servidor de inventario, seleccione Realizar la consulta en un servidor remoto. Consulte "Ejecución del programa de exportación de datos del servidor de inventario" en la página 1098.
- 9 Guarde los ajustes de configuración, si es necesario.
- 10 Haga clic en Finalizar.

Si no se guardan los ajustes de configuración, se le pedirá que guarde los cambios.

## **Formulación de la consulta y configuración de las condiciones de filtro**

- 1 En ConsoleOne, abra la herramienta Exportación de datos. Consulte "Invocación de la herramienta Exportación de datos" en la página 1092.
- 2 Seleccione Crear una nueva consulta de base de datos.
- 3 Establezca el ámbito para exportar los datos desde la base de datos de inventario.

Si se han instalado los integrables de ConsoleOne y la herramienta Exportación de datos para ZENworks for Servers y ZENworks para Desktops, la herramienta Exportación de datos le permitirá cambiar el ámbito de la exportación de los datos de inventario.

Por defecto, la opción Estación de trabajo está habilitada. La consulta busca todas las estaciones de trabajo incluidas en inventario que cumplan la expresión de la consulta. Si se instalan ZENworks for Servers y ZENworks para Desktops en el mismo entorno, estarán disponibles las opciones Estaciones de trabajo, Servidores y Ambos. Cuando seleccione Estaciones de trabajo, la consulta busca todas las estaciones de trabajo incluidas en inventario que cumplan la expresión de la consulta. Elija Ambos para incluir todo, las estaciones de trabajo y los servidores incluidos en inventario que cumplan la expresión de la consulta.

También, debe volver a configurar las siguientes condiciones de consulta de base de datos:

**Selección de los atributos de componentes de inventario:** En la ventana Seleccionar atributo, haga clic en Examinar atributo para seleccionar atributos de componentes. Por ejemplo, para especificar la versión de la BIOS como componente de la exportación de datos, seleccione BIOS como componente y Versión como atributo de componente.

Los componentes se agrupan en las categorías siguientes: General, Software, Hardware, Red y Sistema.

El atributo personalizado tendrá como prefijo un asterisco (\*).

**Máquinas que no cumplen la consulta:** Seleccione la casilla de verificación para recuperar máquinas que no cumplan la consulta. Por defecto, esta casilla de verificación no está seleccionada.

**Operadores relacionales:** Los operadores relacionales determinan la relación entre los componentes y el valor. Se agrupan en la base del tipo de dato del atributo seleccionado en la ventana Seleccionar atributo como se muestra en la tabla siguiente:

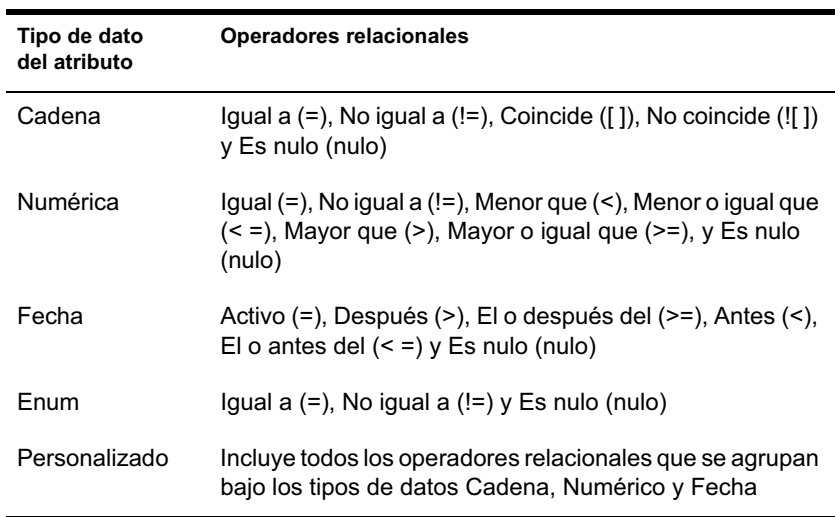

Para obtener más información acerca del uso de los operadores relacionales, consulte "Uso de operadores relacionales" en la página 1048.

Nota: Si la consulta no muestra el resultado cuando el tipo de datos del atributo es Personalizado y el operador relacional es Numérico o Fecha, utilice el operador Igual a para buscar los valores de los atributos personalizados que se almacenan en la base de datos de inventario.

**Valores para los atributos de inventario:** Los valores de descripción son los valores posibles de un componente de inventario. Por ejemplo, 6.0 es un valor posible para el atributo Versión DOS. Los valores de descripción no hacen distinción entre mayúsculas y minúsculas.

Gestión de la información de inventario 1095

Nota: Para un atributo enumerado, el valor aparecerá con el formato *valor\_enumerado [ID\_enumerado]*. Por ejemplo, Procesador.Familia Procesadores = Pentium (R) III [17].

Si elige Coincide ([ ]) o No coincide (![ ]) como el operador relacional, puede utilizar caracteres comodín para sustituir caracteres en el campo Valor. En la tabla siguiente se enumeran los caracteres comodín que se pueden utilizar según la documentación SQL:

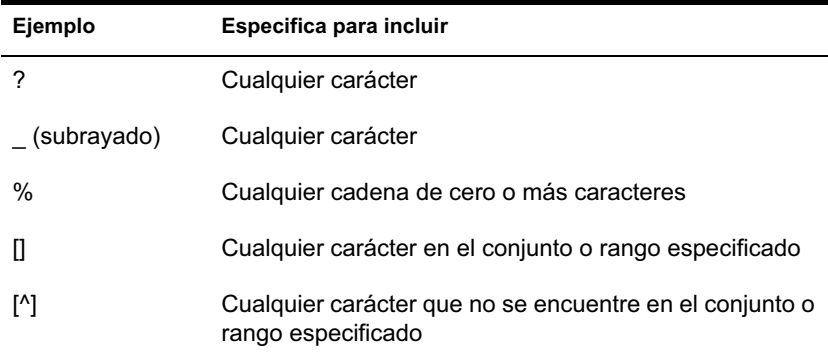

Nota: Para definir una consulta mediante caracteres especiales como ? o [, especifique la consulta en los formatos siguientes: [?] o [ [ ].

La lista de valores de descripción mostrada para un componente de inventario se obtiene de la base de datos de Inventario correspondiente al componente.

**Conectores y controles de consulta:** Los conectores y controles disponibles para crear condiciones de filtro incluyen lo siguiente:

AND: las expresiones que van antes y después de AND deben ser verdaderas.

OR: la expresión que va antes de OR o la que va después de OR debe ser verdadera.

Insertar fila: permite crear la condición de filtro para la fila actual.

Suprimir fila: suprime la fila.

Grupo nuevo: permite crear un nuevo grupo de condiciones de filtro y especificar los criterios. Este grupo se combinará con el grupo anterior utilizando el operador relacional especificado entre los grupos.

Fin: termina la condición de filtro.

4 Haga clic en Aceptar.

#### **Carga de un archivo de configuración existente**

Puede cargar un archivo de configuración existente (.EXP). Un archivo .EXP contiene ajustes como los componentes de inventario seleccionados y también la consulta creada para filtrar la exportación de datos de la estación de trabajo incluida en inventario.

Después de cargar el archivo .EXP, puede modificar los ajustes de exportación de datos y después exportar dichos datos a un archivo .CSV.

Para cargar los ajustes de configuración existentes para la exportación de datos:

1 Asegúrese de que ha generado los archivos de configuración de datos.

Complete el procedimiento descrito en "Exportación de los datos de inventario a un archivo CSV" en la página 1092. Este procedimiento genera el archivo .CSV y los archivos de configuración de datos.

- 2 En ConsoleOne, abra la herramienta Exportación de datos. Consulte "Invocación de la herramienta Exportación de datos" en la página 1092.
- 3 Seleccione Abrir una consulta de base de datos guardada > haga clic en Siguiente.

El directorio por defecto para los archivos .EXP es CONSOLEONE\*versión\_ConsoleOne*\REPORTING\EXPORT. Haga clic en Examinar para abrir un archivo .EXP existente.

Si los archivos .EXP y .CFG no son válidos o son de una versión anterior, no continuará la exportación de datos. La exportación de datos muestra el número de servidores y los servidores que cumplen la consulta y las condiciones de filtro para la exportación.

4 Haga clic en una consulta de base de datos guardada de la lista.

Si desea modificar la consulta existente, haga clic en Editar. De lo contrario, para continuar con la consulta existente, haga clic en Siguiente.

- 5 Vea los ajustes de exportación de datos. Haga clic en Siguiente.
- 6 Seleccione Realizar la consulta desde este computador para ejecutar el procesamiento de exportación de datos desde el computador de la estación de trabajo incluida en inventario. Mediante esta opción se accede a la base de datos de inventario en el servidor de base de datos especificado y se exportan los datos a un archivo .CSV.

Gestión de la información de inventario 1097

7 Especifique el nombre del archivo .CSV > haga clic en Finalizar.

Esto genera el archivo .CSV en el directorio especificado. Abra el archivo .CSV en Microsoft Excel o en cualquier otro visor que admita el formato CSV para ver los datos exportados.

- 8 Para ejecutar la herramienta de exportación de datos desde un servidor, haga clic en Realizar la consulta en un servidor remoto. Consulte "Ejecución del programa de exportación de datos del servidor de inventario" en la página 1098.
- 9 Haga clic en Finalizar.

## **Ejecución del programa de exportación de datos del servidor de inventario**

Se recomienda ejecutar el programa Exportación de datos si está exportando datos de una base de datos grande con más de 10.000 estaciones de trabajo incluidas en inventario o si ha especificado consultas complejas con más de 20 campos de base de datos seleccionados para exportar.

Para ejecutar el programa de exportación de datos desde el servidor:

1 Asegúrese de que ha generado los archivos de configuración de datos.

Siga el Paso 1 al Paso 5 como se describe en "Exportación de los datos de inventario a un archivo CSV" en la página 1092 y asegúrese de que guarda los ajustes en el archivo .EXP.

Cuando guarde un archivo EXP, se crea un archivo de configuración de datos correspondiente en el mismo directorio con el mismo nombre de archivos que el archivo .EXP y con la extensión de archivo .CFG.

- 2 Haga clic en Realizar la consulta en un servidor remoto para ejecutar el programa de exportación de datos desde cualquier servidor que tenga componentes de inventario de estación de trabajo instalados > haga clic en Finalizar.
- 3 Si está exportando los datos de inventario desde una base de datos de inventario MS SQL 2000, edite el archivo SYS:\SYSTEM\DBEXPORT.NCF en los servidores de NetWare® para añadir las líneas siguientes antes de la línea "java -ns sn"ZENworks Inventory Data Export" -mx128m classpath \$tmppath;\$classpath com.novell.zenworks.desktop.inventory.dbexport.D BExport %1 %2":

envset tmppath=\$tmppath;\$root\_dir\lib\MSBASE.jar

envset tmppath=\$tmppath;\$root\_dir\lib\MSUTIL.jar

envset tmppath=\$tmppath;\$root\_dir\lib\MSSQLSERVER.jar

4 Copie el archivo .EXP y el archivo .CFG en el servidor.

Estos dos archivos deberían existir en el mismo directorio en el servidor de inventario.

En la consola del servidor, ejecute DBEXPORT.NCF en servidores NetWare o DBEXPORT.BAT en servidores Windows \*NT\*/2000. Para ello, introduzca **DBEXPORT nombre\_archivo\_configuración.EXP**

**nombre\_archivo\_csv.CSV**.

donde *nombre\_archivo\_configuración.EXP* es un archivo existente que contiene los ajustes de exportación de datos. Los datos exportados de la base de datos se almacenarán en el archivo *nombre\_archivo\_csv.CSV*.

El archivo .CFG correspondiente al archivo .EXP debería estar en la misma carpeta que el archivo .EXP. El archivo .CFG contiene la lista de atributos de base de datos que se van a exportar.

Si los archivos .EXP y .CFG no son válidos o son de una versión anterior, no continuará la exportación de datos. La exportación de datos muestra el número de estaciones de trabajo y servidores incluidos en inventario que cumplen la consulta y las condiciones de filtro para la exportación.

Abra el archivo .CSV en Microsoft Excel o en cualquier otro visor que admita el formato CSV para ver los datos exportados.

# 55 **Control del Inventario de la estación de trabajo mediante los registros de estado**

 $ZENworks^{\circledR}$  para Desktops 4 (ZfD 4) de Novell<sup>®</sup> permite realizar un seguimiento para determinar si la exploración o la transferencia ascendente de la información son correctas al ver los archivos de registro y el historial de exploración.

Los componentes de inventario informan sobre el estado de la exploración del inventario y sobre la transferencia ascendente de la información de exploración en eDirectory de Novell**TM**.

Por ejemplo, al ver los registros de exploración, es posible determinar si la exploración ha sido correcta o si se han producido errores durante el proceso en la estación de trabajo incluida en inventario o durante la realización de la transferencia ascendente.

Es posible ver la siguiente información de estado:

- "Visualización del historial de exploración de una estación de trabajo incluida en inventario" en la página 1102
- <sup>¤</sup> "Visualización del estado de exploración de una estación de trabajo incluida en inventario" en la página 1103
- "Visualización del historial de transferencia ascendente del servidor" en la página 1104
- "Visualización del estado de los componentes de inventario en un servidor" en la página 1105
- "Visualización del estado de la última exploración en el registro de exploración de la estación de trabajo" en la página 1106

Control del Inventario de la estación de trabajo mediante los registros de estado 1101

- "Visualización del registro de transferencia ascendente o de informes de los servidores" en la página 1107
- $\alpha$  "Descripción general de los registros de estado y de los registros de exploración" en la página 1109
- "Visualización del registro de estado en formato XML" en la página 1110

# **Visualización del historial de exploración de una estación de trabajo incluida en inventario**

El estado de la exploración informa sobre el historial de las exploraciones realizadas en la estación de trabajo incluida en inventario. Por ejemplo, se utiliza la ventana Estado de exploración para determinar si la exploración de la estación de trabajo incluida en inventario ha sido correcta o si el Almacenador ha almacenado los archivos .STR de esa estación de trabajo en la base de datos. Los componentes de inventario (Escáner y Almacenador) escriben la información de exploración en el registro de estado.

Para que aparezca la ventana Estado de exploración:

1 En ConsoleOne®, haga clic con el botón derecho en la estación de trabajo incluida en inventario > haga clic en Propiedades > haga clic en la pestaña Inventario de ZENworks > haga clic en Estado de exploración.

Si se inhabilita la exploración en la directiva Inventario, el Escáner no registra ningún mensaje de estado en el registro Informe de estado.

La siguiente tabla enumera los detalles del registro:

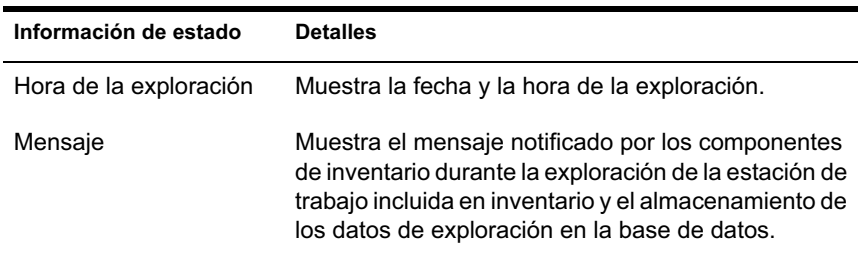

Es posible exportar el archivo de registro como archivo .CSV o archivo delimitado por tabuladores.

La ventana Estado de exploración muestra el historial de las diez últimas exploraciones de la estación de trabajo incluida en inventario seleccionada.

# **Visualización del estado de exploración de una estación de trabajo incluida en inventario**

El estado de exploración de la estación de trabajo informa sobre el estado de la exploración de la estación de trabajo incluida en inventario de eDirectory y de la base de datos de inventario a partir del momento especificado. Por ejemplo, es posible ver el estado de exploración de una estación de trabajo incluida en inventario de eDirectory y de la base de datos de inventario a partir de la fecha y hora especificadas.

Para ver el estado de exploración de una estación de trabajo incluida en inventario:

- 1 En ConsoleOne, seleccione un objeto Contenedor > haga clic en Herramientas > haga clic en Inventario de ZENworks > haga clic en Estado de exploración de la estación de trabajo.
- 2 Especifique la fecha y la hora.
- 3 Para incluir todos los subcontenedores en el contenedor seleccionado, seleccione la opción Buscar subcontenedores.

Se mostrarán todas las estaciones de trabajo incluidas en inventario del contenedor seleccionado con su estado de exploración de eDirectory y de la base de datos de inventario a partir de la hora y la fecha especificadas.

La siguiente tabla enumera los detalles de la búsqueda del estado de exploración:

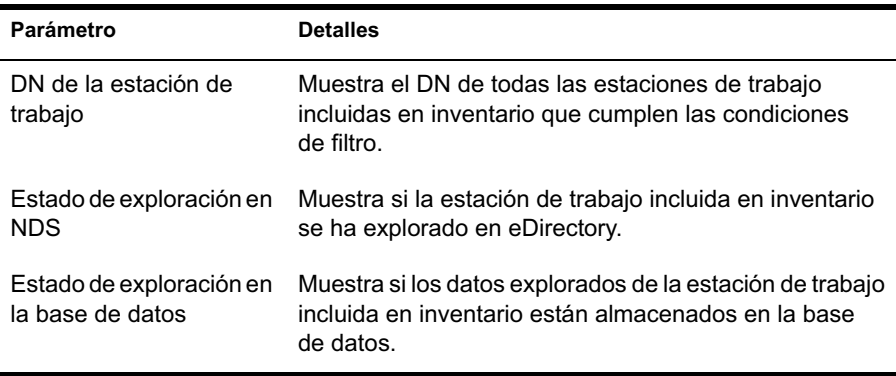

Control del Inventario de la estación de trabajo mediante los registros de estado 1103

# **Visualización del historial de transferencia ascendente del servidor**

El estado del informe describe el estado de la información de transferencia ascendente desde el servidor que inició la transferencia ascendente de los datos. Por ejemplo, si la configuración de inventario se compone de un Servidor hoja que inicia la transferencia ascendente de los datos al Servidor raíz del siguiente nivel, el registro de informes o de transferencia ascendente muestra el historial de transferencia ascendente del Servidor hoja.

Si la transferencia ascendente de los datos se realiza a través de todos los árboles, el registro de informes o de transferencia ascendente puede dejar de mostrar el historial de transferencia ascendente de los servidores del siguiente nivel. Para ver el registro de informes o de transferencia ascendente, es necesario entrar de forma explícita en todos los árboles desde la estación de trabajo incluida en inventario en la que está ejecutando ConsoleOne y, a continuación, ver ese registro.

Los componentes de inventario del servidor (Remitente, Receptor y Almacenador) escriben la información de transferencia ascendente en el estado del informe. Por ejemplo, se utiliza el registro de informes o de transferencia ascendente para determinar si se han producido errores durante la realización de la transferencia ascendente de los datos de exploración desde el servidor. Este registro también muestra la hora de almacenamiento más reciente de los datos explorados almacenados en la base de datos del servidor de nivel superior (Servidor raíz). Este registro muestra el historial de las diez sesiones de transferencia ascendente anteriores realizadas desde el servidor actual, así como el historial de transferencia ascendente o informes desde los servidores del siguiente nivel.

La siguiente tabla enumera los detalles del registro:

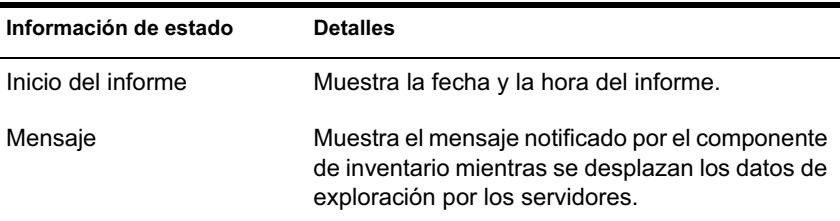

Es posible exportar el archivo como archivo .CSV o archivo delimitado por tabuladores.

Para que aparezca la ventana Estado del informe:

1 En ConsoleOne, haga clic con el botón derecho en el objeto Servicio de inventario desde el que se realiza la transferencia ascendente > haga clic en Propiedades > haga clic en la pestaña Informe de estado > haga clic en Estado del informe.

# **Visualización del estado de los componentes de inventario en un servidor**

La ventana Estado del servidor informa sobre el estado de los componentes del servidor de inventario en el servidor seleccionado. Se puede ver el registro de estado del servidor de cualquier objeto Servicio de inventario. Por ejemplo, puede determinar si el Remitente ha enviado los archivos al Receptor o si el Almacenador ha podido establecer la conexión con la base de datos correctamente. La ventana Estado del servidor muestra los detalles de los diez últimos mensajes de estado registrados por los componentes del servidor de inventario.

Si los componentes del servidor de inventario (Remitente, Receptor, Selector, Almacenador, Gestor de servicios, Programador de informes, Servicio de sincronización de inventario) encuentran un error mientras se inician o ejecutan en el servidor, el estado del servidor muestra esa información.

La siguiente tabla enumera los detalles del registro:

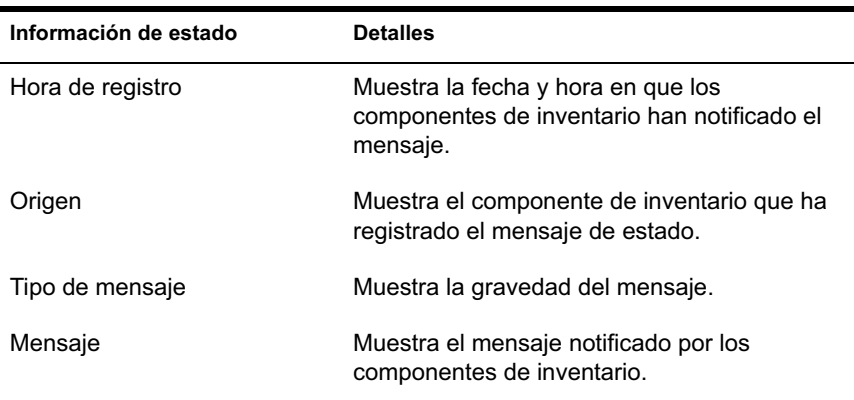

Es posible exportar el archivo de registro como archivo .CSV o archivo delimitado por tabuladores.

Control del Inventario de la estación de trabajo mediante los registros de estado 1105

Para ver la ventana Estado del servidor:

1 En ConsoleOne, haga clic con el botón derecho en el objeto Servicio de inventario > haga clic en Propiedades > haga clic en Informe de estado > haga clic en Estado del servidor.

# **Visualización del estado de la última exploración en el registro de exploración de la estación de trabajo**

El registro de exploración de la estación de trabajo informa sobre el estado de la última exploración realizada en la estación de trabajo incluida en inventario asociada al objeto Contenedor seleccionado. Por ejemplo, se utiliza el registro de exploración de la estación de trabajo para determinar si las últimas exploraciones de las estaciones de trabajo incluidas en inventario han sido correctas o si el Almacenador ha almacenado los archivos .STR de esas estaciones de trabajo en la base de datos. Los componentes de inventario (Escáner y Almacenador) escriben la información de exploración en el registro de estado.

También puede elegir entre mostrar mensajes de estado informativos, de error o de advertencia de las estaciones de trabajo incluidas en inventario.

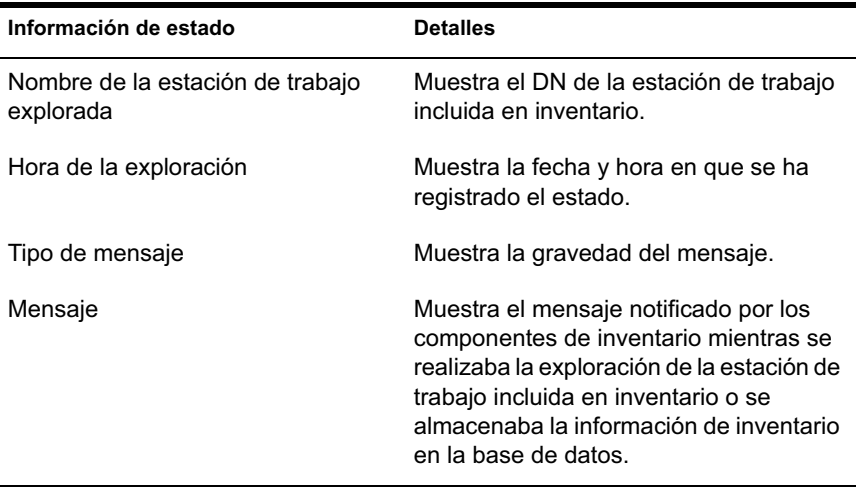

La siguiente tabla enumera los detalles del registro:

Es posible exportar el archivo como archivo .CSV o archivo delimitado por tabuladores.

Nota: Si se inhabilita la exploración en la directiva Inventario, el Escáner no registra ningún mensaje de estado en el registro Informe de estado.

Para ver la ventana Registro de exploración de la estación de trabajo:

- 1 En ConsoleOne, haga clic en el objeto Contenedor > Herramientas > Inventario de ZENworks > Registro de exploración de la estación de trabajo.
- 2 Haga clic en el tipo de gravedad del mensaje > Aceptar.
- 3 Para exportar el registro de exploración de la estación de trabajo a archivos, haga clic en Exportar > elija el tipo de archivo > escriba el nombre del archivo > haga clic en Aceptar.

Cuando el Escáner crea un archivo .STR de una estación de trabajo incluida en inventario y el Selector lo procesa, los componentes de inventario también registran el estado de la exploración en el registro de estado de la estación de trabajo. Es posible que el Almacenador esté procesando los archivos .STR de otra estación de trabajo incluida en inventario al mismo tiempo. Mientras tanto, el Escáner continúa explorando y actualiza el registro de estado de la estación de trabajo de la siguiente exploración.

## **Visualización del registro de transferencia ascendente o de informes de los servidores**

El registro de informes describe el estado de la última transferencia ascendente de los objetos Servicio de inventario en el objeto Contenedor. Por ejemplo, el registro de informes se utiliza para determinar si la última transferencia ascendente de información desde el servidor de informes para el objeto Servicio de inventario ha sido correcta. Los componentes de inventario (Remitente, Receptor y Almacenador) escriben los informes en el registro de informes o de transferencia ascendente. También puede elegir entre mostrar mensajes de estado informativos, de error o de advertencia de los Servidores intermedios.

Control del Inventario de la estación de trabajo mediante los registros de estado 1107

La siguiente tabla enumera los detalles del registro:

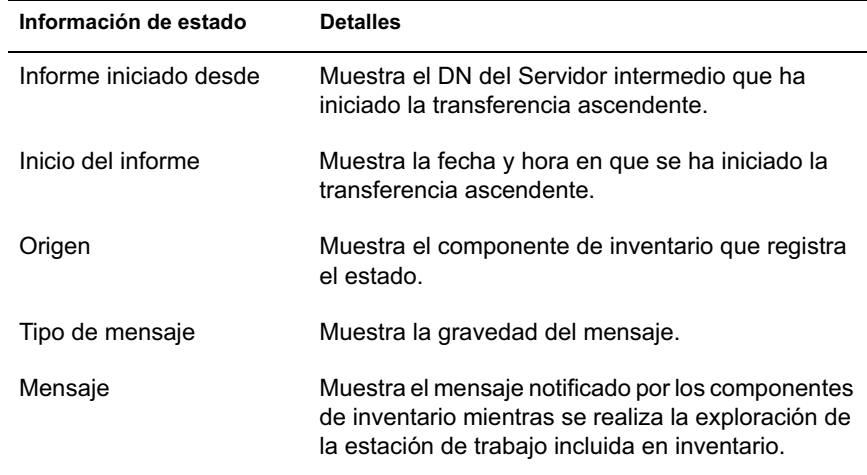

Es posible exportar el registro como archivo .CSV o archivo delimitado por tabuladores.

Para que aparezca la ventana Registro de informes:

- 1 En ConsoleOne, haga clic en el objeto Contenedor que incluye el objeto Servicio de inventario > Herramientas > Inventario de ZENworks > Registro de informes.
- 2 Haga clic en el tipo de gravedad de los mensajes que desea ver > Aceptar.
- 3 Para exportar el registro de informes o de transferencia ascendente a archivos, haga clic en Exportar > elija el tipo de archivo > escriba el nombre del archivo > haga clic en Aceptar.

# **Descripción general de los registros de estado y de los registros de exploración**

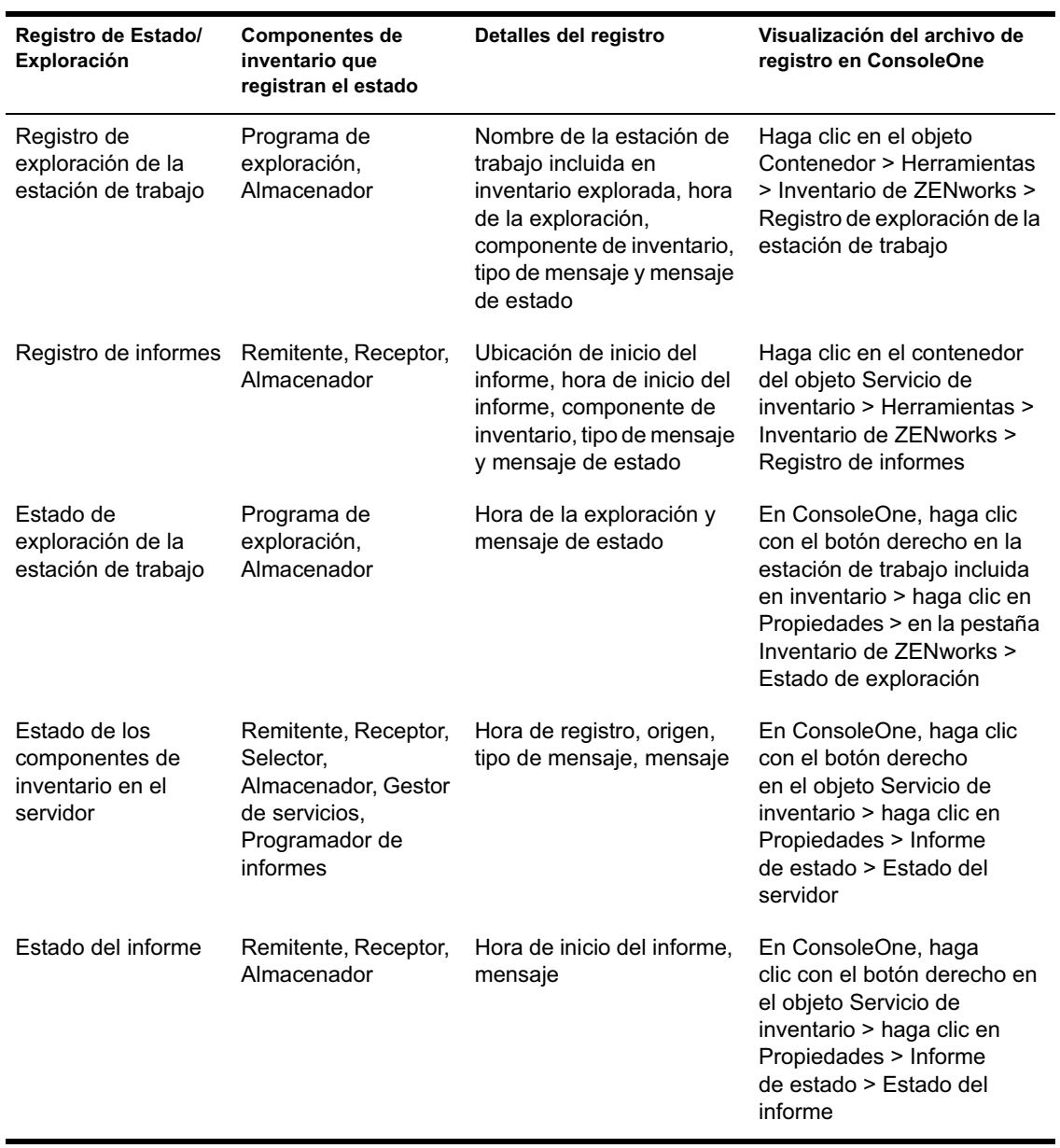

La siguiente tabla enumera los registros de estado y los de exploración:

Control del Inventario de la estación de trabajo mediante los registros de estado 1109

## **Visualización del registro de estado en formato XML**

Todos los componentes de inventario registran los mensajes de estado en un archivo de registro en formato XML (Lenguaje de marcado extensible). A diferencia de los registros de estado que contienen un historial de los diez últimos mensajes de estado, éste almacena todos los mensajes de estado.

El archivo de registro contiene los siguientes datos:

- $\infty$  Nombre del módulo de inventario
- $\alpha$  Fecha y hora del registro de estado
- $\alpha$  Gravedad del mensaje
- Texto y número del mensaje de estado
- $\alpha$  Nombre DN, si el módulo de inventario está asociado a un objeto DN concreto en eDirectory
- Detalles específicos de producto del módulo

El formato del archivo de registro es el siguiente:

```
?xml version="1.0" encoding="UTF-8"?>
```
?xml stylesheet type="text/xsl" href="inventorylog.xsl"?

```
<message_log>
```
<message\_entry>

<module\_name>Scanner</module\_name>

<severity>Critical</severity>

<date\_time>8/3/00 12:49 PM</date\_time>

 <message\_tag>no es posible crear archivos de datos de exploración</ message\_tag>

<dn\_name>Inv\_server</dn\_name>

</message\_entry>

</module\_name>Storer</module\_name>

<severity>Critical</severity>

<date\_time>8/3/00 12:49 PM</date\_time>

 <message\_tag>no es posible actualizar la base de datos</ message\_tag>

<dn\_name>Inv\_server</dn\_name>

</message\_entry>

</message\_log>

..

Hay una hoja de estilos de ejemplo y un archivo DTS (Document Type Declaration) ubicados en *directorio\_instalación\_inventario*\INV\SERVER\XMLOG en el servidor.

El archivo de registro INVENTORYLOG.XML se ubica en el directorio *directorio\_instalación\_inventario*\INV\SERVER\XMLOG de los servidores de NetWare® y Windows\* NT\*/2000.

Por defecto, el tamaño máximo del archivo de registro es de 120 KB. Para modificar el tamaño máximo del archivo de registro, edite el archivo INVENTORYLOG.INI. En los servidores de NetWare y Windows NT/2000, este archivo se encuentra en el directorio *directorio\_instalación\_inventario*\INV\SERVER\XMLOG.

El contenido del archivo INVENTORYLOG.INI es el siguiente:

max\_file\_size=100 KB

Modifique el parámetro MAX\_FILE\_SIZE si es necesario.

Si el tamaño del archivo supera el valor especificado en el parámetro MAX\_FILE\_SIZE, el archivo se respalda como *nombre de archivo*\_OLD.XML. Los mensajes más recientes se ubicarán en el archivo de registro actual.

Para ver el archivo de datos de registro, utilice un explorador XML de otro fabricante.

Control del Inventario de la estación de trabajo mediante los registros de estado 1111

# 56**Interoperabilidad con ZENworks for Servers 3**

Si va a instalar ZENworks<sup>®</sup> para Desktops 4 (ZfD 4) de Novell<sup>®</sup> en el mismo entorno que ZENworks for Servers 3 (ZfS 3), antes es necesario comprender y planificar los aspectos de compatibilidad descritos en esta sección. A continuación, debe seguir las instrucciones específicas proporcionadas para garantizar que el proceso se realizará correctamente.

Es necesario instalar ZfS 3 en la misma ubicación en la que se instale ZfD 4 y viceversa.

Después de instalar ZfS 3 sobre ZfD 4, para que funcionen los servicios de directivas y distribución, es necesario modificar lo siguiente:

- $\[\mathfrak{a}\]$  En NetWare<sup>®</sup>:
	- Añada la línea situada al final de SYS:\SYSTEM\INVAGENTSET.NCF y al final de la sección ENVSET a SYS:\SYSTEM\INVAGENTSTOP.NCF.
		- ENVSET CLASSPATH=\$CLASSPATH; *directorio\_instalación\_ZWS*\ZENWEBSERVERRES.JAR; *directorio\_instalación\_ZWS*\XMLRPCEXTRES.JAR
	- En *directorio\_instalación\_PDS*\SMANAGER\ZFS.NCF añada las siguientes líneas al final de la sección ENVSET:

ENVSET SMCLASSES=\$SMCLASSES; *directorio\_instalación\_ZWS* \ZENWEBSERVERRES.JAR ENVSET SMCLASSES=\$SMCLASSES *directorio\_instalación\_ZWS\XMLRPCEXTRES.JAR*

 En el archivo *directorio\_instalación\_PDS*\TED\TED.NCF, añada las siguientes líneas al final de la sección ENVSET:

#### ENVSET TEDPATH=\$TEDPATH; *directorio\_instalación\_ZWS* \ZENWEBSERVERRES.JAR;

ENVSET SMCLASSES=\$SMCLASSES; *directorio\_instalación\_ZWS*\XMLRPCEXTRES.JAR

Nota: directorio\_instalación\_PDS es el valor de la subclave PDSPATH situada en el archivo SYS:SYSTEM\ZENWORKS.PROPERTIES. *directorio\_instalación\_ZWS* es el valor de ZWSPATH en el archivo SYS:\SYSTEM\ZENWORKS.PROPERTIES.

#### $\infty$  En Windows\* NT\*/2000:

 Añada la línea situada detrás del último SET CLASSPATH a los archivos directorio\_instalación\_agente\_inventario \INVAGENTSTART.BAT y directorio\_instalación\_agente\_inventario \INVAGENTSTOP.BAT:

#### ENVSET CLASSPATH=%CLASSPATH%; *directorio\_instalación\_ZWS*\ZENWEBSERVERRES.JAR; *directorio\_instalación\_ZWS*\XMLRPCEXTRES.JAR; directorio\_instalación\_ZWS

 En los archivos *directorio\_instalación\_PDS*\BIN\ZFSSRV.CFG y *directorio\_instalación\_PDS*\BIN\TEDSRV.CFG, añada las líneas situadas al final del archivo:

#### CLASSPATH=%CLASSPATH%; *directorio\_instalación\_ZWS*\XMLRPCEXTRES.JAR;

*directorio\_instalación\_ZWS\ZENWEBSERVERRES.JAR*

Nota: directorio instalación PDS es el valor de la subclave PDSPATH situada en HKEY\_LOCAL\_MACHINE\SOFTWARE\NOVELL\ZENWORKS, *directorio\_instalación\_ZWS* es el valor de la subclave ZWSPATH situada en HKEY\_LOCAL\_MACHINE\SOFTWARE\NOVELL\ZENWORKS, mientras que *directorio\_instalación\_agente\_inventario* es el valor de la subclave INVAGENTPATH situada en HKEY\_LOCAL\_MACHINE\SOFTWARE\NOVELL\ZENWORKS

Los servicios de inventario no se ejecutarán hasta que se instale ZfS 3 SP1. Sin embargo, no es necesario modificar los cambios anteriores si se instala el Inventario del servidor de ZfS SP1 mediante el modo independiente. Para obtener más información, consulte la documentación de ZfS 3 SP1.

Si desea instalar ZfS 3 sobre ZfD 4 en un servidor de Windows NT/2000 y ha cambiado la vía SCANDIR después de instalar ZfD 4 o si ha actualizado desde ZfD 3.*x* a ZfD 4, debe aplicar la revisión disponible en el documento de información técnica (TID) 2963354 antes de instalar ZfS 3. Para obtener más información sobre el TID 2963354, consulte el sitio Web de Asistencia técnica de Novell (http://support.novell.com/search/kb\_index.jsp)

Para obtener más información sobre las situaciones de instalación, consulte "Situaciones de instalación para la interoperabilidad de ZfD 4 y ZfS 3" en la página 1118.

Nota: ZfD 4 y ZfS 3 pueden utilizar la misma base de datos de inventario (Sybase\*, Oracle\* o MS SQL). Si ha instalado la base de datos de inventario como parte de la instalación de ZfS 3, no es necesario instalarla como parte de la instalación de ZfD 4 o viceversa. Sin embargo, debe actualizar el servidor de inventario de ZfS 3 con ZfS 3 SP1 para que el inventario del servidor y el inventario de la estación de trabajo utilicen la misma base de datos.

Para administrar el inventario del servidor y el de la estación de trabajo, debe instalar los integrables de ConsoleOne® para ZfS 3 SP1 y ZfD 4.

Importante: Si un servidor de inventario recibe exploraciones de inventario del servidor directamente desde servidores incluidos en inventario o a través de transferencia ascendente o informes, debe instalar ZfS 3 en ese servidor.

Si un servidor de inventario debe recibir exploraciones de inventario de las estaciones de trabajo directamente desde las estaciones de trabajo incluidas en inventario o a través de transferencia ascendente o informes, es preciso instalar ZfD 4 en ese servidor.

La siguiente tabla enumera las diversas situaciones en las que pueden coexistir  $ZfD$  4 y  $ZfS$  3:

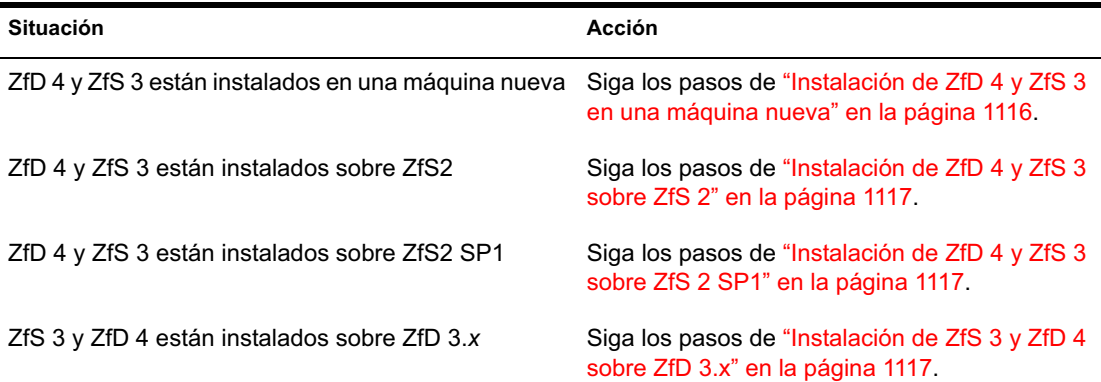

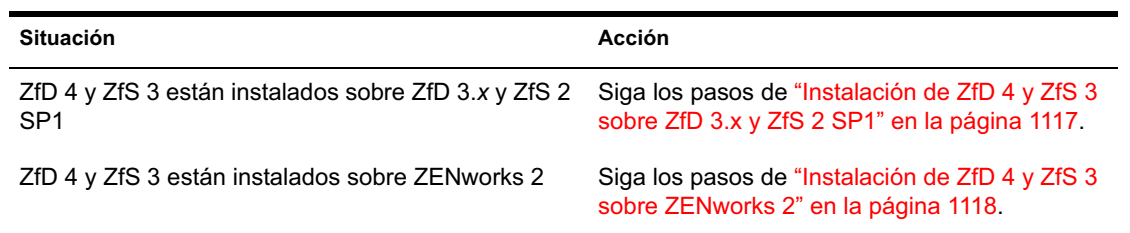

Utilice las instrucciones de instalación de la siguiente tabla para asegurarse de que ZfD 4 y ZfS 3 funcionan conjuntamente tal y como se esperaba:

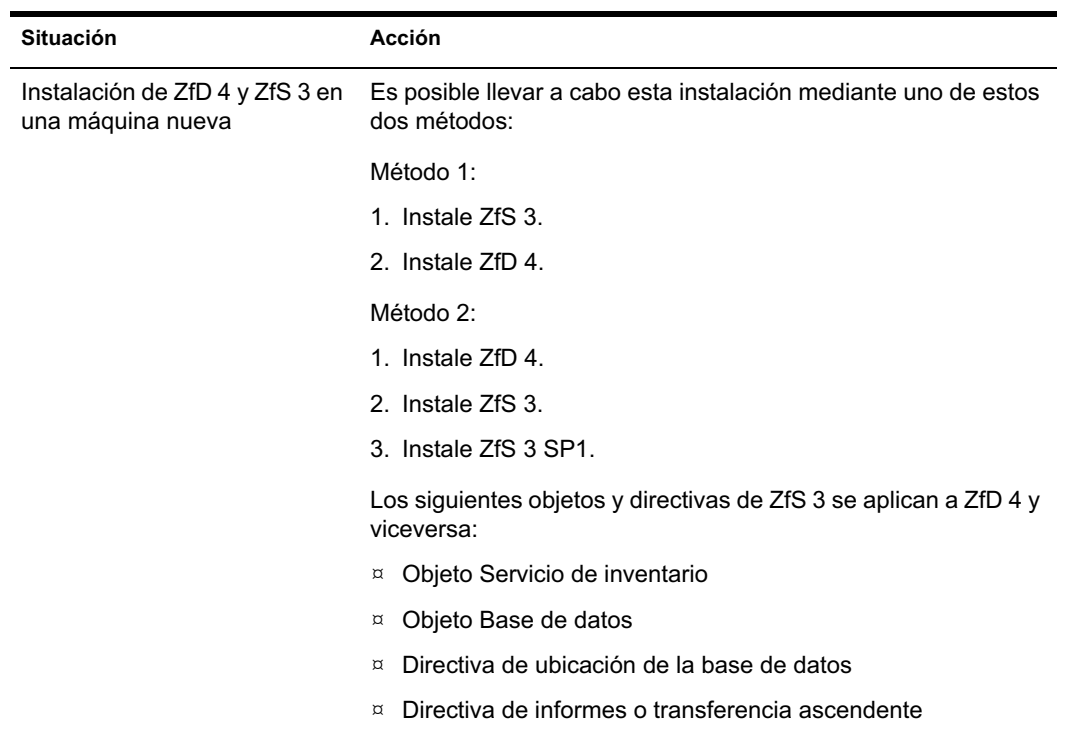
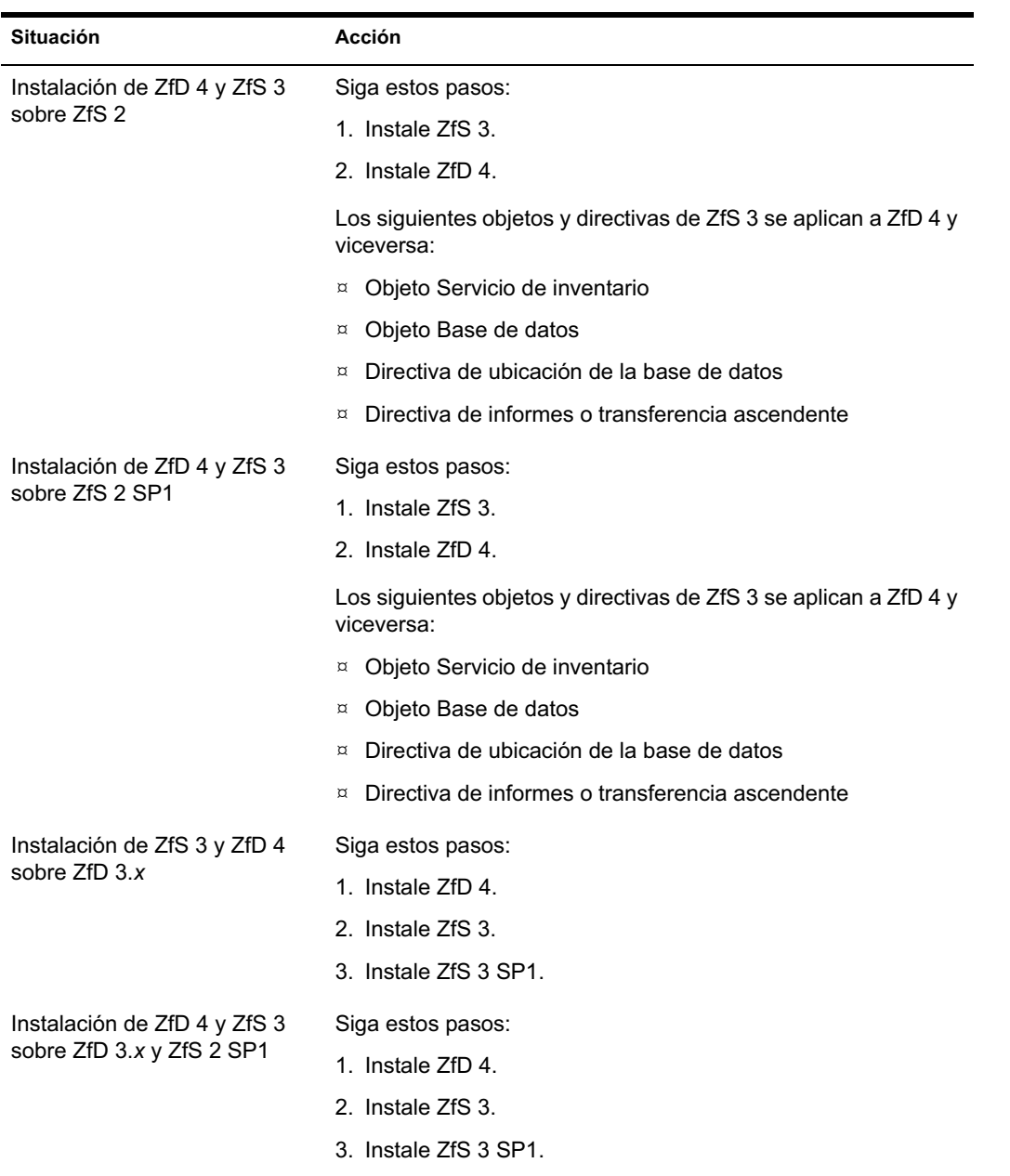

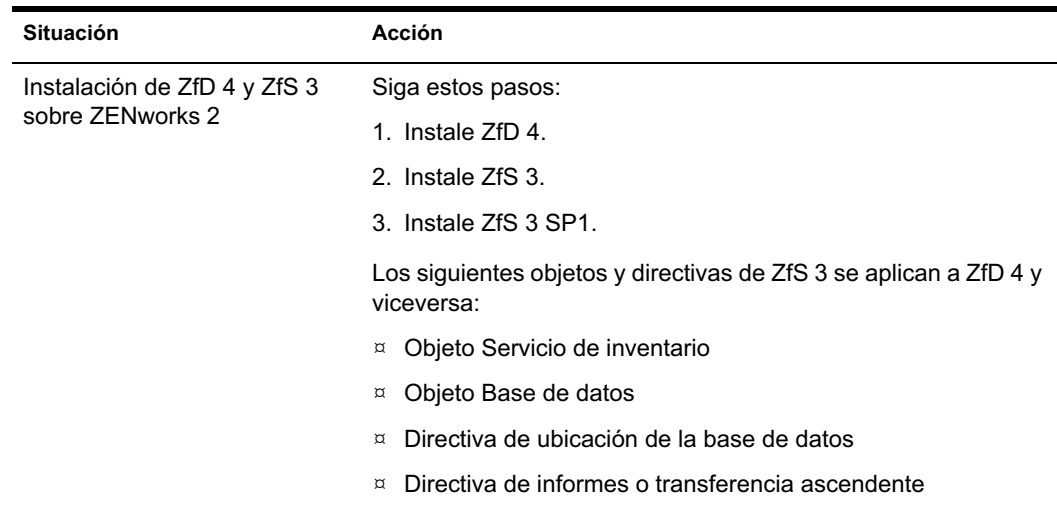

# **Situaciones de instalación para la interoperabilidad de ZfD 4 y ZfS 3**

Esta sección proporciona información sobre las siguientes situaciones de instalación, en las que ZfD 4 puede interoperar con ZfS 3.

- "Situación 1: Instalación de ZfD 4 en un entorno de ZfS 3" en la página 1118
- "Situación 3: Creación de informes de inventario de los árboles de eDirectory de Novell" en la página 1120

### **Situación 1: Instalación de ZfD 4 en un entorno de ZfS 3**

Puede instalar ZfD 4 en ZfS 3 mediante uno de estos métodos. La ilustración que aparece a continuación muestra el entorno en el que podría producirse esta situación.

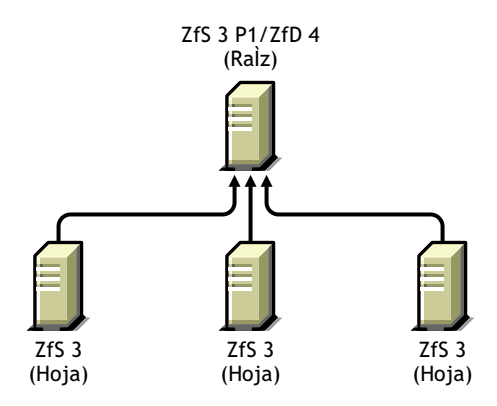

Método 1

- $\alpha$  Instale ZfD 4 en todos los servidores de ZfS 3 con un método de instalación descendente. Comience siempre la instalación desde el servidor de nivel superior y continúe con los de nivel inferior subsiguientes.
- Método 2
	- $\infty$  Instale ZfD 4 en el Servidor raíz.
	- Añada otro Servidor hoja con ZfD 4 instalado y configúrelo para la transferencia ascendente al Servidor raíz.

Puesto que ZfS 3 no puede transferirse de forma ascendente a un servidor de ZfD 4, es necesario instalar ZfS 3 SP1 para habilitar la transferencia ascendente.

## **Situación 2: Instalación de ZfS 3 en un entorno de ZfD 4**

Puede instalar ZfS 3 en ZfD 4 mediante uno de estos métodos:

- Método 1
	- $\alpha$  Instale ZfS 3 y ZfS 3 SP1 en todos los servidores de ZfD 4 con un método de instalación descendente. Comience siempre la instalación desde el servidor de nivel superior y continúe con los de nivel inferior subsiguientes.
- Método 2
	- $\alpha$  Instale ZfS 3 y ZfS 3 SP1 en el Servidor raíz.
	- Añada otro Servidor hoja con ZfS 3 y ZfS 3 SP1 instalados y configúrelo de modo que se transfieran de forma ascendente los datos de exploración al Servidor raíz. El Servidor hoja de ZfS 3 recibirá los archivos .STR de los servidores incluidos en inventario conectados a él, mientras que los Servidores hoja de ZfD 4 recibirán esos archivos de las estaciones de trabajo incluidas en inventario conectadas a éstos. Los Servidores hoja de ZfS 3 y ZfD 4 transferirán de forma ascendente la información de inventario al Servidor raíz.

## **Situación 3: Creación de informes de inventario de los árboles de eDirectory de Novell**

La siguiente ilustración muestra una situación en la que ZfD 3.*x* está instalado en un árbol de eDirectory de Novell**TM** y ZfS 3 está instalado en el otro.

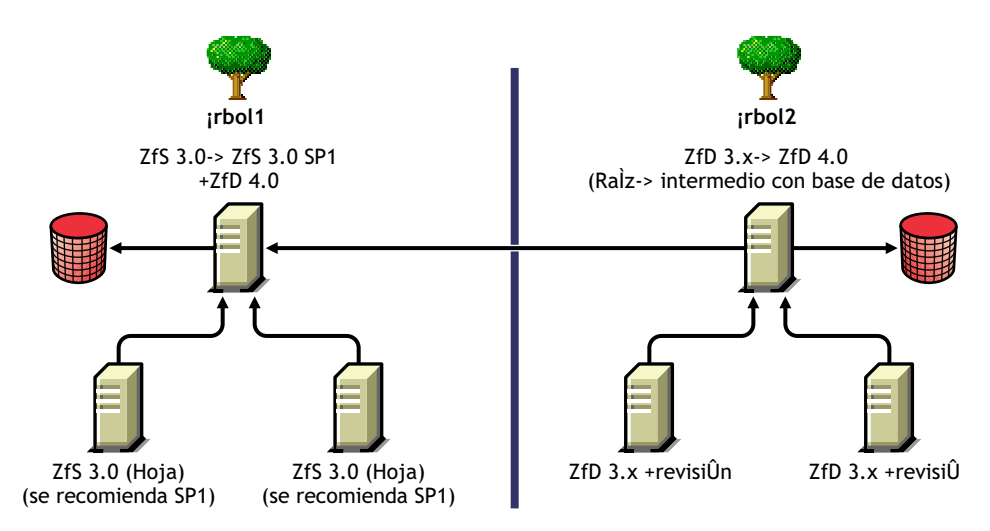

En esta situación, hay dos árboles de eDirectory: A1 y A2. ZfS 3 está instalado en A1 y ZfD 3.*x* está instalado en A2. Los árboles de inventario de A1 y A2 se deben combinar para disponer de un Servidor raíz que reciba la información de inventario del servidor y de la estación de trabajo.

A1 y A2 se pueden combinar mediante uno de estos métodos:

- <sup> $\alpha$ </sup> "Método de combinación 1" en la página 1121
- <sup>¤</sup> "Método de combinación 2" en la página 1121

#### **Método de combinación 1**

Es posible utilizar los siguientes pasos generales para combinar los datos de inventario del Árbol 1 con los del Árbol 2:

- 1. Instale ZfD 4 en el Servidor raíz de A1.
- 2. Actualice el Servidor raíz de A2 a ZfD 4.
- 3. Cambie la función del Servidor raíz de A2 por Servidor intermedio y configúrelo de modo que transfiera de forma ascendente a A1.

#### **Método de combinación 2**

Es posible utilizar los siguientes pasos generales para combinar los datos de inventario del Árbol 1 con los del Árbol 2:

- 1. Actualice el Servidor raíz de A2 a ZfD 4.
- 2. Instale ZfS 3 y ZfS 3 SP1 en A2.
- 3. Instale ZfS 3 SP1 en el Servidor raíz de A1.
- 4. Cambie la función del Servidor raíz de A1 por Servidor intermedio y configúrelo de modo que transfiera de forma ascendente a A2.

### **Obtención de ZfS 3 SP1**

Visite el sitio Web de Asistencia técnica de Novell (http://support.novell.com) para obtener información sobre la disponibilidad de ZfS 3 SP1.

# 57**Sugerencias sobre rendimiento**

Esta sección proporciona información sobre los parámetros del sistema y la base de datos que el usuario debe ajustar para mejorar el rendimiento del Inventario de la estación de trabajo de ZENworks® para Desktops 4 (ZfD 4) de Novell<sup>®</sup>. Proporciona sugerencias específicas para el ajuste de informes, exportaciones y consultas.

Además de revisar esta información, se recomienda al usuario que consulte la documentación del proveedor u otros artículos relacionados con los ajustes del rendimiento y de la base de datos disponibles en Internet

Este capítulo contiene las siguientes secciones:

- "Sugerencias para el ajuste de los parámetros de la base de datos" en la página 1123
- "Sugerencias sobre el rendimiento" en la página 1127
- "Referencias" en la página 1129

## **Sugerencias para el ajuste de los parámetros de la base de datos**

Esta sección contiene sugerencias para el ajuste de los parámetros de las siguientes bases de datos:

- "Sybase en los entornos NetWare y Windows" en la página 1124
- "MS SQL en el entorno Windows" en la página 1124
- "Oracle en entornos Windows y Solaris" en la página 1125

Sugerencias sobre rendimiento 1123

#### **Sybase en los entornos NetWare y Windows**

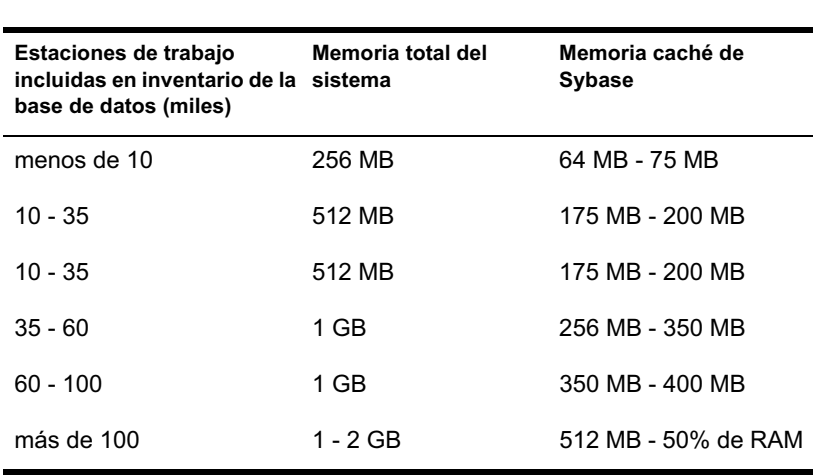

 Ajuste el parámetro *-c* en el inicio de Sybase\* tal y como se indica en la siguiente tabla:

- $\alpha$  Si dispone de más de 60.000 estaciones de trabajo, es recomendable que utilice un servidor dedicado.
- Ajuste el parámetro *-gn* para aumentar el número de hilos internos de Sybase (el valor por defecto es 50; es posible aumentarlo a 100 si dispone de más de 40.000 estaciones de trabajo).
- $\alpha$  Si dispone de más de 10.000 estaciones de trabajo, expanda los archivos de datos de los distintos discos físicos.
- $\alpha$  Se recomienda utilizar procesadores duales para los servidores que albergan la base de datos.

#### **MS SQL en el entorno Windows**

- $\alpha$  Para obtener sugerencias adicionales sobre MS SQL, consulte la documentación de MS SQL Server (http://www.ms-sql-serverperformance.com).
- $\alpha$  Se recomienda utilizar un servidor dedicado para MS SQL.
- Aumente la prioridad del servidor MS SQL.
- Defina el número de hilos de trabajadores en 32.
- $\alpha$  Habilite la optimización de los servicios en segundo plano.

 $\alpha$  Utilice la configuración de la siguiente tabla:

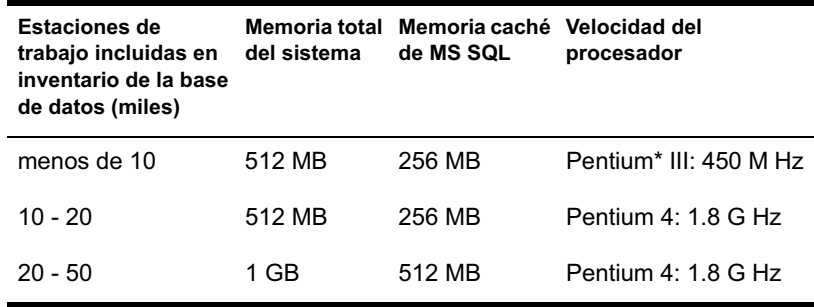

- $\alpha$  Si dispone de más de 10.000 estaciones de trabajo, expanda los archivos de datos de los distintos discos físicos.
- $\alpha$  Se recomienda utilizar procesadores duales para los servidores que albergan la base de datos.

## **Oracle en entornos Windows y Solaris**

- Consulte la Guía de administración y la Guía de rendimiento de Oracle para obtener más información.
- $\alpha$  La siguiente tabla enumera las recomendaciones de memoria para las plataformas Windows\* y Solaris\*.

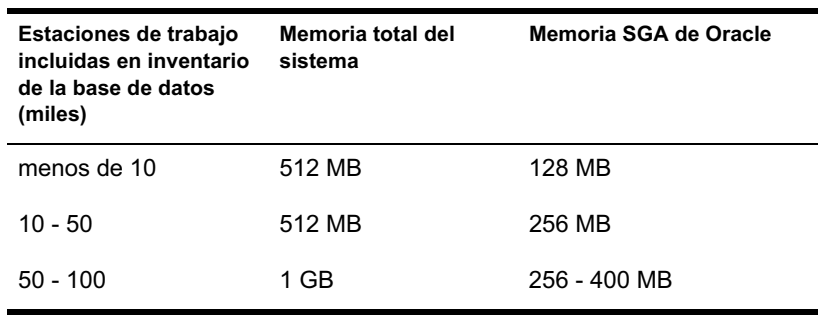

- $\alpha$  Detenga los servicios y aplicaciones innecesarios que se estén ejecutando en el servidor para permitir que se ejecute un servicio en segundo plano, como un servidor de Oracle\*.
- $\alpha$  Se recomienda utilizar un servidor dedicado para albergar la base de datos de Oracle.

Sugerencias sobre rendimiento 1125

- $\alpha$  Si dispone de más de 10.000 estaciones de trabajo, expanda los archivos de datos de los distintos discos físicos.
- $\alpha$  Defina el valor del archivo de paginación entre 2 y 4 veces la memoria RAM.
- $\alpha$  Se recomienda utilizar procesadores duales para los servidores que albergan la base de datos.
- $\alpha$  Para las plataformas Windows NT\*/2000, consulte la documentación sobre el ajuste del rendimiento de Oracle y otras recomendaciones generales en la Web.
	- $\alpha$  Reduzca la prioridad de la aplicación en segundo plano.
	- $\alpha$  Reduzca el valor de la memoria caché del archivo y maximice el rendimiento de los datos de las aplicaciones de red.
- $\alpha$  Modifique el archivo INIT.ORA para que se ajuste a los requisitos administrativos específicos.

Por ejemplo, para obtener unos 260 MB de SGA de Oracle, modifique el archivo INIT.ORA con los siguientes valores:

buffers bloque  $db = 50000$ tamaño agrupación compartido =  $32768000$ tamaño área clasificación =  $10000000$ 

 $\alpha$  Invoque al archivo START.SQL y añádalelíneas. Los archivos MGMTDBO.NCF o MGMTDBO.BAT invocan al archivo \_START.SQL al iniciar la instancia de la base de datos de inventario. Añada las siguientes líneas al archivo START.SQL existente:

connect mw\_dba;alter table cim.t\$product cache;connect internal;@%ORACLE\_HOME%\RDBMS\ADMIN\DBMSPOOL;[@\$ORACLE\_H OME\RDBMS\ADMIN\DBMSPOOL; for Solaris]call sys.dbms\_shared\_pool.keep('zenworks.zenpin','P');

## **Sugerencias sobre el rendimiento**

Esta sección describe las sugerencias sobre el rendimiento de los siguientes componentes de inventario:

- "Sugerencias sobre el rendimiento de los informes de inventario" en la página 1127
- "Sugerencias sobre el rendimiento de la exportación de datos de inventario" en la página 1127
- "Sugerencias sobre el rendimiento de las consultas de inventario" en la página 1127

### **Sugerencias sobre el rendimiento de los informes de inventario**

Si dispone de más de 1000 estaciones de trabajo en la base de datos, la enumeración de todos los subinformes consume tiempo. Se recomienda especificar la lista de subinformes. Al hacerlo, mejora el rendimiento general de los informes.

### **Sugerencias sobre el rendimiento de la exportación de datos de inventario**

- $\alpha$  Para maximizar el rendimiento de la exportación de datos de inventario, es necesario habilitar la condición de filtro en DBExport. Según la consulta que especifique, DBExport exportará sólo el software seleccionado.
- $\alpha$  Durante la exportación, desactive todos los atributos que no desee utilizar. Para hacerlo, utilice DBExport y la opción Sólo atributos necesarios.
- $\alpha$  Realice la exportación de software por separado. Así mejorará en gran medida el rendimiento de la función Exportación que no es de software.

#### **Sugerencias sobre el rendimiento de las consultas de inventario**

- $\alpha$  Especifique la consulta (Procesador. Familia del procesador = DESCONOCIDO) para obtener información de todas las estaciones de trabajo de la base de datos en cualquier momento y seleccione la opción Mostrar las máquinas que no cumplan la consulta.
- $\alpha$  Si no dispone de especificaciones de consulta complejas o no desea guardar las consultas, no utilice la opción Avanzados en Buscar tipo.
- $\alpha$  Especifique las consultas utilizando la condición Y en varios grupos para aumentar el rendimiento.
- $\alpha$  Divida una consulta compleja con varios operadores lógicos en varios grupos separados por un operador lógico.
- $\alpha$  Si desea utilizar una consulta compleja en varias estaciones de trabajo, aumente el tamaño de la memoria caché de la base de datos. Para obtener más información sobre el ajuste de bases de datos, consulte "Sugerencias para el ajuste de los parámetros de la base de datos" en la página 1123.
- $\alpha$  Guarde las consultas rápidas y delimitadas para utilizarlas en otras ocasiones.
- No invoque la Consulta de inventario al conectarse a una base de datos a través de un enlace lento.
- $\alpha$  Si tarda más de 10 minutos en ejecutar una consulta compleja a través de un enlace rápido, probablemente no disponga de ninguna estación de trabajo que cumpla la consulta especificada. Aparecerá el siguiente mensaje:
	- No se ha encontrado ningún sistema de computación en la consulta

Cierre la ventana Resultado, delimite la consulta y vuelva a intentarlo. Repita el proceso de delimitar la consulta hasta que encuentre las estaciones de trabajo.

- $\alpha$  Para obtener un rendimiento óptimo, se recomienda no utilizar más de cuatro grupos ni más de tres operadores lógicos para separar los cuatro grupos de la consulta.
- $\alpha$  Si conoce exactamente la cadena lógica, evite utilizar el operador COINCIDE. Este operador busca un resultado basado en el patrón especificado en la base de datos. Esto hará que disminuya el rendimiento.
- $\alpha$  Si desea buscar un componente de inventario concreto que no esté almacenado en la base de datos de inventario, utilice el operador (ESNULO) en lugar de una consulta con un atributo regular.
- $\alpha$  Si ejecuta una consulta por segunda vez, evite apagar la base de datos de inventario conectada. Si lo hace, la consulta se ejecuta más rápido.

# **Referencias**

Para obtener información adicional sobre las sugerencias para el ajuste de rendimiento, consulte los siguientes sitios Web de los componentes específicos:

- Información sobre rendimiento de MS SQL (http://www.sql-serverperformance.com)
- $\alpha$  Información sobre rendimiento de Oracle (http://dbc.sun.com/practices/ devnotebook/sun\_oracle\_perf.jsp)
- Información para el ajuste de Oracle (http://www.sane.com/products/ NetTracker/oracletune.pdf)
- Guía y consulta de rendimiento y de la base de datos 9i de Oracle
- Guía del administrador de la base de datos 9i de Oracle
- $\alpha$  Ajuste de NetWare<sup>®</sup> consulte el TID 10012765 (http:// support.novell.com/cgi-bin/search/searchtid.cgi?/10012765.htm)

Sugerencias sobre rendimiento 1129